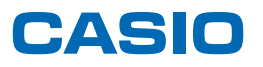

# **SPEEDIA** V2500 使用説明書くハードウェアガイド>

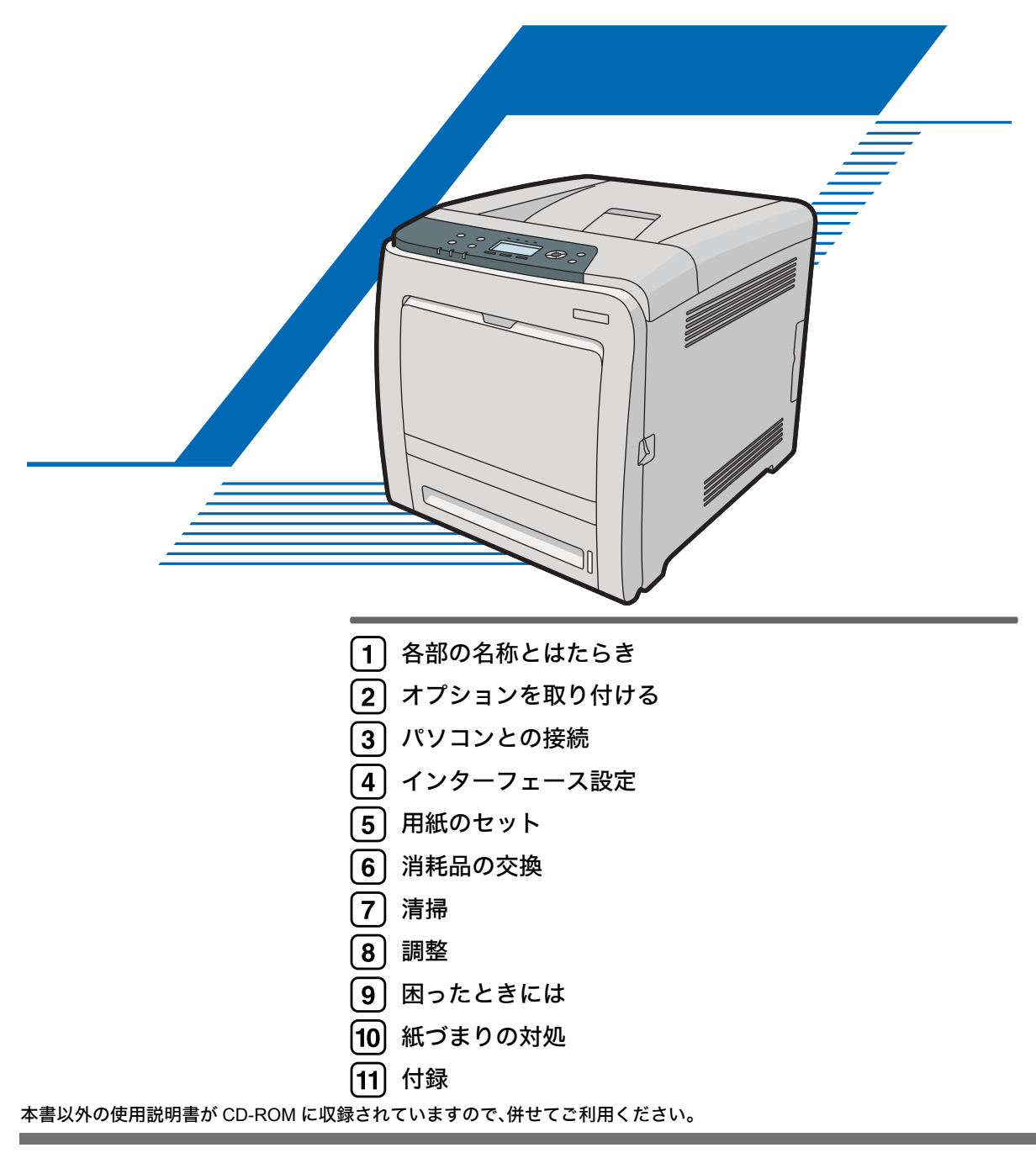

ご使用の前に、この使用説明書を最後までよくお読みの上、正しくお使いください。また、この使用説明書が必要になったとき、 すぐに利用できるように保管してください。安全に正しくお使いいただくために、操作の前には必ず本書の「安全上のご注意」を お読みください。

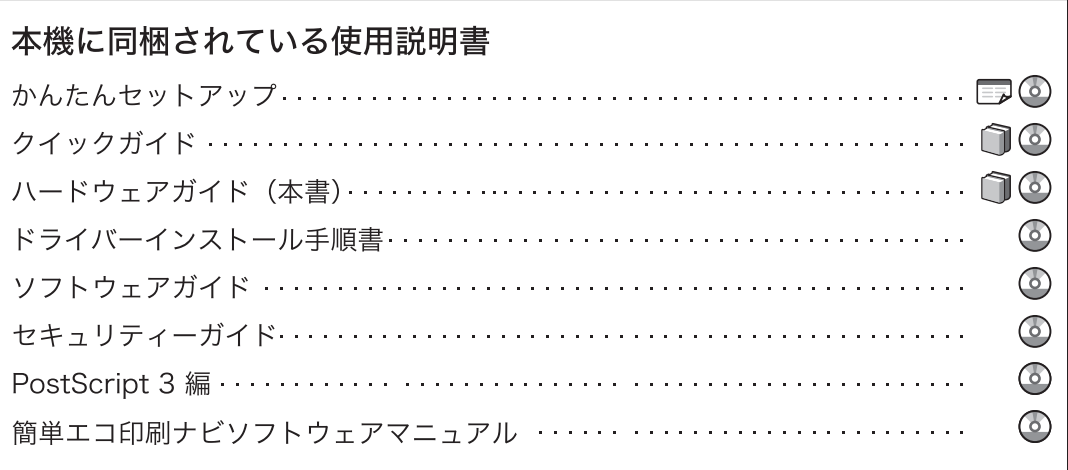

# 目次

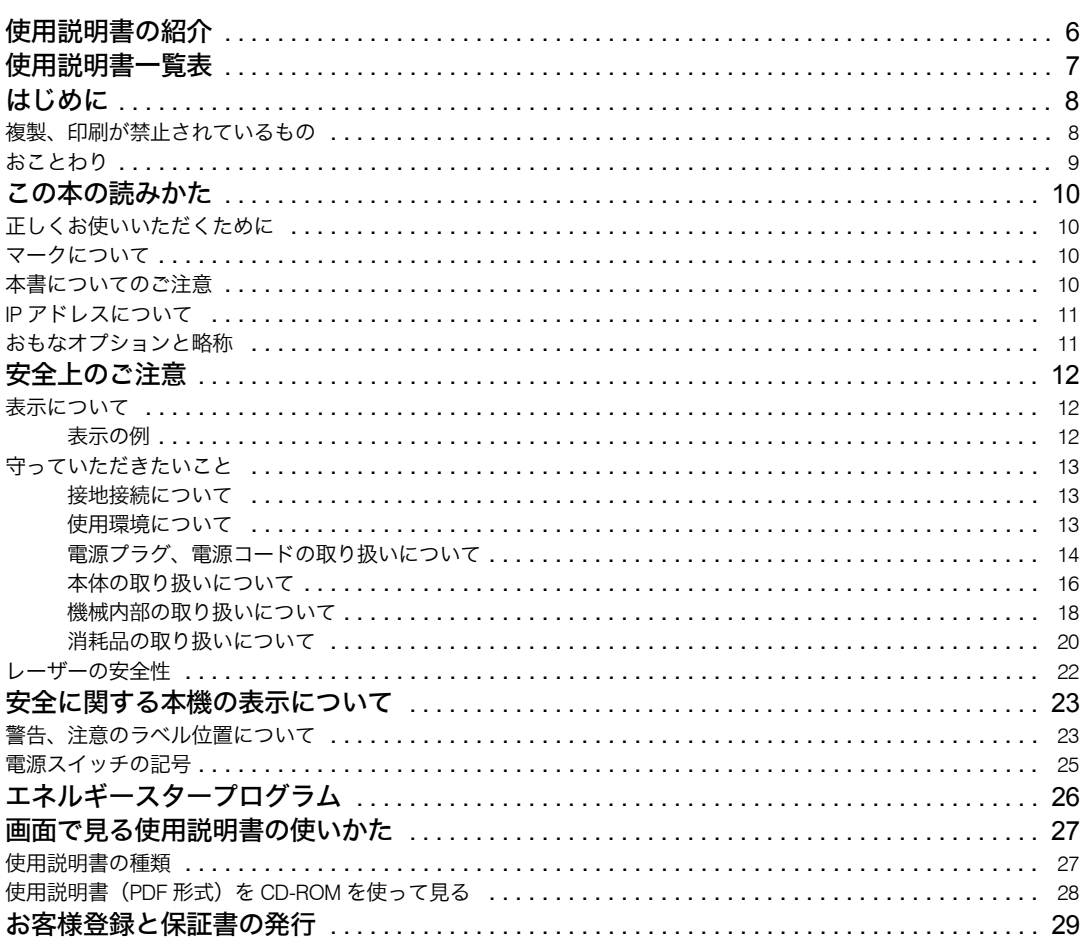

## 1. 各部の名称とはたらき

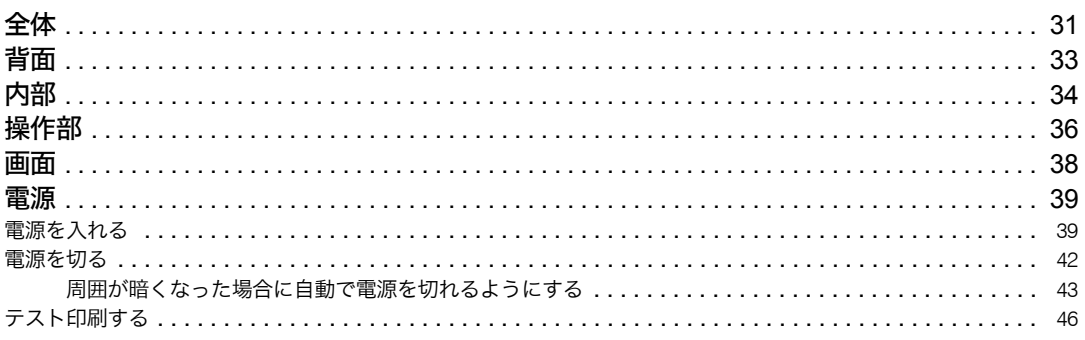

## 2. オプションを取り付ける

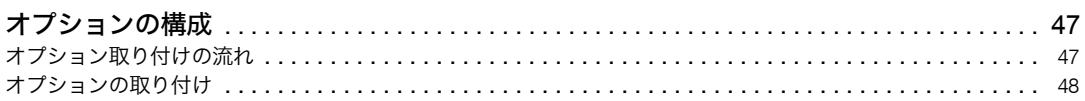

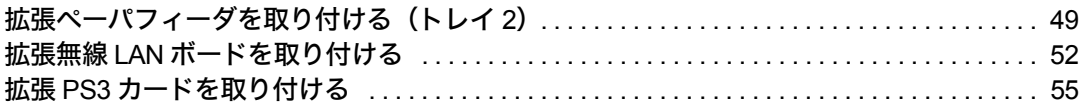

## 3. パソコンとの接続

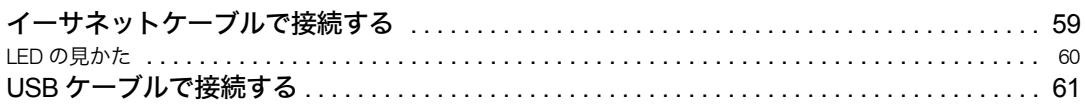

## 4. インターフェース設定

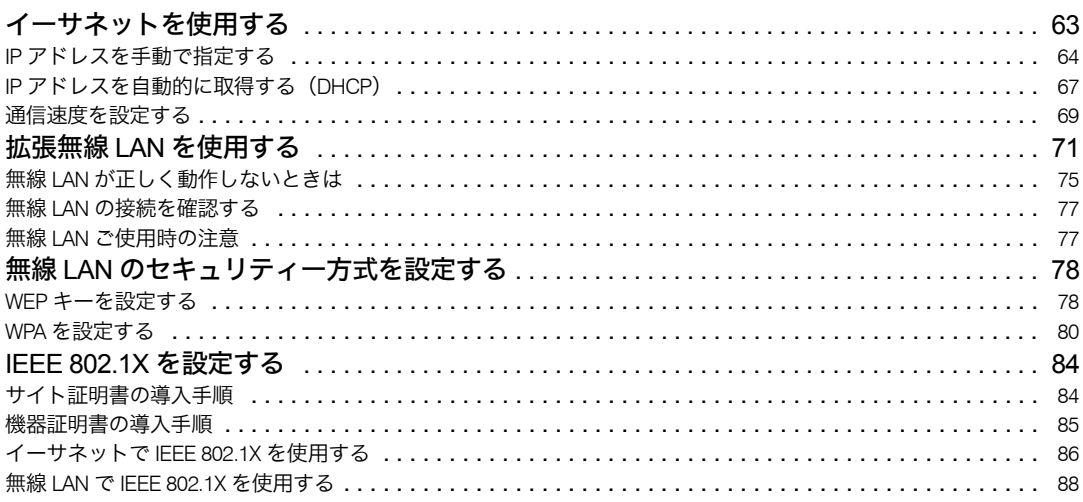

## 5. 用紙のセット

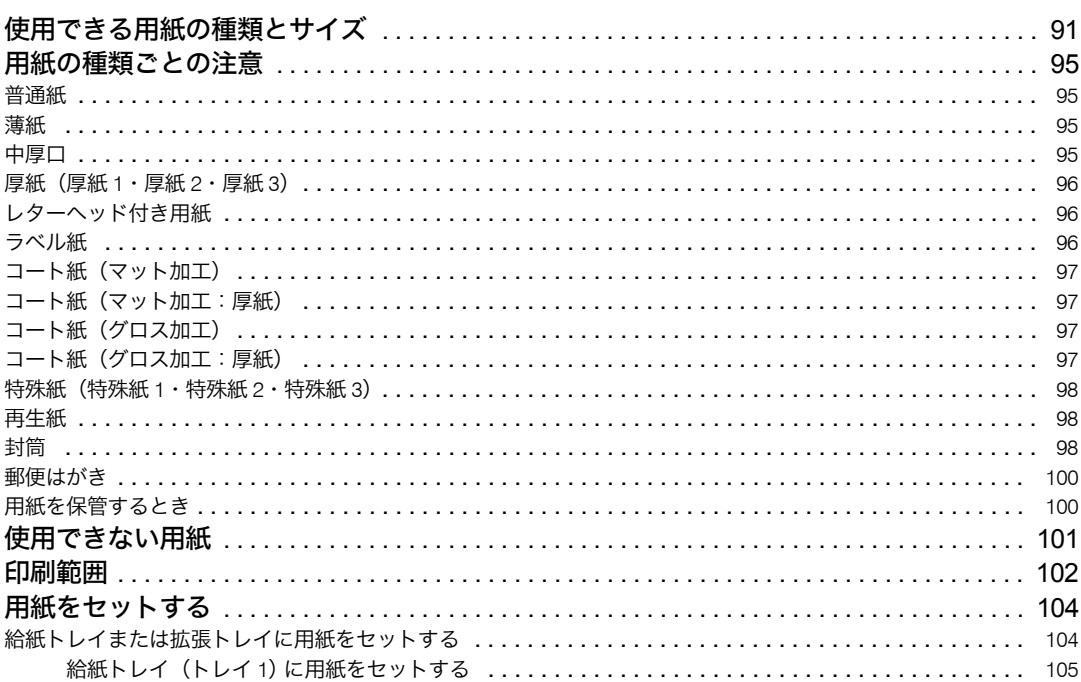

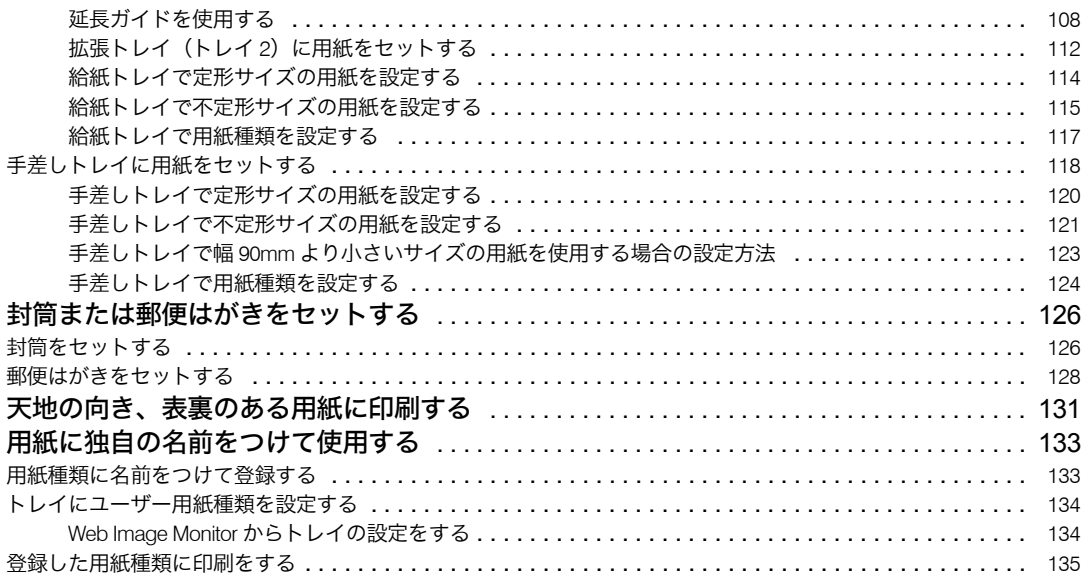

## 6. 消耗品の交換

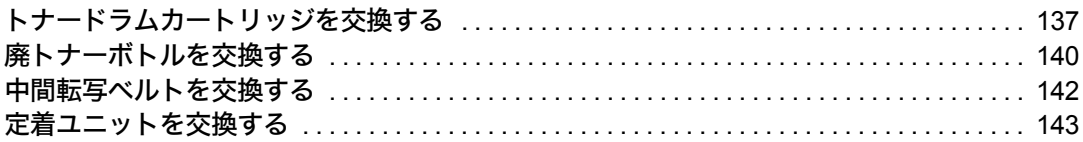

## 7. 清掃

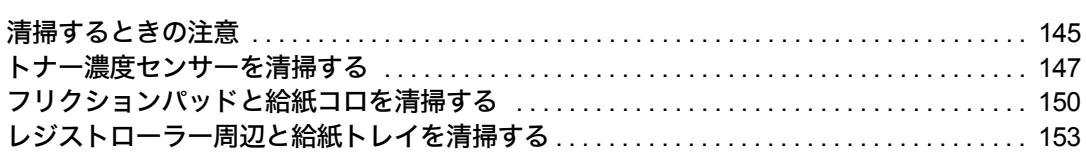

### 8. 調整

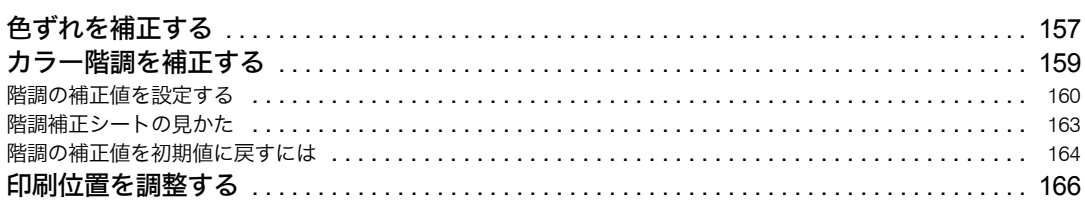

## 9. 困ったときには

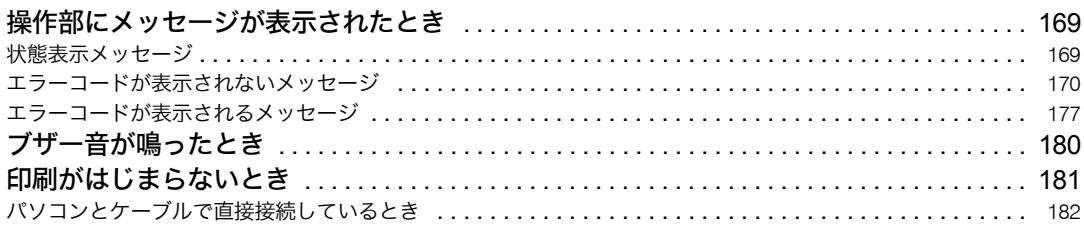

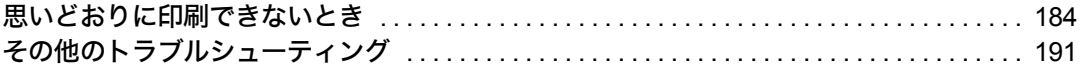

## 10. 紙づまりの対処

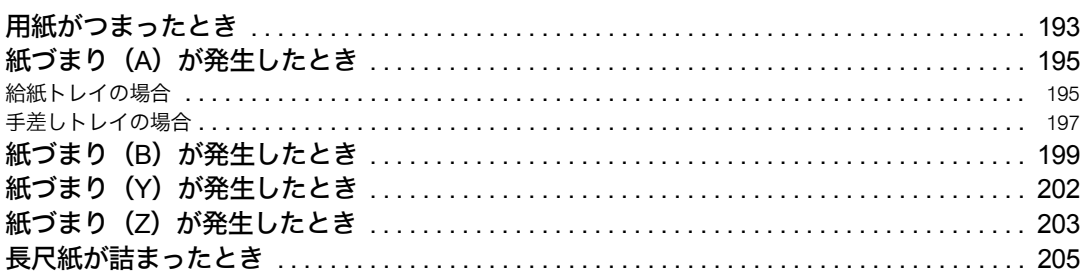

## 11. 付録

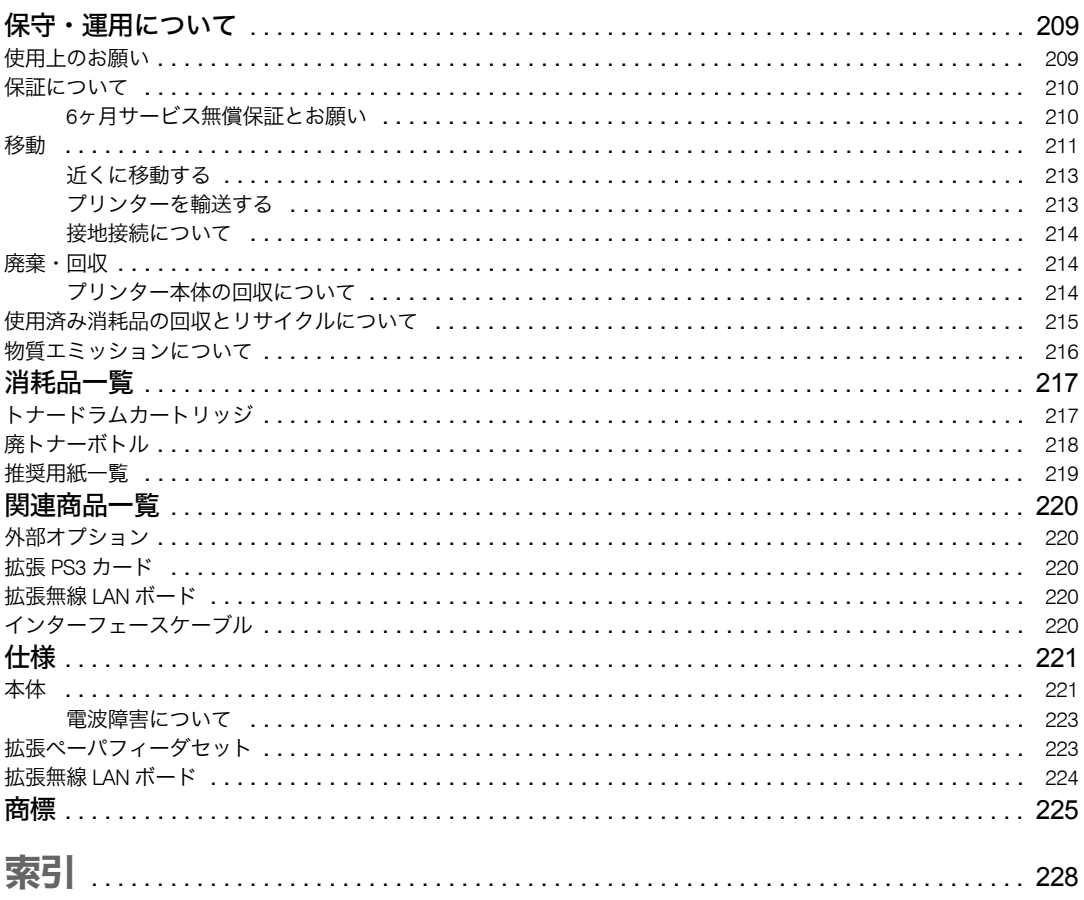

# <span id="page-7-0"></span>使用説明書の紹介

本機には紙の使用説明書 2画面で見る使用説明書(PDF) 20が用意されています。 画面で見る使用説明書 $\mathfrak{D}$ は付属の CD-ROM $\overline{\mathcal{O}}$ に収録されています。説明書の開きかたや 使いかたについては、P.27 [「画面で見る使用説明書の使いかた」](#page-28-0)を参照してください。 本機を使用するためにお読みいただく使用説明書と内容は以下のとおりです。 紙の使用説明書も画面で見る使用説明書も記載内容は同じです。

かんたんセットアップ( )

プリンターを梱包箱から取り出し、パソコンと接続、プリンタードライバーをインストー ルするまでの手順を説明しています。

- ◆ クイックガイド (16) 困ったときの対処方法や、消耗品の交換などについて説明しています。困ったときにす ばやく対処できるよう、プリンターの近くに常備しておいてください。
- ♦ ハードウェアガイド(本書)( ∩ ⑥ ) 本体各部の名称とはたらきや、オプションの接続方法、用紙に関する情報、消耗品の交 換、印刷がはじまらないとき・思いどおりに印刷できないときの解決方法、紙づまりの 処置など、本機を使用する上で重要な情報がまとめられています。必要に応じてご活用 ください。
- ◆ドライバーインストール手順書( ③ ) プリンタードライバーのインストール手順や設定方法を説明しています。使用している パソコンに対応する部分をお読みください。このマニュアルはドライバー CD に収録さ れています。
- ◆ ソフトウェアガイド (◎) 本機で使用できる機能とプリンタードライバーの設定方法を説明しています。

◆ セキュリティーガイド ( ③ ) 管理者向けの説明書です。本機を不正な使用やデータの改ざんといった脅威から守るた めの方法、各管理者の設定方法、ユーザー認証の設定方法などについて説明しています。 セキュリティー強化機能や認証の設定を行う前に必ずお読みください。

- ◆ PostScript 3 編  $\left($  ① ) PostScript 3エミュレーションを使用して印刷するための設定や操作方法について説明し ています。
- ◆簡単エコ印刷ナビソフトウェアマニュアル ( 3) 簡単エコ印刷ナビの操作方法について記載されています。

4 補足

<sup>z</sup> PDF形式の使用説明書を表示するには、Adobe Acrobat Reader/Adobe Readerが必要です。

# <span id="page-8-0"></span>使用説明書一覧表

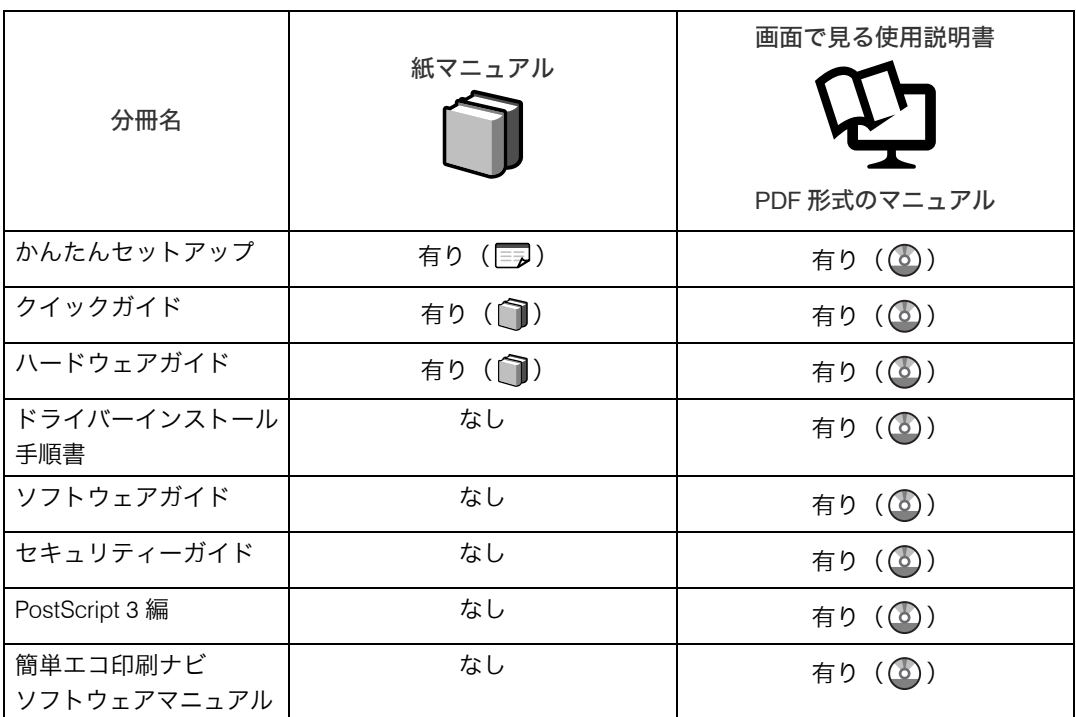

<u> 1989 - Johann Barnett, mars et al. 1989 - </u>

# <span id="page-9-0"></span>はじめに

このたびは、SPEEDIA V2500 をお買い上げ頂きまして、まことにありがとうございます。 この使用説明書は、製品を安全に正しくご使用いただくために、製品の正しい使い方・点 検・不具合が起きたときの処置方法などについて説明したものです。製品を設置・ご使用 になる前に必ずお読みください。ご使用中もお手元に置いてご活用ください。

本書の適用機種:SPEEDIA V2500

## <span id="page-9-1"></span>複製、印刷が禁止されているもの

- <sup>z</sup> 次のものを本物と偽って使用する目的で複製すること、またはその本物と紛らわしいも のを作成することは法律により禁じられています。
	- · 紙幣、貨幣、銀行券(外国のものを含む)
	- ・国債証券、地方債証券、郵便為替証明書、郵便切手、印紙
	- <sup>z</sup> 株券、社債券、手形、小切手、定期券、回数券、乗車券、その他の有価証券
- <sup>z</sup> 次のものを本物と偽って使用する目的で偽造することは法律により禁じられています。
	- <sup>z</sup> 公務員または役所が作成した免許証、登記簿謄本その他の証明書や文書
	- <sup>z</sup> 私人が作成した契約書その他権利義務や事実証明に関する文書
	- <sup>z</sup> 役所または公務員の印影、署名または記号
	- <sup>z</sup> 私人の印影または署名
- <sup>z</sup> 他人の著作物を権利者に無断で複製、加工することは、個人的または家庭内その他これ に準ずる限られた範囲においての使用を目的とする場合を除き違法となります。 (関係法律について)
	- <sup>z</sup> 刑法
	- ・郵便法
	- 著作権法
	- ・郵便切手類模造等取締法
	- 通貨及証券模造取締法
	- ・印紙犯罪処罰法
	- ・外国ニ於テ流通スル貨幣紙幣銀行券証券偽造変造及模造ニ関スル法律
	- 印紙等模造取締法

## <span id="page-10-0"></span>おことわり

本機に登録した内容は、必ず控えをとってください。お客様が操作をミスしたり本機に異 常が発生した場合、登録した内容が消失することがあります。

本機の故障による損害、登録した内容の消失による損害、その他本機の使用により生じた 損害について、当社はいっさいその責任を負えませんのであらかじめご了承ください。

#### ご 注 意

さい。

- (1) 本書の内容の一部または全部を無断転載することを禁止します。
- (2) 製品の改良や仕様変更、および本書自身の改善のために本書の内容は予告なく変更する場合が あります。 最新版の説明書が弊社ホームページからダウンロードできる場合がありますのでご活用くだ さい。説明書の改訂に伴い、参照先のページがズレる場合があります。あらかじめご了承くだ
- (3) 本書に記載されなかった最新の情報がプリンタードライバーのヘルプもしくはテキストファ イル (README.TXT など)に記載されることがあります。その他最新の製品情報やプリンター ドライバーのダウンロードサービスをインターネットでご提供しております。 <http://casio.jp/ppr/>
- (4) 本書の内容は万全を期して作成いたしましたが、万一ご不審な点や誤り、記載もれなど、お気 づきの点がありましたらご連絡ください。
- (5) 運用した結果の影響につきましては、(4)項にかかわらず責任を負いかねますのでご了承くだ さい。
- (6) 本製品がお客様により不適当に使用されたり、本書の内容に従わず取り扱われたり、当社指定 のもの以外の第三者による修理、改造および、当社純正品以外のオプションまたは消耗品を使 用したことなどに起因して生じた障害、およびトラブルなどにつきましては、当社は責任を負 いかねますので了承ください。
- (7) 「Microsoft」「Windows」は米国 Microsoft corporation の米国ならびに他の国における登録商標 です。
- (8) 「Adobe」は Adobe Systems Incorporated(アドビシステムズ社)の商標です。
- (9) その他の社名、商品名およびソフトウェア名は、一般に各社の商標または登録商標です。

# <span id="page-11-0"></span>この本の読みかた

この説明書の読みかたや、使われているマークについて説明します。

## <span id="page-11-1"></span>正しくお使いいただくために

この使用説明書は、製品の正しい使い方や使用上の注意について記載してあります。ご使 用の前に、この使用説明書を最後までよくお読みの上、正しくお使いください。また、こ の使用説明書が必要になったとき、すぐに利用できるように保管してください。 安全に正しくお使いいただくために、操作の前には必ず本書の「安全上のご注意」をお読 みください。

## <span id="page-11-2"></span>マークについて

本書で使われているマークには次のような意味があります。

#### ☆重要

機能をご利用になるときに留意していただきたい項目を記載しています。紙づまり、原稿破 損、データ消失などの原因になる項目も記載していますので、必ずお読みください。

4相足

機能についての補足項目、操作を誤ったときの対処方法などを記載しています。

#### 日参照

説明、手順の中で、ほかの記載を参照していただきたい項目の参照先を示しています。 各タイトルの一番最後に記載しています。

 $\lceil$   $\rceil$ 

キーとボタンの名称を示します。

『 』

本書以外の分冊名称を示します。

## <span id="page-11-3"></span>本書についてのご注意

本書の内容に関しては、将来予告なしに変更することがあります。

機械の改良変更等により、本書のイラストや記載事項とお客様の機械とが一部異なる場合 がありますのでご了承ください。

画面の表示内容やイラストは機種、オプションによって異なります。

本書は、原則的にオプションを装着した状態の画面と外観イラストを使って説明しています。 本書の一部または全部を無断で複写、複製、改変、引用、転載することはできません。

## <span id="page-12-0"></span>IP アドレスについて

本書で「IP アドレス」と表記されている場合は、IPv4 と IPv6 の両環境に対応していること を示しています。お使いの環境に合わせてお読みください。

## <span id="page-12-1"></span>おもなオプションと略称

本体に用意されているおもなオプションの名称と、本文中で使用している略称を示します。

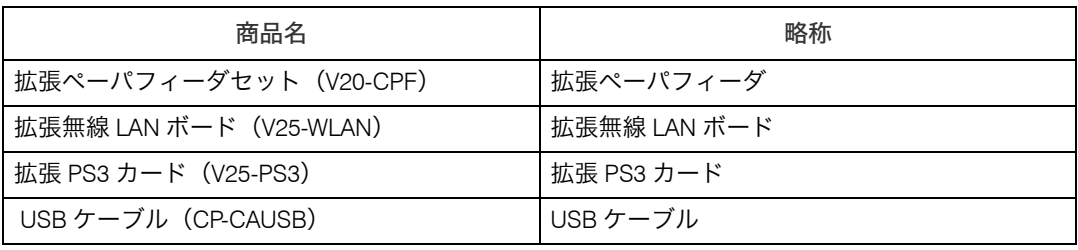

# <span id="page-13-0"></span>安全上のご注意

## <span id="page-13-1"></span>表示について

本書および製品への表示では、製品を安全に正しくお使いいただき、あなたや他の人々へ の危害や財産への損害を未然に防止するために、いろいろな表示をしています。その表示 と意味は次のようになっています。

### **八警告**

この表示を無視して、誤った取り扱いをすると、人が死亡または重傷を負う可能性が想定される内 容を示しています。

#### ∧注意

この表示を無視して、誤った取り扱いをすると、人が傷害を負う可能性が想定される内容および物 的損害のみの発生が想定される内容を示しています。

### <span id="page-13-2"></span>表示の例

記号は注意を促す内容があることを告げるものです。

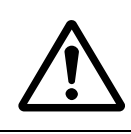

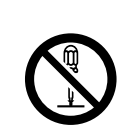

記号は禁止の行為であることを告げるものです。 の中に具体的な禁止内容が描かれています。 (左図の場合は、" 分解禁止 " を表します)

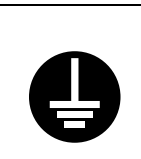

記号は行為を強制したり指示する内容を告げるものです。 ●の中に具体的な指示内容が描かれています。 (左図の場合は、" アース線を必ず接続すること " を表します)

# <span id="page-14-0"></span>守っていただきたいこと

本機を安全にお使いいただくために守っていただきたいことを説明します。

## <span id="page-14-1"></span>接地接続について

### <警告

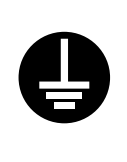

- <sup>z</sup> 接地接続してください。接地接続がされないで、万一漏電した場合は、 火災や感電の原因になります。接地接続がコンセントのアース端子にで きない場合は、接地工事を電気工事業者に相談してください。
- <sup>z</sup> 接地接続は、必ず電源プラグをコンセントにつなぐ前に行ってくださ い。また、接地接続を外す場合は、必ず電源プラグをコンセントから抜 いて行ってください。感電の原因になります。

## <span id="page-14-2"></span>使用環境について

### ∧警告

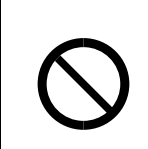

<sup>z</sup> 機械の近くまたは内部で可燃性のスプレーや引火性溶剤などを使用し ないでください。引火による火災や感電の原因になります。

#### ∧警告

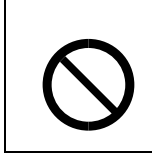

<sup>z</sup> この機械の上や近くに花瓶、植木鉢、コップ、化粧品、薬品、水などの 入った容器または小さな金属物を置かないでください。こぼれたり、中 に入ったりすると、火災や感電の原因になります。

∧注意

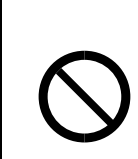

<sup>z</sup> 湿気やほこりの多い場所に置かないでください。火災や感電の原因にな ります。

### <注意

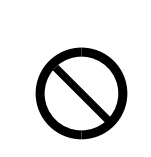

<sup>z</sup> ぐらついた台の上や傾いた所など不安定な場所に置かないでください。 落ちたり、倒れたりして、けがの原因になります。

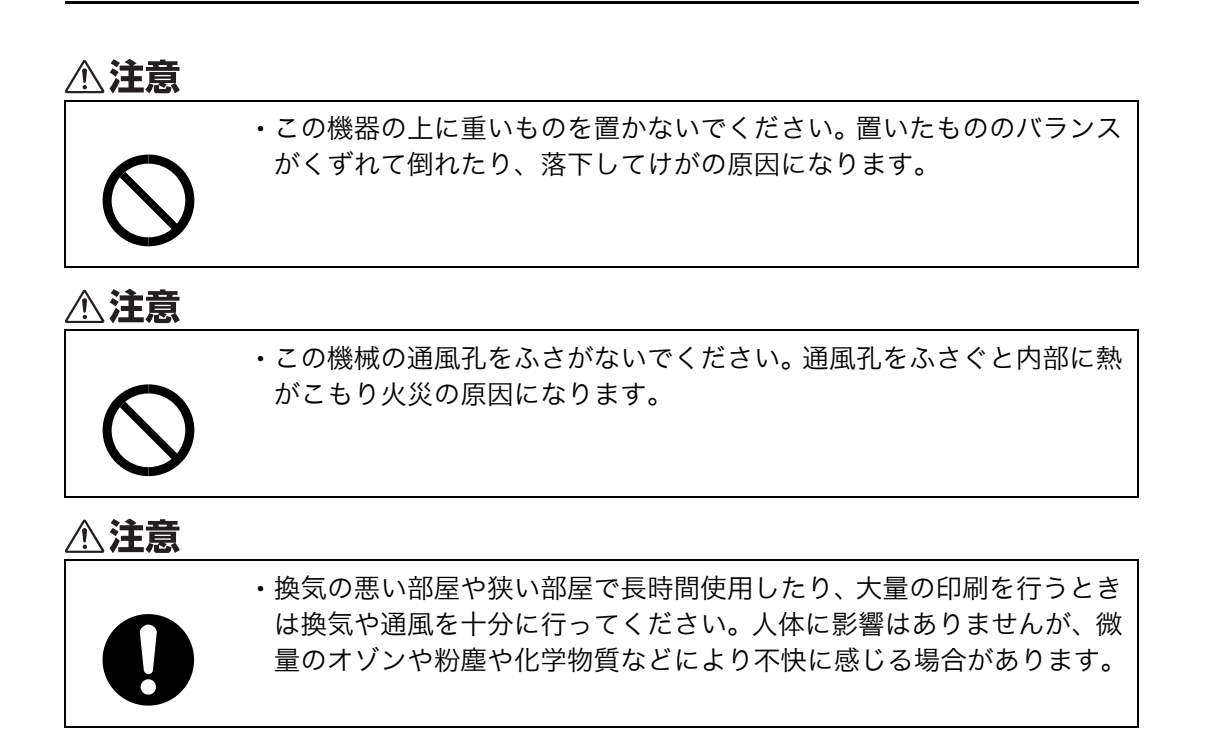

## <span id="page-15-0"></span>電源プラグ、電源コードの取り扱いについて

#### <警告

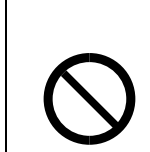

· 表示された電源電圧以外では使用しないでください。火災や感電の原因 になります。

**个警告** 

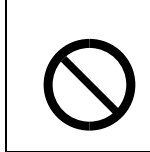

<sup>z</sup> 表示された周波数以外では使用しないでください。火災や感電の原因に なります。

**A.警告** 

<sup>z</sup> タコ足配線をしないでください。火災や感電の原因になります。

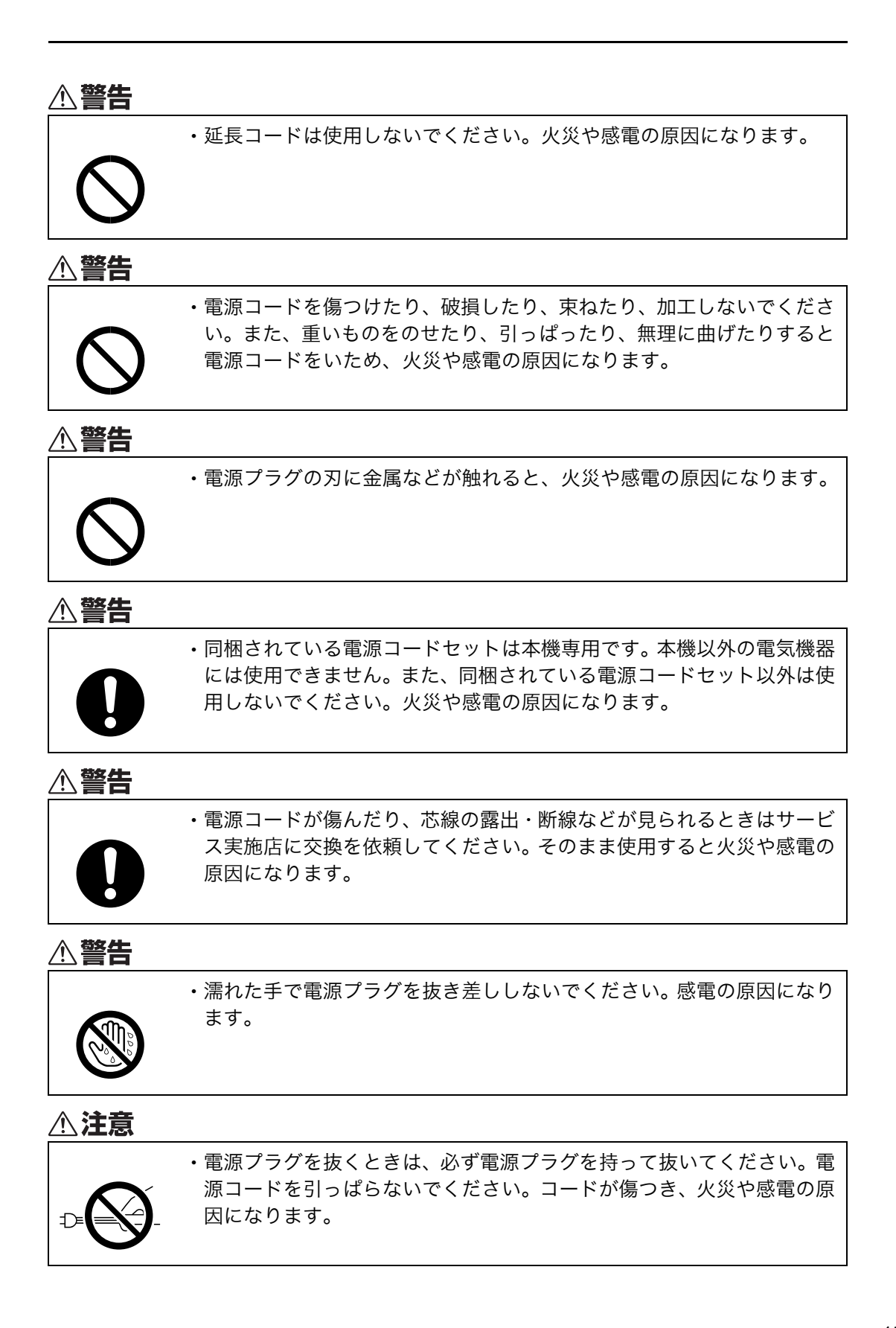

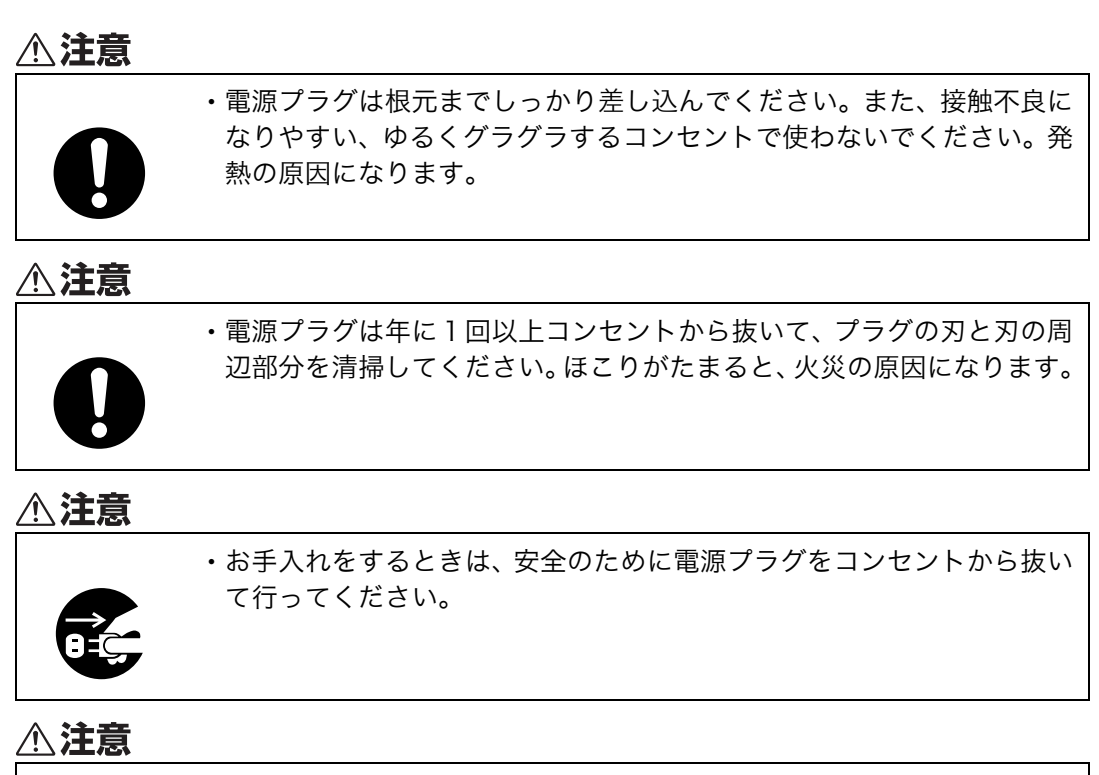

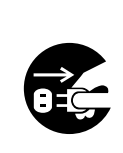

·連休等で長期間ご使用にならないときは、安全のため必ず電源プラグを コンセントから抜いてください。

## <span id="page-17-0"></span>本体の取り扱いについて

**不警告** 

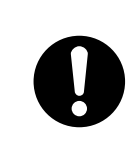

<sup>z</sup> 機械は電源コンセントにできるだけ近い位置に設置し、異常時に電源プ ラグを容易に外せるようにしてください。

**不警告** 

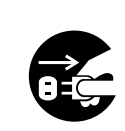

<sup>z</sup> 万一、煙が出ている、へんなにおいがするなど異常状態が見られるとき は、すぐに電源を切ってください。その後必ず電源プラグをコンセント から抜いてサービス実施店に連絡してください。そのまま使用すると火 災や感電の原因になります。

### ∧警告

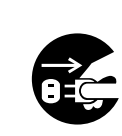

<sup>z</sup> 万一、金属、水、液体などの異物が機械内部に入ったときは、すぐに電 源を切ってください。その後必ず電源プラグをコンセントから抜いて サービス実施店に連絡してください。そのまま使用すると火災や感電の 原因になります。

**不警告** 

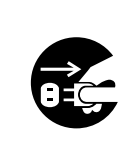

<sup>z</sup> 機械を落としたり、カバーなどを破損したときは、電源スイッチを切り、 その後必ず電源プラグをコンセントから抜いてください。そしてサービ ス実施店に連絡してください。そのまま使用すると、火災や感電の原因 になります。

△警告

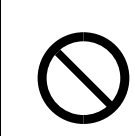

<sup>z</sup> 近くで落雷が発生しているときは、本機に触らないでください。感電の 原因になります。

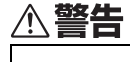

· 本製品に使用しているポリ袋などを乳幼児の近くに放置しないでくだ さい。口や鼻をふさぎ、窒息する恐れがあります。

△注意

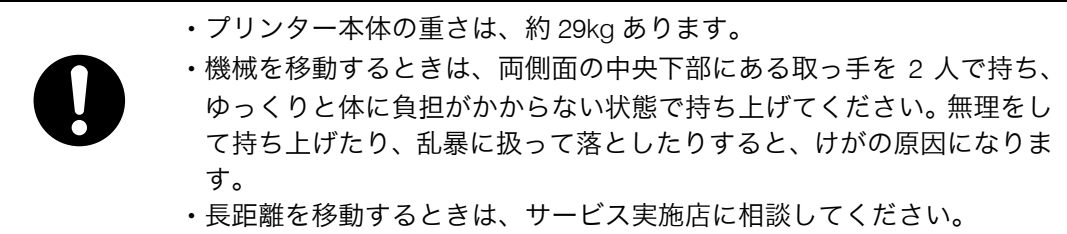

△注意

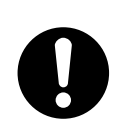

<sup>z</sup> 電話回線などの過電圧が加わる恐れのあるネットワークを LAN コネク ターに接続しないでください。間違って接続すると、火災および感電の 危険があります。

### ≪注意

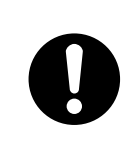

△注意

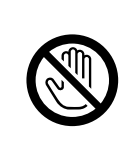

<sup>z</sup> オプションの取り付けや取り外しをするときは、電源コードをコンセン トから抜いて、プリンター本体が常温であることを確認してから行って ください。やけどの原因になります。

・他のフロアへの移動など、本機を持ち上げて運搬・移動するときは、サー ビス実施店に依頼してください。機械を落としたり倒したりすると、け

## <span id="page-19-0"></span>機械内部の取り扱いについて

がや故障の原因になります。

#### △警告

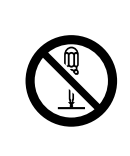

- ·本書で指定している部分以外のカバーやねじは外さないでください。機 械内部には電圧の高い部分やレーザー光源があり、感電や失明の原因に なります。機械内部の点検・調整・修理はサービス実施店に依頼してく ださい。
- · この機械を分解·改造しないでください。火災や感雷の原因になります。 また、レーザー放射により失明の恐れがあります。

**<注意** 

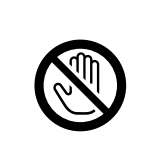

<sup>z</sup> 機械内部には高温の部分があります。紙づまりを取り除くときは、本書 で指定している場所以外には触れないでください。やけどの原因になり ます。

《警告

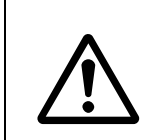

•転写ユニットの取り外しは、電源プラグを抜いて 30 分以上たってから、 行ってください。

△注意

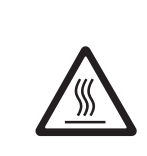

<sup>z</sup> 機械内部には高温の部分があります。「高温注意」のラベルの貼ってあ る周辺には触れないでください。やけどの原因になります。

### ≪注意

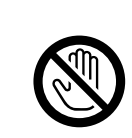

△注意

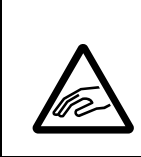

やけどの原因になります。

<sup>z</sup> レジストローラー周辺を清掃するときは、プリンターの電源が切れてい て、プリンター本体が常温であることを確認してから行ってください。

<sup>z</sup> 用紙(記録紙)を交換するときは、指をはさんだり、けがをしないよう に注意してください。

#### △注意

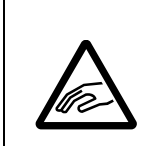

<sup>z</sup> 紙づまりを取り除くときは、指をはさんだり、けがをしないように注意 してください。

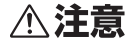

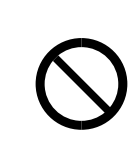

- <sup>z</sup> 機械が動いているときは、原稿や転写紙を送るためのローラー、コロな どが回転しています。 <sup>z</sup> 安全装置によりけがをしないように設計されていますが、止まるための
- 負荷でかじる程度の状態は生じることがあります。機械が動いていると きは、ローラー、コロなどに手を触れないように注意してください。

**个注意** 

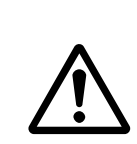

· 機械内部の掃除をサービス実施店に相談してください。 機械内部にほこ りがたまったまま長い間掃除をしないと、火災や故障の原因になりま す。なお、機械内部の掃除費用については販売店またはサービス実施店 に相談してください。

## <span id="page-21-0"></span>消耗品の取り扱いについて

### △警告

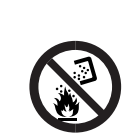

<sup>z</sup> トナー(使用済みトナーを含む)、トナーの入った容器、およびトナー の付着した部品を火中に投入しないでください。トナー粉がはねて、や けどの原因になります。

### <警告

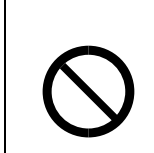

<sup>z</sup> トナー(使用済みトナーを含む)または、トナーの入った容器は、火気 のある場所に保管しないでください。引火して、やけどや火災の原因に なります。

### **A.警告**

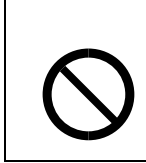

<sup>z</sup> 本製品に使用しているポリ袋・手袋などを乳幼児の近くに放置しないで ください。口や鼻をふさぎ、窒息する恐れがあります。

#### ∧注意

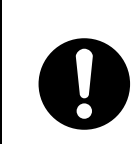

<sup>z</sup> トナー(使用済みトナーを含む)、トナーの入った容器、およびトナー の付着した部品は子供の手の届かないところに保管してください。子供 が誤ってトナーを飲み込んだ場合は、直ちに医師の診断を受けてくださ い。

### △注意

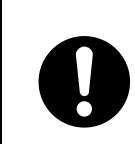

<sup>z</sup> トナー(使用済みトナーを含む)を吸い込んだ場合は、多量の水でうが いをし、空気の新鮮な場所に移動してください。必要に応じて医師の診 断を受けてください。

### **<注意**

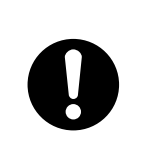

<sup>z</sup> トナー(使用済みトナーを含む)が目に入った場合は、直ちに大量の水 で洗浄してください。必要に応じて医師の診断を受けてください。

### **个注意**

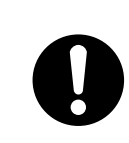

い。

△注意

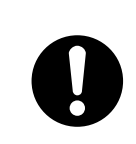

·紙づまりの処置やトナー(使用済みトナーを含む)を補給または交換す るときは、トナーで衣服などを汚さないように注意してください。衣服 についた場合は、冷水で洗い流してください。温水で洗うなど加熱する とトナーが布に染み付き、汚れが取れなくなることがあります。

<sup>z</sup> トナー(使用済みトナーを含む)を飲み込んだ場合は、胃の内容物を大 量の水で希釈してください。必要に応じて医師の診断を受けてくださ

#### △注意

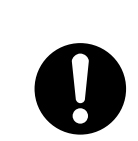

·紙づまりの処置やトナー(使用済みトナーを含む)を補給または交換す るときは、トナーで手などを汚さないように注意してください。トナー が手などの皮膚についた場合は、石鹸水でよく洗い流してください。

### **不注意**

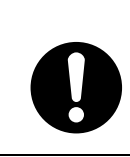

·SD カード(拡張 PS3 カード)は、子供の手に触れないようにしてくだ さい。もし子供が誤って SD カード(拡張 PS3 カード)を飲み込んだと きは、直ちに医師の診断を受けてください。

△注意

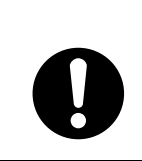

<sup>z</sup> 使用済みのトナーは、トナー粉が飛び散らないように袋に入れて保管し てください。

△注意

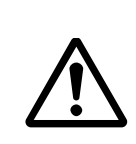

<sup>z</sup> 電池は、間違ったタイプと交換した場合、爆発の危険があります。使用 済みの電池は、取扱指示に従って処分してください。 本機では電池交換の必要はありません。

△注意

<sup>z</sup> 用紙交換の際、指はさみ、指のけがにご注意ください。

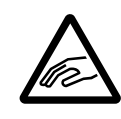

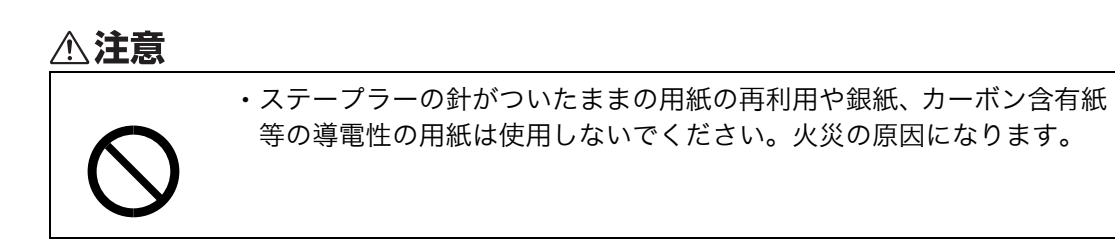

# <span id="page-23-0"></span>レーザーの安全性

この製品は、「クラス 1」レーザー製品として認定されています。この製品は、複数の AlGaAs 半導体レーザーを使用しており、それぞれの半導体レーザーの最大出力は 11mW で、波長 は 775~791nm です。

レーザー放射は筺体内に完全に遮へいされているため、この使用説明書の指示を守ってご 使用になる限りは、ご使用のどの段階においてもレーザー放射が機外に漏れ出すことはあ りません。

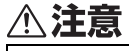

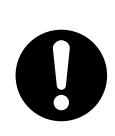

<sup>z</sup> ここに規定した以外の手順による制御や調整は危険なレーザー放射の 被ばくをもたらします。

# <span id="page-24-0"></span>安全に関する本機の表示について

## <span id="page-24-1"></span>警告、注意のラベル位置について

本機には、下記に示す位置に安全にお使いいただくための、企警も、企造のラベルまたは刻 印があります。表示にしたがって安全にお使いください。

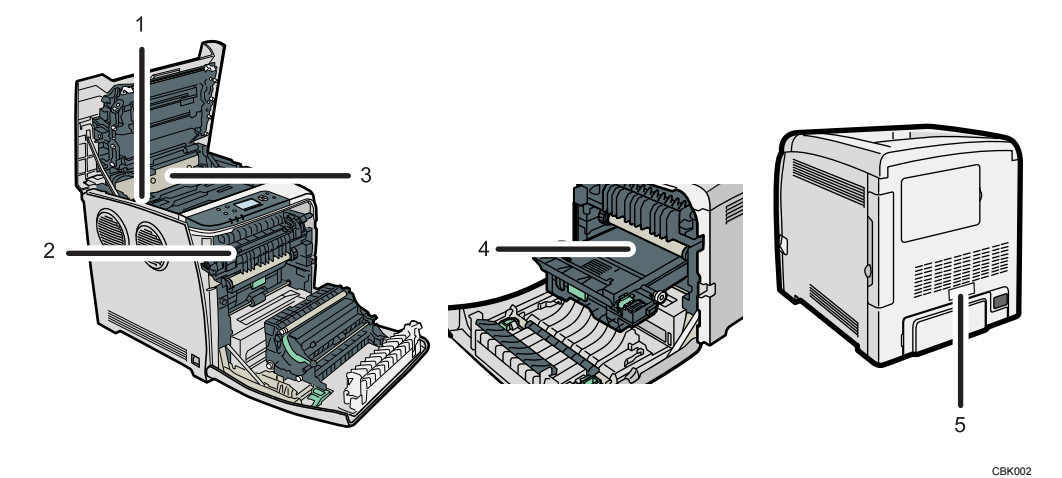

1

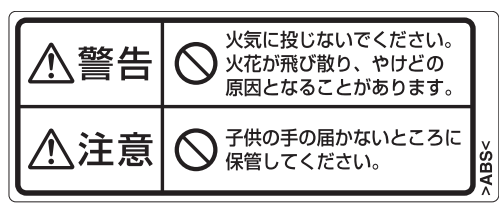

トナー(使用済みトナーを含む)または、トナーの入った容器を火中に投入しないでくだ さい。トナー粉がはねて、やけどの原因になります。

また、トナー(使用済みトナーを含む)または、トナーの入った容器は、子供の手に触れ ないようにしてください。 2

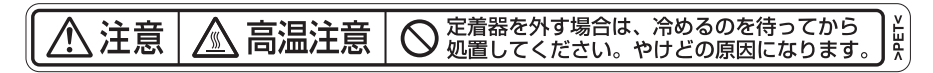

機械内部の定着部とその周辺部は高温になっております。 このラベルが貼っている周辺には触れないでください。やけどの原因になります。

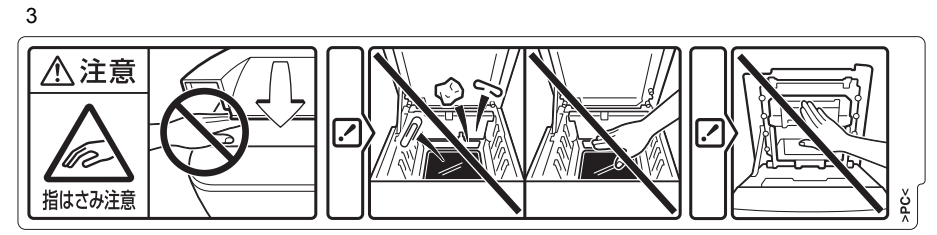

上カバーを開閉する際、指挟み、指のけがに注意してください。 4

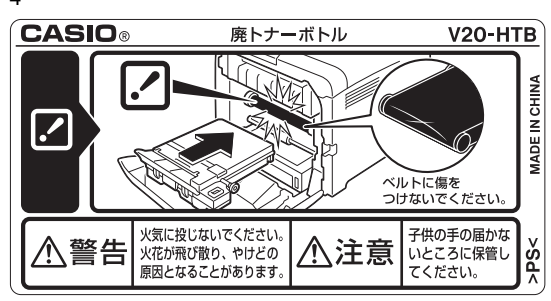

トナー(使用済みトナーを含む)または、トナーの入った容器を火中に投入しないでくだ さい。トナー粉がはねて、やけどの原因になります。

また、トナー(使用済みトナーを含む)または、トナーの入った容器は、子供の手に触れ ないようにしてください。

5

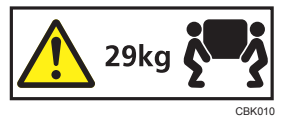

機械本体の重さは、約 29kg あります。

機械を移動するときは、両側面の中央下部にある取っ手を 2 人で持ち、ゆっくりと体に負 担がかからない状態で持ち上げてください。

## <span id="page-26-0"></span>電源スイッチの記号

本機のスイッチ類に記されている記号の意味は以下のとおりです。

- •|:電源オン
- <sup>z</sup> :電源オフ

# <span id="page-27-0"></span>エネルギースタープログラム

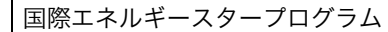

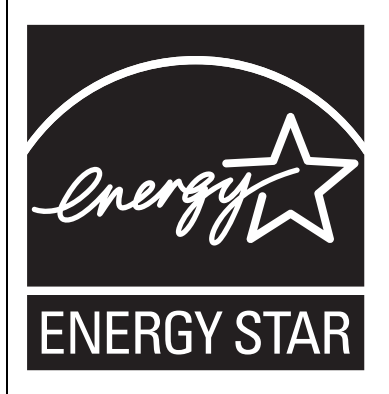

国際エネルギースタープログラムは、コンピューターをはじめとしたオフィス機器の省エネルギー 化推進のための国際的なプログラムです。このプログラムは、エネルギー消費を効率的に抑えるた めの機能を備えた製品の開発、普及の促進を目的としたもので、事業者の自主判断により参加する ことができる任意制度となっています。対象となる製品はコンピューター、ディスプレイ、プリン ター、ファクシミリ、複写機、スキャナー、複合機のオフィス機器で、それぞれの基準ならびに マークは参加各国の間で統一されています。

#### ◆ 低電力機能

- <sup>z</sup> 本機には、低電力機能として、予熱モードとオートオフモードの 2 つの省エネモード があります。一定時間本機を操作しない時間が続いたとき、自動的に電力の消費量が 低く抑えられます。省エネモードは、パソコンから印刷の指示をするか、操作部のキー を押すと解除されます。
- •省エネモードへの移行時間は、「システム設定]メニューで変更します。システム設定 の変更のしかたは、『ソフトウェアガイド』 (6)「システム設定メニュー」を参照してく ださい。

◆ 機能の仕様

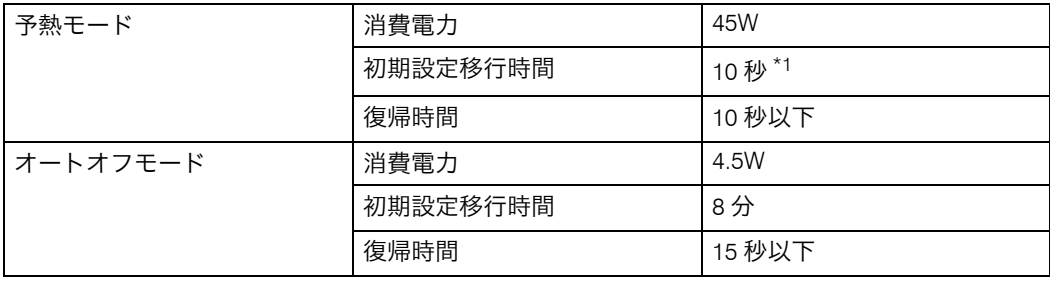

\*1 工場出荷時の設定は、[移行しない]です。

# <span id="page-28-0"></span>画面で見る使用説明書の使いかた

画面で見る使用説明書の使いかたについて説明します。画面で見る使用説明書は、付属の CD-ROM に収録されています。

## <span id="page-28-1"></span>使用説明書の種類

本機の使用説明書は、媒体により 2 種類のものを提供しています。

・紙の使用説明書

<sup>z</sup> 画面で見る使用説明書(PDF 形式)

紙の使用説明書も画面で見る使用説明書も記載内容は同じです。使用説明書の記載内容に ついて詳しくは P.6 [「使用説明書の紹介」及](#page-7-0)び、P.7 [「使用説明書一覧表」](#page-8-0)を参照してくだ さい。

# <span id="page-29-0"></span>使用説明書(PDF 形式)を CD-ROM を使って見る

#### ファイル格納場所

付属の CD-ROM 内の次のフォルダーに格納されています。 MANUAL\_PDF

1 CD-ROM を CD-ROM ドライブにセットします。

2 [マニュアルへの入り口]をクリックします。

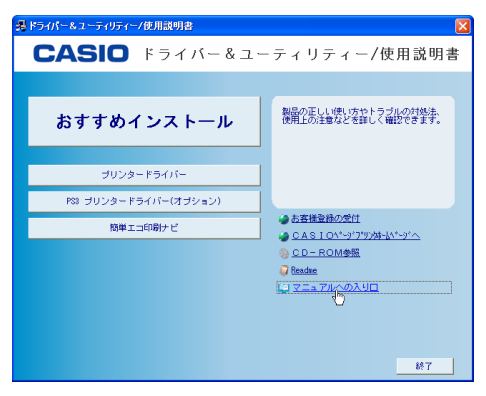

3 CD-ROM 内に収録されている使用説明書(PDF)が表示されます。

### 4 参照したい使用説明書をダブルクリックして表示します。

#### →補足

- <sup>z</sup> PDF形式の使用説明書を表示するには、Adobe Acrobat Reader/Adobe Readerが必要です。
- <sup>z</sup> Macintoshをお使いの場合は、CD-ROMをCD-ROMドライブにセットした後、[MANUAL\_PDF] フォルダをダブルクリックし、参照したい使用説明書をダブルクリックして表示してくださ い。

# <span id="page-30-0"></span>お客様登録と保証書の発行

本機に同梱されている『保証書を発行する為に』に従ってインターネットまたは FAX でお 申し込みください。お客様の登録手続きを行い、保証書をお送りいたします。

日参照

<sup>z</sup> 保証の内容について詳しくは、P.210 [「保証について」を](#page-211-2)参照してください。

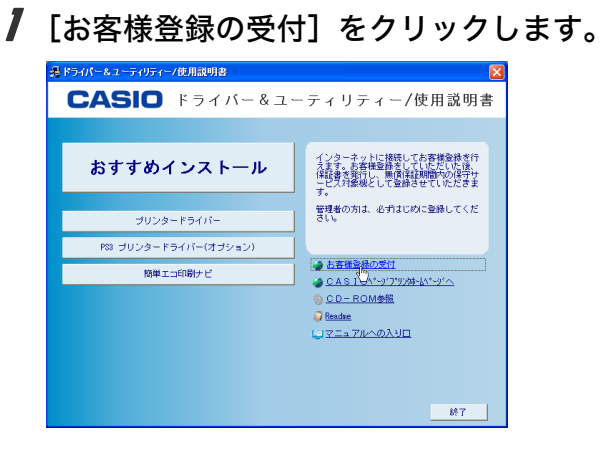

- 2 ホームページ内の指示に従って登録します。
- *3* 登録終了後、Web ブラウザーを終了します。
- 最初の画面で [終了] をクリックします。 これでお客様登録は終了です。 後ほど保証書が届きますので大切に保管してください。

#### 4 補足

- <sup>z</sup> インターネットに接続している場合にご利用できます。
- <sup>z</sup> インターネットに接続できない場合は、本機に同梱されている『保証書を発行する為に』 に必要事項を記入してファックスでお申し込みください。

# <span id="page-32-1"></span><span id="page-32-0"></span>1. 各部の名称とはたらき

<span id="page-32-2"></span>全体

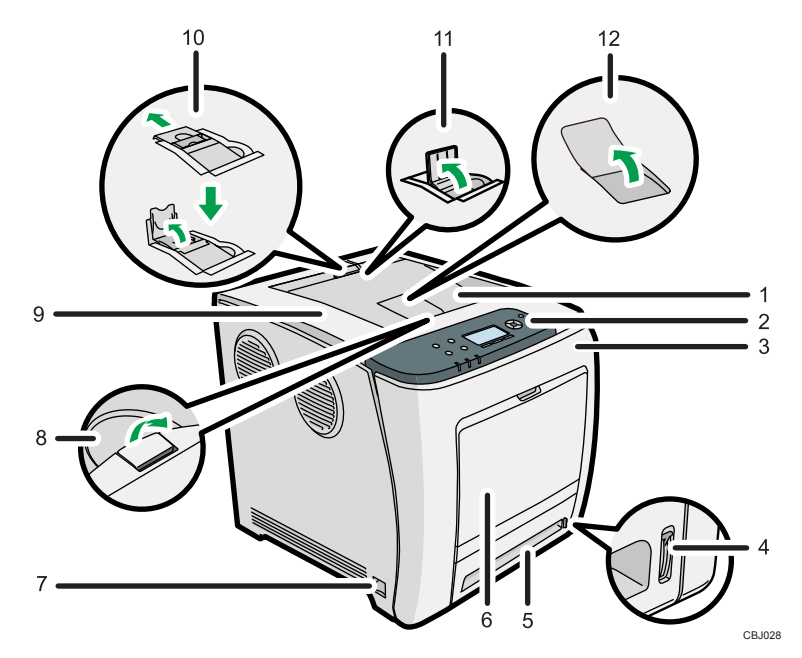

1 排紙トレイ

印刷された用紙が、印刷面を下にして排紙されます。

2 操作部

キーを使用してプリンターを操作したり、画面で動作状態を確認します。

3 前カバー

廃トナーボトルの交換やつまった用紙を取り除くときに開けます。 カバー右側にあるレバーを手前に引くと、カバーが開きます。

4 用紙残量インジケーター

給紙トレイの中に残っている用紙のおおよその残量を示します。

5 給紙トレイ(トレイ1)

用紙をセットします。普通紙で最大 500 枚までセットできます。

- 6 手差しトレイ 用紙をセットします。普通紙で最大 100 枚までセットできます。
- 7 電源スイッチ

プリンターの電源を On/Off の状態にします。シャットダウンの方法については、[P.42](#page-43-0) [「電源を切る」を](#page-43-0)参照してください。

**1**

#### 8 上カバー開閉レバー

上カバーを開くときは、このレバーを上に引きます。

9 上カバー

トナードラムカートリッジを交換するときに開けます。

#### 10 用紙フェンス(Legal サイズ用)

Legal サイズの用紙排紙時に、用紙が落下するのを防ぎます。 後方のフェンスを矢印の方向に引き出してから、立てて使用します。

#### 11 用紙フェンス(A4 サイズ用) A4 サイズの用紙排紙時に、用紙が落下するのを防ぎます。 前方のフェンスを立てます。

#### 12 補助トレイ

印刷された用紙がカールしているときに使用します。 補助トレイの奥側を指で押すと、トレイが開きます。

# <span id="page-34-0"></span>背面

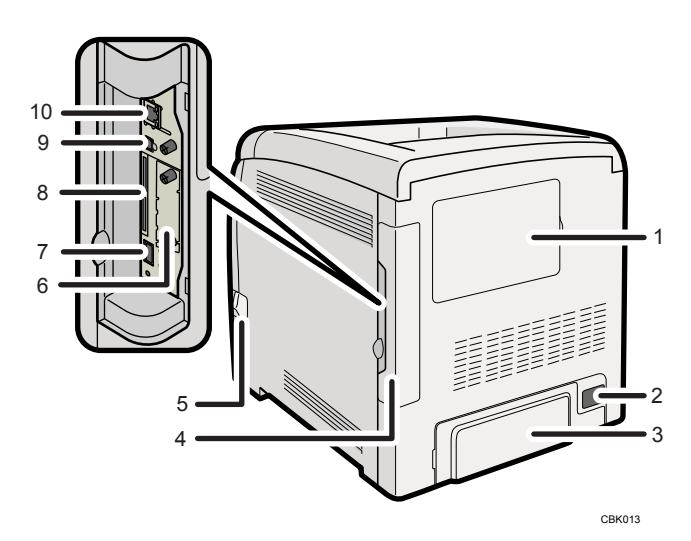

- 1 メモリーカバー 本機では使用しません。
- 2 電源コネクター差込口

プリンター本体側に電源コネクターを接続します。電源プラグは、コンセントに差し 込みます。

3 背面カバー

延長ガイドを使用するときに取り外します。

- 4 ケーブルカバー 拡張無線 LAN ボードと拡張 PS3 カードの取り付け、各種ケーブルを接続するときは、 このカバーを取り外します。
- 5 前カバー開閉レバー 前カバーを開くときは、このレバーを手前に引きます。
- 6 拡張無線 LAN ボード取り付け部 拡張無線 LAN ボードを取り付けることができます。
- 7 USB ポート A 本機では使用できません。
- 8 拡張 SD カード用スロット

スロットカバーを外し、上側のスロットに拡張 PS3 カードを取り付けます。 下側のスロットには市販の SD カードを取り付けて、他のプリンターへ設定をコピー できます。(SDHC カードは使用できません。)

- 9 USB  $\pi$ – $\vdash$  B 本体とパソコンを接続する USB ケーブルを接続します。
- 10 イーサネットポート プリンターとネットワークを接続するイーサネットケーブルを接続します。

**1**

# <span id="page-35-0"></span>内部

**1**

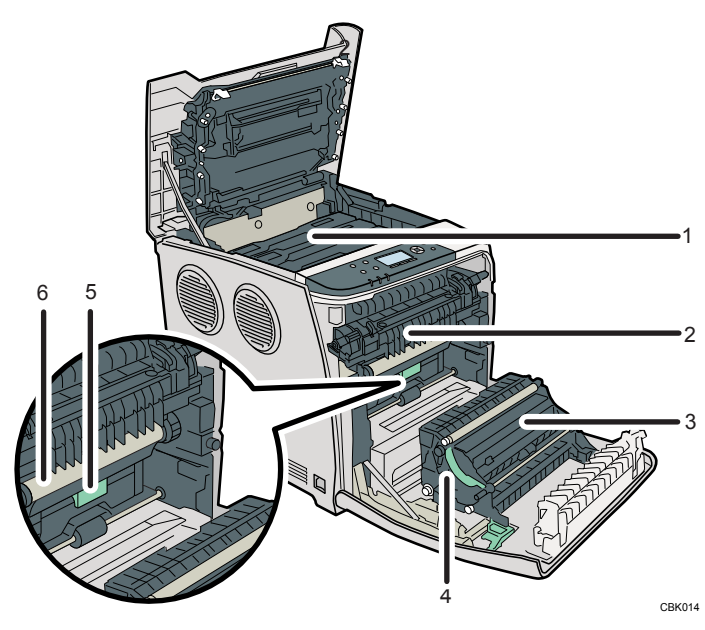

1 トナードラムカートリッジ

プリンター本体奥から、シアン(C)、マゼンタ(M)、イエロー(Y)、ブラック(K) トナードラムカートリッジの順にセットします。 操作部に以下のメッセージが表示されたら、交換します。 [カートリッジの交換時期です]

2 定着ユニット

用紙づまりの確認およびつまった用紙を取り除くときに操作します。 操作部に以下のメッセージが表示されたら、交換が必要です。サービス実施店に連絡 してください。 [定着ユニットの交換時期です]

- 3 2 次転写ローラー 操作部に以下のメッセージが表示されたら、交換が必要です。サービス実施店に連絡 してください。 [定着ユニットの交換時期です]
- 4 搬送ユニット

廃トナーボトルを交換するときに、取り外します。

#### 5 廃トナーボトル

印刷時に排出されるトナーを回収するボトルです。 操作部に以下のメッセージが表示されたら、交換します。 [図廃トナーボトル満杯]
**1**

6 中間転写ベルト

操作部に以下のメッセージが表示されたら、交換が必要です。サービス実施店に連絡 してください。

[中間転写ユニットの交換時期です]

→補足

·交換メッセージについて詳しくは、P.169[「操作部にメッセージが表示されたとき」](#page-170-0)を参 照してください。

操作部

操作部の各部の名称とはたらきについて説明します。

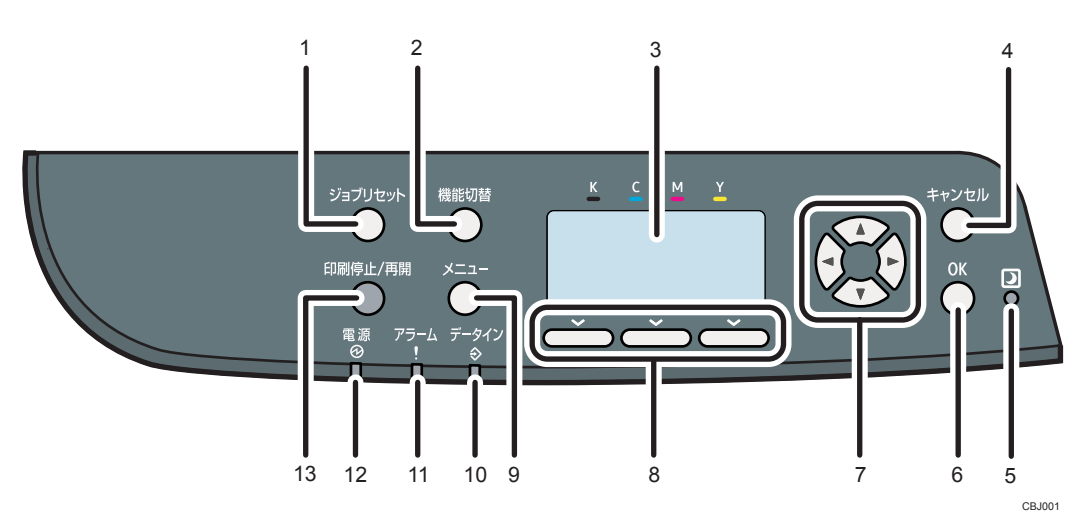

- 1 [ジョブリセット] キー 印刷中または受信中のデータを取り消すときに押します。
- 2[機能切替]キー 本機ではこのキーは使用できません。
- 3 画面

本機の状態やエラーメッセージが表示されます。

省エネモードに移行すると、バックライトが消灯します。省エネモードの設定につい ては、『ソフトウェアガイド』 お「システム設定メニュー」を参照してください。

4 [キャンセル] キー

設定を有効にせずに上位の階層に戻るとき、メニューから通常の表示に戻るときに押 します。

5 ECO ナイトセンサー

自動的に本機の電源を切るための、室内の明るさを検知するセンサーです。この機能 については、P.43 [「周囲が暗くなった場合に自動で電源を切れるようにする」](#page-44-0)を参照 してください。

6[OK]キー

設定や設定値を確定させるとき、または下位の階層に移動するときに押します。

7 スクロールキー

カーソルを上下左右に移動させたり、設定値を増減させるときに使います。 本書で [▲] [▼] [▶] [◀] と表記されているときは、同方向のスクロールキーを押します。

8 選択キー

画面下部に表示された項目を選ぶときに押します。

**1**

9[メニュー]キー

設定を変更したり、現在の設定を確認するときに押します。 各種の設定中に[メニュー]キーを押すと、通常の画面に戻ります。

10 データインランプ

パソコンから送られたデータを受信しているときに点滅します。印刷待ちのデータが あるときは点灯します。

11 アラームランプ

プリンターエラーが発生したときに、点灯または点滅します。 赤点灯したときは、印刷ができないか、きれいな印刷結果が得られない場合があります。 黄点滅したときは、印刷はできますが、消耗品の交換が間近です。 操作部の画面でエラーの内容を確認して対処してください。

12 電源ランプ

電源が入っているときに点灯します。ただし、省エネモードになっているときは消灯 します。

#### 13 [印刷停止 / 再開] キー

印刷中のデータを一時停止するときに押します。一時停止中はランプが点灯します。 このキーをもう一度押すか、[オートリセット時間設定]で設定されている時間が経過 すると(工場出荷時の設定は「60 秒」)印刷を再開します。 [オートリセット時間設定]の設定については、『ソフトウェアガイド』 6「システム設 定メニュー」を参照してください。

## 画面

画面には操作の状態、メッセージや機能のメニューが表示されます。 選択項目が選択、または指定されたときは、白黒反転表示されます。

☆重要

<sup>z</sup> 画面には触れないでください。

工場出荷時の設定では、電源を入れたときに以下の待機画面が表示されます。

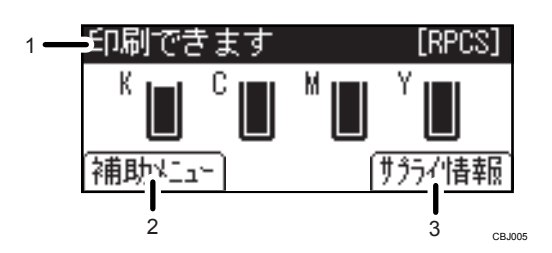

- 1 ステータスメッセージ 本機の状態やメッセージが表示されます。
- 2 [補助メニュー]

左の選択キーを押すと、以下のメニューが表示されます。

- · 強制排紙
- <sup>z</sup> エラー履歴表示
- ・給紙トレイ
- <sup>z</sup> エミュレーション呼び出し
- ・印刷条件
- ・印刷部数
- プログラム登録/消去
- 3「サプライ情報]

右の選択キーを押すと、トナー、用紙の残量や廃トナーボトル、中間転写ユニット、定 着ユニットの交換時期を確認できます。

4 補足

- <sup>z</sup> 呼び出しているエミュレーションによって、[補助メニュー]で表示されるメニューが異 なります。
- <sup>z</sup> 工場出荷時の設定では、待機画面にトナー残量を表示する設定になっています。トナー 残量表示をオフにするときは、操作部の[メニュー]キーを押して、[調整 / 管理]メ ニューの[一般管理]⇒[サプライ残量表示]で[表示しない]を選択してください。
- <sup>z</sup> 画面が暗くて見づらいときは、画面の明るさを調整してください。操作部の[メニュー] キーを押して、[調整 / 管理]メニューの [一般管理]⇒[画面コントラスト調整]で画面 の明るさを調整できます。

電源

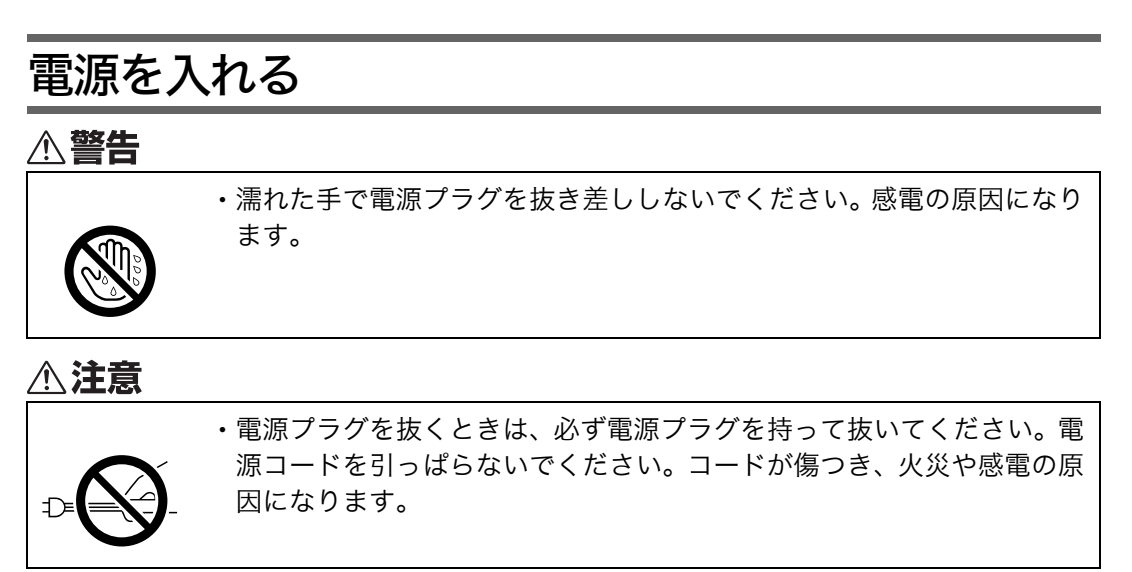

☆重要

- <sup>z</sup> 電源を入れるとき、電源プラグがコンセントに差し込まれていることを確認してください。
- <sup>z</sup> 電源プラグを差し込んだり抜いたりするときは、電源スイッチを「Off」にしてください。
- <sup>z</sup> 初期設定が終わるまで電源スイッチを切ったり、電源コードを抜いたりしないでください。

#### 1 電源スイッチが「Off」側になっていることを確認します。

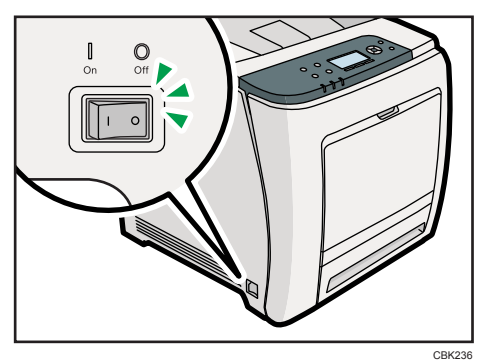

電源

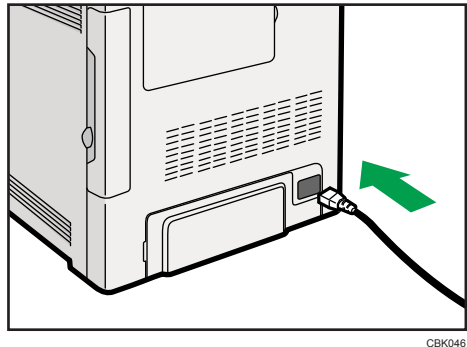

2 背面の電源コネクター差込口に、電源コネクターを接続します。

 $3$  電源コードクランプをプリンター左側面の通気口が途切れた付近(図の位 置 ) の水平な面に貼り付けます。

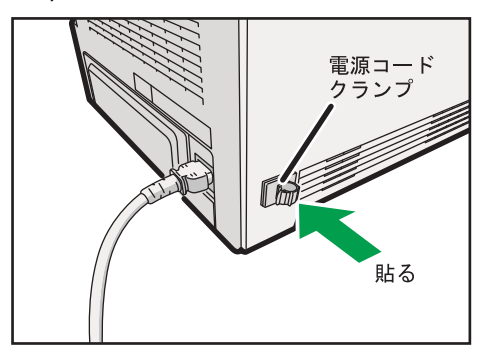

4 電源コードを約 30cm たるませるように配線し、電源コードクランプの穴 に通してカチッと閉めます。

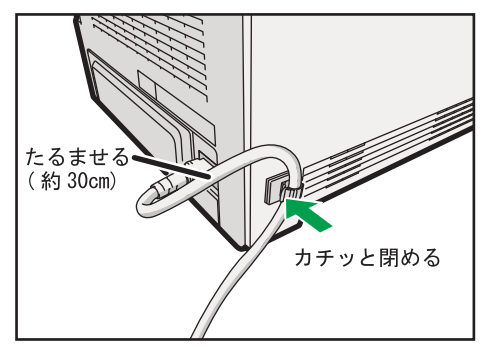

**1**

5 アース線を接続し、次に電源プラグをコンセントに差し込みます。

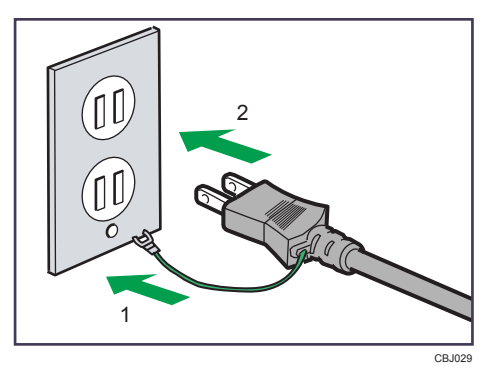

**6** 電源スイッチを「On」側にします。

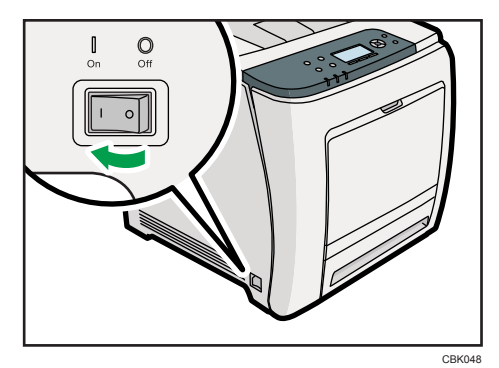

- →補足
- ·操作部の電源ランプが点灯し、「Please Wait...」のメッセージが表示されます。本機の初 期設定が完了するまでしばらくお待ちください。
- •初期設定は、最初に電源を入れたときには、2~3 分かかります。初期設定中に動作音が 聞こえますが、故障ではありません。

## 電源を切る

#### ☆重要

- <sup>z</sup> シャットダウンの手順を行う前に、電源スイッチを「Off」にしないでください。先に電 源スイッチを Off にすると、メモリーが破損し、誤作動を起こすおそれがあります。
	- 1 操作部の[メニュー]キーを押します。

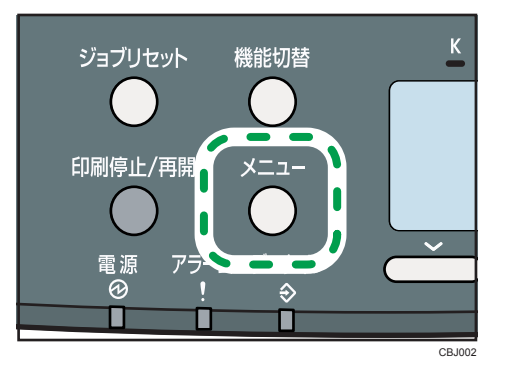

 $2$  [v][▲]キーを押して[シャットダウン]を選択し、[OK]キーを押します。  $4/5$   $\div$  OK |国メニュー|

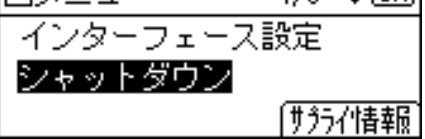

 $3$  [シャットダウン] の選択キーを押します。

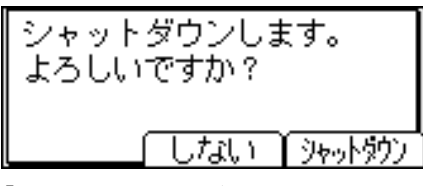

「電源を切ってください。」と表示されるまでお待ちください。

4 電源スイッチを「Off」にします。

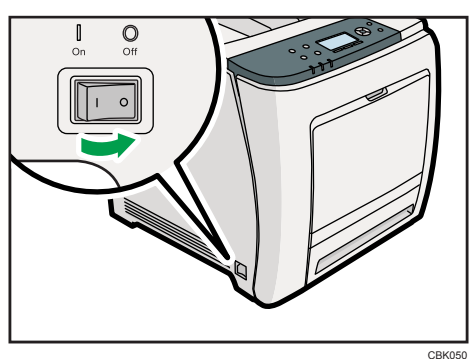

**1**

#### ①補足

- •本体が次の状熊にあるとき、[シャットダウン]を選択しても電源が切れない場合があり ます。
	- 外部機器と通信中
	- <sup>z</sup> 本体のカバーが開いているとき

#### <span id="page-44-0"></span>周囲が暗くなった場合に自動で電源を切れるようにする

本機には、周辺の明るさを検知して、自動的に本機の電源を切る機能が備わっています。設 定方法について説明します。工場出荷時の設定は[無効]に設定されています。 ECO ナイトセンサーの上に物を置くと、ECO ナイトセンサーが反応して周囲が明るい場合 でも、電源が切れてしまうことがあります。ECO ナイトセンサーの上に、物を置かないで ください。

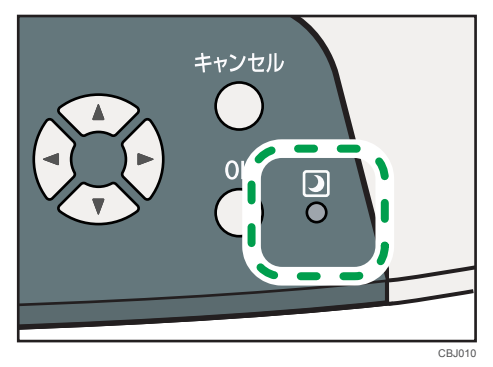

☆重要

<sup>z</sup> 用紙がセットされていないなどの印刷の停止中や紙づまりが発生したときは本機能がは たらきません。

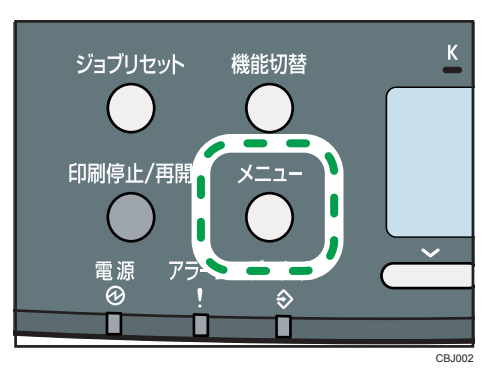

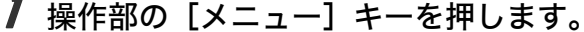

*2* [▼][▲] キーを押して [システム設定] を選択し、[OK] キーを押します。

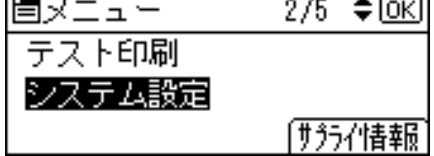

 $\boldsymbol{\emph{3}}$  [▼][▲] キーを押して [明るさ検知自動電源オフ] を選択し、[OK] キー を押します。

|国システム設定 - 3/6 ◆[0K]| オートオフ時間設定 明るさ検知自動電源オフ 排紙上限到達時の印刷停止

**4** [▼] [▲] キーを押して [自動電源オフ設定] を選択し、[OK] キーを押 します。

|冒明るさ検知電源オフ1/1 ◆[OK]| 自動電源オフ設定 自動電源材移行時間 センサー感度

- $\boldsymbol{5}$  [▼] [▲] キーを押して[有効]を選択し、[OK] キーを押します。 |〈自動電源オフ設定〉 1/1 ◆[0K]| 有効 無効
- 6 [自動電源オフ移行時間]で、設定する時間を選択してください。

|国明るさ検知電源オフ!/1 ◆回3| 自動電源オフ設定 自動電源材移行時間

センサー感度

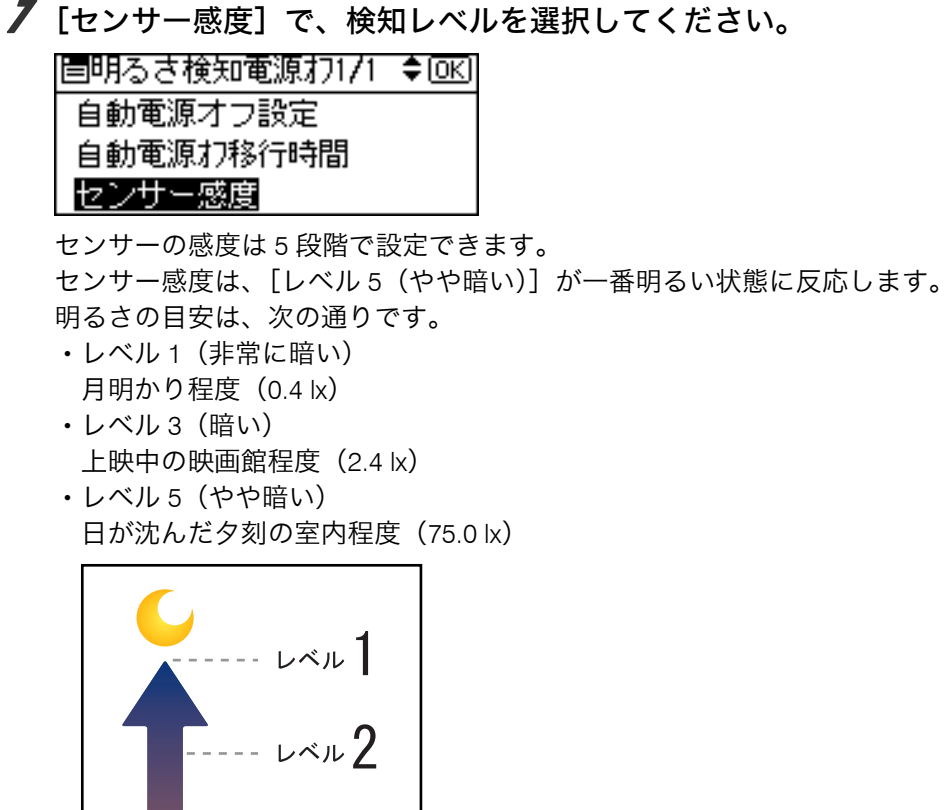

8 [メニュー] キーを押します。

4 補足

・[明るさ検知自動電源オフ] 機能によって電源が切れたプリンターを再起動させるために は、電源スイッチを「On」にしてください。

CBJ016

レベル5

**1**

### <span id="page-47-0"></span>テスト印刷する

プリンターが正常に印刷できることを確認するために、テスト印刷を行います。 テスト印刷はプリンター本体の動作確認です。パソコンとの接続テストではありません。 ここでは、「システム設定リスト」の印刷手順を例に説明します。

#### ● 「メニュー」キーを押します。

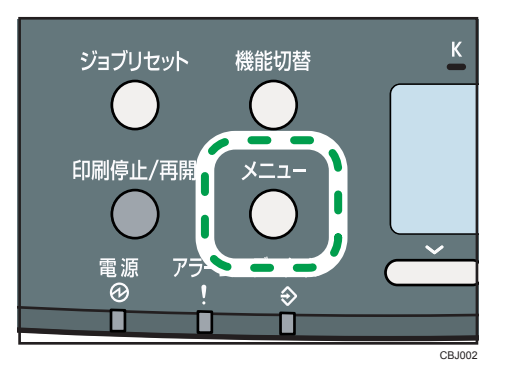

 $\boldsymbol{Z}$  [▼][▲] キーを押して [テスト印刷] を選択し、[OK] キーを押します。

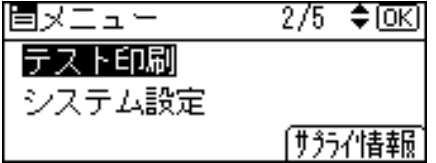

 $\boldsymbol{\beta}$  [▼][▲] キーを押して[システム設定リスト]を選択し、[OK] キーを 押します。

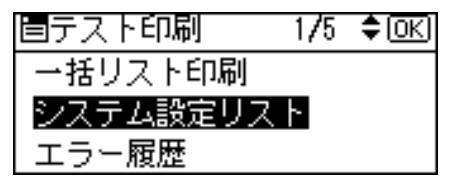

● [メニュー] キーを押します。

4相足

<sup>z</sup> 正常に印刷できないときは、操作部にエラーメッセージが表示されていないか確認して ください。エラーメッセージが表示されている場合は、P.169 [「操作部にメッセージが表](#page-170-0) [示されたとき」を](#page-170-0)参照してください。

# オプションの構成

オプションを取り付けると、プリンターの性能をさらに高め、機能を拡張することができ ます。各オプションについては、P.220 [「関連商品一覧」を](#page-221-0)参照してください。 **<注意** 

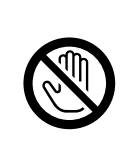

<sup>z</sup> オプションの取り付けや取り外しをするときは、電源コードをコンセン トから抜いて、プリンター本体が常温であることを確認してから行って ください。やけどの原因になります。

4相足

<sup>z</sup> 本文中ではオプションの略称を使用しています。

## オプション取り付けの流れ

本体に複数のオプションを取り付ける場合は、以下の順に取り付けることをお勧めします。

1 拡張ペーパフィーダを取り付ける。

拡張トレイとして本機の底部に取り付けます。拡張ペーパフィーダを取り付けた場 合、手差しトレイを含めて、最大 1,100 枚の用紙を同時にセットできます。

 $\boldsymbol{2}$  拡張無線 LAN ボードを取り付ける。 拡張無線 LAN ボードをケーブルカバー内の拡張インターフェースボード取り付け部 に取り付けます。

#### $\boldsymbol{\emph{3}}$  拡張 PS3 カードを取り付ける。

拡張 PS3 カードをケーブルカバー内の拡張 SD カード用スロットの上側に取り付け ます。

## オプションの取り付け

オプションを取り付ける位置について説明します。

外部

<sup>z</sup> 拡張ペーパフィーダ 本体の底部に取り付けます。普通紙で最大 500 枚の用紙をセットできます。取り付け た拡張ペーパフィーダは「トレイ 2」と認識されます。 設置手順については、P.49 [「拡張ペーパフィーダを取り付ける\(トレイ](#page-50-0) 2)」を参照し てください。

◆内部

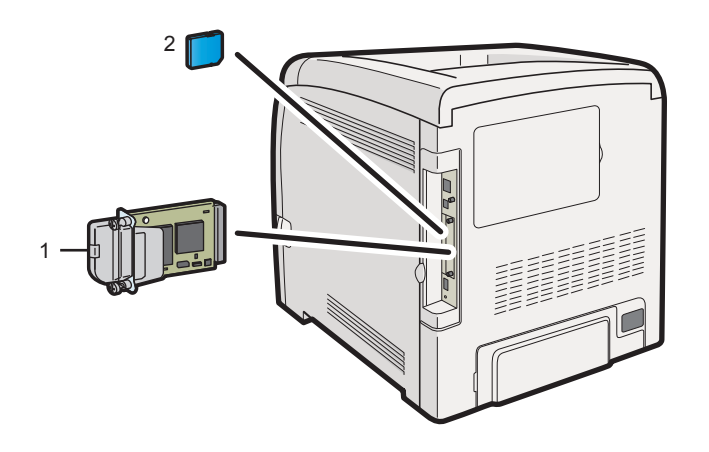

CBK052

1 拡張無線 LAN ボード

P.52 「拡張無線 LAN [ボードを取り付ける」](#page-53-0)

2 拡張 PS3 カード

P.55 「拡張 PS3 [カードを取り付ける」](#page-56-0)

#### 少補足

· 各オプションの仕様については、P.221 [「仕様」を](#page-222-0)参照してください。

## <span id="page-50-0"></span>拡張ペーパフィーダを取り付ける(ト レイ 2)

オプションの拡張ペーパフィーダを取り付ける方法を説明します。

#### △注意

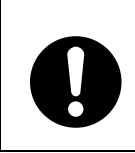

<sup>z</sup> プリンター本体の重さは、約 29kg あります。

•機械を移動するときは、両側面の中央下部にある取っ手を 2 人で持ち、ゆっ くりと体に負担がかからない状態で持ち上げてください。無理をして持ち 上げたり、乱暴に扱って落としたりすると、けがの原因になります。

#### ☆重要

- <sup>z</sup> 取り付けた拡張ペーパフィーダは「トレイ 2」と認識されます。
- <sup>z</sup> 本機は必ず 2 人で持ち上げてください。
- <sup>z</sup> 本機を持ち上げるときは、給紙トレイ部分を持たないでください。
- <sup>z</sup> 拡張ペーパフィーダを使用する場合は、プリンタードライバーでの設定を変更しなけれ ばならないことがあります。詳しくは、『ドライバーインストール手順書』 ⑥ 「オプショ ン構成を設定する」を参照してください。
- <sup>z</sup> 拡張ペーパフィーダは、必ず給紙トレイをセットしている状態でお使いください。

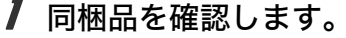

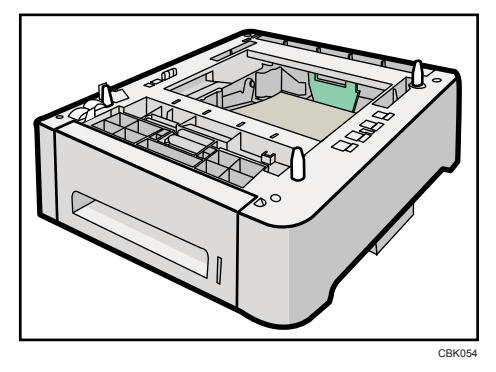

2 本機の電源を切り、電源プラグをコンセントから抜きます。

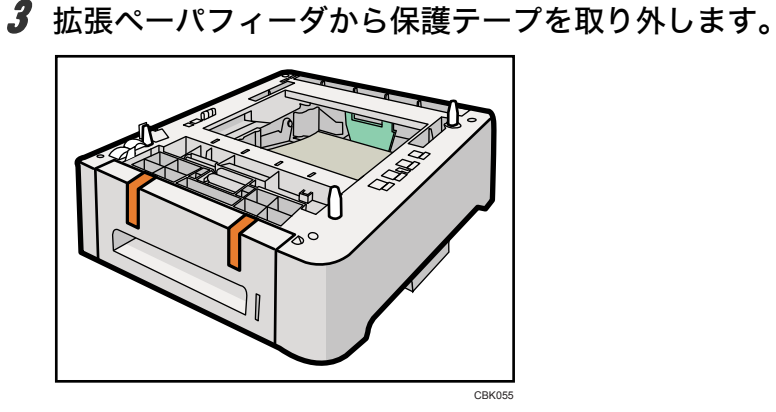

4 本機を 2 人で、本機両側面の運搬用の取っ手を持ってゆっくりと持ち上 げ、拡張ペーパフィーダまで水平に運びます。

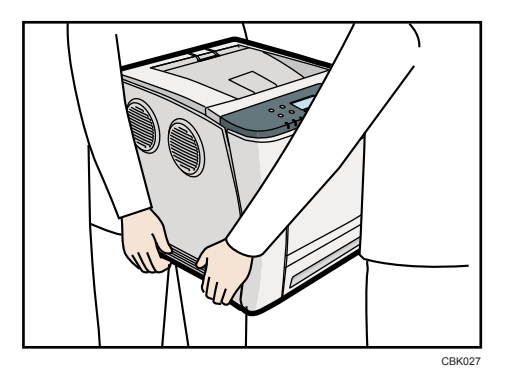

5 拡張ペーパフィーダには、3 本の垂直ピンがついています。本機下側の穴 に垂直ピンを合わせ、トレイの上に本体をゆっくりと下ろします。

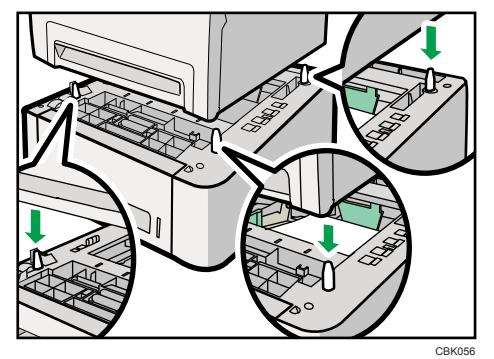

6 電源プラグをコンセントに差し込み、本機の電源を入れます。

7 拡張ペーパフィーダに用紙をセットし、システム設定リストを印刷して、 トレイが正しく取り付けられたことを確認してください。 取り付けに成功した場合は、システム設定リストの「給紙トレイ」の欄にトレイ 2 の情報が表示されます。

4 補足

- <sup>z</sup> 取り付けた拡張ペーパフィーダを使用するには、プリンタードライバーで追加したトレ イ(拡張ペーパフィーダ)を選択してください。詳しくは、プリンタードライバーのヘ ルプを参照してください。
- <sup>z</sup> 拡張ペーパフィーダの取り付けに失敗した場合は、この手順に従って、もう一度取り付 けを行ってください。それでもトレイを正しく取り付けられない場合は、お買い上げの 販売店またはサービス実施店にお問い合わせください。
- <sup>z</sup> システム設定リストの印刷手順は、P.46 [「テスト印刷する」](#page-47-0)を参照してください。
- <sup>z</sup> 用紙をセットする方法について詳しくは、P.104 [「給紙トレイまたは拡張トレイに用紙を](#page-105-0) [セットする」を](#page-105-0)参照してください。
- <sup>z</sup> 印刷位置がずれたときは、P.166 [「印刷位置を調整する」を](#page-167-0)参照してください。

# <span id="page-53-0"></span>拡張無線LANボードを取り付ける

#### ☆重要

- <sup>z</sup> 操作の前に金属製の物に触れて、身体に帯びた静電気を除いてください。静電気により 拡張無線 LAN ボードが破損するおそれがあります。
- · 拡張無線 LAN ボードに物理的衝撃を与えないでください。
- <sup>z</sup> 取り付け前にインターフェースケーブルをすべて本機から取り外してください。

#### 1 同梱品を確認します。

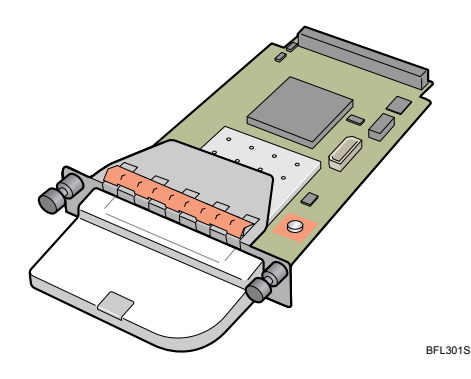

2 本機の電源を切り、電源プラグをコンセントから抜きます。

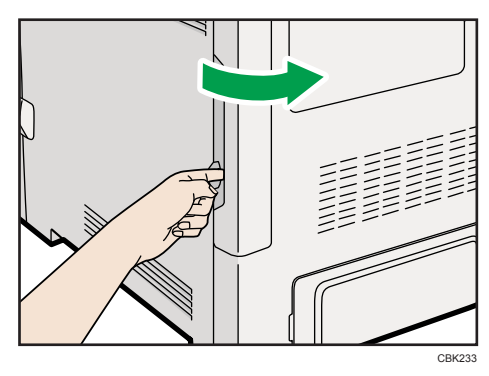

3 ケーブルカバーを取り外します。

ケーブルカバーは取り外して使用してください。

4 コインねじ 2 本を外し、スロットカバーを取り外します。

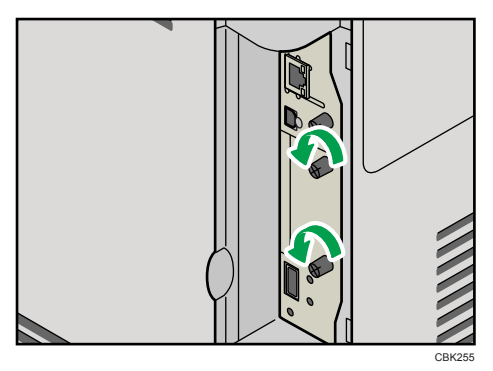

スロットカバーは取り外して使用してください。

5 拡張無線 LAN ボードを奥まで差し込みます。

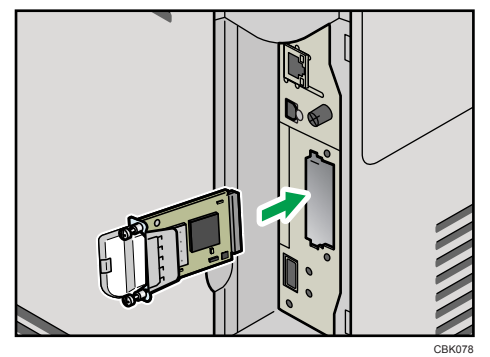

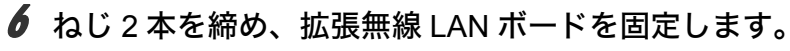

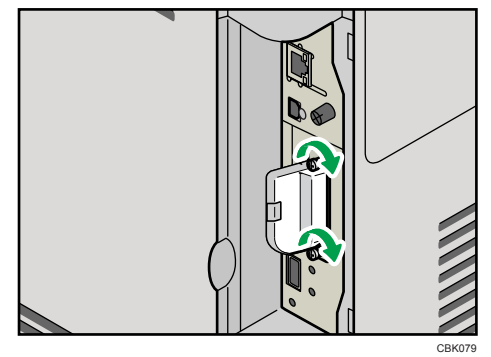

- 7 電源プラグをコンセントに差し込み、本機の電源を入れます。
- *8* 「システム設定リスト」を印刷して、拡張無線 LAN ボードが正しく取り付 けられたことを確認します。

→補足

- <sup>z</sup> 拡張無線 LAN ボードが正しく取り付けられたかどうかは、システム設定リストを印刷し て確認します。正しく取り付けられているときは、「システム構成情報」の「接続デバイ ス」の欄に「無線 LAN」と記載されます。システム設定リストの印刷手順は、P.46 [「テ](#page-47-0) [スト印刷する」を](#page-47-0)参照してください。
- <sup>z</sup> 正しく取り付けられていない場合は、最初の手順からやり直してください。それでも正 しく取り付けられない場合は、サービス実施店に相談してください。
- <sup>z</sup> 拡張無線 LAN ボードをお使いになる前に、本機の操作部から設定する必要があります。 詳しくは、P.71 「拡張無線 LAN [を使用する」を](#page-72-0)参照してください。
- <sup>z</sup> 取り外した部品の廃棄などのお取り扱いに関しましては、販売店またはサービス実施店 にご連絡ください。詳しくは、P.215 [「使用済み消耗品の回収とリサイクルについて」](#page-216-0)を 参照してください。

# <span id="page-56-0"></span>拡張 PS3 カードを取り付ける

#### △注意

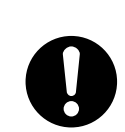

<sup>z</sup> 拡張 PS3 カードは、子供の手に触れないようにしてください。もし子供 が誤って拡張 PS3 カードを飲み込んだときは、直ちに医師の診断を受け てください。

#### ☆重要

- ·拡張 PS3 カードに物理的衝撃を与えないでください。
- <sup>z</sup> 拡張 PS3 カードに記録されているデータを間違って消去しないように、ロックスイッチ を下側(プロテクト状態)にしてご使用ください。

*┃* 拡張 PS3 カードのロックスイッチを下側(プロテクト状熊)にします。

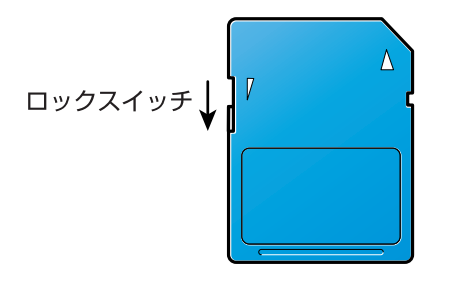

BFL308S

- 2 本機の電源を切り、電源プラグをコンセントから抜きます。
- 3 ケーブルカバーを取り外します。

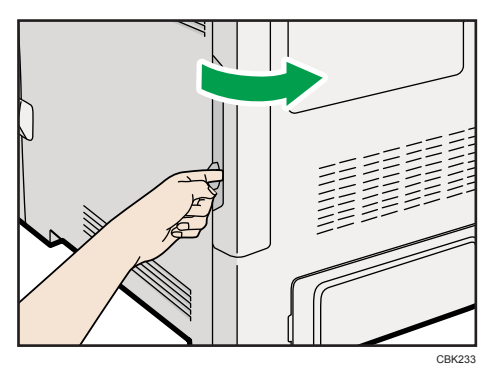

**4** コインねじを外し(①)、拡張 SD カード用のスロットのカバーを取り外し ます (2)。

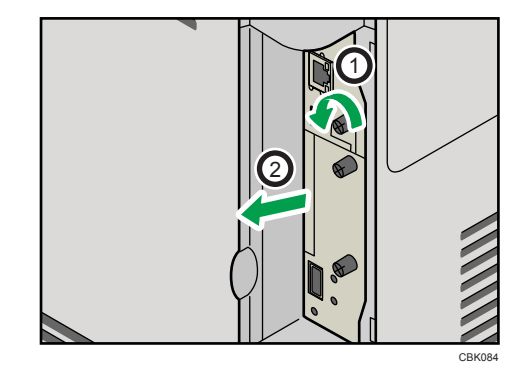

5 カチッと音がするまで、拡張SDカードを上側のスロットに差し込みます。

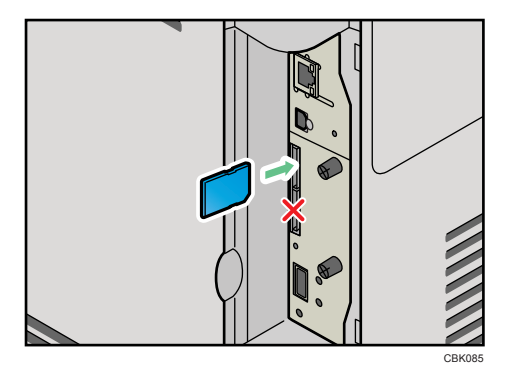

他のプリンターに設定をコピーするために、市販の SD カードを取り付けるときは、 下側のスロットに差し込んでください。(SDHC カードは使用できません。)

**6** 拡張SDカード用のスロットのカバーをスロット下部の穴に差し込み(①)、コ インねじで固定します (2)。

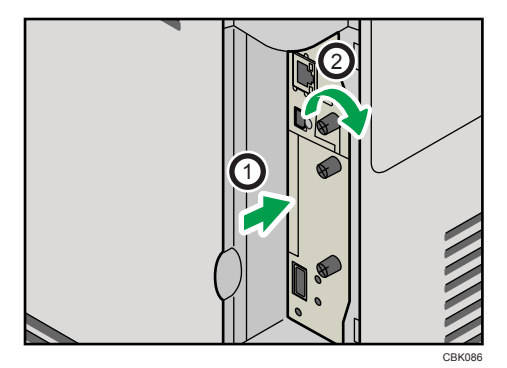

7 ケーブルカバーを取り付けます。

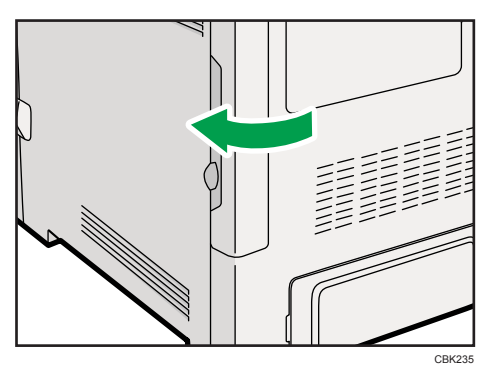

#### 8 電源プラグをコンセントに差し込み、本機の電源を入れます。

→補足

- <sup>z</sup> 本機を使用中は、装着したカードに触れないでください。少し押しただけで外れてしま うことがあります。必ず拡張 SD カード用のスロットカバーを取り付けてください。
- <sup>z</sup> システム設定リストの印刷手順は、P.46 [「テスト印刷する」](#page-47-0)を参照してください。
- •装着した拡張 PS3 カードが正しく取り付けられたかどうかは、操作部に表示されるメニュー を確認します。「補助メニュー]の「エミュレーション呼び出し]に装着したエミュレー ションカードの名称が表示されます。
- <sup>z</sup> 正しく取り付けられない場合は、最初の手順からやり直してください。それでも正しく 取り付けられない場合は、サービス実施店に相談してください。
- ·設定コピーの方法は『ソフトウェアガイド』 ③ 「SD カードに保存した設定内容を他のプ リンターにコピーする」を参照してください。

**3**

# 3. パソコンとの接続

# イーサネットケーブルで接続する

HUB などのネットワーク機器を準備してから、本機にイーサネットケーブルを接続します。 本機のイーサネットポートに、100BASE TX または 10BASE T のケーブルを接続してくださ い。

☆重要

<sup>z</sup> イーサネットケーブルは同梱されていません。ご使用になるネットワーク環境に合わせ て別途ご用意ください。

### ■本体標準のイーサネットポートを使用する場合

1 ケーブルカバーを取り外します。

2 プリンター本体背面のイーサネットポートにケーブルを接続します。

 $\bm{\beta}$  ケーブルのもう一方のコネクターをハブ(HUB)などのネットワーク機 器に接続します。

CBK088

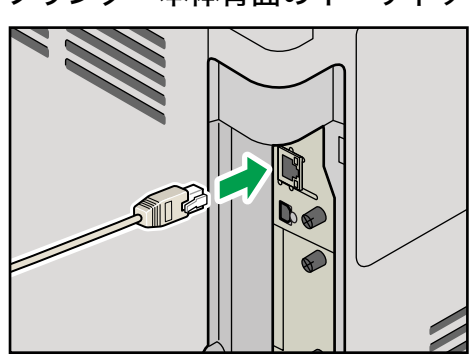

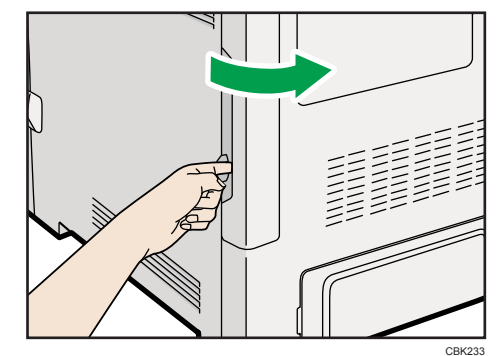

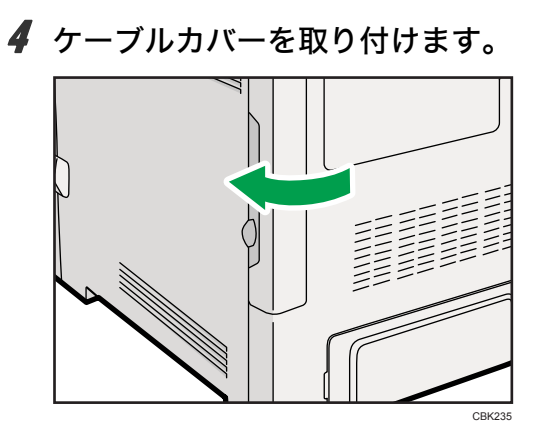

## LED の見かた

**3**

◆本体標準のイーサネットポート

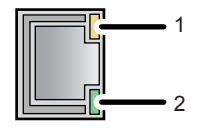

CBJ032

1 100BASE TX 動作時は上側の LED が黄点灯し、10BASE T 動作時は消灯します。

2 ネットワークに正常に接続していると下側の LED が緑点灯します。

# USB ケーブルで接続する

#### ☆重要

- <sup>z</sup> USB 接続は、Windows 2000/XP/Vista/7、Windows Server 2003/2003 R2/2008/2008 R2、Mac OS X 10.5 以降に対応しています。
- ·Macintosh では、本体標準の USB ポートのみ対応しています。
- <sup>z</sup> USB ケーブルは同梱されていません。ご使用になるパソコンに合わせて、別途ご用意く ださい。
- <sup>z</sup> インターフェースケーブルをお買い求めの際は、P.220 [「関連商品一覧」](#page-221-0)を参照してくだ さい。
	- 1 ケーブルカバーを取り外します。

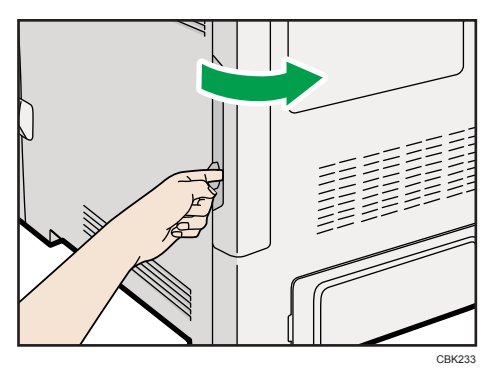

ケーブルカバーは取り外して使用してください。

2 プリンター本体のUSBポートBに、USBケーブルの小さい方のコネクター を接続します。

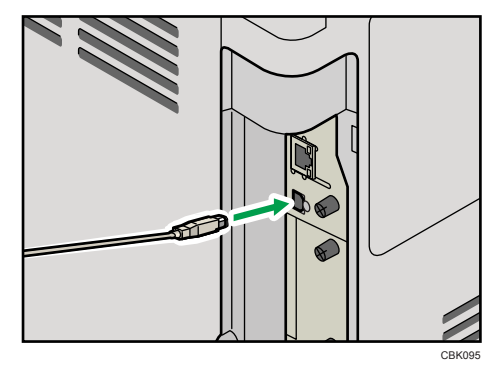

3 もう一方をパソコンの USB ポート、または USB ハブなどに接続します。 パソコンにプラグアンドプレイ画面が表示されます。詳しくは、『ドライバーインス トール手順書』 6 「USB 接続で使う」を参照してください。

4 補足

· プリンターが不正なデバイスとして Windows に認識されてしまった場合、その対処方法 として『ドライバーインストール手順書』 6「USB 接続がうまくいかないとき」を参照 してください。

4. インターフェース設定

イーサネットや無線 LAN を使用する場合の設定方法を説明します。

## イーサネットを使用する

イーサネットケーブルやオプションの拡張無線 LAN ボードを使用して本体をネットワーク に接続する場合は、使用するネットワーク環境に応じて、必要な項目を操作部で設定して ください。

☆重要

- z [ネットワーク設定]メニューで設定できる項目と、工場出荷時の値は以下のとおりです。
	- <sup>z</sup> 本体 IPv4 アドレス: 自動的に取得(DHCP):有効 IPv4 アドレス:11.22.33.44 IPv4 サブネットマスク:0.0.0.0 IPv4 ゲートウェイアドレス:0.0.0.0 <sup>z</sup> IPv6 ステートレス設定:有効
	- <sup>z</sup> IPsec:無効
	- 有効プロトコル:
		- IPv4:有効
		- IPv6:無効
	- SMB:有効
	- AppleTalk:有効
	- イーサネット速度: 自動設定
	- <sup>z</sup> イーサネット用 IEEE 802.1X 認証:無効
	- <sup>z</sup> IEEE 802.1X 認証初期化
	- <sup>z</sup> インターフェース選択:イーサネット
- z [ネットワーク設定]メニューでの設定が済みましたら、セキュリティーを設定してくだ さい。セキュリティーの設定については、管理者にお問い合わせください。

4 補足

- <sup>z</sup> IPv4 を利用できる環境で IPv4 アドレスに関する設定をする場合は、Web Image Monitor も使用できます。詳しくは、『ソフトウェアガイド』 ③ 「Web ブラウザーを使う」を参照 してください。
- <sup>z</sup> DHCP 環境で使用する場合、IPv4 アドレス、サブネットマスク、IPv4 ゲートウェイアド レスは自動的に設定されます。
- ・[イーサネット速度]は必要に応じて設定してください。詳しくは、『ソフトウェアガイ ド』 「インターフェース設定メニュー」を参照してください。

## IP アドレスを手動で指定する

1 操作部の[メニュー]キーを押します。

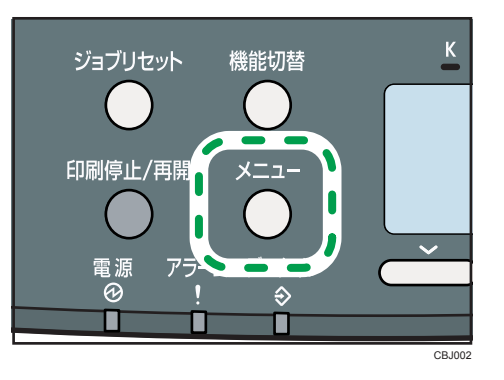

2 [▼] [▲] キーを押して [インターフェース設定] を選択し、[OK] キー を押します。

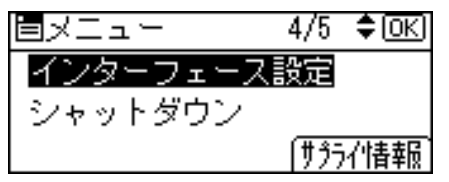

 $\boldsymbol{\beta}$  [▼][▲] キーを押して[ネットワーク設定]を選択し、[OK] キーを押 します。

 $1/2$  ≑ $@$ |国インターフェース設定| 受信バッファ インターフェース切り替え時間 ネットワーク設定

**4** [▼][▲]キーを押して[有効プロトコル]を選択し、[OK]キーを押します。

|国ネットワーク|  $2/3$  ≑  $\overline{0}$   $\overline{0}$   $\overline{0}$ 有効プロトコル イーサネット速度 不找赤用IEEE 802.1X認証

**5** [▼] [▲] キーを押して使用するプロトコルを選択し、[OK] キーを押し ます。

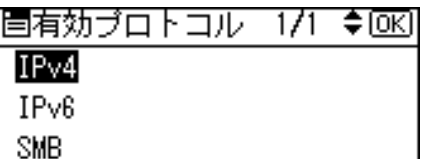

ここでは IPv4 を有効にする例で説明します。

**6** [▼][▲] キーを押して「有効]を選択し、[OK] キーを押します。

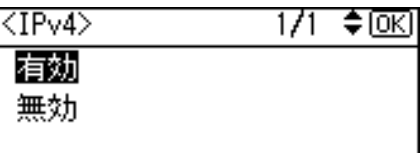

ご使用にならないプロトコルは[無効]にしておくことをお勧めします。

- 7 使用するプロトコルを続けて設定します。
- 有効にするプロトコルの設定が終了したら、[キャンセル] キーを押しま す。
- $\hat{\mathbf{y}}$  [v][4] キーを押して [本体 IPv4 アドレス] を選択し、[OK] キーを押 します。

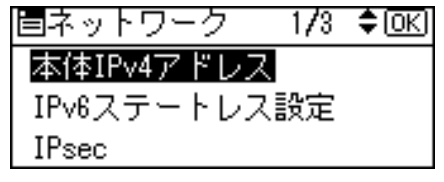

*10* [▼][▲] キーを押して[指定]を選択し、[IP アドレス]の選択キーを押 します。

|KIPv4アドレス表示>1/1 ◆[0K]| 自動的に取得(DHCP) 指定 IPアドレス サウシットマスク ケートウェイ

**77** [▼][▲] キーを押して、カーソルのあるフィールドの値を変更します。

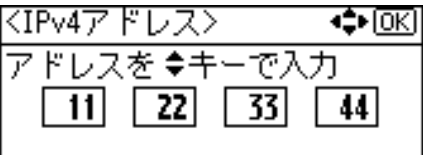

設定する IPv4 アドレスは、ネットワーク管理者に確認してください。

・[▼] [▲]キーを押し続けると、値が 10 ずつ増減します。

・[▶] [◀] キーを押すと、フィールドを移動します。

<sup>z</sup> 11.22.33.44 は使用できません。指定しないでください。

#### 12 すべてのフィールドに値を入力して、[OK]キーを押します。

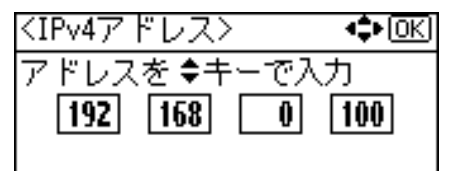

*13* 本体の IPv4 アドレスを確定させます。[▼] [▲] キーを押して[指定]を 選択し、[OK]キーを押します。

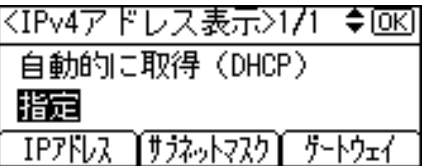

14 設定が確定し、ネットワーク設定画面に戻ったら、[▼][▲] キーを押し て[本体 IPv4 アドレス]を選択し、[OK]キーを押します。

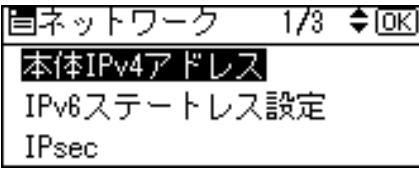

- 15 続けて、サブネットマスク、IPv4 ゲートウェイアドレスを設定します。 [サブネットマスク]、[ゲートウェイ]の選択キーを押し、IPv4 アドレスと同様の手 順で設定します。
- 16 [メニュー]キーを押します。

#### 17 「システム設定リスト」を印刷して、設定した内容を確認します。 →補足

z 「システム設定リスト」の印刷手順は、P.46 [「テスト印刷する」](#page-47-0)を参照してください。

## IP アドレスを自動的に取得する (DHCP)

1 操作部の[メニュー]キーを押します。

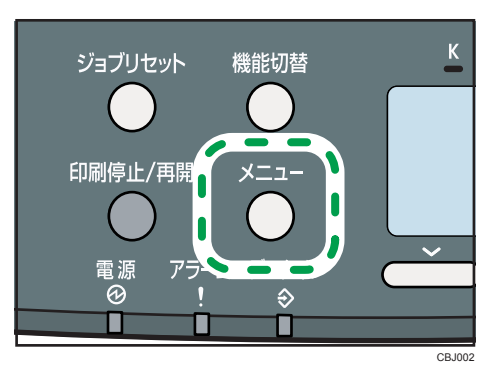

*2* [▼][▲] キーを押して [インターフェース設定] を選択し、[OK] キー を押します。

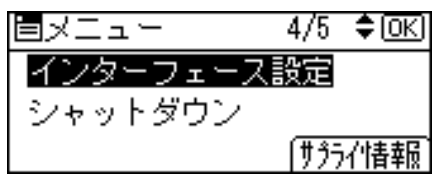

 $\boldsymbol{\beta}$  [▼][▲] キーを押して[ネットワーク設定]を選択し、[OK] キーを押 します。

 $1/2$  ≑ $@$ |国インターフェース設定| 受信バッファ インターフェース切り替え時間 ネットワーク設定

**4** [▼][▲]キーを押して[有効プロトコル]を選択し、[OK]キーを押します。

|国ネットワーク|  $2/3$  ≑  $\overline{o}$   $\overline{c}$   $\overline{o}$   $\overline{c}$   $\overline{o}$ 有効プロトコル イーサネット速度 不找赤用IEEE 802.1X認証

#### **ゟ゙** [▼] [▲] キーを押して使用するプロトコルを選択し、[OK] キーを押し ます。

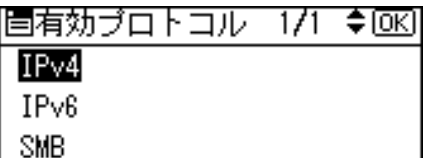

ここでは IPv4 を有効にする例で説明します。

*6* 「▼]「▲]キーを押して「有効]を選択し、「OK】キーを押します。

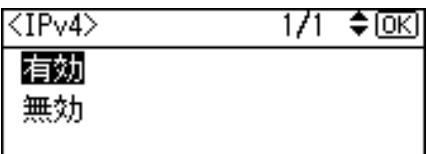

ご使用にならないプロトコルは[無効]にしておくことをお勧めします。

- 7 使用するプロトコルを続けて設定します。
- *8* 有効にするプロトコルの設定が終了したら、[キャンセル] キーを押しま す。
- *9* [▼][▲] キーを押して[本体 IPv4 アドレス]を選択し、[OK] キーを押 します。

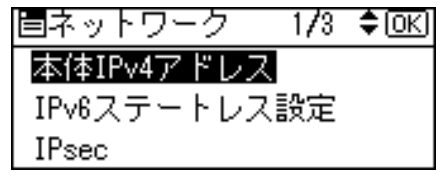

10 [▼][▲] キーを押して [自動的に取得 (DHCP)] を選択し、[OK] キー を押します。

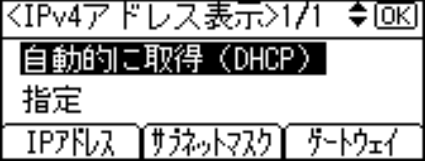

11 [メニュー]キーを押します。

#### 12 「システム設定リスト」を印刷して、設定した内容を確認します。 →補足

z 「システム設定リスト」の印刷手順は、P.46 [「テスト印刷する」](#page-47-0)を参照してください。

## 通信速度を設定する

イーサネットの通信速度は、ご使用の環境(接続先の機器)を確認して、以下の表の○印 の組み合わせになるように設定してください。

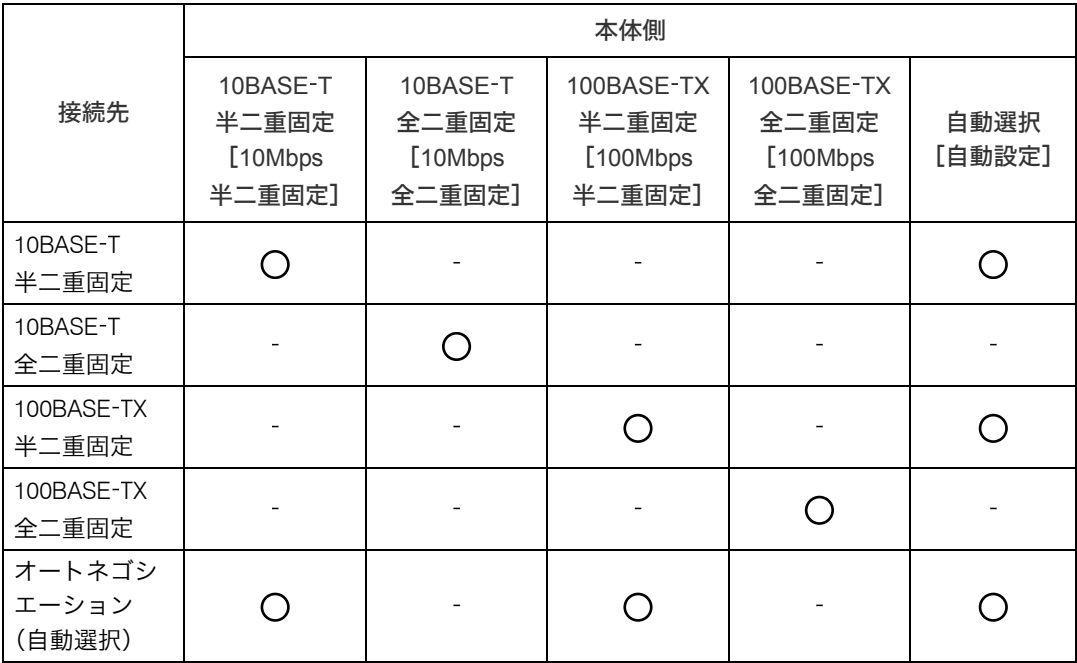

☆重要

<sup>z</sup> インターフェースの種別が一致しないと接続できません。

•通常は [自動設定] を選択してください。

#### 1 操作部の[メニュー]キーを押します。

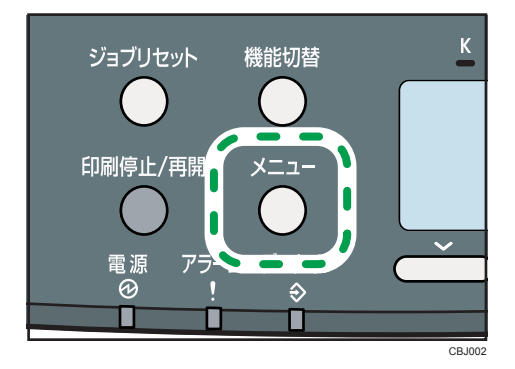

*2* [▼][▲] キーを押して[インターフェース設定]を選択し、[OK] キー を押します。

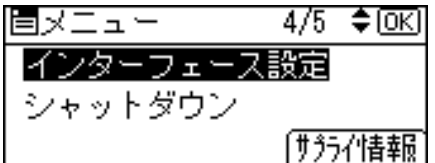

*3* [▼][▲]キーを押して「ネットワーク設定]を選択し、[OK]キーを押 します。

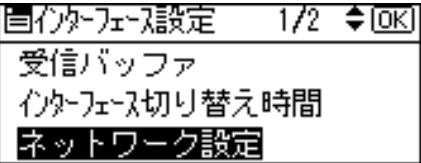

*4* [▼] [▲] キーを押して [イーサネット速度] を選択し、[OK] キーを押 します。

 $2/3$   $\div$  OK |国ネットワーク|| 有効ブロトコル イーサネット速度 不找赤用IEEE 802.1X認証

 $\boldsymbol{5}$  [ $\mathsf{v}$ ] [ $\mathsf{A}$ ] キーを押して設定したい通信速度を選択し、[OK] キーを押し ます。

〈イーサネット速度〉  $1/2$  ≑  $\overline{o}$  K 自動設定 10Mbps半二重固定 10Mbps全二重固定

6 [メニュー] キーを押します。

7 「システム設定リスト」を印刷して、設定した内容を確認します。

4 補足

z 「システム設定リスト」の印刷手順は、P.46 [「テスト印刷する」](#page-47-0)を参照してください。
# <span id="page-72-0"></span>拡張無線 LAN を使用する

### ☆重要

- z [無線 LAN]メニューで設定できる項目と、工場出荷時の値は以下のとおりです。
	- ·通信モード: インフラストラクチャー
	- <sup>z</sup> SSID 設定:入力値設定なし
	- •アドホックチャンネル:11(IEEE 802.11b/g)、36(IEEE 802.11a)
	- <sup>z</sup> セキュリティー方式選択:しない
	- · 電波状態
	- ・設定値初期化
- ・無線 LAN を使用するには、「インターフェース設定]で「無線 LAN]を選択し、「ネット ワーク設定]で以下の項目を設定してください。設定方法については、以下の手順に従っ てください。。
	- z [IPv4 アドレス]
	- z [サブネットマスク]
	- z [IPv4 ゲートウェイアドレス]
	- z [有効プロトコル]
- ·拡張無線 LAN は、イーサネットインターフェースと同時に使用することはできません。
- <sup>z</sup> アクセスポイントは、W52,W53 対応のアクセスポイントをご使用ください。
- <sup>z</sup> 電波法の改正により従来利用可能であったチャンネルのうち、34,38,42,46 の各チャンネ ルは利用できなくなりました。このチャンネルをご使用の場合は、アクセスポイントの 設定を変更してください。

J 52 :34,38,42,46 の 4 つのチャンネルの総称です。(本拡張無線 LAN ボードではご利用できません。) W52 : 36,40,44,48 の 4 つのチャンネルの総称です。(本拡張無線 LAN ボードでご利用できます。) W53 : 52,56,60,64 の 4 つのチャンネルの総称です。(本拡張無線 LAN ボードでご利用できます。)

## ┃ 操作部の「メニュー]キーを押します。

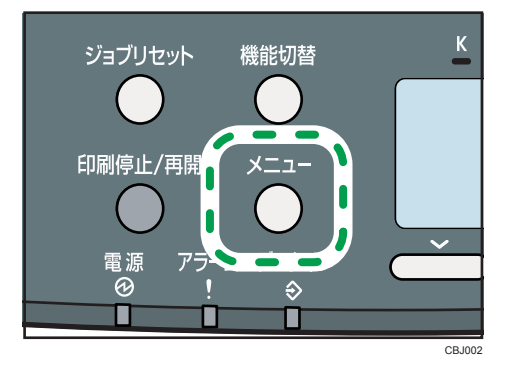

*2* [▼][▲]キーを押して[インターフェース設定]を選択し、[OK] キー を押します。

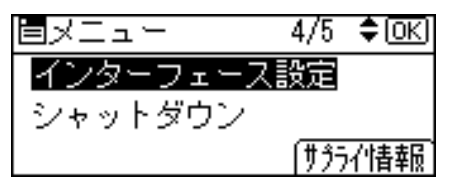

 $\boldsymbol{\beta}$  [▲] [▼] キーを押して[ネットワーク設定]を選択し、[OK] キーを 押します。

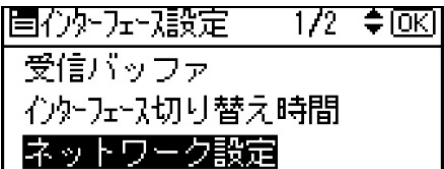

**4 [▲][▼] キーを押して [インターフェース選択] を選択し、[OK] キー** を押します。

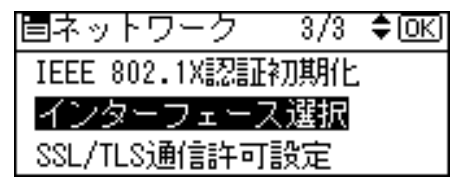

**5** [▲][▼] キーを押して [無線 LAN] を選択し、[OK] キーを押します。

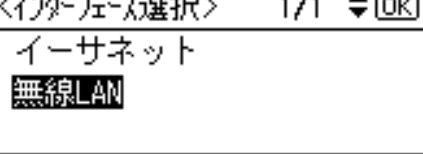

- 6 [キャンセル] キーを1回押して、[インターフェース設定]に戻ります。 |目インクーフェース設定|  $1/2$  ≑  $\overline{o}$  K 受信バッファ インターフェース切り替え時間 ネットワーク設定|
- *7* [▼] [▲] キーを押して[無線 LAN]を選択し、[OK] キーを押します。 |国インターフェース設定 - 2/2 ◆回0| 無線LAN USB設定
- *8* [▼][▲] キーを押して[通信モード]を選択し、[OK] キーを押します。

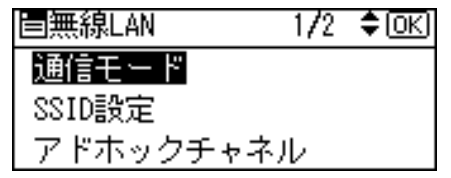

**9** [▼] [▲] キーを押して使用する通信モードを選択し、[OK] キーを押し ます。

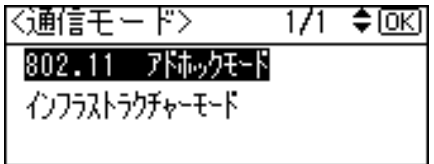

10 選択した通信モードに応じた設定を行います。

#### ■ [802.11 アドホックモード] を選択した場合

1) 通信に使用するチャンネルを設定します。[▼][▲] キーを押して「アドホック チャネル]を選択し、[OK]キーを押します。

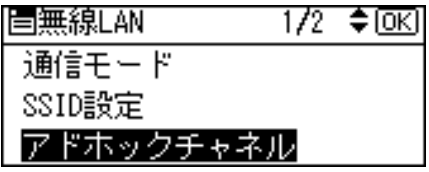

設定するチャンネルはネットワーク管理者に確認してください。

2) [▼] [▲] キーを押してチャンネル数値を入力し、[OK] キーを押します。 使用する無線 LAN の規格に合わせてチャンネルを選択してください。 IEEE 802.11 b/g を使用する場合: 1~14 IEEE 802.11a を使用する場合:36、40、44、48

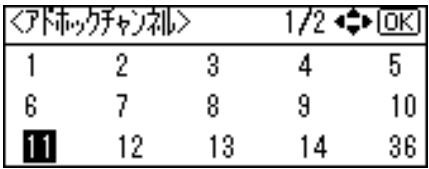

3) 通信に使用する SSID を設定します。[▼] [▲] キーを押して [SSID 設定] を選 択し、[OK]キーを押します。

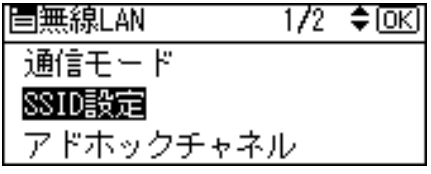

4) [SSID 入力] の選択キーを押します。

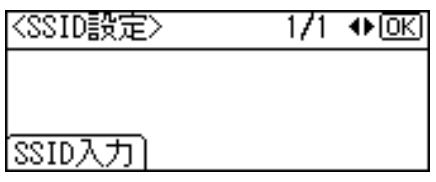

設定する SSID はネットワーク管理者に確認してください。

5) [入力] の選択キーを押します。

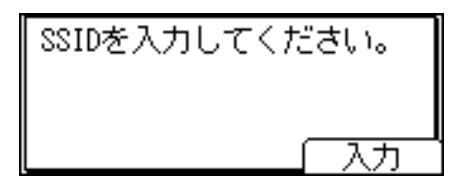

6) スクロールキーで文字を選択して[OK]キーを押し、文字列を入力します。

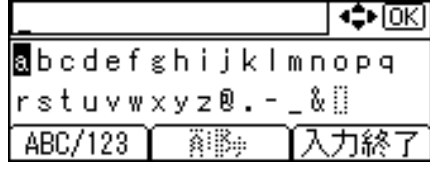

- <sup>z</sup> SSID で使用できる文字は半角英数字と表示可能な半角記号で 32 バイトまで です。大文字と小文字も区別されます。
- z [ABC/123]の選択キーを押すと、大文字のアルファベットや数字、記号の入 力モードに切り替わります。
- 7) 文字列の入力が完了したら、[入力終了]の選択キーを押します。

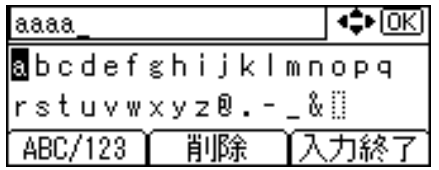

- ■[インフラストラクチャーモード]を選択した場合
- 1) 通信に使用する SSID を設定します。[▼] [▲] キーを押して [SSID 設定] を選 択し、[OK]キーを押します。

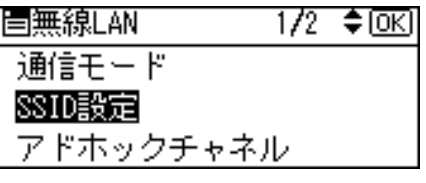

2) [SSID 入力]の選択キーを押します。

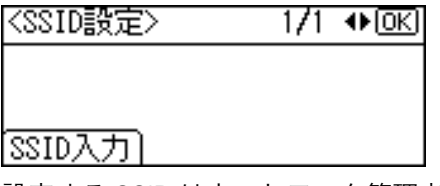

設定する SSID はネットワーク管理者に確認してください。

3) [入力] の選択キーを押します。

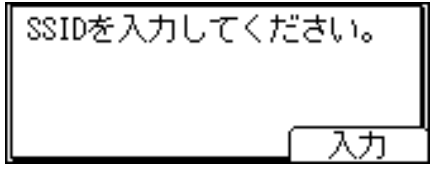

4) スクロールキーで文字を選択して[OK]キーを押し、文字列を入力します。

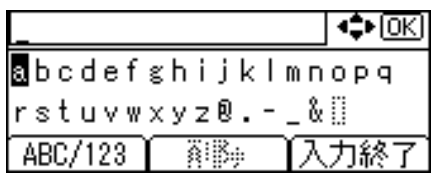

- <sup>z</sup> SSID で使用できる文字は半角英数字と表示可能な半角記号で 32 バイトまで です。大文字と小文字も区別されます。
- z [ABC/123]の選択キーを押すと、大文字のアルファベットや数字、記号の入 力モードに切り替わります。
- 5) 文字列の入力が完了したら、[入力終了]の選択キーを押します。

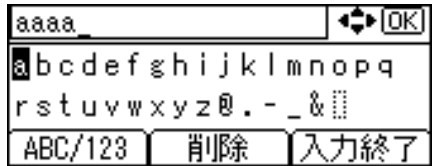

11 [メニュー]キーを押します。

### 12 「システム設定リスト」を印刷して、設定した内容を確認します。

4 補足

- 各項目の設定については、『ソフトウェアガイド』 ◎「インターフェース設定メニュー」 を参照してください。
- z 「システム設定リスト」の印刷手順は、P.46 [「テスト印刷する」](#page-47-0)を参照してください。

## 無線 LAN が正しく動作しないときは

ご利用の無線 LAN 環境に合った設定をしないと、正しく通信できない場合があります。 以下のように、本機の無線 LAN 設定と、ご利用の無線 LAN 環境が合っていることを確認し てください。ご利用の無線 LAN 環境の設定は、アクセスポイントの管理者にご確認くださ い。

### ■本機の設定

「システム設定リスト」を印刷して以下の設定が間違っていないか確認してください。

- <sup>z</sup> SSID の設定・・・ご利用のアクセスポイントと同じ設定にしてください。
- <sup>z</sup> セキュリティー方式選択・・・ご利用のアクセスポイントと同じ設定にしてください。
- <sup>z</sup> IP アドレスの設定・・・プリンタードライバーの出力ポート IP アドレスと合っているか 確認してください。本機の IP アドレスが変わってしまった場合は、パソコン側の設定を 本機の IP アドレスに合わせてください。
- <sup>z</sup> ネットワークの設定・・・DHCP、ゲートウェイアドレス、サブネットマスクなどを、ご 利用の環境に合わせてください。

### ■アクセスポイントの設定

- <sup>z</sup> MAC アドレスフィルタ・・・無線 LAN ボードの物理アドレスを登録し、通信が許可され ているか確認してください。
- <sup>z</sup> IP アドレスフィルタ・・・本機の IP アドレスを登録し、通信が許可されているか確認し てください。

### ■認証サーバーの設定(認証サーバーをご使用の場合)

·IEEE802.1X の設定・・・ご利用の環境に応じた正しい設定にしてください。

### ■その他の方法

- <sup>z</sup> アクセスポイントの電源を一旦切って、本機のインターフェースの選択を無線 LAN から イーサネットに戻し、もう一度 P.71 「拡張無線 LAN [を使用する」](#page-72-0)の設定をしなおしてく ださい。
- 4 補足
- z 「システム設定リスト」の印刷手順は、P.46 [「テスト印刷する」](#page-47-0)を参照してください。
- z 「セキュリティー方式の選択」について詳しくは P.78 「無線 LAN [のセキュリティー方式](#page-79-0) [を設定する」を](#page-79-0)参照してください。
- z 「IEEE802.1X の設定」について詳しくは P.84 「IEEE 802.1X [を設定する」](#page-85-0)を参照してくだ さい。

## 無線 LAN の接続を確認する

カード内蔵型の無線 LAN ボードを取り付けている場合の、拡張無線 LAN の接続を確認する 方法を説明します。

拡張無線 LAN ボードの LED が点灯していることを確認してください。

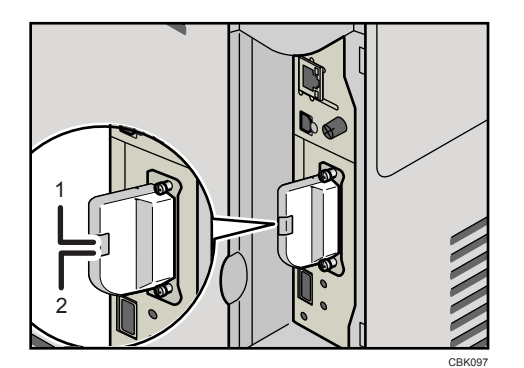

1 電力が、機器本体から拡張無線 LAN ボードへ正常に供給されると、緑色に点灯します。 2 ネットワークに正常に接続していると、オレンジ色に点灯します。

## 無線 LAN ご使用時の注意

無線 LAN では、LAN ケーブルの代わりに電波を利用して情報のやりとりを行います。無線 LAN の電波は、一定の範囲内であれば壁などの障害物も越えて到達するため、セキュリ ティーに関する設定を行っていない場合、次のような問題が発生する可能性があります。

#### ◆ 個人情報の漏洩

<sup>z</sup> ID、パスワード、クレジットカードの番号やメールの内容などが、第三者に盗み見ら れる。

#### ◆ネットワークへの不正侵入

- <sup>z</sup> ウィルスなどによってデータやシステムを破壊・改ざんされる。
- <sup>z</sup> 特定の人物になりすまして不正な情報を流される。
- <sup>z</sup> 機密情報が持ち出される。

これらの問題が発生する可能性を少なくするためには、本機や無線 LAN アクセスポイント などの無線 LAN 製品に搭載されている機能を確認し、セキュリティーに関する設定を行う ことをお勧めします。

# <span id="page-79-0"></span>無線 LAN のセキュリティー方式を設 定する

## WEP キーを設定する

ネットワーク内で WEP キーを使用している場合は、通信に使用する WEP キーを設定しま す。設定する WEP キーはネットワーク管理者に確認してください。

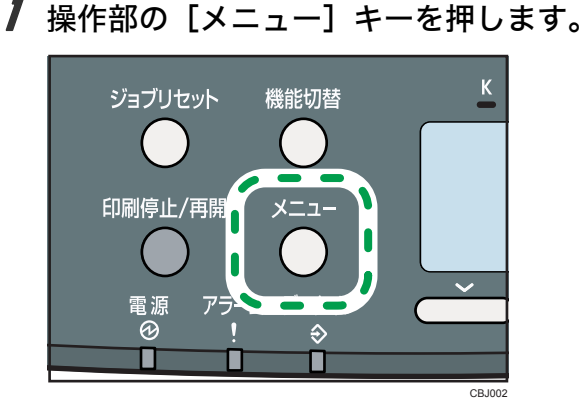

2 [▼][▲] キーを押して [インターフェース設定] を選択し、[OK] キー を押します。

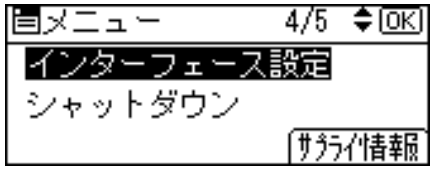

- $\boldsymbol{\beta}$  [▼][▲] キーを押して[無線 LAN]を選択し、[OK] キーを押します。 **固インターフェース設定**  $2/2$  ≑  $\overline{0}$   $\overline{0}$   $\overline{0}$ 無線LAN USB設定
- **4** [▼][▲] キーを押して [セキュリティー方式選択] を選択し、[OK] キー を押します。

|冒無線LAN  $2/2$  ≑  $@K$ セキュリティー方式選択 設定値初期化

*5* [▼][▲] キーを押して[WEP]を選択し、[詳細設定]の選択キーを押 します。

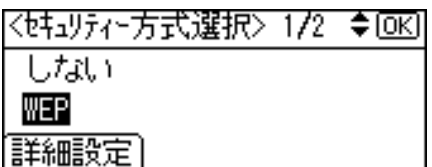

● 「入力】の選択キーを押します。

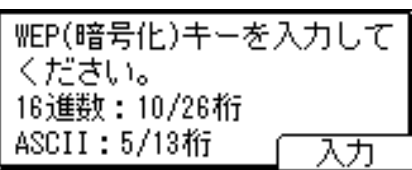

7 スクロールキーを押して、WEP キーを入力します。

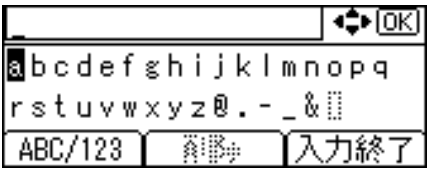

- <sup>z</sup> 64bit WEP を使用する場合、16 進数では 10 桁、ASCII 文字列では 5 桁の文字列が 使用できます。128bit WEP を使用する場合、16 進数では 26 桁、ASCII 文字列では 13 桁の文字列が使用できます。
- ·入力できる桁数は、16 進数の場合は 10 桁か 26 桁、ASCII 文字列の場合は 5 桁か 13 桁に限られます。それ以外の桁数で入力を完了させると、「入力したキーの文 字または桁数が正しくありません。」というメッセージが操作部の画面に表示され ます。
- <sup>z</sup> ASCII 文字列の場合、大文字と小文字はそれぞれ別の文字として認識されます。
- z [ABC/123]の選択キーを押すと、大文字のアルファベットや数字、記号の入力 モードに切り替わります。
- $\bm{s}$  WEP キーの入力が完了したら、「入力終了]の選択キーを押します。

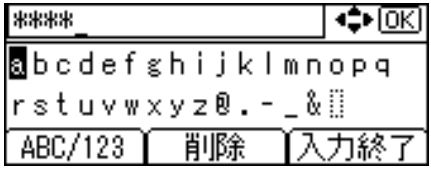

*9* WEP キーの設定を確定させます。[▼][▲] キーを押して [WEP] を選択 し、[OK]キーを押します。

|<セキュリティー方式選択> 1/2 ◆区| しない WEP 詳細設定

10 [メニュー]キーを押します。

11 「システム設定リスト」を印刷して、設定した内容を確認します。 ①補足

z 「システム設定リスト」の印刷手順は、P.46 [「テスト印刷する」](#page-47-0)を参照してください。

## WPA を設定する

ネットワーク内で WPA を使用している場合は、通信に使用する WPA を設定します。設定 する WPA はネットワーク管理者に確認してください。

● 操作部の [メニュー] キーを押します。

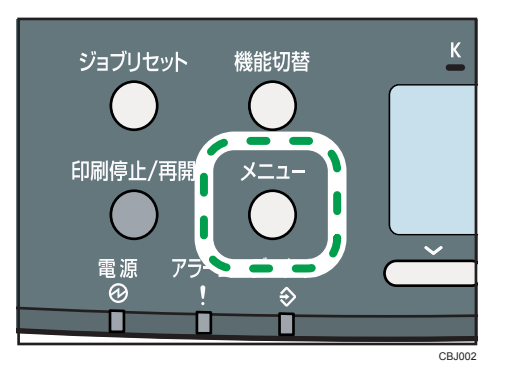

2 [▼][▲] キーを押して [インターフェース設定] を選択し、[OK] キー を押します。

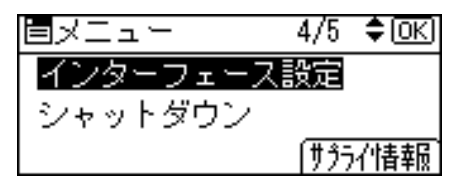

 $\boldsymbol{\beta}$  [▼][▲] キーを押して[無線 LAN]を選択し、[OK] キーを押します。

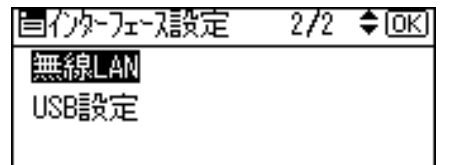

**4** [▼][▲] キーを押して [セキュリティー方式選択] を選択し、[OK] キー を押します。

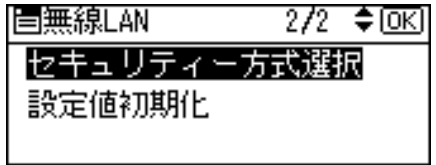

 $\boldsymbol{5}$  [▼][▲] キーを押して [WPA] を選択し、[詳細設定] の選択キーを押 します。

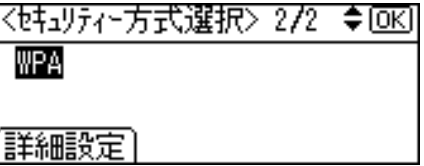

**6** [▼] [▲] キーを押して [暗号方式] を選択し、[OK] キーを押します。

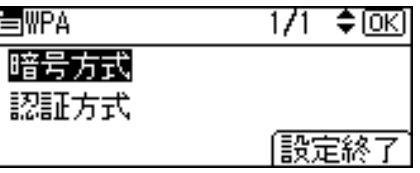

*7* [▼][▲] キーを押して使用する暗号方式を選択し、[OK] キーを押します。

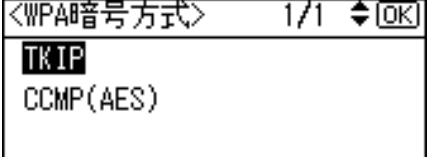

暗号方式の設定値は次のとおりです。

 $\cdot$  TKIP

アルゴリズムに WEP と同じ RC4 を用いながら鍵の攪拌等により脆弱性を下げる ことができます。

· CCMP (AES)

AES(Advanced Encryption Standard)を使用することにより更にセキュリティー を高められます。

*8* [▼] [▲] キーを押して[認証方式]を選択し、[OK] キーを押します。

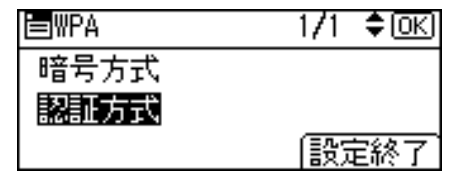

### *9* [▼][▲] キーを押して使用する認証方式を選択し、[OK] キーを押します。

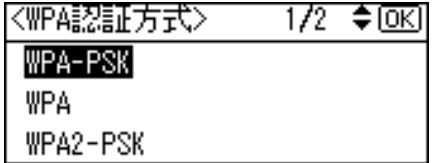

認証方式の設定値は次のとおりです。

 $\cdot$  WPA-PSK

アクセスポイントとクライアントが共有する暗号鍵(共有鍵:Pre Shared Key)を 利用して認証を行います。事前共有鍵と呼ばれる 8~63 桁の ASCII 文字列を設定 します。

PSK を入力する画面が表示されたら[入力]キーを押し、スクロールキーを押し て入力します。

• WPA

証明書の導入の設定画面で「設定する]か「しない]を選択します。

この方式を選択した場合は、認証方式や機器証明書の導入などの設定が必要です。 詳しくは、P.84 「IEEE 802.1X [を設定する」](#page-85-0)を参照してください。

• WPA2-PSK

WPA-PSK と同じく、アクセスポイントとクライアントが共有する暗号鍵(共有 鍵: Pre-Shared Key)を利用して認証を行います。事前共有鍵と呼ばれる 8~63 桁 の ASCII 文字列を設定します。

PSK を入力する画面が表示されたら[入力]キーを押し、スクロールキーを押し て入力します。

 $\cdot$  WPA2

WPA2 は、WPA の追加仕様で、IEEE 802.11i へ完全対応しています。 この方式を選択した場合は、認証方式や機器証明書の導入などの設定が必要です。 詳しくは、P.84 「IEEE 802.1X [を設定する」](#page-85-0)を参照してください。

### 10 [設定終了]の選択キーを押します。

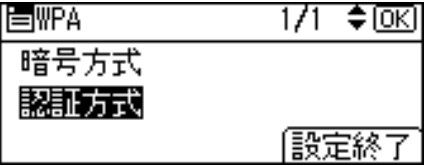

**11** WPA の設定を確定させます。[▼] [▲] キーを押して [WPA] を選択し、 [OK]キーを押します。

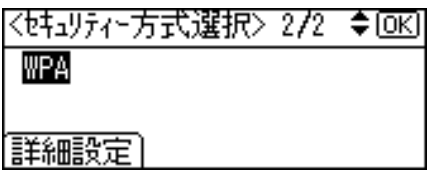

12 [メニュー]キーを押します。

13 「システム設定リスト」を印刷して、設定した内容を確認します。 4 補足

z 「システム設定リスト」の印刷手順は、P.46 [「テスト印刷する」](#page-47-0)を参照してください。

# <span id="page-85-0"></span>IEEE 802.1X を設定する

セキュリティー向上のために IEEE 802.1X を設定する方法について説明します。 IEEE 802.1X は、Web Image Monitor の管理者モードで設定します。 IEEE 802.1X は、WPA-PSK/WPA2-PSK に比べ認証サーバーを利用することで更にセキュリ ティーの向上を図っています。 EAP タイプ(認証方式)は、EAP-TLS、LEAP、EAP-TTLS、PEAP の 4 つの種類を選択でき ますが、各 EAP タイプで証明書の要/不要、設定項目が異なります。ご注意ください。 証明書の種類、および要/不要については次のとおりです。

- 「サイト証明書」が必要な EAP タイプ EAP-TLS、EAP-TTLS、および PEAP (LEAP 以外は必要です)
- 「サイト証明書」および「機器証明書」が必要な EAP タイプ EAP-TLS、PEAP(フェーズ 2 メソッドが "TLS" のみ) 証明書が必要な場合は、証明書の導入を済ませた上で各項目の設定を行ってください。

## サイト証明書の導入手順

認証局サーバーにアクセスし、「CA 証明書」を入手します。 証明書の入手方法は、ご使用の環境により異なります。

- 1 Web Image Monitor に管理者としてログインします。
- 2 メニューエリアの[設定]をクリックします。
- 3 「セキュリティー」の[サイト証明書]をクリックします。
- *4* 「インポートするサイト証明書」の[参照]をクリックし、入手した「CA 証明書」を選択します。
- 5 [インポート]をクリックします。
- 6 インポートした証明書の状態が「信頼できる」であることを確認します。 「サイト証明書チェック機能」が[有効]になっていて、証明書の状態が「信頼でき ない」場合、通信できなくなることがあります。
- $\boldsymbol{Z}$  [OK] をクリックします。
- $8$  [ログアウト] をクリックします。
- 9 Web Image Monitor を終了します。

#### 4 補足

- Web Image Monitor については、『ソフトウェアガイド』 ⑥ 「Web ブラウザーを使う」を 参照してください。
- <sup>z</sup> ログインユーザー名とログインパスワードについては、管理者にお問い合わせください。

## 機器証明書の導入手順

機器証明書を導入する方法について説明します。

- 1 Web Image Monitor に管理者としてログインします。
- 2 メニューエリアの[設定]をクリックします。
- $\boldsymbol{\emph{3}}$ 「セキュリティー」の[機器証明書]をクリックします。
- 4 「機器証明書」画面で「証明書 2」を選択し、[要求]をクリックします。
- 5 「証明書項目内容入力」画面で「共通名称」、「国コード」に適切な値を入 力し、[OK]をクリックします。
- $\bm{b}$  「設定の書き換え中」画面が表示されます。1~2 分経過してから[OK]を クリックします。
- 7 「機器証明書」画面で、「要求中」である証明書の[詳細](メモ型のアイ コン)をクリックします。
- 8 「証明書詳細情報」画面の「証明書要求用文字列」内のテキストをすべて コピーします。
- 9 認証局サーバーにアクセスし、コピーした「証明書要求用文字列」を使 用して「CA 署名済み証明書」を入手します。 証明書の入手方法は、ご使用の環境により異なります。
- *】0* 「機器証明書」画面で、「証明書 2」を選択し、[導入]をクリックします。
- 11 手順 9 でダウンロードした「CA 署名済み証明書」をテキストエディタで 開き、書かれているものをすべてコピーします。
- 12 「証明書要求の入力」画面で、コピーした「CA 署名済み証明書」の内容を すべて貼り付けます。
- $J3$  [OK] をクリックします。
- 14 「設定の書き換え中」画面が表示されます。1 2 分経過してから[OK]を クリックします。
- 15 「機器証明書」画面で、証明書の状態が「導入済み」になっていることを 確認します。
- 16 「利用する証明書」で、IEEE 802.1X に[証明書 2]を選択して[OK]を クリックします。
- 17 [ログアウト]をクリックします。

85

### 18 Web Image Monitor を終了します。

### 4 補足

- <sup>z</sup> Web Image Monitor については、『ソフトウェアガイド』 「Web ブラウザーを使う」を 参照してください。
- z 「機器証明書」画面で「証明書 1」と「証明書 2」はどちらも選択できますが、「証明書 1」 を選択した場合は「利用する証明書」の「IEEE 802.1X」のドロップダウンメニューで [証明書 1]を選択してください。
- <sup>z</sup> 二つの証明書の要求を同時に行うと、証明書の発行先が表示されない場合があります。
- <sup>z</sup> 証明書の要求を取りやめる場合は、[取りやめ要求]をクリックします。
- <sup>z</sup> ログインユーザー名とログインパスワードについては、管理者にお問い合わせください。
- ·手順 6 や手順 14 で [OK] をクリックしたあとに「該当ページが見つかりません。」と表 示された場合は、さらに1~2分待ってからブラウザーの「更新]をクリックしてください。

## イーサネットで IEEE 802.1X を使用する

イーサネットで IEEE 802.1X を使用するための設定について説明します。

- 1 Web Image Monitor に管理者としてログインします。
- 2 メニューエリアの[設定]をクリックします。
- $\boldsymbol{\emph{3}}$ 「セキュリティー」の[IEEE 802.1X]をクリックします。
- 4 「ユーザー名」に、RADIUS サーバーに設定されているユーザー名を入力 します。
- 5 「ドメイン名」に、ご利用環境のドメイン名を入力します。
- 6 「EAP タイプ」を選択します。EAP タイプによって設定項目が異なります。 EAP-TLS
	- <sup>z</sup> お使いの環境に合わせて設定してください。
		- z 「サーバー証明書の認証」を選択します。
		- z 「中間認証局の信頼」を選択します。
		- z 「サーバー ID」に、RADIUS サーバーのホスト名を入力します。
		- z 「サブドメイン許可」を選択します。

LEAP

z 「パスワード」の[変更]をクリックして、RADIUS サーバーに設定されているパ スワードを入力します。

EAP-TTLS

- z 「パスワード」の[変更]をクリックして、RADIUS サーバーに設定されているパ スワードを入力します。
- z 「フェーズ 2 ユーザー名」に、RADIUS サーバーに設定されているユーザー名を入 力します。
- z 「フェーズ 2 メソッド(EAP-TTLS)」を選択します。 お使いの RADIUS サーバーにより、使用できないメソッドがあります。

- <sup>z</sup> 以降の項目はお使いの環境に合わせて設定してください。
	- z 「サーバー証明書の認証」を選択します。
	- z 「中間認証局の信頼」を選択します。
	- z 「サーバー ID」に、RADIUS サーバーのホスト名を入力します。
	- z 「サブドメイン許可」を選択します。

PEAP

- z 「パスワード」の[変更]をクリックして、RADIUS サーバーに設定されているパ スワードを入力します。
- 「フェーズ 2 メソッド」で[TLS]を選択する場合は、パスワードの設定は不要です。
- z 「フェーズ 2 ユーザー名」に、RADIUS サーバーに設定されているユーザー名を入 力します。
- z 「フェーズ 2 メソッド(PEAP)」を選択します。 メソッドに[TLS]を選択する場合は、「IEEE 802.1X クライアント証明書」が必要 です。
- <sup>z</sup> 以降の項目はお使いの環境に合わせて設定してください。
	- z 「サーバー証明書の認証」を選択します。
	- z 「中間認証局の信頼」を選択します。
	- z 「サーバー ID」に、RADIUS サーバーのホスト名を入力します。
	- z 「サブドメイン許可」を選択します。
- **7** [OK] をクリックします。
- $\bm{s}$  「設定の書き換え中」画面が表示されます。1~2 分経過してから [OK] を クリックします。
- *9* メニューエリアの[設定]をクリックします。
- *10* 「インターフェース」の[インターフェース設定]をクリックします。
- 11 「イーサネット」の「セキュリティ(802.1X)」で[有効]を選択します。
- 12 [OK] をクリックします。
- $\bm{B}$ 「設定の書き換え中」画面が表示されます。1~2 分経過してから [OK] を クリックします。
- 14 [ログアウト]をクリックします。

#### 15 Web Image Monitor を終了します。

#### 4 補足

- <sup>z</sup> Web Image Monitor については、『ソフトウェアガイド』 「Web ブラウザーを使う」を 参照してください。
- <sup>z</sup> 設定の不具合により、お使いのプリンターと通信できなくなることがあります。本機か らネットワークサマリーを印刷して状況を確認することができます。
- <sup>z</sup> 原因が特定できない場合は、本機の設定を通常のインターフェースに戻した後、はじめ から手順をやり直してください。

## 無線 LAN で IEEE 802.1X を使用する

無線 LAN で IEEE 802.1X を使用するための設定について説明します。

- 1 Web Image Monitor に管理者としてログインします。
- 2 メニューエリアの[設定]をクリックします。
- $\boldsymbol{\emph{3}}$ 「セキュリティー」の[IEEE 802.1X]をクリックします。
- 4 「ユーザー名」に、RADIUS サーバーに設定されているユーザー名を入力 します。
- 5 「ドメイン名」に、ご利用環境のドメイン名を入力します。
- 6 「EAP タイプ」を選択します。EAP タイプによって設定項目が異なります。 FAP-TLS
	- <sup>z</sup> お使いの環境に合わせて設定してください。
		- z 「サーバー証明書の認証」を選択します。
		- z 「中間認証局の信頼」を選択します。
		- z 「サーバー ID」に、RADIUS サーバーのホスト名を入力します。
		- z 「サブドメイン許可」を選択します。

LEAP

z 「パスワード」の[変更]をクリックして、RADIUS サーバーに設定されているパ スワードを入力します。

EAP-TTLS

- z 「パスワード」の[変更]をクリックして、RADIUS サーバーに設定されているパ スワードを入力します。
- z 「フェーズ 2 ユーザー名」に、RADIUS サーバーに設定されているユーザー名を入 力します。
- z 「フェーズ 2 メソッド(EAP-TTLS)」を選択します。 お使いの RADIUS サーバーにより、使用できないメソッドがあります。
- <sup>z</sup> 以降の項目はお使いの環境に合わせて設定してください。
	- z 「サーバー証明書の認証」を選択します。
	- z 「中間認証局の信頼」を選択します。
	- z 「サーバー ID」に、RADIUS サーバーのホスト名を入力します。
	- z 「サブドメイン許可」を選択します。

PEAP

- z 「パスワード」の[変更]をクリックして、RADIUS サーバーに設定されているパ スワードを入力します。
	- 「フェーズ 2 メソッド」で[TLS]を選択する場合は、パスワードの設定は不要です。
- z 「フェーズ 2 ユーザー名」に、RADIUS サーバーに設定されているユーザー名を入 力します。
- z 「フェーズ 2 メソッド(PEAP)」を選択します。 メソッドに[TLS]を選択する場合は、「IEEE 802.1X クライアント証明書」が必要 です。

- <sup>z</sup> 以降の項目はお使いの環境に合わせて設定してください。
	- z 「サーバー証明書の認証」を選択します。
	- z 「中間認証局の信頼」を選択します。
	- z 「サーバー ID」に、RADIUS サーバーのホスト名を入力します。
	- z 「サブドメイン許可」を選択します。
- 7 [OK]をクリックします。
- $\bm{s}$  「設定の書き換え中」画面が表示されます。1~2 分経過してから [OK] を クリックします。
- *9* メニューエリアの[設定]をクリックします。
- *10* 「インターフェース」の[無線 LAN 設定]をクリックします。
- 11 「ネットワークインターフェース選択」に[無線 LAN]を選択します。
- **12 「通信モード」に [インフラストラクチャーモード] を選択します。**
- 13 「SSID」をご利用のアクセスポイントに合わせて入力します。
- 14 「セキュリティー方式」に[WPA]を選択します。
- 15 「WPA 暗号方式」を、ご利用のアクセスポイントに合わせて選択します。
- 16 「WPA 認証方式」に、[WPA]を選択します。
- $I\!\!Z$  [OK] をクリックします。
- 18 「設定の書き換え中」画面が表示されます。1~2 分経過してから [OK] を クリックします。
- 19 管理者モードから[ログアウト]します。

 $20$  Web Image Monitor を終了します。

4 補足

- <sup>z</sup> Web Image Monitor については、『ソフトウェアガイド』 「Web ブラウザーを使う」を 参照してください。
- <sup>z</sup> 設定の不具合により、お使いのプリンターと通信できなくなることがあります。本機か らネットワークサマリーを印刷して状況を確認することができます。
- <sup>z</sup> 原因が特定できない場合は、本機の設定を通常のインターフェースに戻した後、はじめ から手順をやり直してください。

本機で使用できる用紙の種類やサイズ、用紙のセット方法について説明します。

# 使用できる用紙の種類とサイズ

各給紙トレイにセットできる用紙の種類、サイズと最大セット枚数について説明します。 用紙はすべて縦方向にセットしてください。 海外向けサイズの用紙は以下のとおり表示されます。

| 本書の表記                  | Legal                     | Letter                     | Half Letter                    |
|------------------------|---------------------------|----------------------------|--------------------------------|
| 操作部の表示                 | $8^{1}/_{2}$ ×14          | $8^{1}/2$ × 11             | $5^{1}/_{2} \times 8^{1}/_{2}$ |
| RPCS プリンター<br>ドライバーの表示 | Legal $(8.5" \times 14")$ | Letter $(8.5" \times 11")$ | $5.5" \times 8.5"$             |

給紙トレイ [トレイ 1]

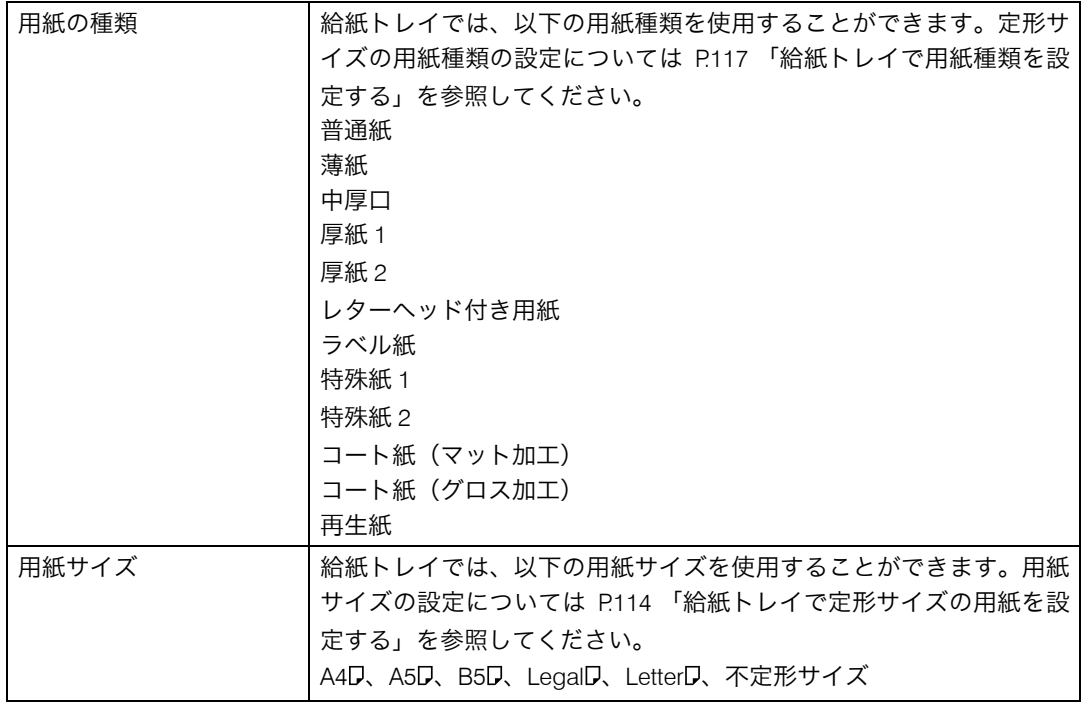

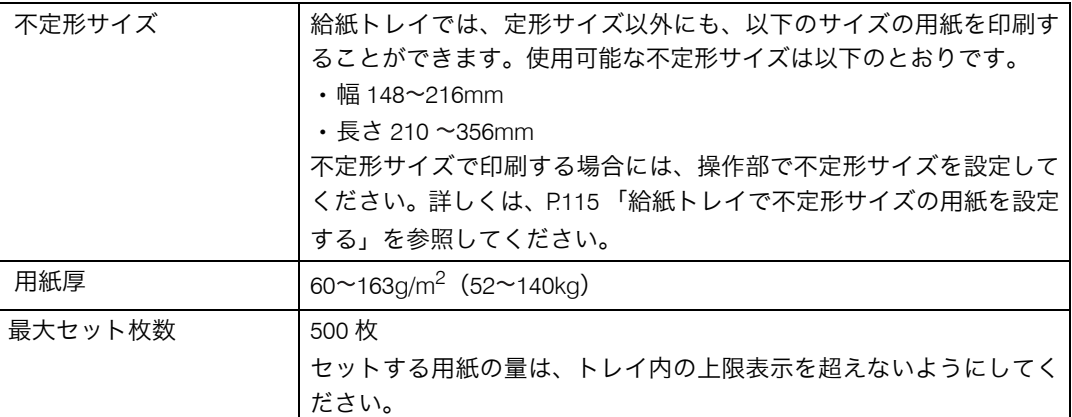

### Ⅰ補足

·長さ 297 mmを超えるサイズの用紙を両面印刷する場合は、他の用紙サイズを両面印刷す るときに比べて、印刷速度が遅くなります。

拡張ペーパフィーダ [トレイ2]

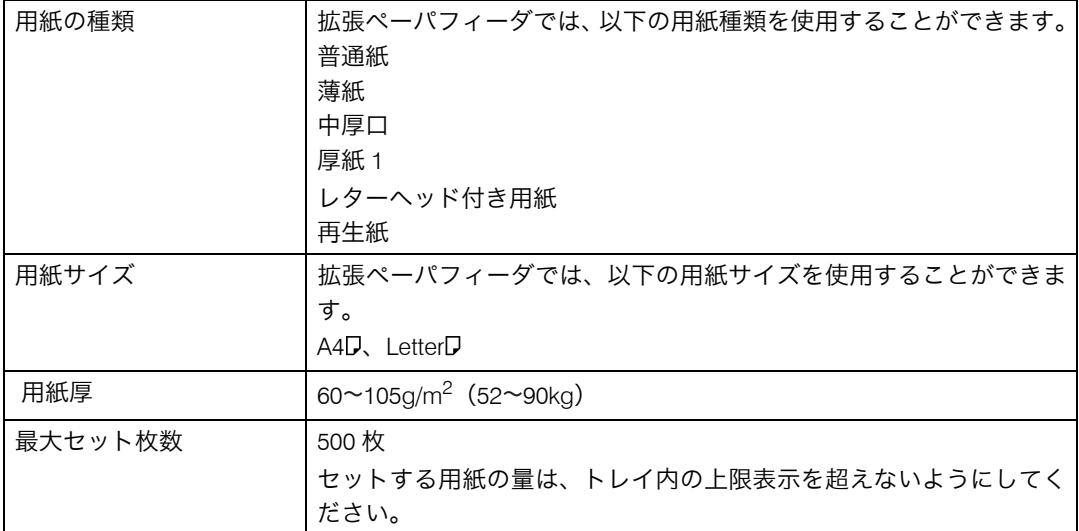

### 手差しトレイ

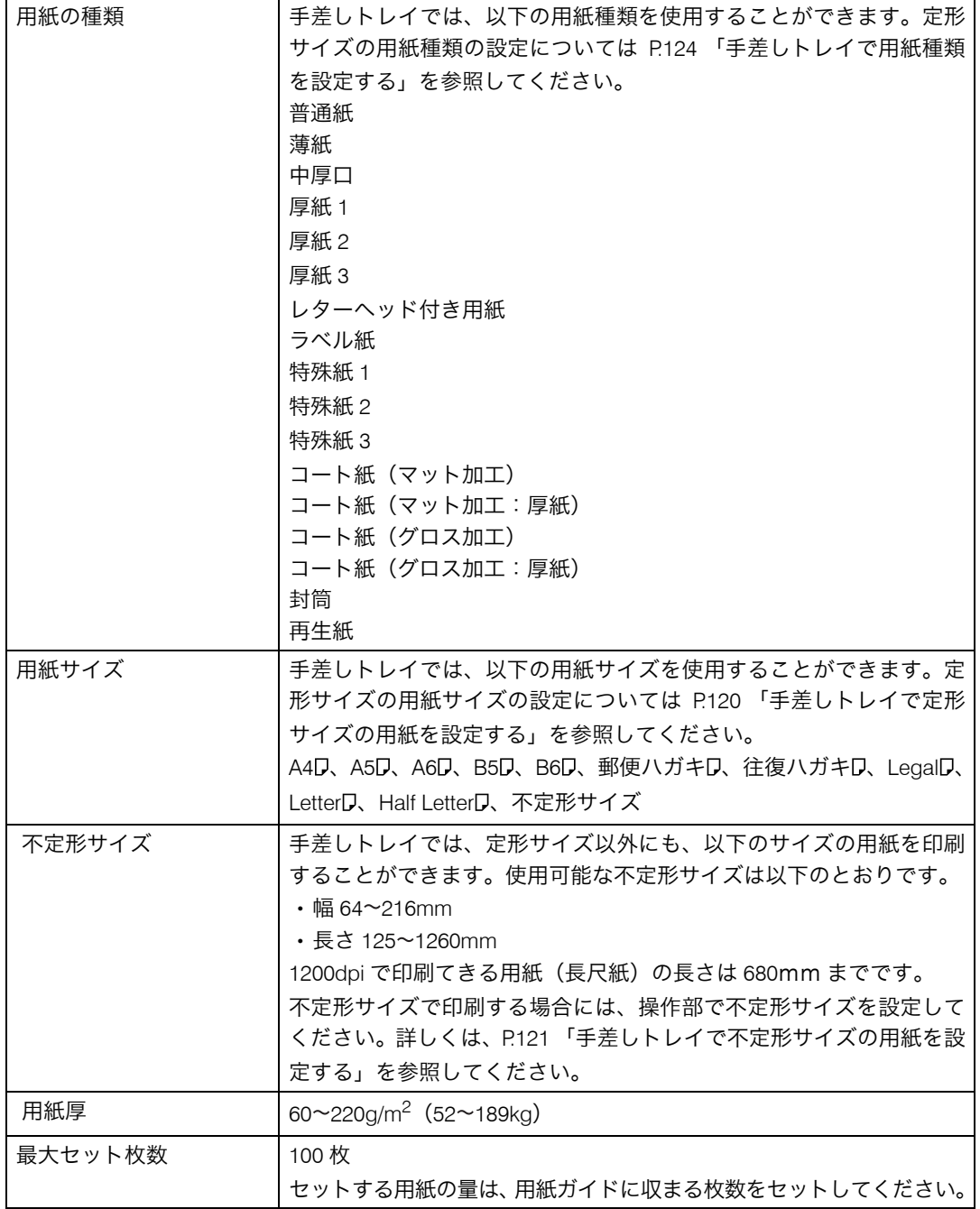

→補足

- <sup>z</sup> 幅 90mm より小さいサイズの用紙をセットする場合は、必ず[用紙幅 64–90mm の手差 し印刷]を[有効]にしてください。詳しくは、P.123 [「手差しトレイで幅](#page-124-0) 90mm より [小さいサイズの用紙を使用する場合の設定方法」を](#page-124-0)参照してください。
- <sup>z</sup> 不定形サイズで、幅 89 ㎜以下の用紙に印刷するときは、210 ㎜以下の長さの用紙を使用 してください。
- <sup>z</sup> 長さ 297 ㎜を超えるサイズの用紙を両面印刷する場合は、他の用紙サイズを両面印刷す るときに比べて、印刷速度が遅くなります。

# 用紙の種類ごとの注意

本機で使用できる用紙種類について説明します。トレイに用紙をセットする場合は、その 他の注意を確認してから使用してください。

## 普通紙

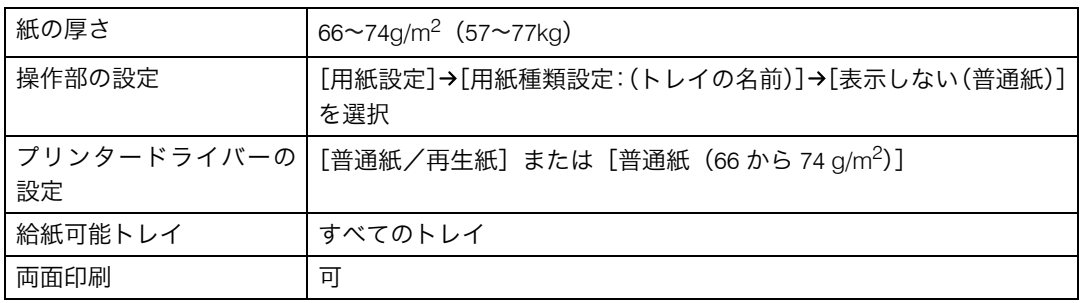

## 薄紙

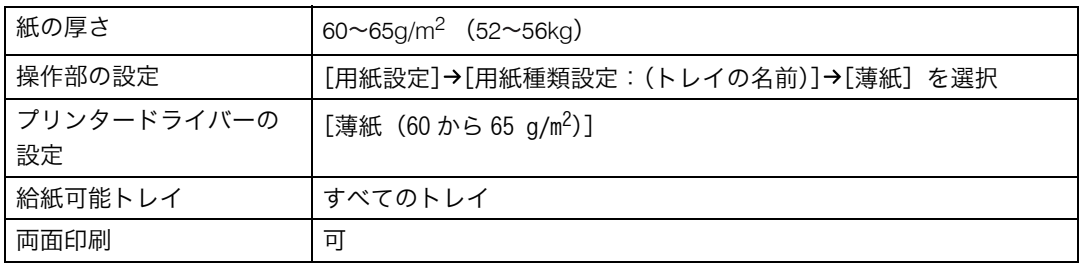

## 中厚口

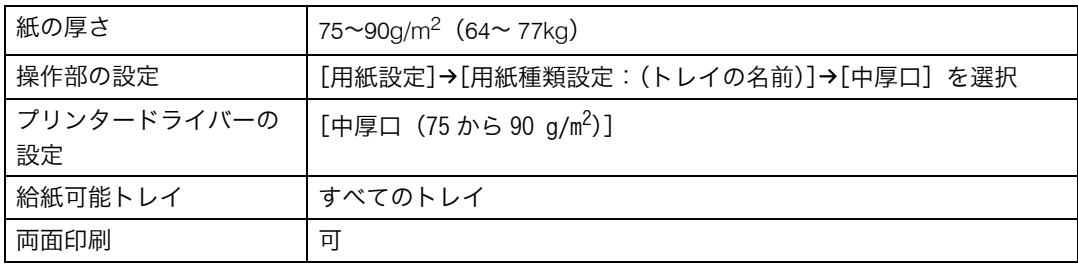

# 厚紙(厚紙 1・厚紙 2・厚紙 3)

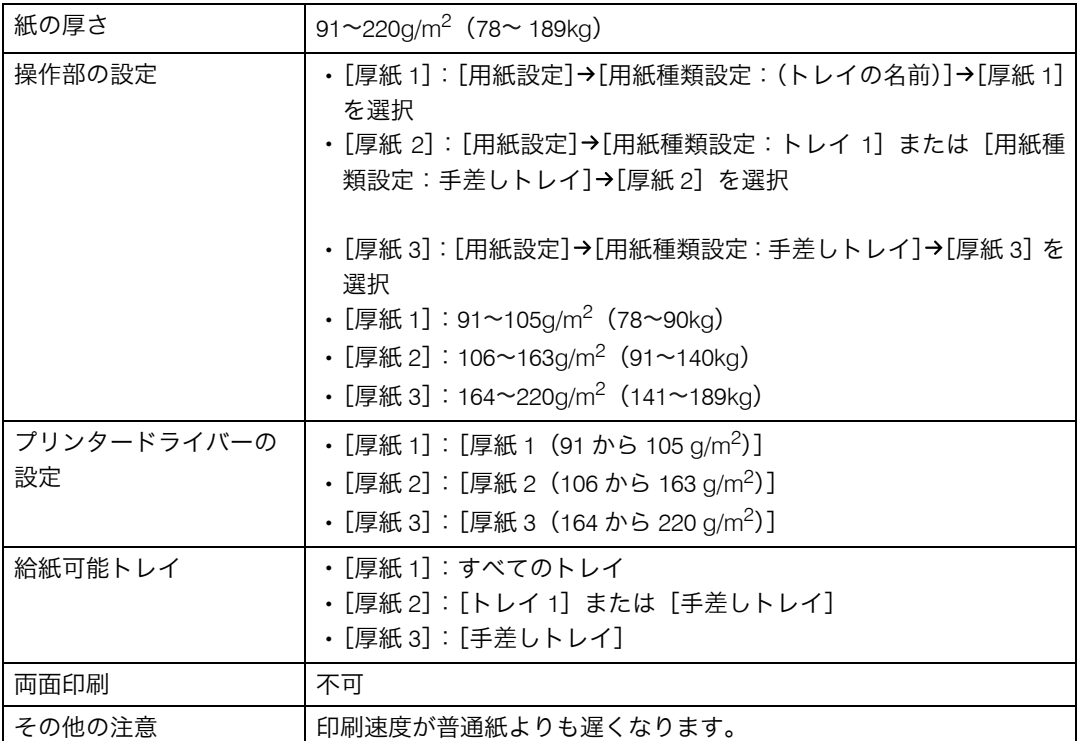

# レターヘッド付き用紙

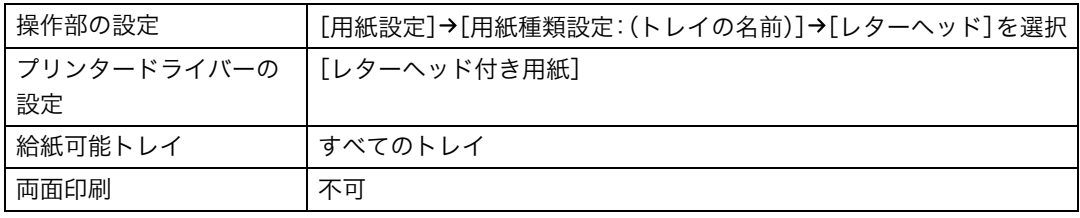

# ラベル紙

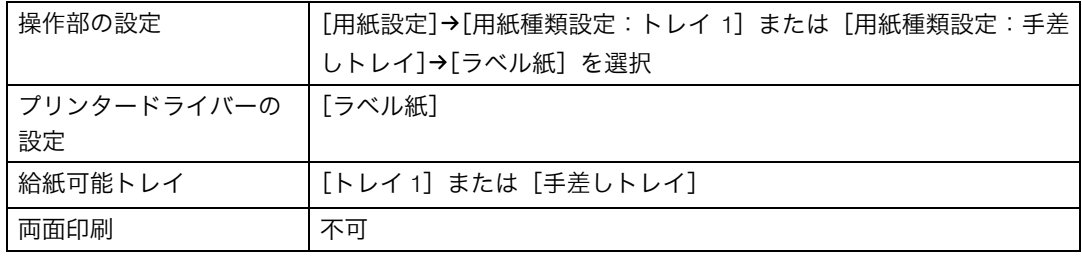

# コート紙(マット加工)

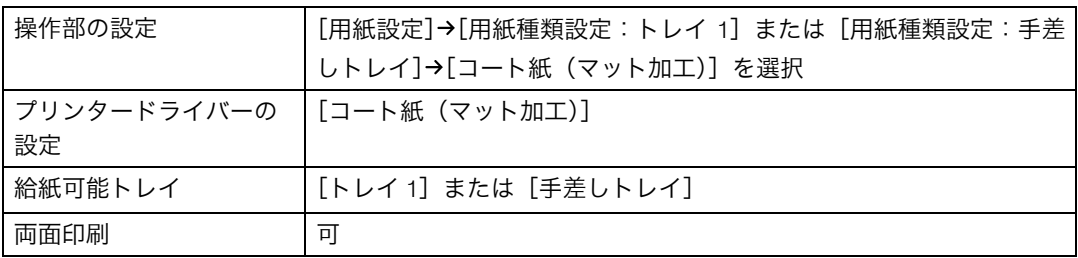

## コート紙(マット加工:厚紙)

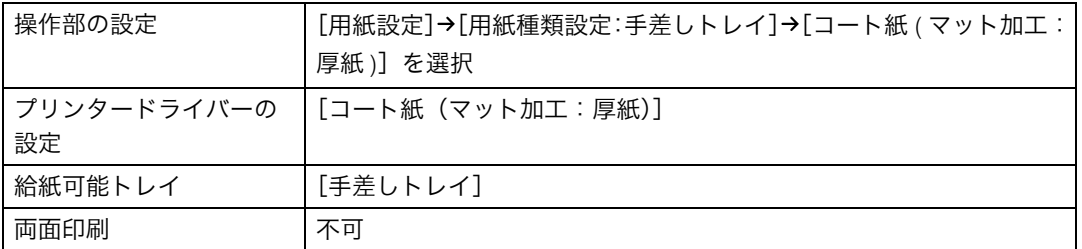

# コート紙(グロス加工)

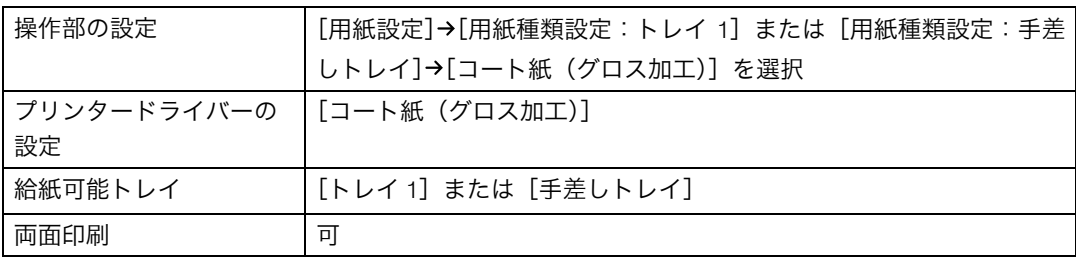

# コート紙(グロス加工:厚紙)

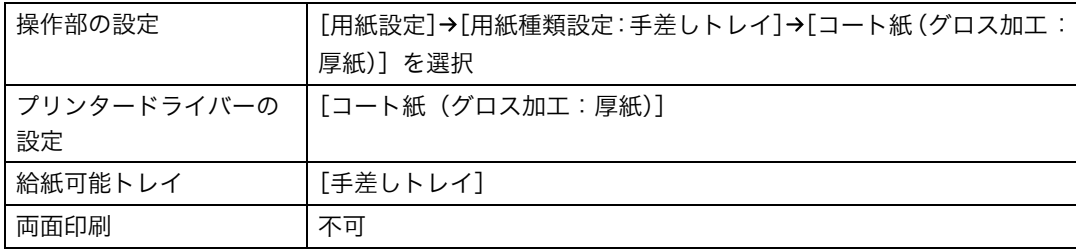

# 特殊紙(特殊紙 1・特殊紙 2・特殊紙 3)

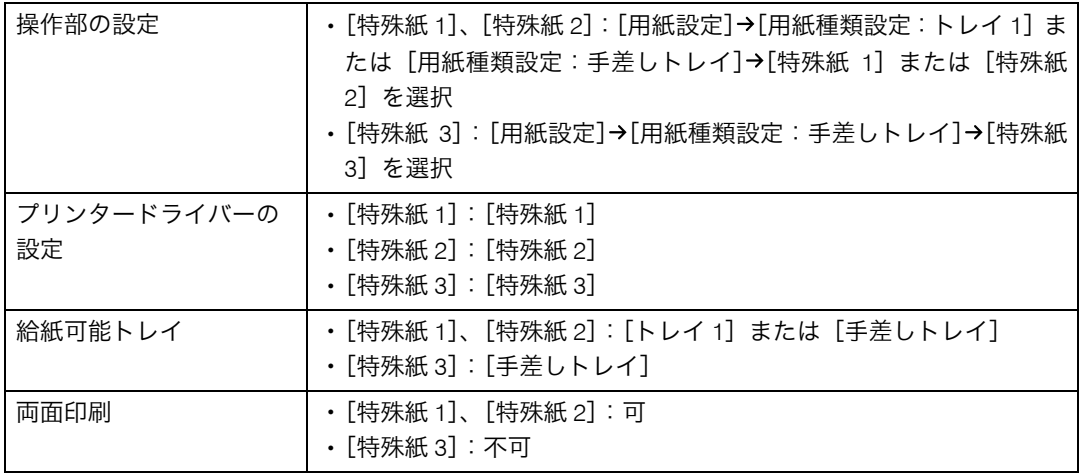

# 再生紙

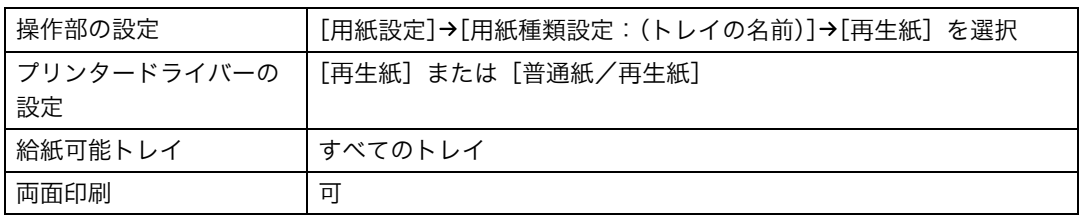

# 封筒

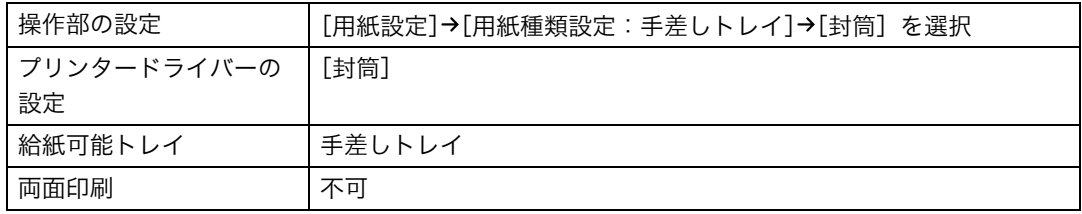

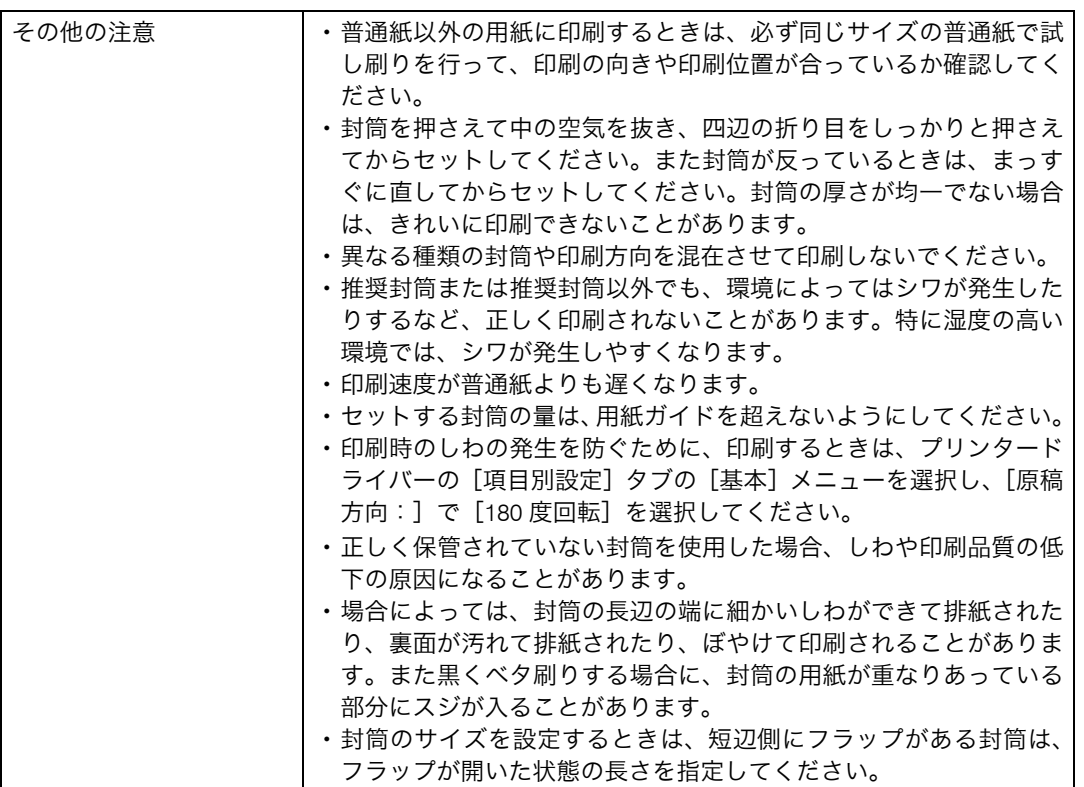

# 郵便はがき

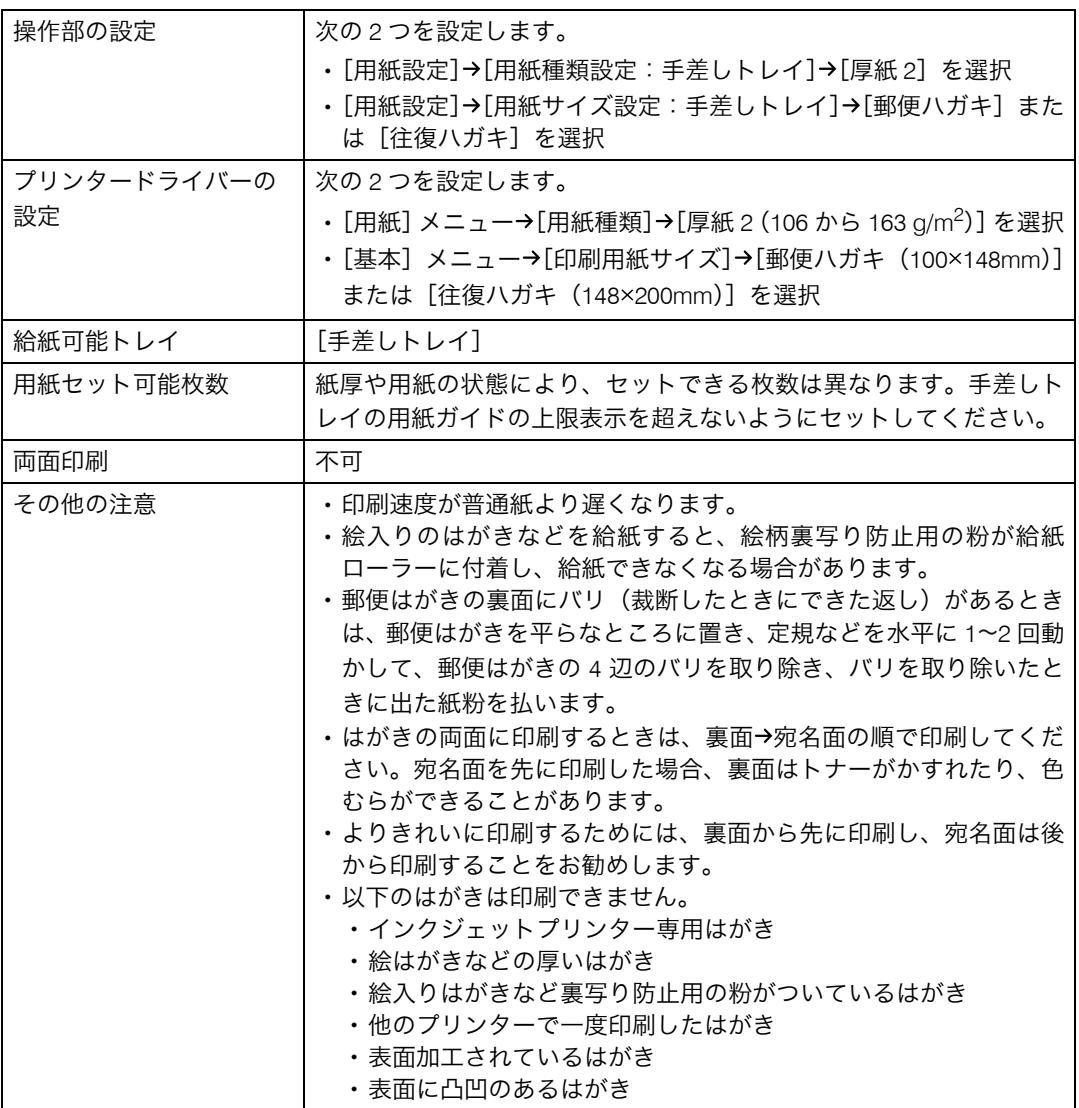

## 用紙を保管するとき

用紙は以下の点に注意して保管してください。

- <sup>z</sup> 湿気の多い所には置かない。
- <sup>z</sup> 直射日光の当たる所には置かない。
- <sup>z</sup> 立て掛けない。
- <sup>z</sup> 残った用紙は、購入時に入っていた袋や箱の中に入れて保管してください。

# 使用できない用紙

#### ☆重要

- <sup>z</sup> 市販されているすべての用紙での印刷結果を保証するものではありません。あらかじめ ご了承ください。
- <sup>z</sup> 推奨の用紙をご利用ください。それ以外を使用した印刷についてはその印刷結果は保証 いたしかねますので、あらかじめご了承ください。推奨の用紙については、P.219 [「推奨](#page-220-0) [用紙一覧」を](#page-220-0)参照してください。
- <sup>z</sup> インクジェット専用紙はセットしないでください。定着ユニットへの用紙の巻き付きが 発生し、故障の原因になります。
- 以下のような用紙は使用しないでください。
- <sup>z</sup> インクジェット専用紙
- <sup>z</sup> ジェルジェット専用紙
- <sup>z</sup> しわ、折れ、破れ、端が波打っている用紙
- <sup>z</sup> カール(反り)のある用紙
- <sup>z</sup> 湿気を吸っている用紙
- <sup>z</sup> 乾燥して静電気が発生している用紙
- <sup>z</sup> 一度印刷した用紙 他の機種(モノクロ・カラー複写機、インクジェットプリンターなど)で印刷されたも のは、定着温度の違いにより定着ユニットに影響を与えることがあります。
- 表面が加工された用紙(指定用紙を除く)
- <sup>z</sup> 感熱紙やノンカーボン紙など特殊な用紙
- •厚さが規定以外の用紙(極端に厚い・薄い用紙)
- <sup>z</sup> ミシン目などの加工がされている用紙
- <sup>z</sup> 糊がはみ出したり、台紙の見えるラベル紙
- <sup>z</sup> ステープラー・クリップなどを付けたままの用紙
- <sup>z</sup> 汚れている用紙
- <sup>z</sup> OHP 用紙
- <sup>z</sup> 写真用のはがき、インクジェット用のはがき
- ・絵入りはがきなど裏写り防止用の粉がついているはがき
- <sup>z</sup> 私製はがき 絵はがきなどの厚いはがき、絵入りはがきなど裏写り防止用の粉のついているはがき、他 のプリンターで一度印刷したはがき、表面加工されているはがき、表面に凹凸のあるは がき

4 補足

- <sup>z</sup> 絵入りのはがきなどを給紙すると、絵柄裏写り防止用の粉が給紙ローラーに付着し、給 紙できなくなる場合があります。
- <sup>z</sup> パンチ穴など穴のある用紙を使用すると、紙づまりや用紙サイズの誤検知がおこる場合 があります。
- <sup>z</sup> プリンターに適切な用紙でも、保存状態が悪い場合は、紙づまりや印刷品質の低下、故 障の原因になることがあります。

本機では、用紙やはがき、封筒などで印刷範囲が異なります。使用する用紙種類ごとの印 刷範囲を説明します。

4 補足

5. 用紙のセット

- <sup>z</sup> 本機では、プリンタードライバーや印刷条件の設定によっては印刷範囲外の余白まで印 刷することができますが、推奨する印刷範囲に含まれていません。
- <sup>z</sup> 縁無し印刷には対応していません。
- ◆用紙

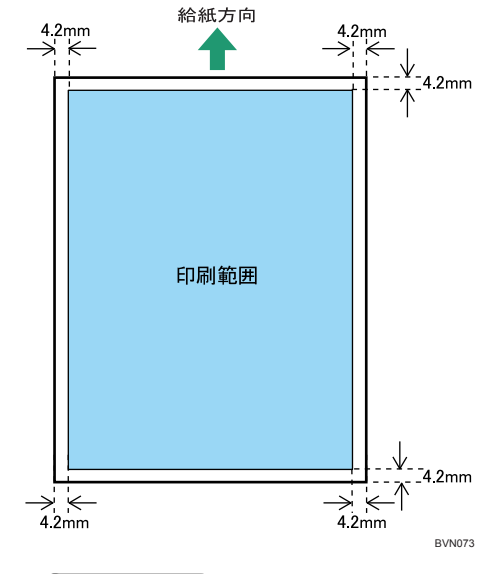

4 補足

- <sup>z</sup> 手差しトレイでは、用紙の厚さや紙幅により用紙の送られ方や画質が異なりますので、 事前にご使用になる用紙で印刷結果を確認してください。
- <sup>z</sup> 長さ 900mm より大きい長尺紙を印刷する場合は、印刷範囲を上 4.2mm、下と左右を 10mm より大きく設定してください。
- <sup>z</sup> 長尺紙を 1200dpi で印刷する場合は、用紙の長さは 680mm までです。680mm より長 い用紙は 600dpi で印刷してください。

### ◆ はがき

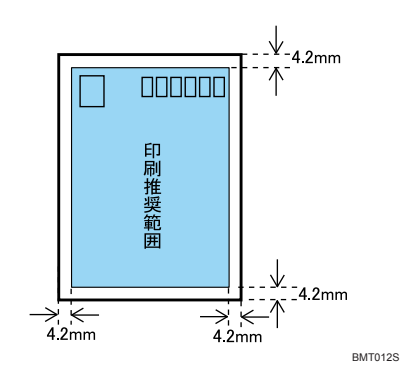

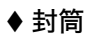

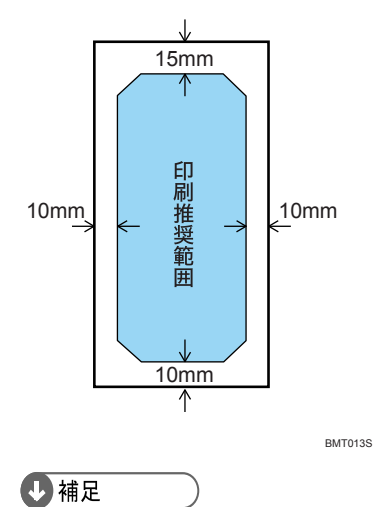

•封筒の表面(宛名の面)の上図の範囲(印刷推奨範囲)に印刷できます。裏面には印 刷しないでください。

# 用紙をセットする

給紙トレイや拡張トレイ、手差しトレイに用紙をセットする方法について説明します。

## 給紙トレイまたは拡張トレイに用紙をセットする

#### ☆重要

- <sup>z</sup> セットする用紙の量は、給紙トレイ内に示された上限表示を超えないようにしてくださ い。紙づまりの原因になることがあります。
- <sup>z</sup> 1 つのトレイに、異なる種類の用紙を混在させてセットしないでください。
- <sup>z</sup> 用紙は、印刷面を上にしてタテ方向にセットしてください。
- <sup>z</sup> 用紙をセットしてから、操作部で用紙の種類、用紙サイズを指定してください。本機は、 トレイにセットされた用紙サイズを自動検知しないため、操作部で用紙のサイズを設定 する必要があります。
- <sup>z</sup> 手差しトレイを閉じてから、給紙トレイを引き抜いてください。
- <sup>z</sup> サイドガイドやエンドガイド、または用紙ガイドを無理に動かさないでください。故障 の原因になります。
- <sup>z</sup> トレイは必ず水平に入れてください。斜めに入れると故障の原因になります。
- <sup>z</sup> 用紙をセットした給紙トレイをプリンターにセットするときは、ゆっくりと入れてくだ さい。トレイを勢いよく入れると、トレイのサイドガイドやエンドガイド、または手差 しトレイの用紙ガイドがずれることがあります。
- · 用紙がカールしている場合は、一度カールしている方向と逆方向へ曲げるなどして、カー ルを直してからセットしてください。
- <sup>z</sup> 用紙をセットする場合に、用紙の表面に触れないように注意してください。
- <sup>z</sup> 不定形サイズの用紙を使用するときは、試しに用紙を 1 枚セットして、サイドガイドと エンドガイドの調整をしてください。

## 給紙トレイ(トレイ 1)に用紙をセットする

1 給紙トレイの前面を持ち上げてゆっくりと引き出し、途中から両手で 持って引き抜きます。

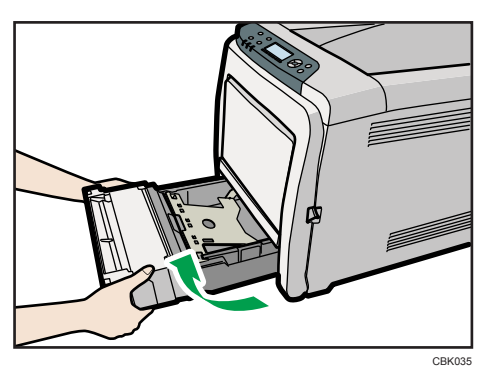

引き抜いたトレイは水平な場所に置いてください。

2 底板の「PUSH」部分をロックされる位置まで押し下げます。

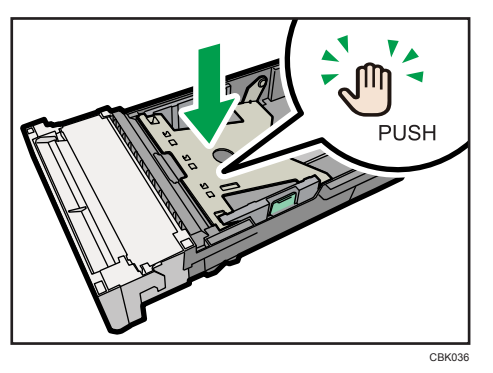

3 サイドガイドのクリップをつまみながらセットする用紙サイズに合わせ ます。

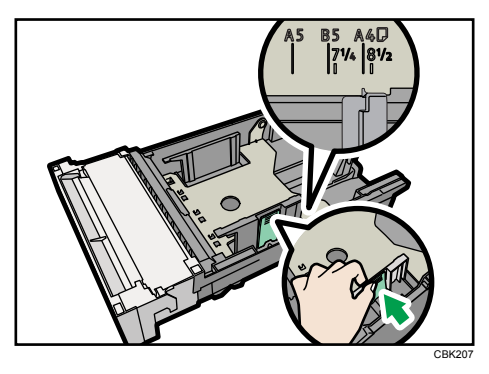

不定形サイズの用紙を使用するときは、試しに用紙を 1 枚セットして、サイドガイ ドを実際の用紙サイズよりもわずかに広くしてください。

4 エンドガイドのクリップをつまみながらセットする用紙サイズに合わせ ます。

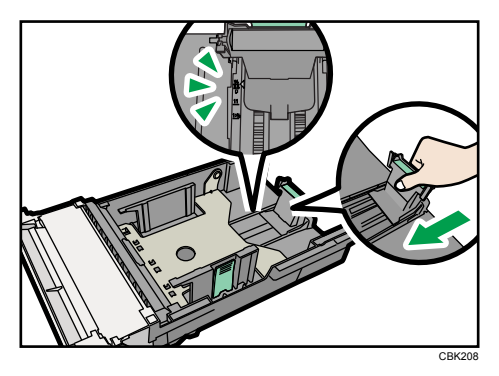

- <sup>z</sup> 不定形サイズの用紙を使用するときは、1 枚セットした用紙の先端を給紙トレイの 前壁に合わせてください。
- <sup>z</sup> エンドガイドの調整は、用紙の後端から約 4mm 広くした位置で行ってください。

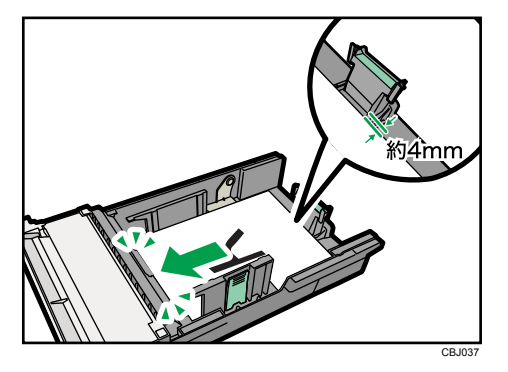

4 補足

<sup>z</sup> エンドガイドは、用紙縦方向(前後方向)に遊びがあります。エンドガイドの位 置を合わせる場合は、エンドガイドを後方向に押さえた状態で行ってください。

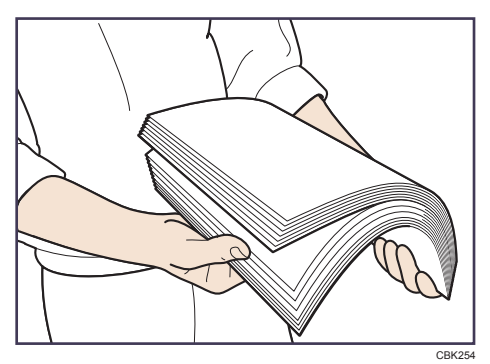

5 用紙をセットする前に、用紙をよくさばきます。
6 新しい用紙をそろえ、印刷する面を上にしてセットします。

セットする用紙の量は、給紙トレイの内側にある上限表示を超えないようにしてく ださい。

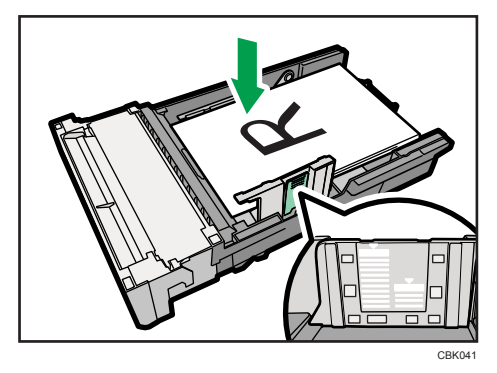

セットする用紙の量は、サイドガイドの突起を超えないようにしてください。

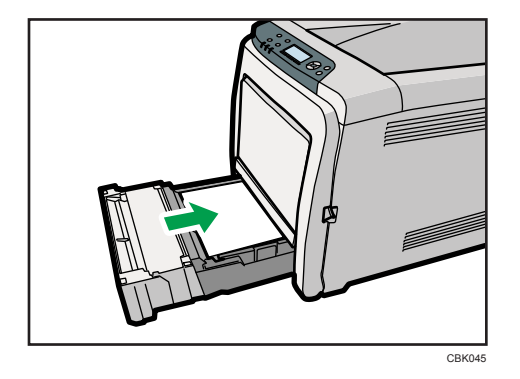

7 給紙トレイを水平に差し込み、レールに沿ってゆっくりと押し込みます。

紙づまりを防ぐため、きちんとトレイを閉めてください。

4 補足

·給紙トレイにセットできる用紙については、P.91 [「使用できる用紙の種類とサイ](#page-92-0) [ズ」](#page-92-0)を参照してください。

**5**

## 延長ガイドを使用する

給紙トレイに長さが 297mm を超える用紙をセットするときは、延長ガイドを使用します。 ☆重要

- <sup>z</sup> サイドガイドまたはエンドガイドを無理に動かさないでください。故障の原因になりま す。
- <sup>z</sup> トレイは必ず水平に入れてください。斜めに入れるとプリンターの故障の原因となりま す。
	- 1 コインを使って、背面カバーを取り外します。

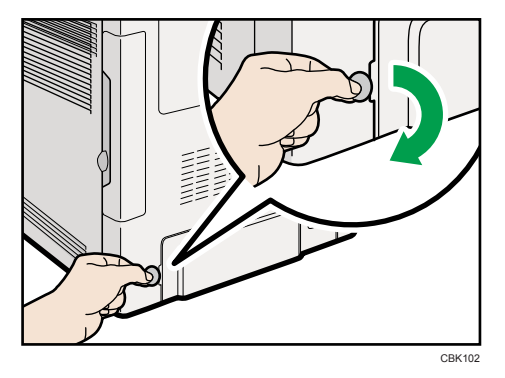

 $\boldsymbol{2}$  給紙トレイの前面を持ち上げてゆっくりと引き出し、途中から両手で 持って引き抜きます。

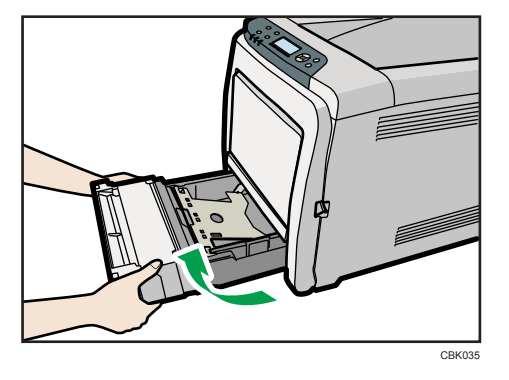

引き抜いたトレイは水平な場所に置いてください。

 $\bm{\beta}$  底板の「PUSH」部分を、ロックされる位置まで押し下げます。

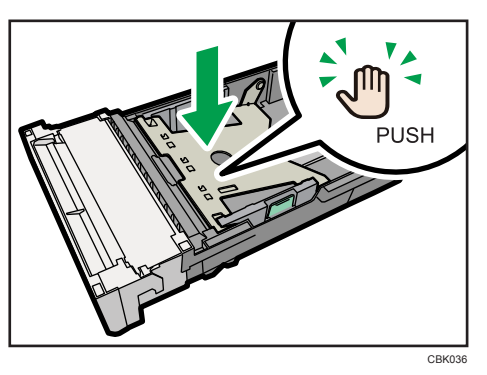

**4** 延長ガイドを「PUSH」の方向につまみながら(①)、カチッと音がする まで引き出します (2)。

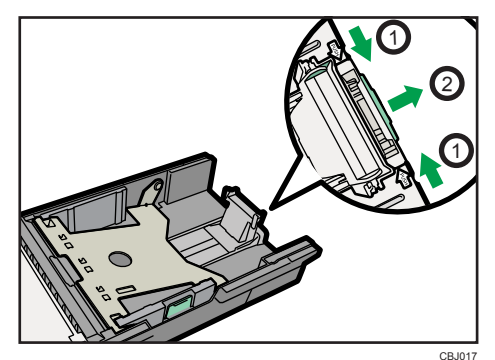

引き出した延長ガイドの矢印と、トレイの位置が合っていることを確認してくださ い。

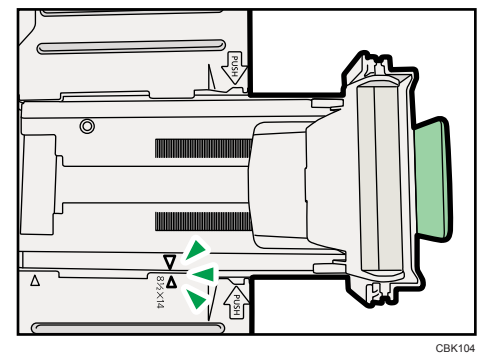

5 サイドガイドのクリップをつまみながら、セットする用紙サイズに合わ せます。

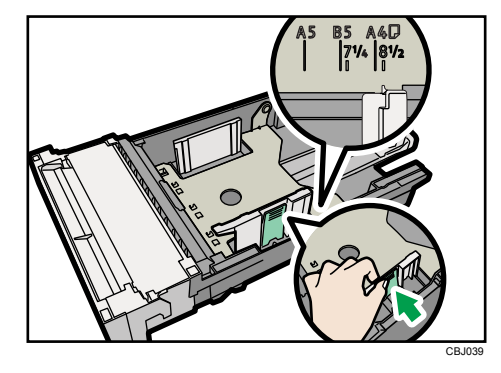

不定形サイズの用紙を使用するときは、試しに用紙を 1 枚セットして、サイドガイ ドを実際の用紙サイズよりもわずかに広くしてください。

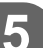

6 エンドガイドのクリップをつまみながら内側にずらし、セットする用紙 のサイズに合わせます。

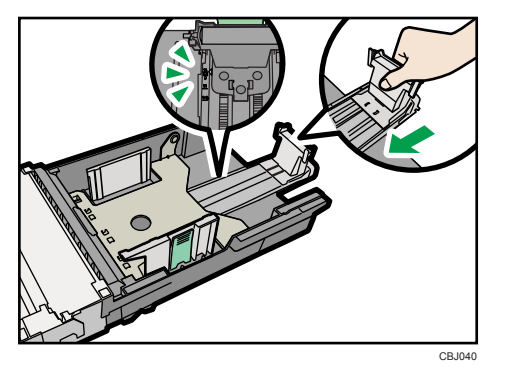

- <sup>z</sup> 不定形サイズの用紙を使用するときは、1 枚セットした用紙の先端を給紙トレイの 前壁に合わせてください。
- <sup>z</sup> エンドガイドの調整は、用紙の後端から約 4mm 広くした位置で行ってください。

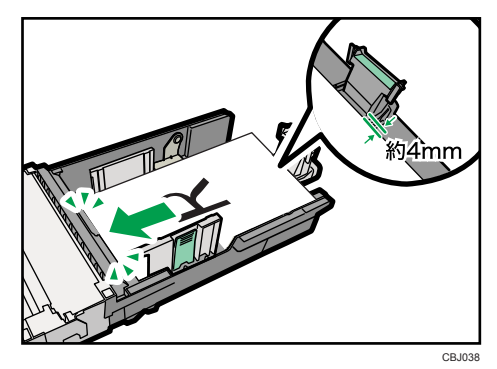

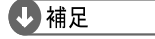

·エンドガイドは、用紙縦方向(前後方向)に遊びがあります。エンドガイドの位 置を合わせる場合は、エンドガイドを後方向に押さえた状態で行ってください。

7 用紙をセットする前に、用紙をよくさばきます。

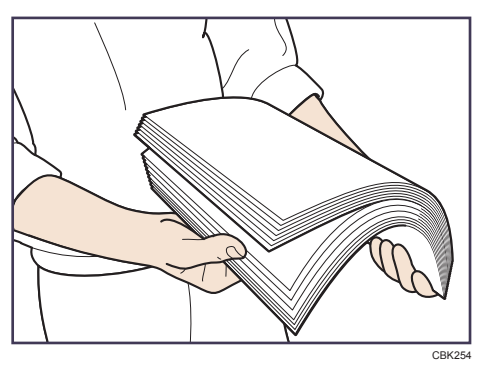

8 新しい用紙をそろえ、印刷する面を上にしてセットします。

セットする用紙の量は、給紙トレイ内側にある上限表示を超えないようにしてくだ さい。

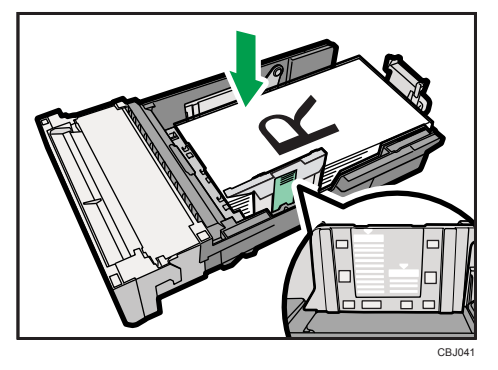

セットする用紙の量は、サイドガイド内側にある突起を超えないようにしてくださ い。

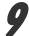

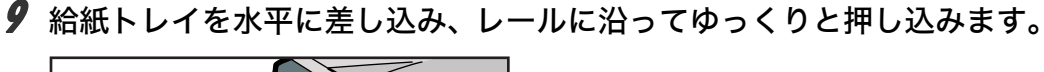

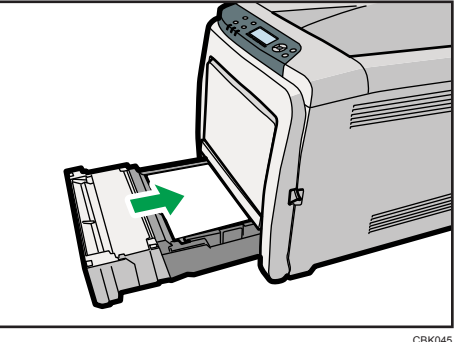

紙づまりを防ぐため、きちんとトレイを閉めてください。

4 補足

<sup>z</sup> 延長ガイドを元に戻すときは、戻す方向にカチッと音がするまで少し強めに押し てください。

## 拡張トレイ(トレイ2)に用紙をセットする

1 拡張トレイをゆっくりと引き出し、途中から両手で持って引き抜きます。

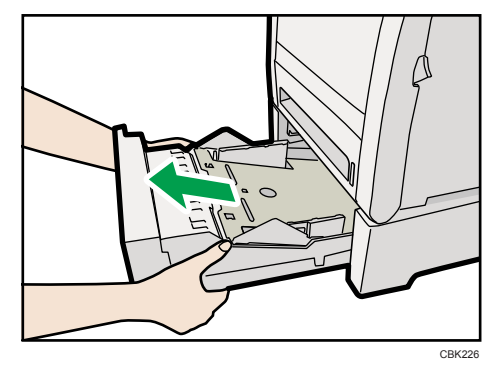

引き抜いたトレイは水平な場所に置いてください。

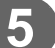

2 底板をカチッと音がするまで押し込みます。

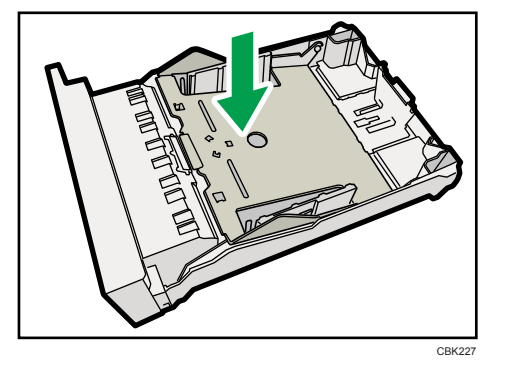

3 サイドガイドのクリップをつまみながら、セットする用紙サイズに合わ せます。

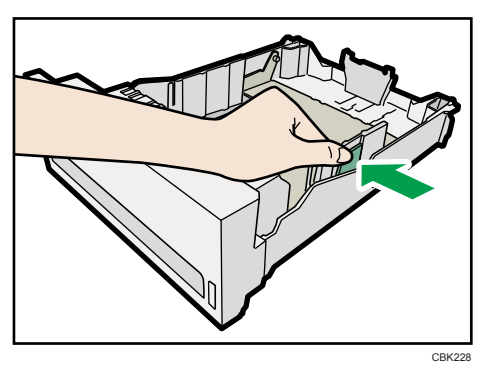

4 エンドガイドのクリップをつまみながら、矢印を用紙サイズに合わせま す。

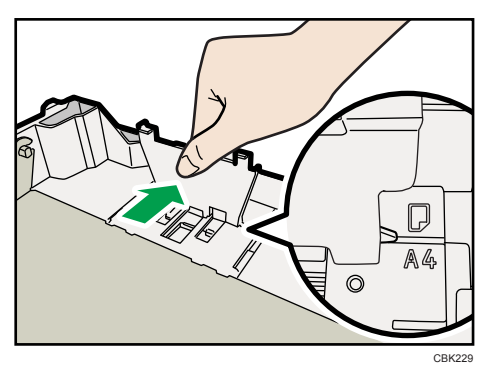

5 用紙をセットする前に、用紙をよくさばきます。

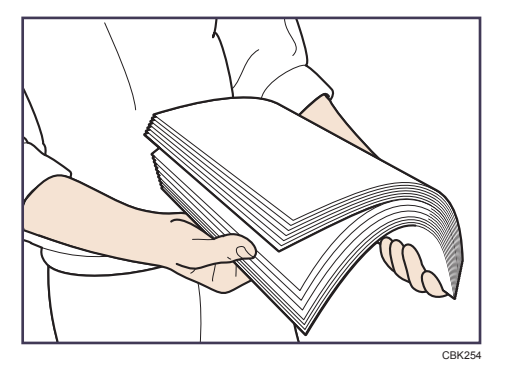

6 新しい用紙をそろえ、印刷する面を上にしてセットします。 セットする用紙の量は、拡張トレイ内側にある上限表示を越えないようにしてくだ さい。

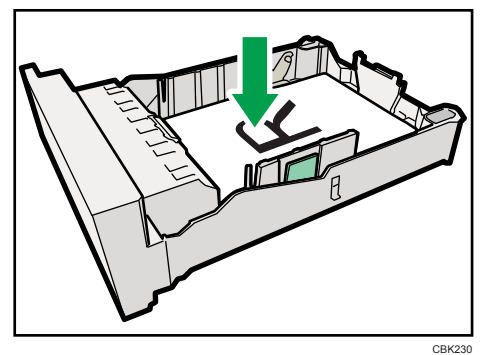

7 トレイを持ち上げて差し込み、レールに沿って押し込みます。

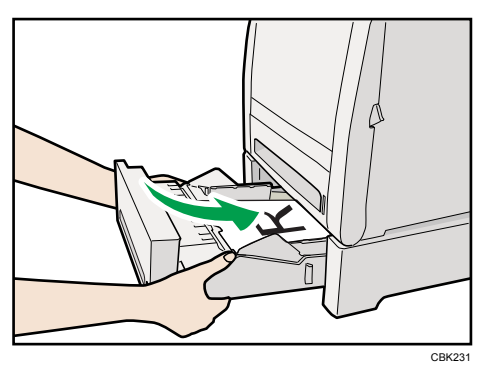

紙づまりを防ぐため、きちんとトレイを閉めてください。

4 補足

<sup>z</sup> 拡張トレイにセットできる用紙については、P.91 [「使用できる用紙の種類とサイズ」](#page-92-0)を 参照してください。

## 給紙トレイで定形サイズの用紙を設定する

1 操作部の[メニュー]キーを押します。

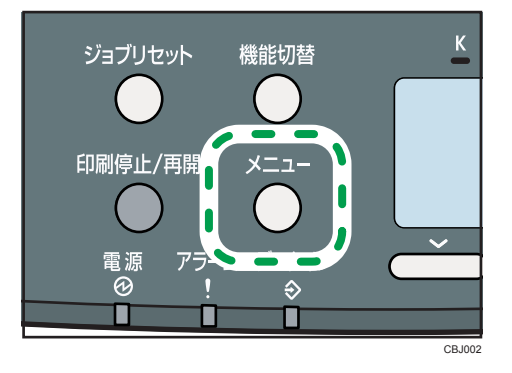

<u></u>2 [▼] [▲] キーを押して [用紙設定] を選択し、[OK] キーを押します。 鳴りテロマ  $\frac{1}{\sqrt{5}}$   $\triangle$   $\frac{1}{\sqrt{2}}$ 

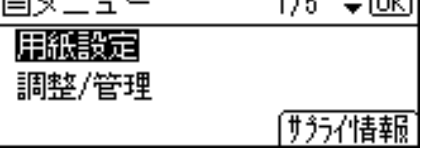

**ヺ゚[▼][▲] キーを押して[用紙サイズ設定:トレイ 1]を選択し、[OK]** キーを押します。

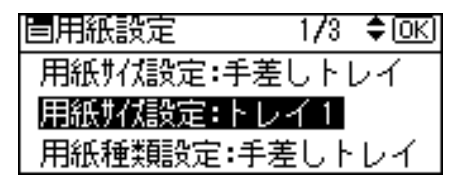

4 スクロールキーを押して、セットした用紙サイズを選択し、[OK]キー を押します。

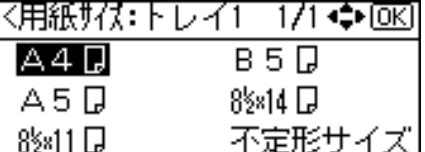

5 [メニュー] キーを押します。

4 補足

<sup>z</sup> 給紙トレイで印刷できる用紙サイズについては、P.91 [「使用できる用紙の種類とサイズ」](#page-92-0) を参照してください。

## 給紙トレイで不定形サイズの用紙を設定する

☆重要

- <sup>z</sup> 不定形サイズの用紙を印刷するときは、必ず操作部およびプリンタードライバーで用紙 サイズを設定してください。
- <sup>z</sup> 不定形サイズの設定ができないアプリケーションでは、印刷できません。

## 1 操作部の[メニュー]キーを押します。

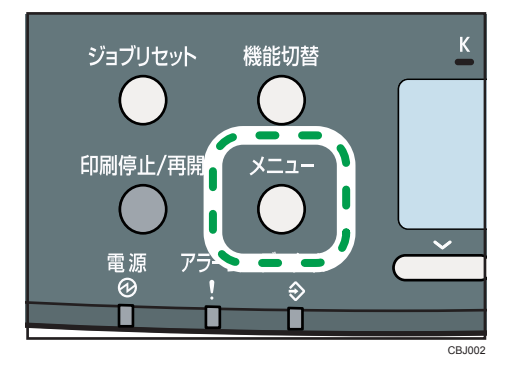

*2* [▼] [▲] キーを押して[用紙設定]を選択し、[OK] キーを押します。

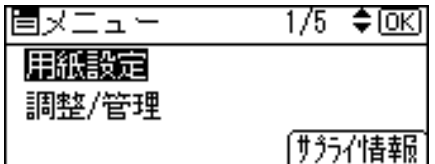

 $\boldsymbol{\beta}$  [▼] [▲] キーを押して[用紙サイズ設定:トレイ  $\hspace{0.1 cm}$ 1]を選択し、[OK] キーを押します。

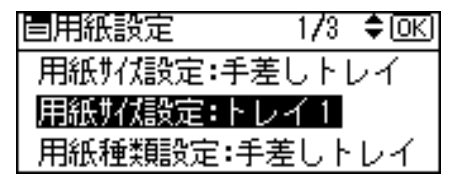

**4 スクロールキーを押して [不定形サイズ] を選択し、[OK] キーを押し** ます。

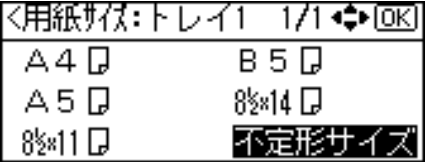

 $\bm{\mathit{5}}$  [▼][▲] キーを押して給紙方向に対して横のサイズを入力し、[OK] キー を押します。

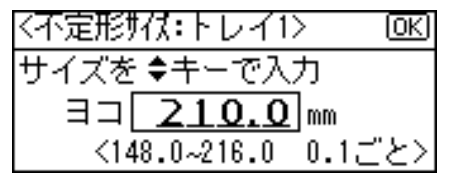

**6** [▼][▲] キーを押して給紙方向に対して縦のサイズを入力し、[OK] キー を押します。

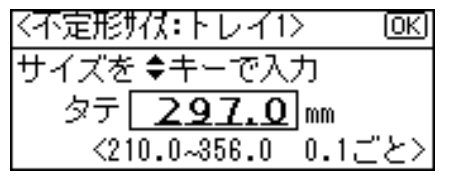

● ブ 「メニュー〕キーを押します。

## <span id="page-118-0"></span>給紙トレイで用紙種類を設定する

セットした用紙の種類を設定することで、より適切な印刷を行うことができます。 「+Custom」に登録した用紙種類を選択することもできます。詳しくは、P.133 [「用紙に独](#page-134-0) [自の名前をつけて使用する」を](#page-134-0)参照してください。

1 操作部の[メニュー]キーを押します。

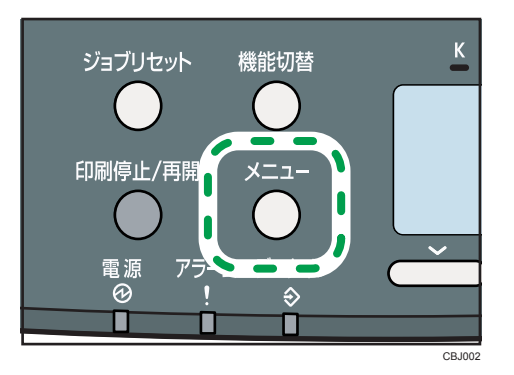

2 [▼] [▲] キーを押して [用紙設定] を選択し、[OK] キーを押します。

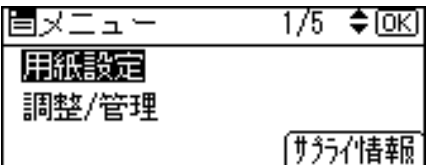

 $\boldsymbol{\beta}$  [▼][▲] キーを押して[用紙種類設定:トレイ 1]を選択し、[OK] キー を押します。

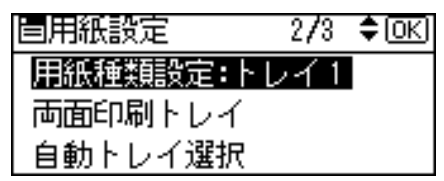

**4** [▼] [▲] キーを押してセットした用紙の種類を選択し、[OK] キーを押 します。

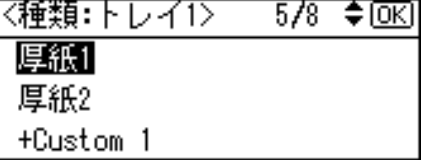

5 [メニュー] キーを押します。

## 手差しトレイに用紙をセットする

### ☆重要

- <sup>z</sup> セットした用紙の用紙サイズとセット方向を、操作部とプリンタードライバーで正しく 設定してください。それぞれの設定が異なる場合は、紙づまりの発生や、印刷品質への 影響が出ることがあります。
- <sup>z</sup> 用紙をセットしてから、操作部で用紙の種類、用紙サイズを指定してください。本機は、 トレイにセットされた用紙サイズを自動検知しないため、操作部で用紙のサイズを設定 する必要があります。
- <sup>z</sup> 用紙は、印刷面を下にしてタテ方向にセットしてください。
- <sup>z</sup> 異なる種類の用紙を混在させてセットしないでください。
- <sup>z</sup> 本機に給紙トレイがセットされていない状態では印刷できません。
- <sup>z</sup> 手差しトレイにセットするときは、用紙が用紙ガイドのつめの下に収まるようにしてく ださい。
- ・用紙がカールしている場合は、一度カールしている方向と逆方向へ曲げるなどして、カー ルを直してからセットしてください。
- <sup>z</sup> 動作中に用紙をセットしないでください。
- <sup>z</sup> 手差しトレイが開いているときは、給紙トレイの引き出しや前カバーの開閉はできません。

#### 1 手差しトレイの中央部分をもち、手前に引きます。

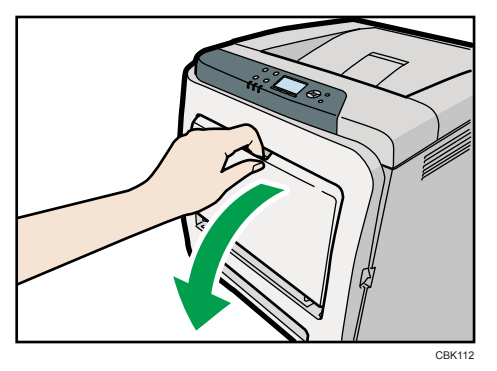

A4 サイズよりも長い用紙をセットするときは、延長ガイドを引き出します。

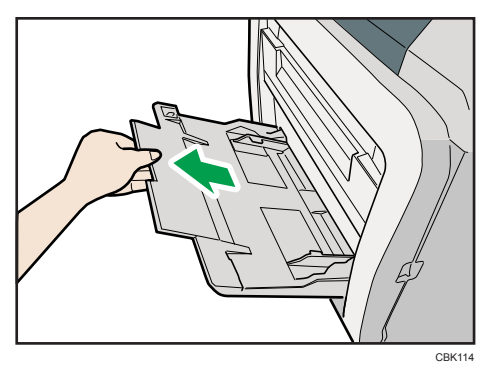

2 用紙ガイドを広げ、印刷する面を下にして、用紙の先端が突き当たるま で差し込みます。

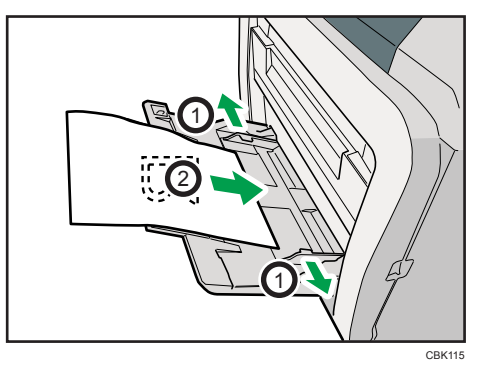

3 用紙ガイドを用紙に押し当てます。

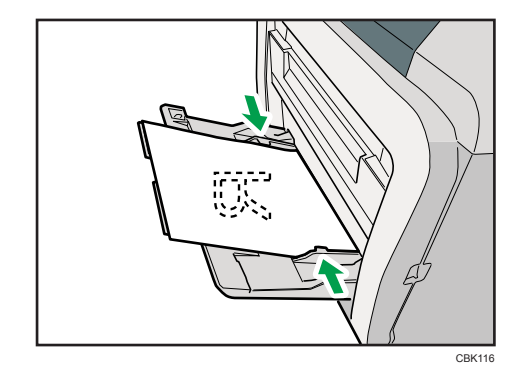

Ⅰ補足

- <sup>z</sup> セットした用紙が用紙ガイドの上限表示を超えていないことを確認してください。
- ·手差しトレイにセットできる用紙については、P.91 [「使用できる用紙の種類とサイズ」](#page-92-0) を参照してください。

## 手差しトレイで定形サイズの用紙を設定する

■ 操作部の [メニュー] キーを押します。

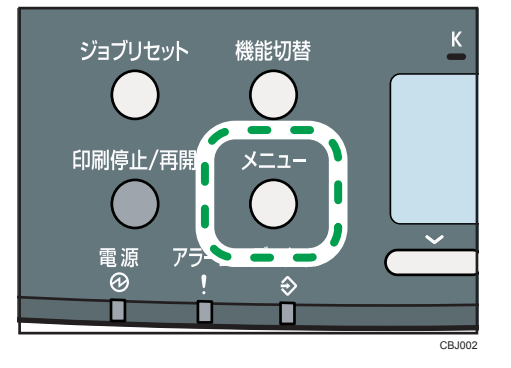

<u></u>2 [▼] [▲] キーを押して [用紙設定] を選択し、[OK] キーを押します。

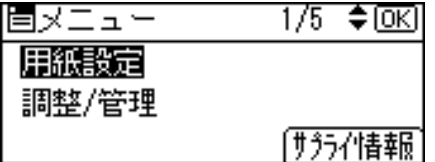

 $\boldsymbol{\beta}$  [▼][▲] キーを押して [用紙サイズ設定 : 手差しトレイ] を選択し、[OK] キーを押します。

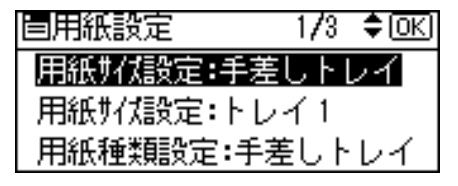

4 スクロールキーを押して、セットした用紙サイズとセット方向の組み合 わせを選択し、[OK]キーを押します。

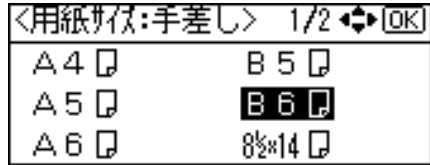

5 [メニュー] キーを押します。

## 手差しトレイで不定形サイズの用紙を設定する

#### ☆重要

- <sup>z</sup> 不定形サイズの用紙を印刷するときは、必ず操作部またはプリンタードライバーで用紙 サイズを設定してください。
- <sup>z</sup> 不定形サイズの設定は、操作部での設定よりもプリンタードライバーでの設定が優先さ れます。プリンタードライバーで用紙サイズを設定している場合は、操作部からの設定 は不要です。
- ・[用紙設定]の[優先給紙トレイ]設定で、優先的に給紙するトレイを設定している場合 は、プリンタードライバーでの設定よりも、操作部での設定が優先されます。
- <sup>z</sup> 不定形サイズの設定ができないアプリケーションでは、印刷できません。
- <sup>z</sup> 幅 90mm より小さいサイズの用紙をセットする場合は、必ず[用紙幅 64–90mm の手差 し印刷]を[有効]にしてください。詳しくは、P.123 [「手差しトレイで幅](#page-124-0) 90mm より [小さいサイズの用紙を使用する場合の設定方法」を](#page-124-0)参照してください。
- <sup>z</sup> 長尺紙を 1200dpi で印刷する場合は、用紙の長さは 680mm までです。680mm より長い 用紙は 600dpi で印刷してください。
	- ┃ 操作部の「メニュー]キーを押します。

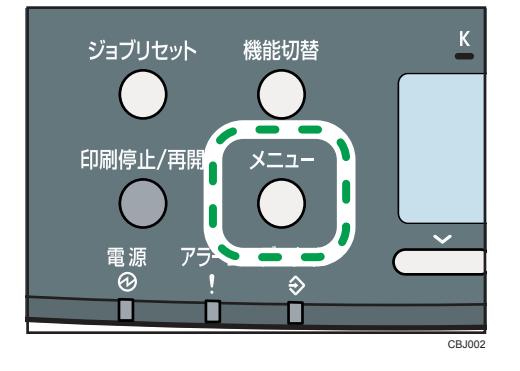

*2* [▼] [▲] キーを押して[用紙設定]を選択し、[OK] キーを押します。

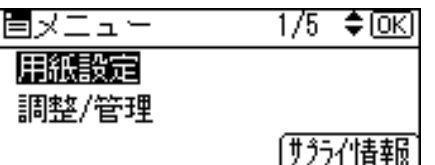

**ヺ** [▼] [▲] キーを押して [用紙サイズ設定 : 手差しトレイ] を選択し、[OK] キーを押します。

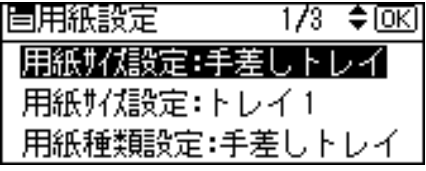

4 スクロールキーを押して[不定形サイズ]を選択し、[OK]キーを押し ます。

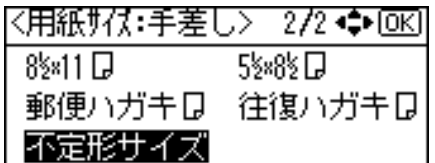

<u>5</u> [▼][▲] キーを押して給紙方向に対して横のサイズを入力し、[OK] キー を押します。

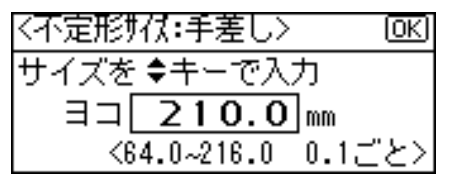

幅 90mm より小さいサイズの用紙をセットする場合は、[用紙幅 64–90mm の手差し 印刷]を「有効]にしてください。詳しくは、P.123 [「手差しトレイで幅](#page-124-0) 90mm よ [り小さいサイズの用紙を使用する場合の設定方法」](#page-124-0)を参照してください。

*6* [▼][▲]キーを押して給紙方向に対して縦のサイズを入力し、[OK] キー を押します。

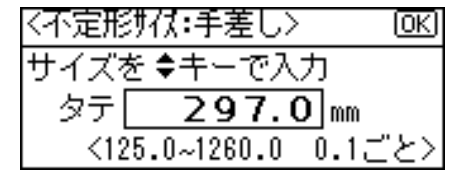

● ブ 「メニュー】キーを押します。

## <span id="page-124-0"></span>手差しトレイで幅 90mm より小さいサイズの用紙を使用 する場合の設定方法

#### ☆重要

<sup>z</sup> 幅 90mm より小さい用紙を使用して印刷する場合のみ[有効]に設定してください。そ れ以外の用紙で印刷する場合は、[無効]に設定してください。

1 操作部の[メニュー]キーを押します。

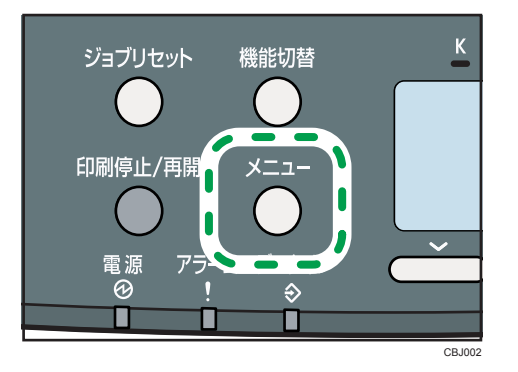

 $\boldsymbol{Z}$  [▼][▲] キーを押して [システム設定] を選択し、[OK] キーを押します。 固メニュー  $2/5$  ≑  $\overline{o}$   $\overline{c}$   $\overline{o}$   $\overline{c}$ 

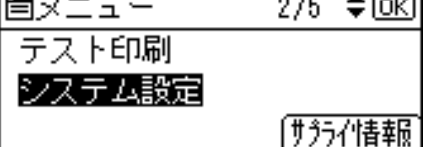

 $\boldsymbol{\beta}$  [▼] [▲] キーを押して [用紙幅 64-90mm の手差し印刷] を選択し、[OK] キーを押します。

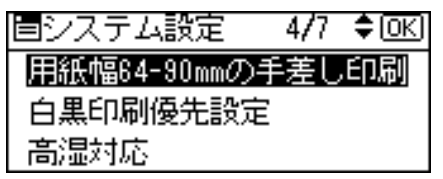

**4** [▼] [▲] キーを押して [有効] を選択し、[OK] キーを押します。

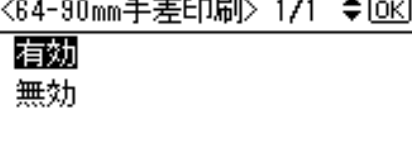

## 5 [メニュー] キーを押します。

4 補足

・[用紙幅 64-90mm の手差し印刷]を[有効]に設定して印刷中に用紙がなくなったとき は、用紙を補給したあと[OK]キーを押してください。

## <span id="page-125-0"></span>手差しトレイで用紙種類を設定する

セットした用紙の種類を設定することで、より適切な印刷を行うことができます。 「+Custom」に登録した用紙種類を選択することもできます。詳しくは、P.133 [「用紙に独](#page-134-0) [自の名前をつけて使用する」を](#page-134-0)参照してください。

#### ☆重要

<sup>z</sup> 厚紙を手差しトレイにセットしたときは、必ず用紙の種類を設定してください。

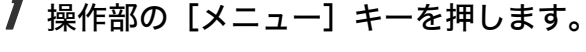

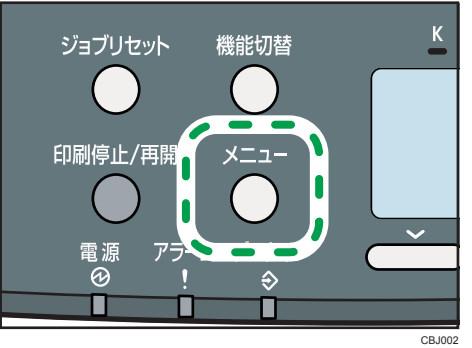

*2* [▼] [▲] キーを押して[用紙設定]を選択し、[OK] キーを押します。 隔以一つこ  $\frac{1}{k}$   $\frac{1}{k}$   $\frac{1}{k}$   $\frac{1}{k}$ 

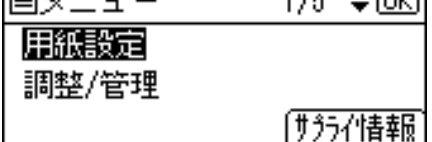

 $\boldsymbol{\emph{3}}$  [▼][▲] キーを押して[用紙種類設定:手差しトレイ]を選択し、[OK] キーを押します。

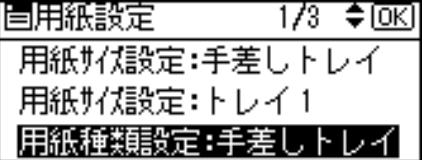

**4** [▼] [▲] キーを押してセットした用紙の種類を選択し、[OK] キーを押 します。

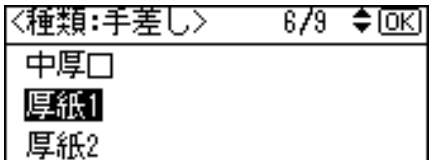

5 [メニュー]キーを押します。

# 封筒または郵便はがきをセットする

本機では、手差しトレイで封筒または郵便はがきを印刷することができます。

## 封筒をセットする

手差しトレイに封筒をセットする方法を説明します。

#### ☆重要

- <sup>z</sup> 封筒をおさえて中の空気を抜いてからセットしてください。
- <sup>z</sup> セットする封筒のサイズと種類は 1 種類にしてください。
- <sup>z</sup> 封筒の進行方向側の端に鉛筆や定規を当てて、平らにしてからセットください。
- <sup>z</sup> 印刷面を下にし、短辺側にフラップ(ふた)がある場合は、開いた状態のフラップを手 前にして、セットしてください。フラップが長辺側にある場合は、閉じた状態のフラッ プがトレイ奥側に向かって左側になるようにセットしてください。

#### 1 手差しトレイの中央部分をもち、手前に引きます。

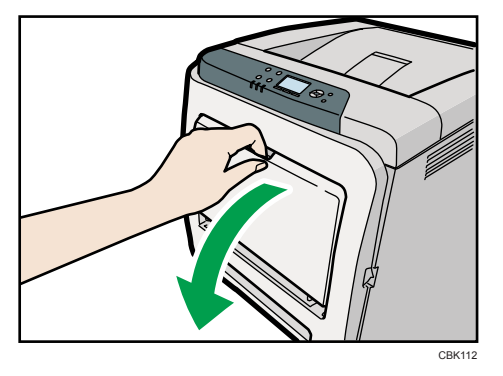

2 封筒をセットする前に、封筒をさばいて端をそろえます。

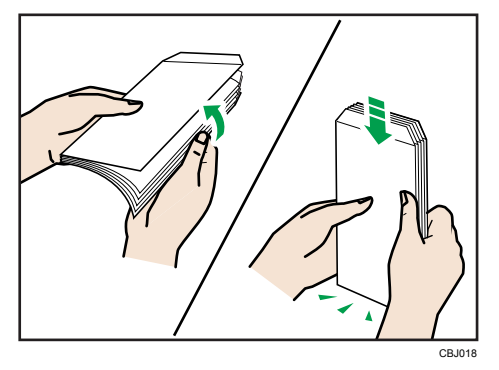

さばくときに、封筒どうしが接着していないか確認し、接着していればはがしてく ださい。

さばくときに、フラップが接着していないか確認し、接着していればはがしてくだ さい。

封筒が反っていると、正しく送られなかったり、印刷品質に影響が出る場合があり ます。セットする前に反りが下図の範囲になるように直してください。それでも反 りが大きい場合は、封筒のカールしている部分を図のように指でのして曲がりを直 してください。

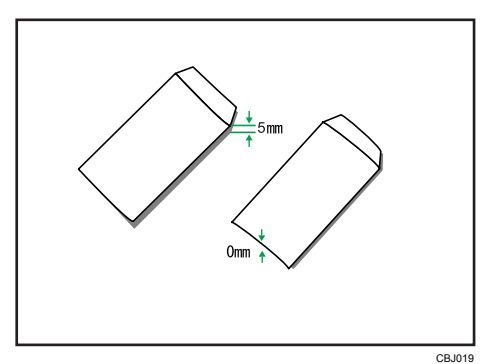

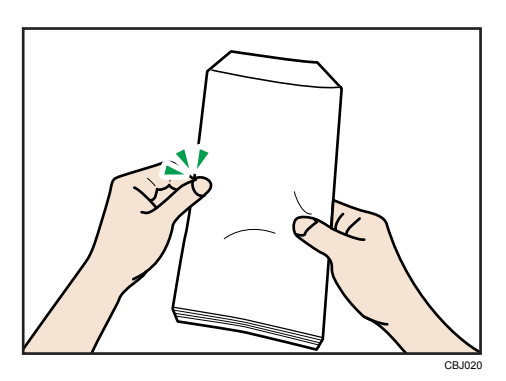

3 印刷面を下にして、封筒をセットします。

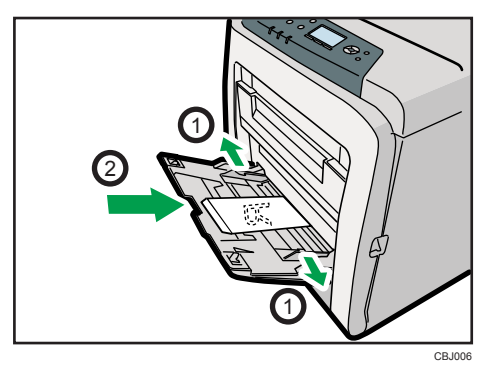

封筒のフラップ(ふた)の位置により、セット方向が変わります。 短辺側にフラップがある場合は、開いた状態のフラップを手前に向けます。長辺側 にフラップがある場合は、閉じた状態のフラップがトレイ奥側に向かって左側にな るようにセットしてください。

セットする封筒の量は、用紙ガイドを超えないようにしてください。

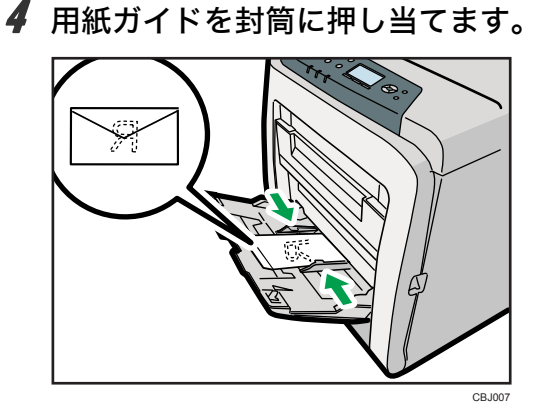

Ⅰ補足

<sup>z</sup> 印刷後、封筒が大きくカールしたときは、しごいて直してください。

## 郵便はがきをセットする

手差しトレイに郵便はがきをセットする方法を説明します。

☆重要

- <sup>z</sup> 印刷面を下にしてセットしてください。
- <sup>z</sup> はがきは両面印刷できません。誤って両面印刷を指定すると、表と裏のデータを2枚の はがきに印刷します。
	- 1 手差しトレイの中央部分をもち、手前に引きます。

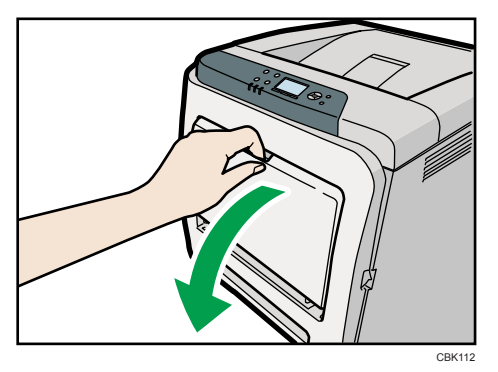

2 郵便はがきをセットする前に、郵便はがきをさばいて端をそろえます。

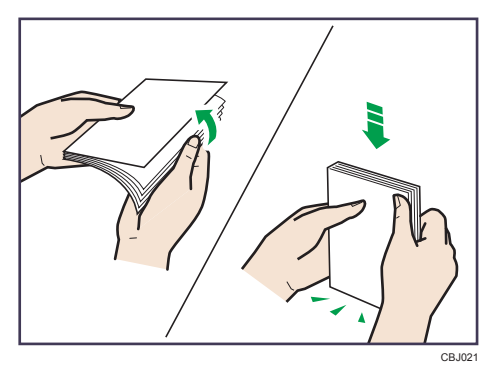

郵便はがきが反っていると、正しく送られなかったり、印刷品質に影響が出る場合 があります。セットする前に反りが下図の範囲になるように直してください。 • ハガキの表面 ( 宛先記入面 ) に印刷する場合

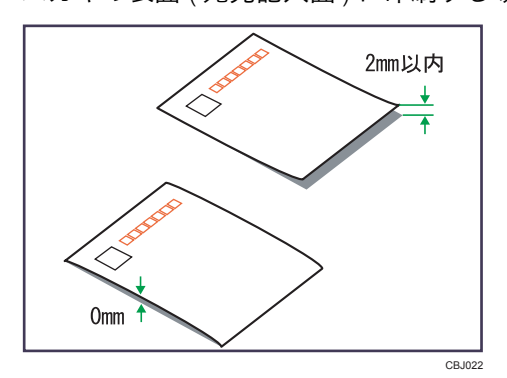

<sup>z</sup> ハガキの裏面に印刷する場合

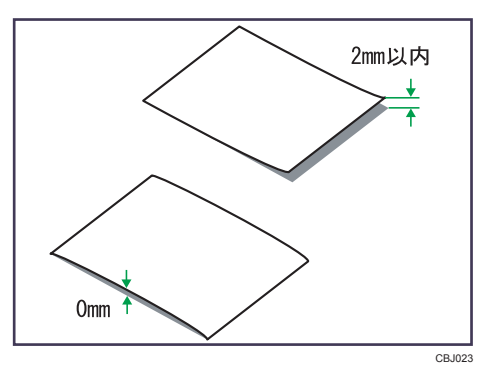

郵便はがきの先端部が曲がっていると、正しく送られなかったり、印刷品質に影響 が出る場合があります。セットする前に先端部を図のように指でのして曲がりを直 してください。

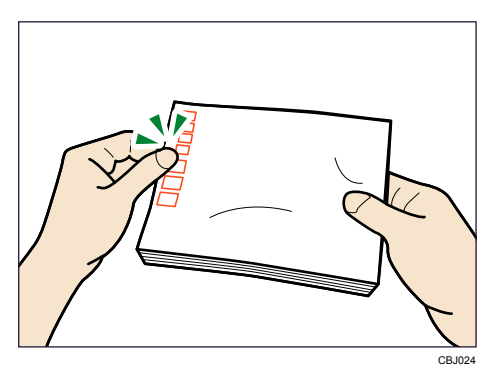

3 印刷面を下にして、はがきをセットします。

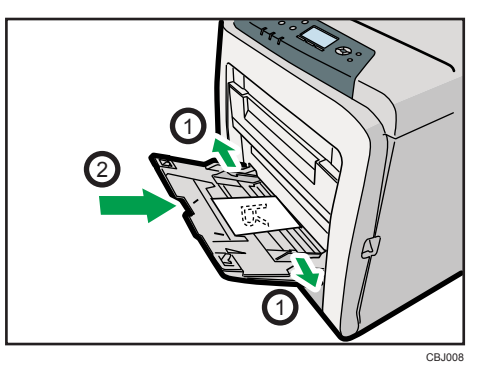

セットするはがきの量は、用紙ガイドの内側にある「厚紙」の積載量のマークを越 えないようにしてください。

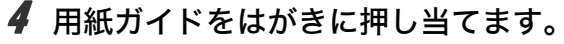

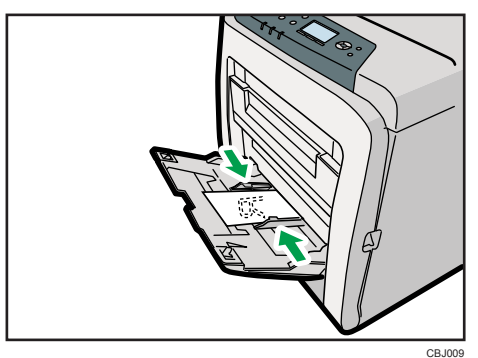

# 天地の向き、表裏のある用紙に印刷する

レターヘッド紙やビジネス用便箋など、天地の向きや表裏のある用紙は、正しく印刷され ないことがあります。正しく印刷する方法を説明します。

操作部とドライバーで、用紙のセット方向と [レターヘッド紙の使用設定] を組み合わせ ることで、必ず一定方向に印刷できます。

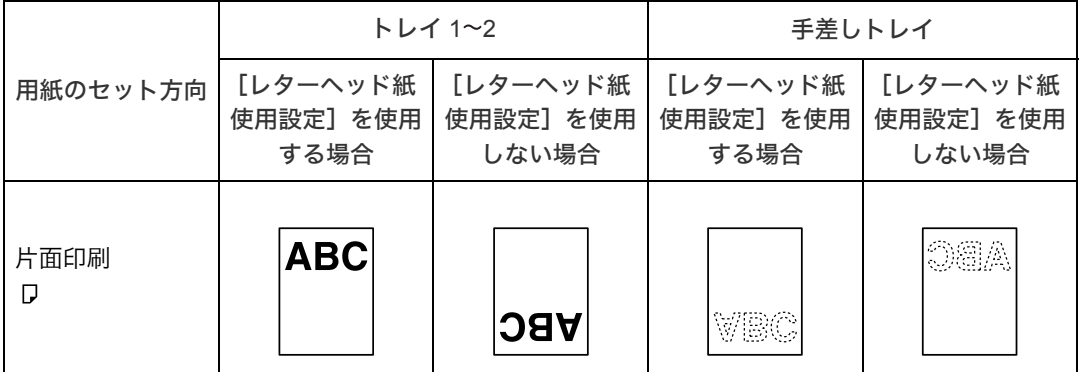

レターヘッド紙で印刷する場合は、必ず印刷設定を変更してください。

1 操作部の[メニュー]キーを押します。

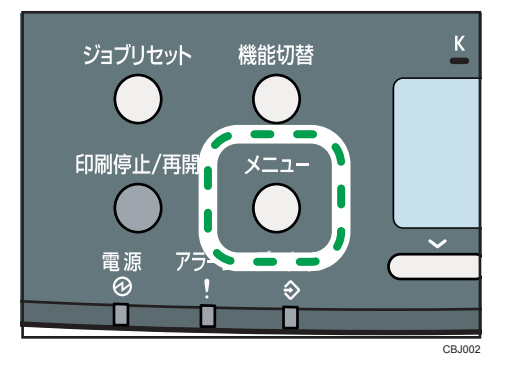

 $\boldsymbol{Z}$  [▼] [▲] キーを押して [印刷設定] を選択し、[OK] キーを押します。  $3/5$  ≑  $\overline{0}$   $\overline{0}$   $\overline{0}$ |国メニュー| 印刷設定 セキュリティー管理 |サラライ性報|

 $\boldsymbol{\beta}$  [▼][▲] キーを押して [一般設定] を選択し、[OK] キーを押します。

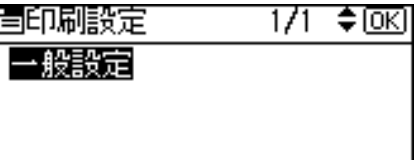

**4** [▼][▲] キーを押して [レターヘッド紙使用設定] を選択し、[OK] キー を押します。

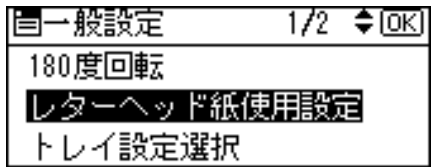

5 [▼] [▲] キーを押して設定を変更し、[OK] キーを押します。 設定内容は以下のとおりです。

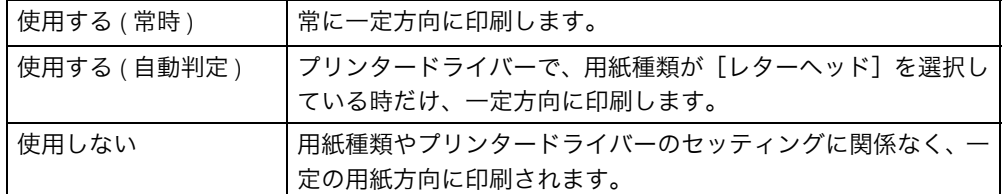

印刷方法については、プリンタードライバーのヘルプを参照してください。

# <span id="page-134-0"></span>用紙に独自の名前をつけて使用する

本機では、Web Image Monitor を使って、ユーザー用紙種類として独自の名前を付けて登録 することができます。この機能を使うことで、用途にあった用紙種類や設定を簡単に選択 することができます。

#### ☆重要

- <sup>z</sup> この機能はネットワーク接続をしているときに使用できます。
- <sup>z</sup> 本機とお使いのパソコンとの間で双方向通信が働いているときに使用できます。
- <sup>z</sup> RPCS プリンタードライバーで使用できます。
- <sup>z</sup> ユーザー用紙種類の名称はログ収集の対象にはなりません。

#### 4 補足

• 双方向通信の働く条件に関しては、『ドライバーインストール手順書』 ⑥ 「双方向通信が 働く条件」を参照してください。

## <span id="page-134-1"></span>用紙種類に名前をつけて登録する

Web Image Monitor の管理者モードで設定します。

#### ☆重要

- <sup>z</sup> ご使用になっているプリンタードライバーの各国言語以外で名称を登録すると、プリン タードライバーで文字が正しく表示されない場合があります。
- <sup>z</sup> 英数カタカナ半角文字以外の名称を登録すると、本機操作部の画面の文字が正しく表示 されない場合があります。

1 Web Image Monitor に管理者モードでログインします。

2 画面左のメニューから[設定]をクリックします。

 $\boldsymbol{\emph{3}}$  [機器] エリアの[ユーザー用紙種類]をクリックします。

#### 4 以下の項目を設定します。

はがきに印刷する場合を例にして説明します。

- <sup>z</sup> 用紙名称:用紙の用途を判別できるような名称を入力します。 「ハガキ」と入力します。
- <sup>z</sup> 用紙種類:用途にあった用紙の種類をドロップダウンメニューから選びます。 [厚紙 2 (106~163g/m<sup>2</sup>)] を選択します。はがきを印刷する場合は、用紙種類と  $U \subset \left[ \Box \Sigma \otimes 2 \right]$  (106~163g/m<sup>2</sup>)] を設定しておきます。設定が不適切な場合、紙詰 まりなどの原因になります。

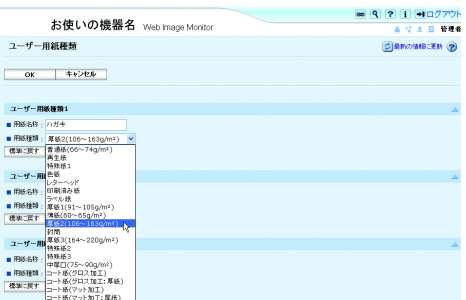

 $5$  [OK] をクリックします。

4 補足

- <sup>z</sup> 設定項目の詳細は、Web Image Monitor のヘルプを参照してください。
- <sup>z</sup> 最大 8 種類までユーザー用紙種類を登録できます。
- <sup>z</sup> 使用する用紙と用紙種類との関係については、P.95 [「用紙の種類ごとの注意」](#page-96-0)を参照し てください。

## トレイにユーザー用紙種類を設定する

各給紙トレイにユーザー用紙種類を設定します。 印刷する前に、各給紙トレイに用紙をセットします。Web Image Monitor、または本機の操 作部を使って、トレイにユーザー用紙種類を設定します。

## Web Image Monitor からトレイの設定をする

- 1 Web Image Monitor に管理者モードでログインします。
- 2 画面左のメニューから[設定]をクリックします。
- $\boldsymbol{\emph{3}}$ 「機器]エリアの「用紙]をクリックします。

4 設定したいトレイの[用紙種類:]をユーザー用紙種類にして、登録し ておいた用紙種類の名称を選びます。

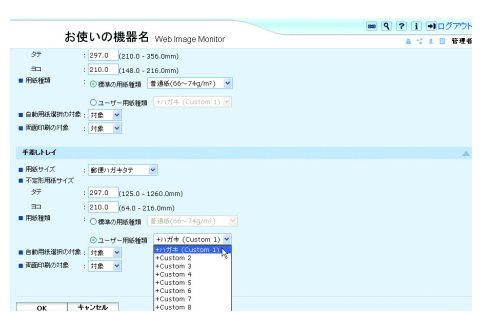

ここでは例として、手差しトレイにユーザー用紙種類「ハガキ」を設定しました。用 紙登録については、P.133 [「用紙種類に名前をつけて登録する」](#page-134-1)を参照してください。 必要に応じてその他の項目を設定します。

 $5$  [OK] をクリックします。

● [ログアウト] をクリックします。

### 7 Web ブラウザーを閉じます。

4 補足

- <sup>z</sup> 各給紙トレイに用紙をセットする方法については、P.104 [「用紙をセットする」](#page-105-0)を参照し てください。
- <sup>z</sup> 用紙種類を本機の操作部から設定する方法については、P.117 [「給紙トレイで用紙種類を](#page-118-0) [設定する」ま](#page-118-0)たは P.124 [「手差しトレイで用紙種類を設定する」](#page-125-0)を参照してください。

## 登録した用紙種類に印刷をする

- 1 アプリケーションで文書を作成し、プリンタードライバーの印刷設定を 開きます。
- $\boldsymbol{Z}$  [印刷設定] タブで、[用紙種類:] から登録しておいた用紙種類を選択 します。

「ワンクリック設定」を選択しているときは、[印刷設定] タブをクリックします。

 $\boldsymbol{\emph{3}}$  印刷の指示をします。

あらかじめ登録しておいた設定で印刷されます。

#### 4 補足

<sup>z</sup> 設定方法の詳細は、プリンタードライバーのヘルプを参照してください。

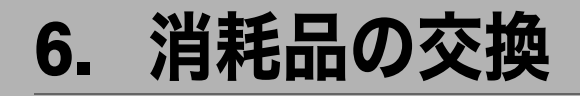

消耗品はお早めにお求めくださることをお勧めします。消耗品をお買い求めの際は、[P.217](#page-218-0) [「消耗品一覧」を](#page-218-0)参照してください。

# トナードラムカートリッジを交換する

## **<警告**

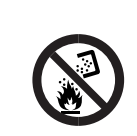

<sup>z</sup> トナー(使用済みトナーを含む)、トナーの入った容器、およびトナー の付着した部品を火中に投入しないでください。トナー粉がはねて、や けどの原因になります。

**不警告** 

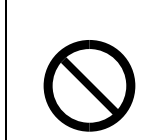

<sup>z</sup> トナー(使用済みトナーを含む)または、トナーの入った容器は、火気 のある場所に保管しないでください。引火して、やけどや火災の原因に なります。

## **不警告**

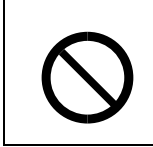

<sup>z</sup> 本製品に使用しているポリ袋・手袋などを乳幼児の近くに放置しないで ください。口や鼻をふさぎ、窒息する恐れがあります。

**个注意** 

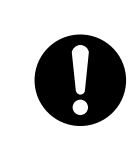

<sup>z</sup> トナーの入った容器を無理に開けたり、強く握ったり、つぶしたりしな いでください。トナーが飛び散った場合、トナーを吸い込んだり、衣服、 手、床などを汚す原因になります。

**<注意** 

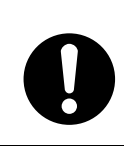

<sup>z</sup> トナー(使用済みトナーを含む)、トナーの入った容器、およびトナーの 付着した部品は子供の手の届かないところに保管してください。子供が 誤ってトナーを飲み込んだ場合は、直ちに医師の診断を受けてください。

# **个注意**

<sup>z</sup> トナー(使用済みトナーを含む)を吸い込んだ場合は、多量の水でうが いをし、空気の新鮮な場所に移動してください。必要に応じて医師の診 断を受けてください。

#### **<注意**

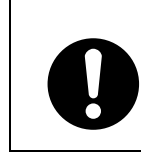

<sup>z</sup> トナー(使用済みトナーを含む)が目に入った場合は、直ちに大量の水 で洗浄してください。必要に応じて医師の診断を受けてください。

#### 不注意

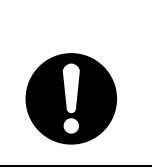

<sup>z</sup> トナー(使用済みトナーを含む)を飲み込んだ場合は、胃の内容物を大 量の水で希釈してください。必要に応じて医師の診断を受けてください。

#### <注意

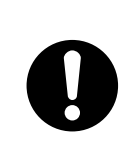

<sup>z</sup> 紙づまりの処置やトナー(使用済みトナーを含む)を補給または交換す るときは、トナーで衣服などを汚さないように注意してください。衣服 についた場合は、冷水で洗い流してください。温水で洗うなど加熱する とトナーが布に染み付き、汚れが取れなくなることがあります。

## △注意

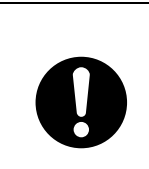

<sup>z</sup> 紙づまりの処置やトナー(使用済みトナーを含む)を補給または交換す るときは、トナーで手などを汚さないように注意してください。トナー が手などの皮膚についた場合は、石鹸水でよく洗い流してください。

#### ☆重要

- <sup>z</sup> トナードラムカートリッジは冷暗所に保管してください。
- <sup>z</sup> トナードラムカートリッジの寿命は、トナーの残量およびカートリッジ部品の消耗度合 いで決まります。実際の印刷可能ページ数は、印刷する用紙の種類・サイズ、セット方 向、印刷内容、一度に印刷する枚数、環境条件によって異なります。トナードラムカー トリッジは使用期間によっても劣化するため、ご使用の条件によっては、寿命が半分以 下になる場合があります。
- <sup>z</sup> 印刷品質を保つため、純正トナーの使用をお勧めします。
- <sup>z</sup> 商品本来の性能を発揮させるために、カシオ純正の消耗品をご使用ください。純正品以 外の消耗品をご使用になると、印刷品質の低下をはじめ本来の性能を発揮できない場合 があります。純正品以外の消耗品をご使用になって生じた不具合の対応は、無償保証期 間中あるいは保守契約期間中であっても有償となる場合があります。(純正品以外の消耗 品の使用がすべて不具合を起こすわけではありませんが、ご使用にあたっては十分ご注 意ください。)
- <sup>z</sup> 機械の中にゼムクリップ、ステープラーの針、その他の小さな金属片を落とさないよう にしてください。
- <sup>z</sup> カバーが外れた状態で、長時間トナードラムカートリッジを直射日光の当たる場所に置 かないでください。
- トナードラムカートリッジの交換時期 トナードラムカートリッジの交換時期が近づくと、操作部に次のメッセージが表示され

ますので、新しいトナードラムカートリッジを用意してください。 トナードラムカートリッジの交換方法については、新しいトナードラムカートリッジに 同梱されている交換手順書を参照してください。

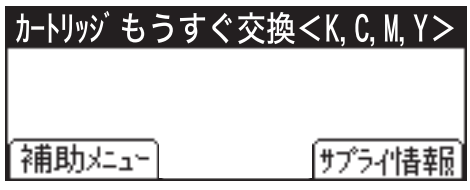

「カートリッジもうすぐ交換」が表示された後、印刷を続行することはできますが、印刷結 果は保証いたしかねます。印刷面にかすれ、スジ、汚れが発生する場合は、新しいトナー ドラムカートリッジに交換してください。

操作部に次のメッセージが表示されると、印刷が停止します。新しいトナードラムカート リッジに交換してください。

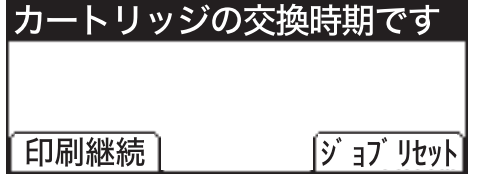

[印刷継続]が表示されている間は、[印刷継続]を押すことで、印刷を継続することがで きます。印刷できる枚数は、約 50 枚です(環境条件によって異なります)。きれいに印刷 できない場合は、トナードラムカートリッジを交換してください。

#### 4 補足

- <sup>z</sup> シアン、マゼンタ、イエローのトナーがなくなった場合、ブラックのトナーを使って白 黒印刷ができます。プリンタードライバーで、カラーモードを白黒に変更して印刷して ください。
- <sup>z</sup> ブラックのトナーがなくなった場合、ブラックのトナードラムカートリッジを交換しな いと白黒印刷もカラー印刷もできません。

## 廃トナーボトルを交換する

## △警告

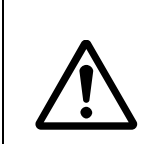

<sup>z</sup> 搬送ユニット取り外しの際は、主電源を切って、30 分以上経過してから 作業してください。

## **不警告**

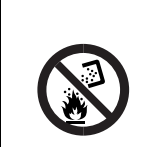

<sup>z</sup> トナー(使用済みトナーを含む)、トナーの入った容器、およびトナー の付着した部品を火中に投入しないでください。トナー粉がはねて、や けどの原因になります。

## **公警告**

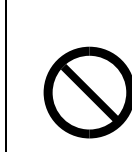

**6**

<sup>z</sup> トナー(使用済みトナーを含む)または、トナーの入った容器は、火気 のある場所に保管しないでください。引火して、やけどや火災の原因に なります。

### **<警告**

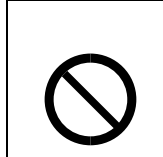

<sup>z</sup> 本製品に使用しているポリ袋・手袋などを乳幼児の近くに放置しないで ください。口や鼻をふさぎ、窒息する恐れがあります。

<注意

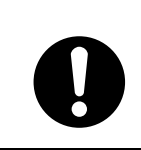

<sup>z</sup> トナー(使用済みトナーを含む)、トナーの入った容器、およびトナーの 付着した部品は子供の手の届かないところに保管してください。子供が 誤ってトナーを飲み込んだ場合は、直ちに医師の診断を受けてください。

#### ☆重要

- <sup>z</sup> 廃トナーボトルの再利用はできません。
- <sup>z</sup> 廃トナーボトルは消耗品ですので、常に予備のボトルを購入しておかれることをお勧め します。
- <sup>z</sup> 廃トナーボトルを取り出すときは、トナー粉が飛び散らないよう注意してください。
- <sup>z</sup> 廃トナーボトルを取り出すときは、水平に保ったまま取り出してください。
- <sup>z</sup> プリンターから廃トナーボトルを取り出すときは、床等を汚さないよう紙等を敷いて作 業してください。
- <sup>z</sup> 廃トナーボトル交換後、電源を入れる前に、搬送ユニットがセットされているか確認し てください。セットされていない場合、電源を入れる前に必ずセットしてください。

#### ◆廃トナーボトルの交換時期

操作部に次のメッセージが表示されたときは、新しい廃トナーボトルに交換してください。 廃トナーボトルの交換方法については、新しい廃トナーボトルに同梱されている交換手 順書を参照してください。

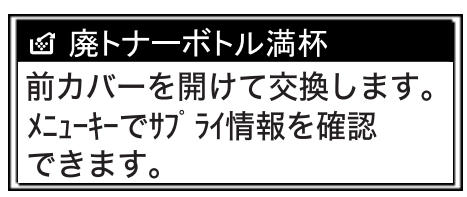

また、次のメッセージが表示されたときは交換時期が間近です。新しい廃トナーボトル を用意してください。

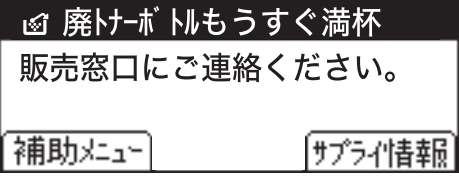

# 中間転写ベルトを交換する

#### ◆ 中間転写ベルトの交換時期

操作部に次のメッセージが表示されたときは、新しい中間転写ベルトに交換してください。

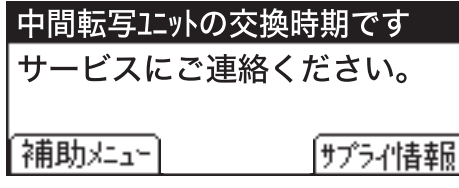

中間転写ベルトの交換は、サービス実施店に依頼してください。
## 定着ユニットを交換する

#### ◆ 定着ユニットの交換時期

操作部に次のメッセージが表示されたときは、新しい定着ユニットに交換してください。

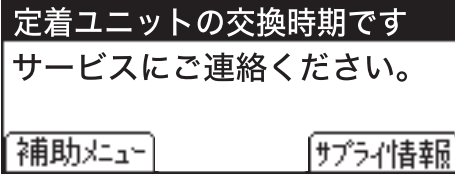

定着ユニットの交換は、サービス実施店に依頼してください。

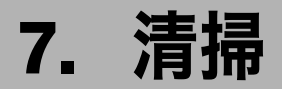

プリンターの清掃について説明します。

# 清掃するときの注意

### △警告

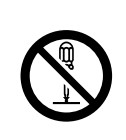

- <sup>z</sup> 本書で指定している部分以外のカバーやねじは外さないでください。機 械内部には電圧の高い部分やレーザー光源があり、感電や失明の原因に なります。機械内部の点検・調整・修理はサービス実施店に依頼してく ださい。
- <sup>z</sup> この機械を分解・改造しないでください。火災や感電の原因になります。 また、レーザー放射により失明の恐れがあります。

△注意

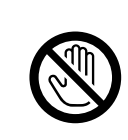

<sup>z</sup> 機械内部には高温の部分があります。「高温注意」のラベルの貼ってあ る周辺には触れないでください。やけどの原因になります。

**不注意** 

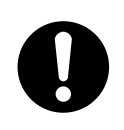

• 電源プラグは年に1回以上コンセントから抜いて、プラグの刃と刃の周 辺部分を清掃してください。ほこりがたまると、火災の原因になります。

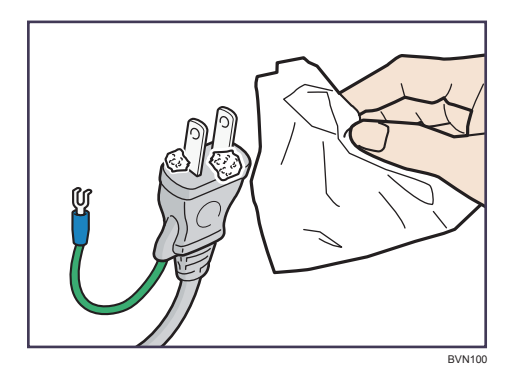

プリンターを良好な状態に保ち、きれいに印刷するために、定期的に清掃してください。 まず、やわらかい布で空拭きします。空拭きで汚れが取れないときは、やわらかい布を水 でぬらし、固く絞ってから拭いてください。水でも取れない汚れは、中性洗剤を使って拭 き、水拭きして、そのあと空拭きし、水気を十分に取ります。

☆重要

- <sup>z</sup> ベンジンやシンナーなどの揮発性の薬品を使用したり、殺虫剤をかけたりしないでくだ さい。変形、変色、ひび割れの原因となります。
- <sup>z</sup> プリンターの内部にほこりや汚れがあるときは、乾いた清潔な布で拭いてください。

# <span id="page-148-0"></span>トナー濃度センサーを清掃する

操作部に以下のメッセージが表示されたときは、トナー濃度センサーを清掃してください。 「トナー濃度センサーの清掃が必要です。」

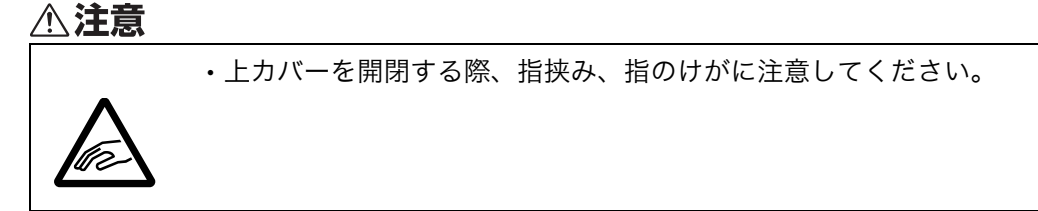

1 上カバー開閉レバーを引き、上カバーをゆっくりと開けます。

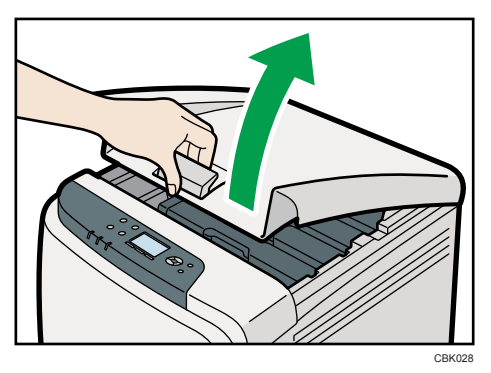

2 シアンのトナードラムカートリッジを、中央の持ち手部分を持って、ゆっ くりと垂直に引き上げて取り出します。

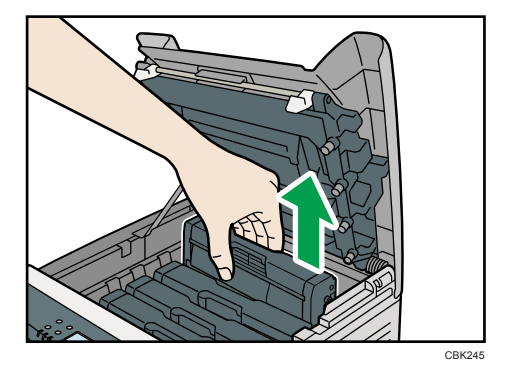

- <sup>z</sup> 各トナードラムカートリッジには各色のラベルが付いています。
- <sup>z</sup> 取り出したトナードラムカートリッジは振らないでください。トナーが飛び散る 可能性があります。
- <sup>z</sup> 床等を汚さないよう、取り出したトナードラムカートリッジは紙の上等に置いてく ださい。
- <sup>z</sup> トナードラムカートリッジの感光体部分には触れないでください。

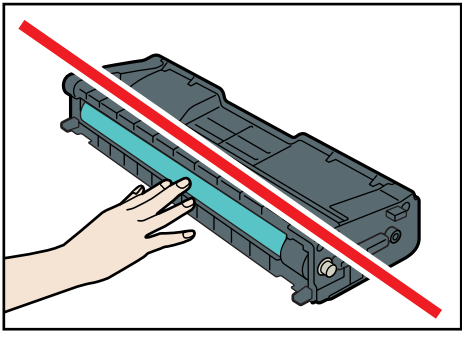

CBK026

<sup>z</sup> トナードラムカートリッジの側面にある ID チップには触れないでください。

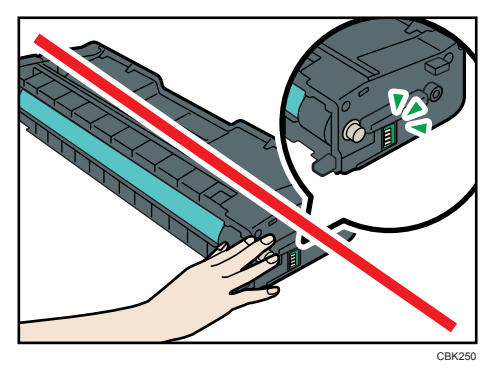

3 トナー濃度センサーの清掃レバーを左方向へ 1 回だけスライドさせます。

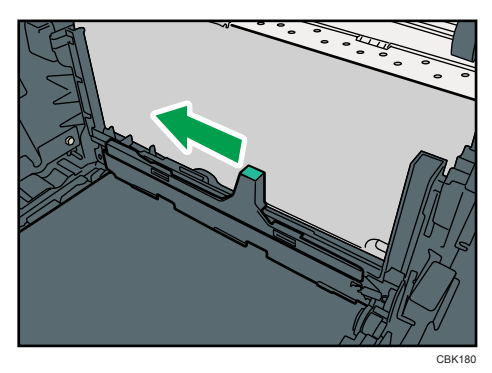

レバーは 1 回だけ動かしてください。

■ 手順2で取り外したシアンのトナードラムカートリッジを、まっすぐゆっ くりと差し込みます。

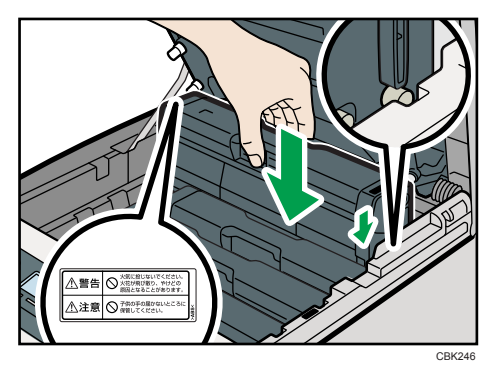

5 上カバーを、カバー中央部分を両手で持ち、ゆっくりと閉じます。指を はさまないように気をつけてください。

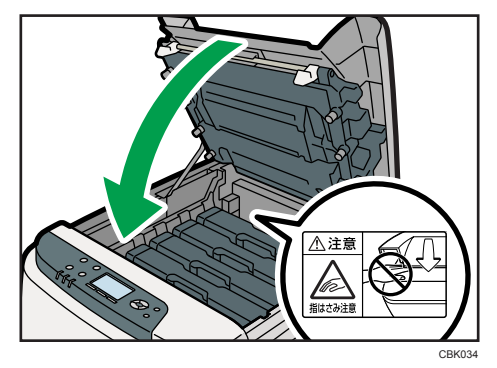

## フリクションパッドと給紙コロを清掃 する

フリクションパッドや給紙コロが汚れると、用紙が多重送りされたり、つまったりする原 因になります。その場合、フリクションパッドと給紙コロを清掃します。

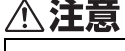

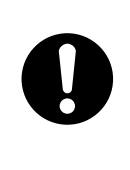

<sup>z</sup> プリンター本体の重さは、約 29kg あります。

<sup>z</sup> 機械を移動するときは、両側面の中央下部にある取っ手を 2 人で持ち、 ゆっくりと体に負担がかからない状態で持ち上げてください。無理をし て持ち上げたり、乱暴に扱って落としたりすると、けがの原因になりま す。

∧注意

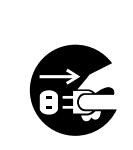

<sup>z</sup> 機械を移動する場合は、必ず電源プラグをコンセントから抜き、回線 コードなど外部の接続線をはずしたことを確認のうえ行ってください。 コードが傷つき、火災や感電の原因になります。

∧注意

**7**

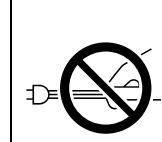

<sup>z</sup> 電源プラグを抜くときは、必ず電源プラグを持って抜いてください。電 源コードを引っぱらないでください。コードが傷つき、火災や感電の原 因になります。

#### ☆重要

- <sup>z</sup> アルコールや洗浄剤などは使わないでください。
	- 1 本機の電源を切ります。
	- 2 電源プラグをコンセントから抜き、ケーブルを本機から取り外します。

3 給紙トレイを前面を持ち上げてゆっくりと引き出し、途中から両手で 持って引き抜きます。

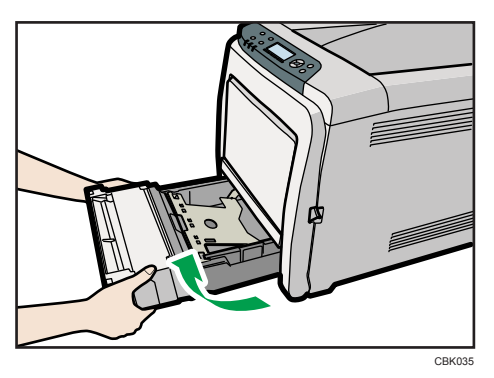

引き抜いたトレイは水平な場所に置いてください。また、トレイに用紙が入ってい る場合は、用紙を取り出してください。

4 水でぬらし固く絞ったやわらかい布で、フリクションパッドを拭きます。

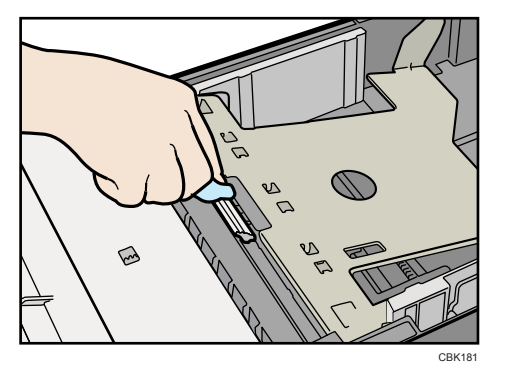

5 水でぬらし固く絞ったやわらかい布で、給紙コロのゴムの部分を拭きま す。そのあと空拭きし、水気を十分に取ります。

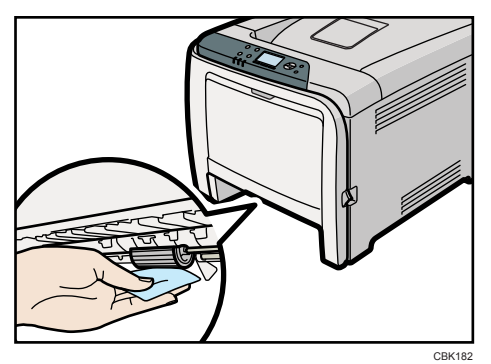

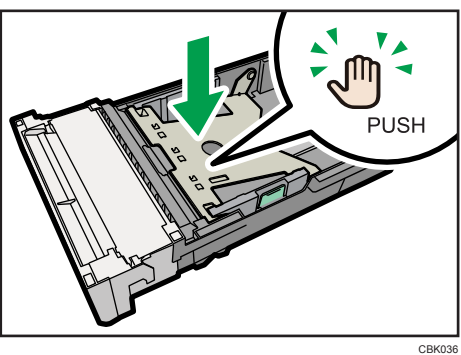

**6** 底板の「PUSH」部分を、ロックされる位置まで押し下げます。

7 給紙トレイを水平に差し込み、レールに沿ってゆっくりと押し込みます。

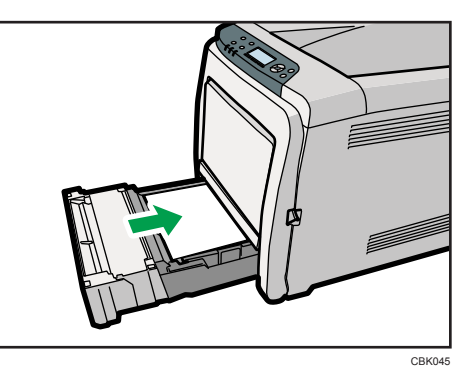

8 電源プラグをコンセントに差し込み、ケーブルを接続します。

9 本機の電源を入れます。

●補足

- <sup>z</sup> オプションの拡張ペーパフィーダ(トレイ 2)を使用している場合は、給紙トレイ と同様にフリクションパッドと給紙コロを清掃してください。
- <sup>z</sup> 清掃しても用紙が多重送りされたり、つまったりする場合は、サービス実施店に 連絡してください。

## レジストローラー周辺と給紙トレイを 清掃する

標準紙以外の用紙を使用したときなど、多くの紙粉が出てレジストローラーの周辺が汚れ ることがあります。

紙粉によって印刷結果に部分的な白ヌケが起きるときは、レジストローラー周辺の紙粉を 清掃してください。

### **<注意**

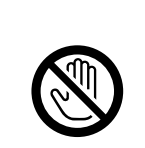

<sup>z</sup> 機械内部には高温の部分があります。「高温注意」のラベルの貼ってあ る周辺には触れないでください。やけどの原因になります。

△注意

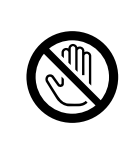

<sup>z</sup> レジストローラー周辺を清掃するときは、プリンターの電源が切れてい て、プリンター本体が常温であることを確認してから行ってください。 やけどの原因になります。

#### △注意

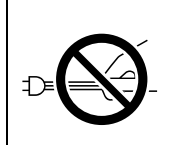

<sup>z</sup> 電源プラグを抜くときは、必ず電源プラグを持って抜いてください。電 源コードを引っぱらないでください。コードが傷つき、火災や感電の原 因になります。

#### ☆重要

- <sup>z</sup> アルコールや洗浄剤などは使わないでください。
	- 1 本機の電源を切ります。
	- 2 電源プラグをコンセントから抜き、ケーブルを本機から取り外します。

3 給紙トレイを前面を持ち上げてゆっくりと引き出し、途中から両手で 持って引き抜きます。

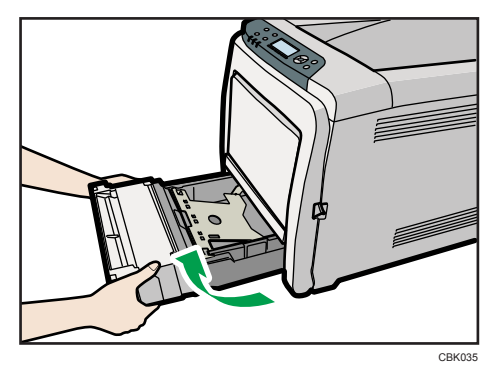

引き抜いたトレイは水平な場所に置いてください。また、トレイに用紙が入ってい る場合は、用紙を取り出してください。

4 給紙トレイ内部を布で拭きます。

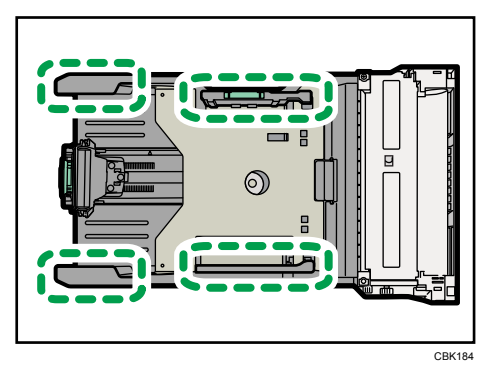

5 底板の「PUSH」部分を、ロックされる位置まで押し下げます。

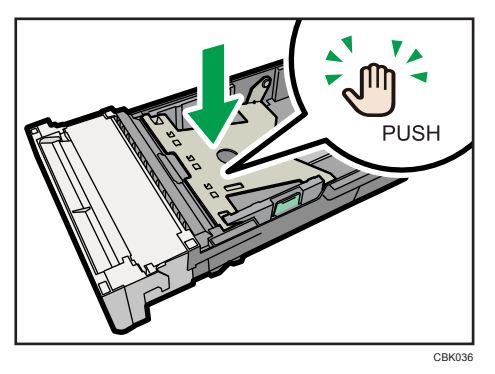

6 給紙トレイを水平に差し込み、レールに沿ってゆっくりと押し込みます。

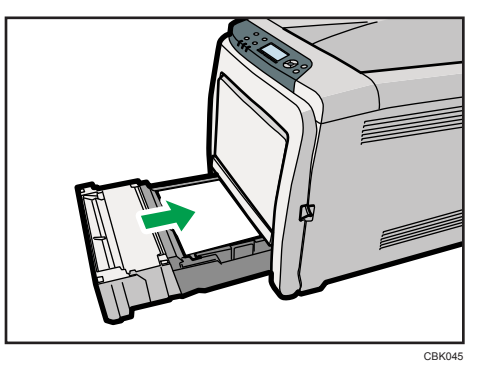

7 前カバー開閉レバーを手前に引いて、前カバーを両手でゆっくりと開け ます。

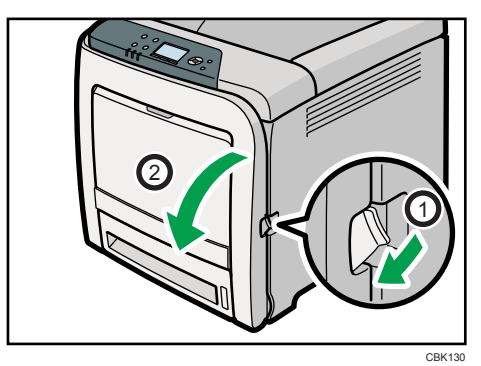

レジストローラーは図の位置にセットされています。

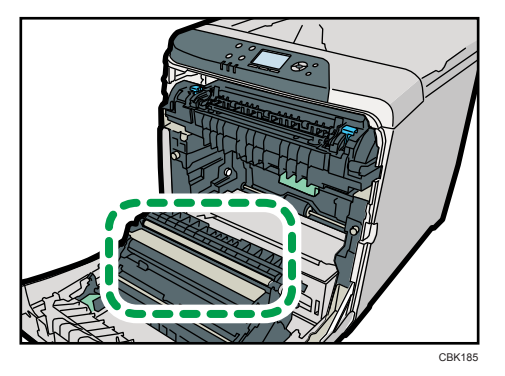

清掃時に転写ローラー部分には触れないでください。

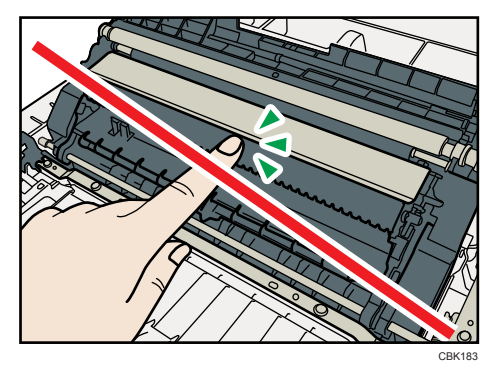

紙づまりの処理を行った後の印刷物が汚れる場合は、レジストローラーを清掃して ください。

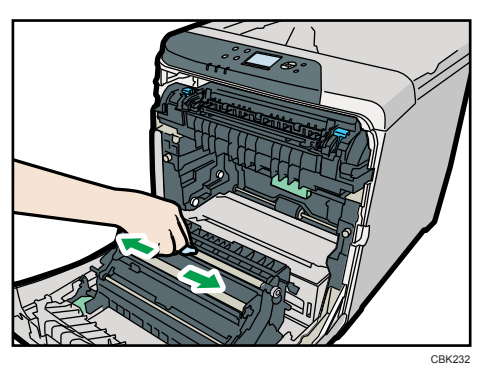

8 布で金属のレジストローラーを拭きます。

9 前カバーを両手でゆっくりと押し上げて閉じます。 前カバーを閉じるときは、カバーの上の方をしっかりと押してください。

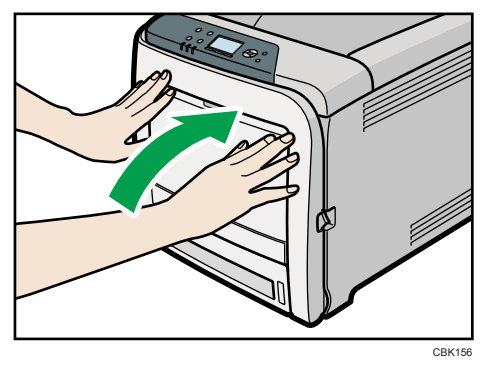

- 10 電源プラグをコンセントに差し込み、ケーブルを接続します。
- 11 本機の電源を入れます。

# 色ずれを補正する

本体を移動したときや厚紙を印刷したとき、または通常の印刷を繰り返しているうちに、カ ラー原稿を印刷すると色ずれが起こる場合があります。思いどおりの色に印刷するために、 色ずれを補正してください。

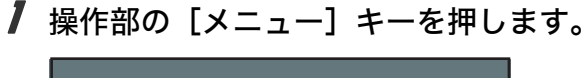

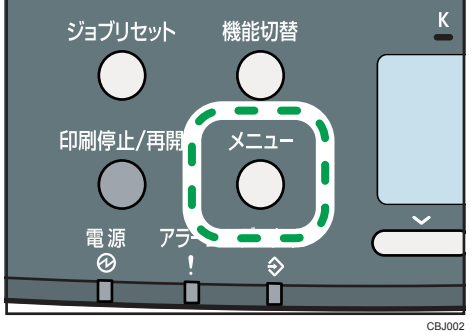

2 [▼] [▲] キーを押して [調整 / 管理] を選択し、[OK] キーを押します。

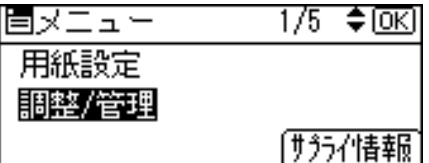

- $\boldsymbol{\beta}$  [▼][▲] キーを押して[品質調整]を選択し、[OK] キーを押します。 |自調整/管理 1/2 ≑®এ 品質調整 一般管理 時刻外で設定
- **4** [▼] [▲] キーを押して [色ずれ補正] を選択し、[OK] キーを押します。

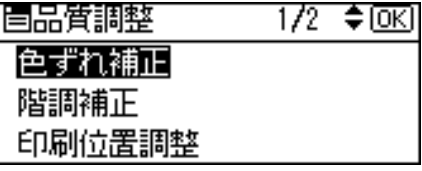

 $5$  [OK] キーを押します。

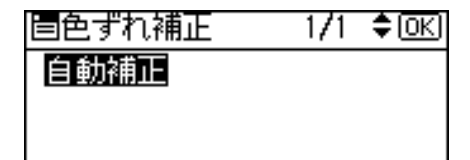

6 [実行] の選択キーを押します。

自動補正を実行します。 よろしいですか? 取消 | 実行

色ずれ自動補正が始まり、メッセージが表示されます。

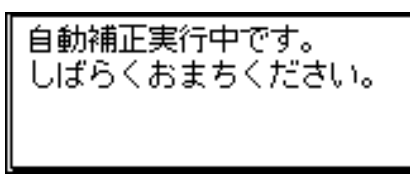

色ずれ自動補正の実行時間は約 30 秒です。終了すると確認のメッセージが表示され ます。

● 【確認】の選択キーを押します。

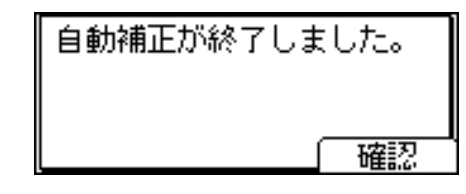

 $\boldsymbol{\beta}$  [メニュー] キーを押します。

## カラー階調を補正する

印刷を繰り返しているうちに色味が変化したり、トナーを交換したときに色味が変わるな ど、カラー印刷の階調は、いろいろな要素で変化します。その場合、カラー階調を補正す ることにより、適切な階調の印刷結果を得ることができます。

#### 4 補足

- <sup>z</sup> 通常は特に設定する必要はありません。
- <sup>z</sup> ある期間プリンターを休止させておくと、色味が変化することもあります。
- <sup>z</sup> 1 回の操作で補正しきれないときは、必要に応じて数回補正を繰り返してください。
- <sup>z</sup> 階調補正を行うと、印刷するすべてのユーザーの印刷結果に反映されます。
- <sup>z</sup> 一連の操作で使用する階調補正シートの用紙は、同じ種類の用紙を使用してください。違 う種類の用紙を使用すると正確に補正されません。

カラー階調の補正は次の流れで行います。

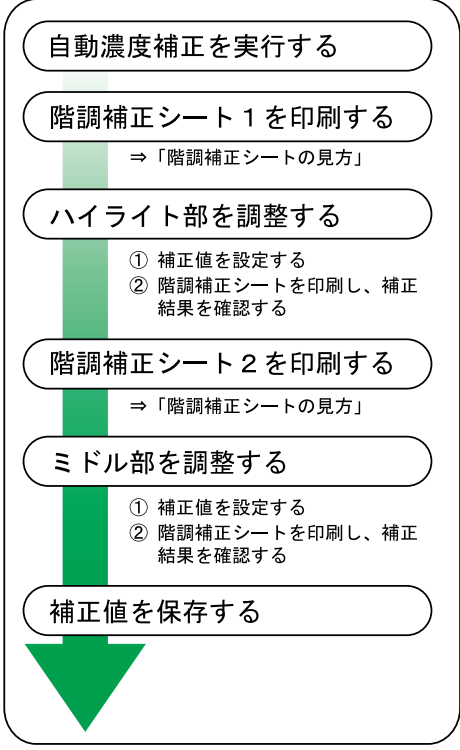

### 階調の補正値を設定する

印刷されたときに明るい部分(ハイライト部)と、中間の部分(ミドル部)の2つの部分 の階調を補正します。

1 操作部のメニューキーを押します。

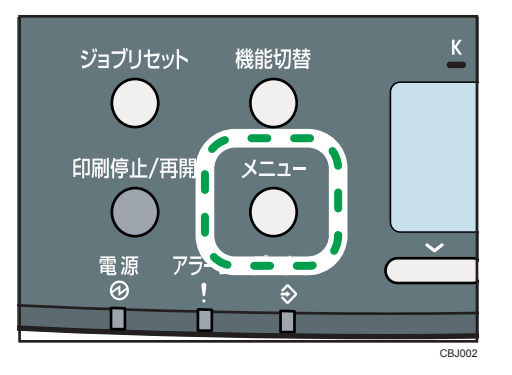

*2* [▼] [▲] キーを押して [調整/管理] を選択し、[OK] キーを押します。 固メニュー 1/5 ≑ाञि 用紙設定 |調整/管理 |サラライ性報|

 $\boldsymbol{\emph{3}}$  [▼][▲] キーを押して[品質調整]を選択し、[OK] キーを押します。 |自調整/管理  $1/2$  ≑  $\overline{0K}$ 品質調整 →般管理

**4** [▼] [▲] キーを押して [階調補正] を選択し、[OK] キーを押します。

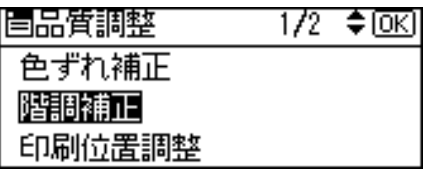

時刻好~設定

補正 2 だけを実行する場合は、手順 17 に進んでください。

 $\bm{5}$  [▼][▲] キーを押して [自動濃度補正] を選択し、[OK] キーを押します。

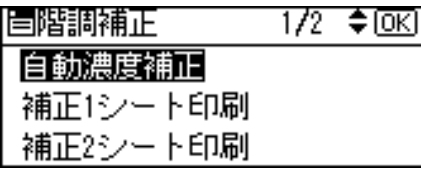

- 6 [実行]の選択キーを押し、自動濃度補正を実行します。
- 7 自動濃度補正が完了すると、確認のメッセージが表示されます。[確認] の選択キーを押します。
- $\boldsymbol{\beta}$  補正1を実行します。[▼][▲] キーを押して [補正1シート印刷] を選択 し、[OK]キーを押します。

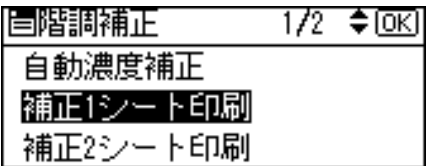

 $\mathscr I$  [印刷] の選択キーを押し、階調補正シート 1 を印刷します。

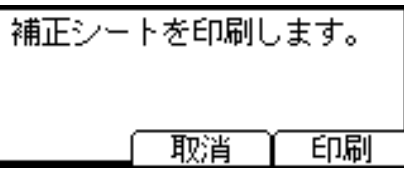

- 10 階調補正シート 1 と出力したい色を比べます。階調補正シートについて は、P.163 [「階調補正シートの見かた」を](#page-164-0)参照してください。
- 11 補正 1 でハイライト部の階調の補正値を設定します。
- 12 [▼] [▲] キーを押し目的の色を選択し、[OK] キーを押します。

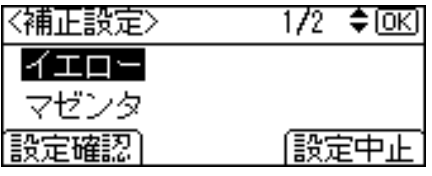

*13* [▼] [▲] キーで補正値を入力し、[OK] キーを押します。

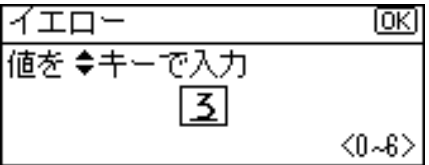

補正値は 0~6 まで設定できます。 ほかの色も同様の操作で設定します。

14 すべての設定が終わったら、[設定確認]の選択キーを押し、補正結果を 印刷します。

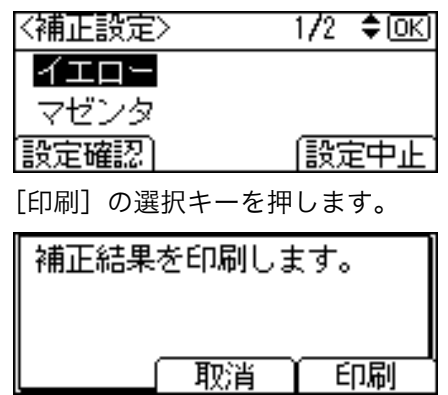

- $\boldsymbol{J\hspace{-2pt}$  印刷された階調補正シート 1 を確認し、出力したい色と階調補正シート 1 の色に相違がなくなるまで、階調の補正を設定してください。
- 16 補正値を保存して終了する場合は、[保存する]の選択キーを押します。 補正値を保存しないで終了する場合は、[しない]の選択キーを押します。保存しな いで終了した場合は、補正値が反映されません。

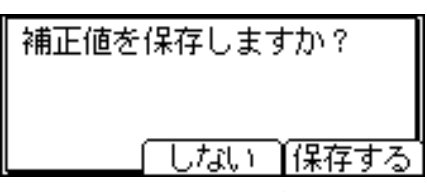

これで補正 1 の設定は終了です。補正 2 に進みます。

**//** [▼][▲]キーを押して[補正2シート印刷]を選択し、[OK]キーを押します。

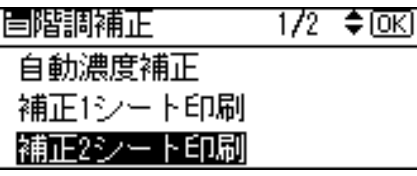

18 [印刷]の選択キーを押し、階調補正シート 2 を印刷します。

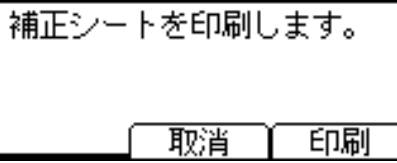

- 19 補正 1 の階調の補正値設定と同様の操作を行い、補正 2 でミドル部の階調 の補正値を設定します。
- *20* すべての設定が終わったら[メニュー]キーを押します。

### <span id="page-164-0"></span>階調補正シートの見かた

階調補正シートには、ハイライト部設定用の「階調補正シート 1」とミドル部設定用の「階 調補正シート 2」の 2 種類があります。「階調補正シート 1」は補正 1 で、「階調補正シート 2」は補正 2 で使用します。

◆ 階調補正シートの見かた

階調補正は、K(ブラック)、M(マゼンタ)、C(シアン)、Y(イエロー)の各色の補正 値を階調補正シートを見て決め、操作パネルで設定します。

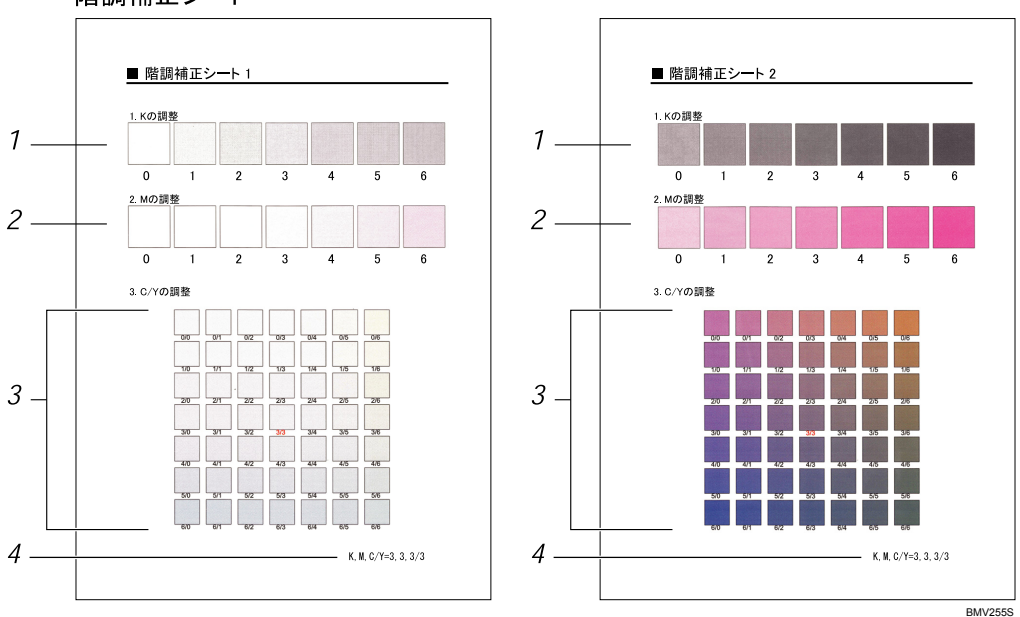

階調補正シート

#### 1 K(ブラック)の調整

ブラックのトナー 1 色のみを使用したときに印刷される色を調整します。現在設定さ れている補正値は、赤色で印刷されます。

2 M (マゼンタ) の調整

マゼンタのトナー 1 色のみを使用したときに印刷される色を調整します。現在設定さ れている補正値は、赤色で印刷されます。

3 C (シアン) / Y (イエロー) の調整

シアンとイエローを使用したときに印刷される色を補正します。シアンとイエローは、 2 色を組み合わせた状態で補正値を決めますが、パネル上では 1 色ずつ設定します。

4 設定値

階調補正シート印刷時に設定されている数値が表示されます。操作パネルで設定した 数値と対応します。

**8**

### 階調の補正値を初期値に戻すには

1 操作部の[メニュー]キーを押します。

機能切替

ジョブリセット

印刷停止/再開

アラ

電源

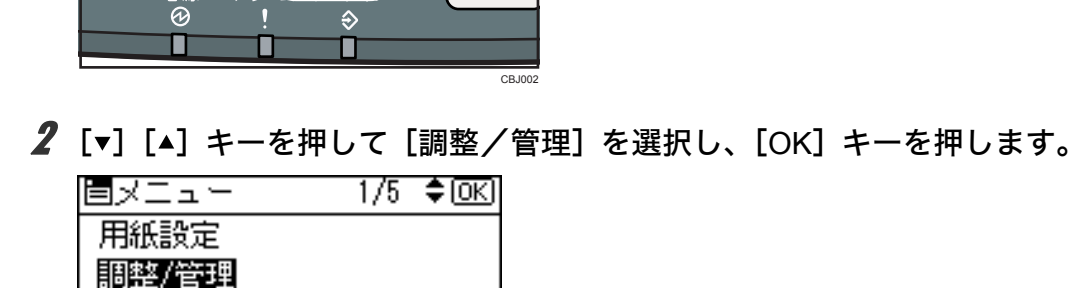

(形体報)

 $\overline{K}$ 

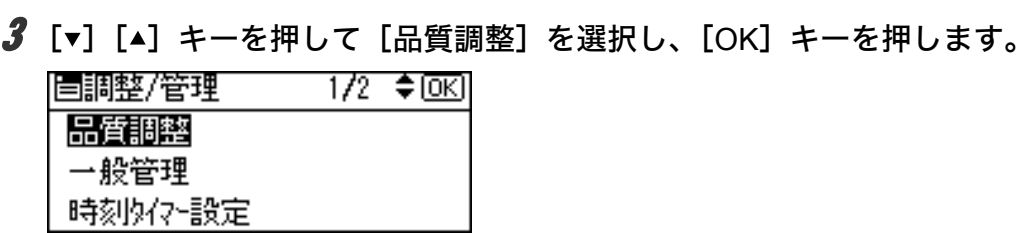

- **4** [▼] [▲] キーを押して [階調補正] を選択し、[OK] を押します。 眉品質調整  $1/2$   $\div$  OK 色ずれ補正 階調補正 印刷位置調整
- $\boldsymbol{5}$  [▼] [▲] キーを押して [補正値クリア] を選択し、[OK] キーを押します。

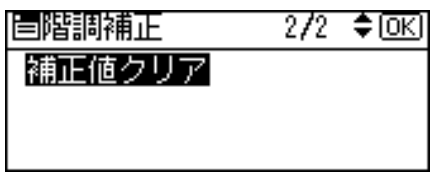

6 [クリアする]の選択キーを押し、補正値をクリアします。

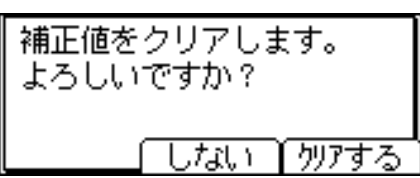

7 階調補正値が初期値に戻ったことを示すメッセージが表示されます。[確 認]の選択キーを押します。

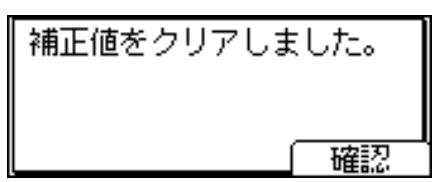

8 [メニュー] キーを押します。

## 印刷位置を調整する

トレイごとの印刷位置を合わせるために印刷位置を調整することができます。縦横の方向 は各トレイ共通です。通常は特に設定する必要はありませんが、オプションの拡張ペーパ フィーダを取り付けたときに調整します。

1 操作部の[メニュー]キーを押します。

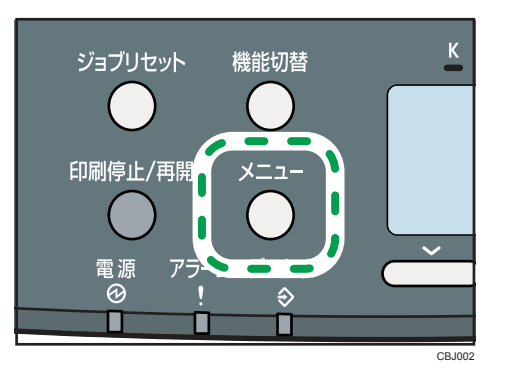

2 [v] [▲] キーを押して [調整/管理] を選択し、[OK] キーを押します。

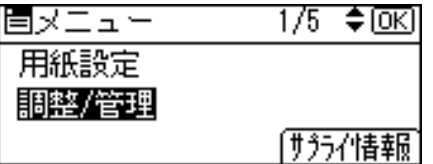

**8**

 $\bm{\beta}$  [▼][▲] キーを押して[品質調整]を選択し、[OK] キーを押します。 |自調整/管理  $1/2$  ≑  $\overline{o}$  K

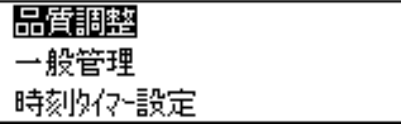

**4** [▼][▲] キーを押して [印刷位置調整] を選択し、[OK] キーを押します。

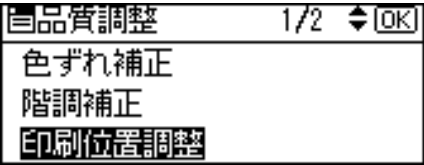

5 印刷位置を調整するための目安とする調整シートを印刷します。[調整 シート印刷]が表示されていることを確認して、[OK]キーを押します。

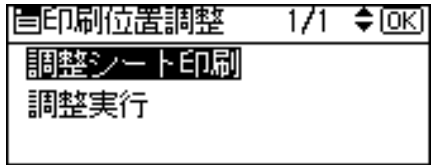

**6** [▼][▲] キーを押して調整するトレイを選択し、[OK] キーを押します。  $1/1$  ≑  $\overline{o}$  K  $\overline{b}$ |国調整外F印刷||  $F<sub>V</sub>1$ 手差しトレイ

両面ユニット

7 印刷した調整シートを確認して、実際に印刷位置を調整します。

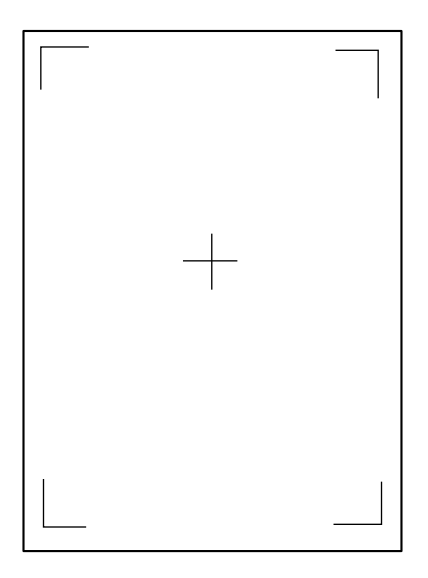

- $\boldsymbol{\beta}$  [キャンセル] キーを押します。
- *9* [▼] [▲] キーを押して [調整実行] を選択し、[OK] キーを押します。

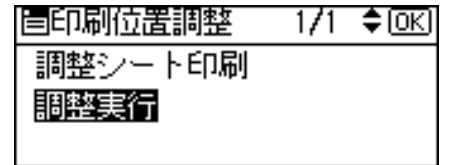

*10* [▼][▲] キーを押して調整するトレイを選択し、[OK] キーを押します。 10 名首日记书 英名的变形  $\overline{AB}$   $\overline{AB}$ 

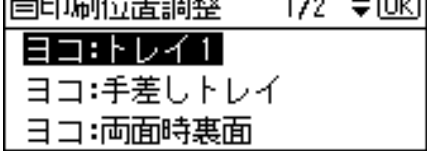

77 [▼] [▲] キーを押して、数値 (1 ステップ:0.34mm) を現在の設定から 変更します。

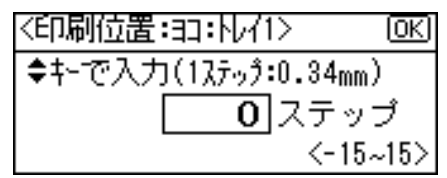

数値を大きくすると、印刷範囲を+方向にずらして印刷します。数値を小さくする と、印刷範囲を 方向にずらして印刷します。

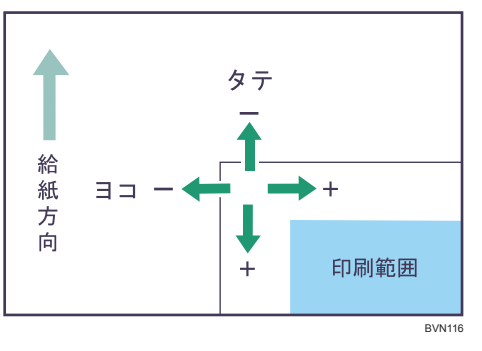

[▼] [▲] キーを押しつづけると、1mm 単位で設定できます。

- **12** [OK] キーを押します。
- 13 [キャンセル] キーを押します。
- **74** [▼] [▲] キーを押して [調整シート印刷] を表示させ、[OK] キーを押 します。
- 15 手順 5~手順 6 を行い、調整した結果を確認します。
- $16$  [メニュー] キーを押します。

# 9. 困ったときには

困ったときの対処方法や思いどおりに印刷できないときの対処方法について説明します。

# 操作部にメッセージが表示されたとき

操作部のディスプレイにエラーメッセージが表示されたときは、以下の表を参考にして対 処してください。

4 補足

- z 「エラーコードが表示されるメッセージ」は、[システム設定]メニューの[エラー表示 設定]を[すべて表示]に設定すると、画面に表示されるようになります。
- <sup>z</sup> 省エネモード中にエラーが発生した場合は、エラーメッセージは表示されません。
- <sup>z</sup> エラーメッセージが表示されたまま省エネモードに移行すると、エラーの対処を行って もメッセージは消えません。その場合は操作部のいずれかのボタンを押して、省エネモー ドを解除してください。

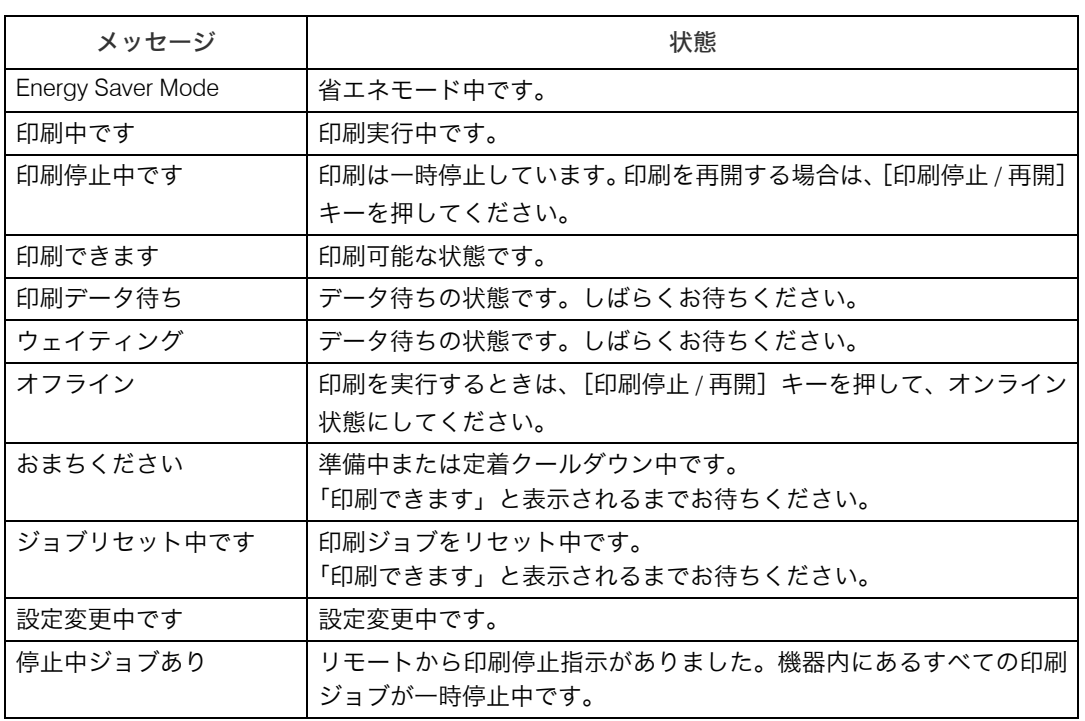

### 状態表示メッセージ

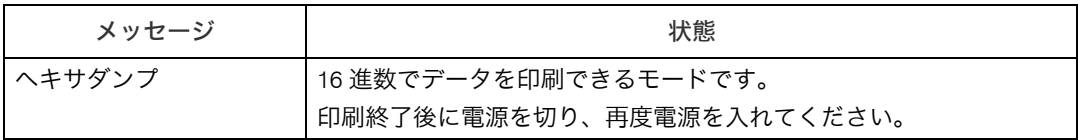

### エラーコードが表示されないメッセージ

アルファベット順

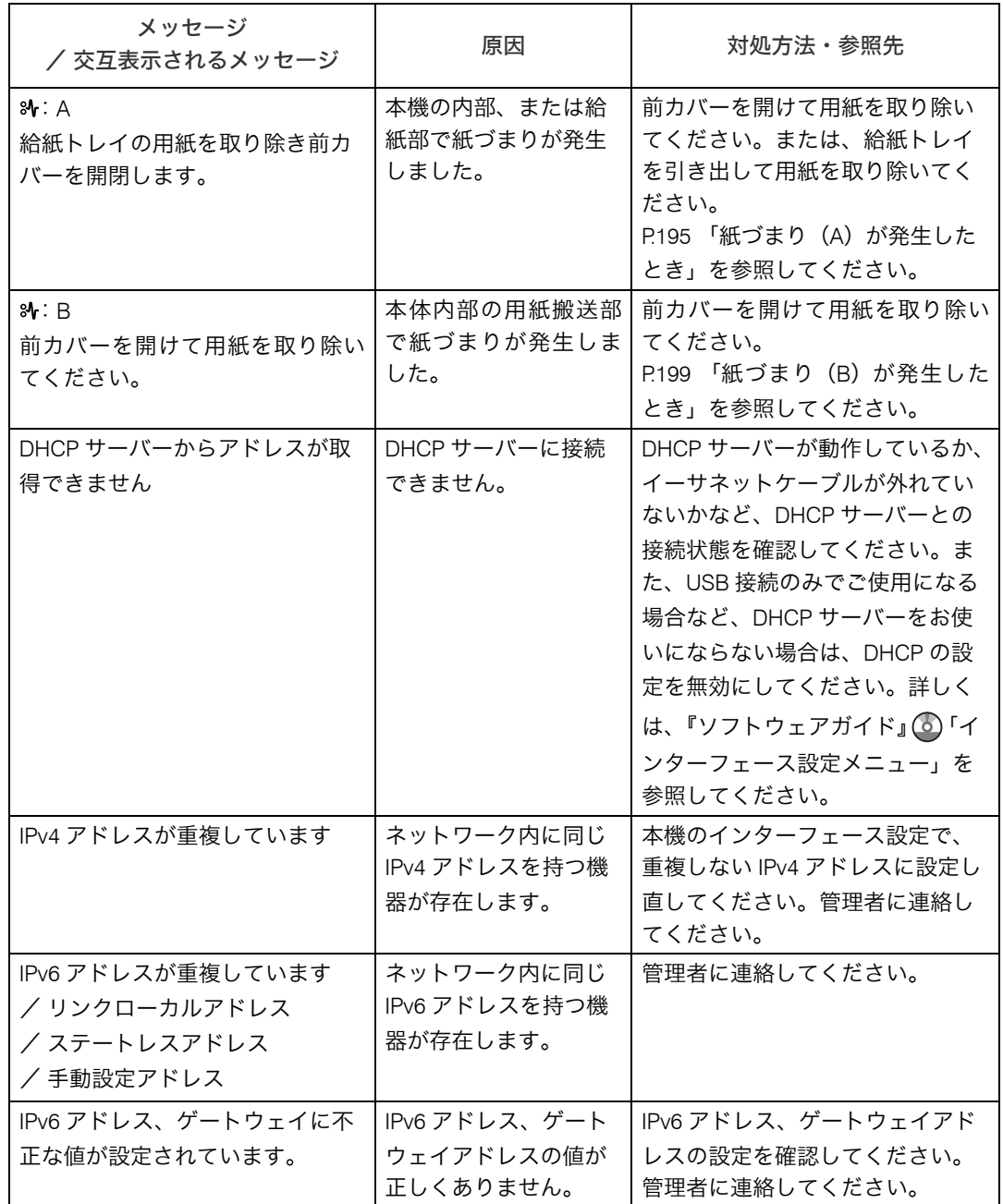

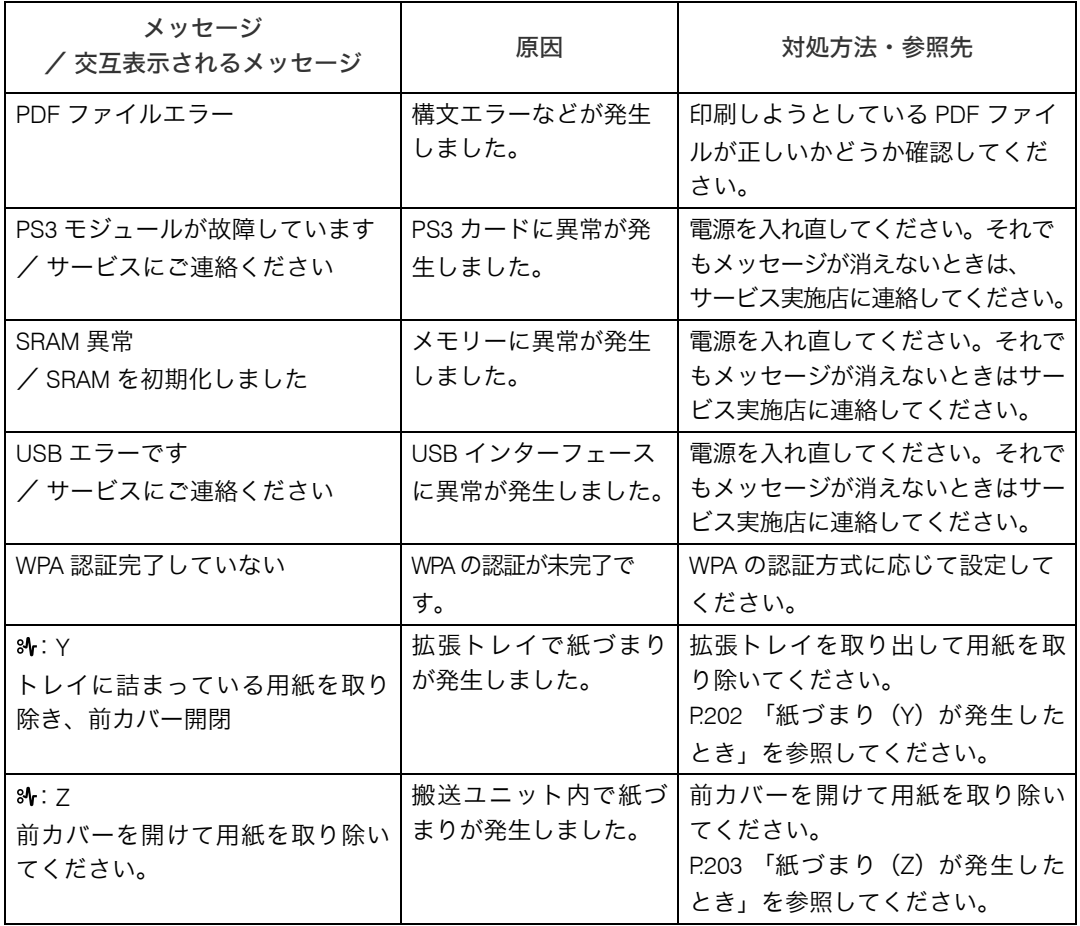

#### 50 音順

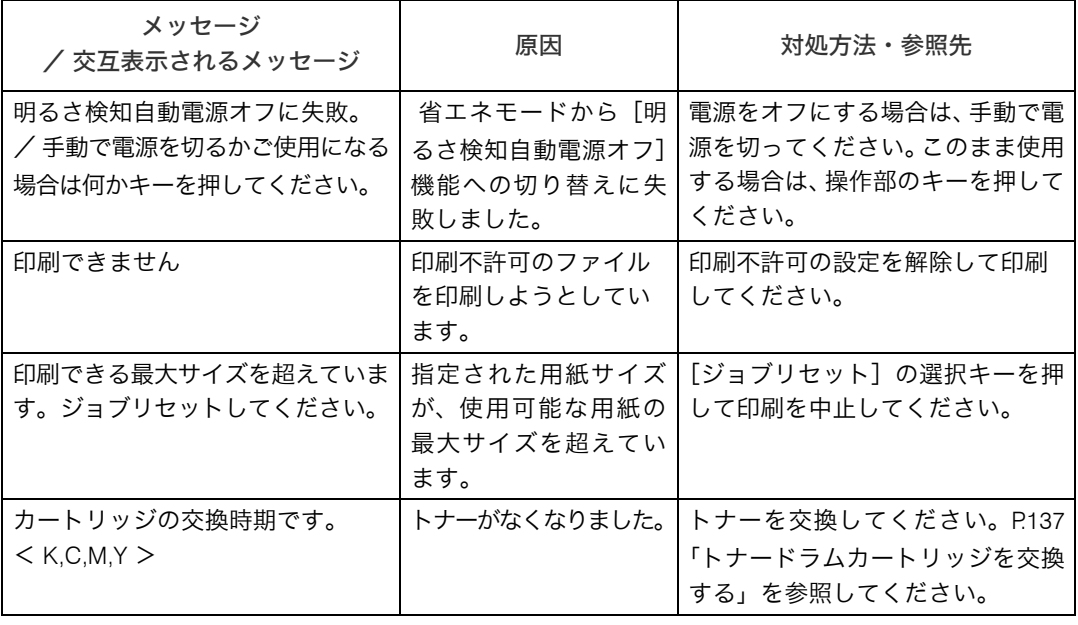

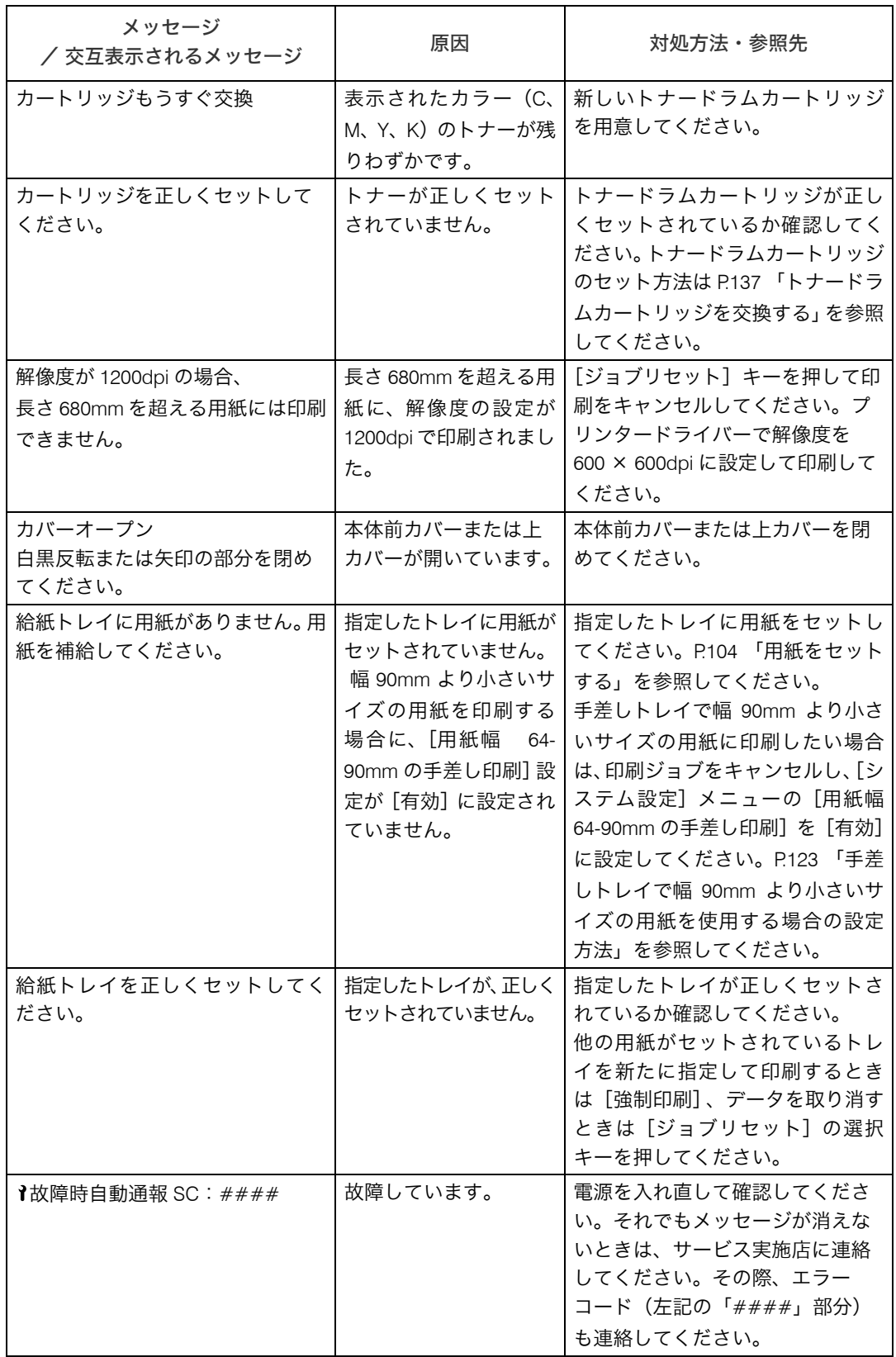

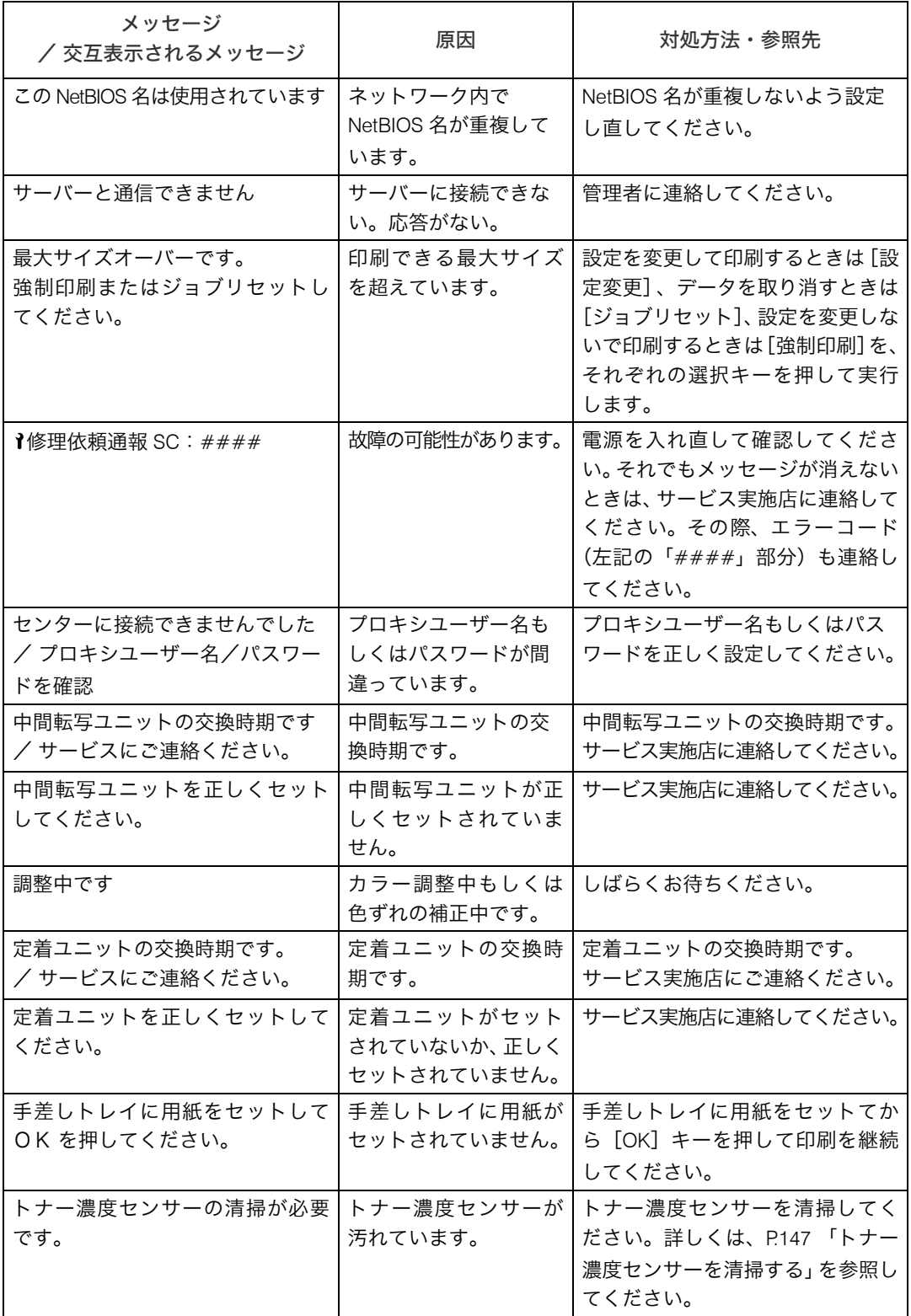

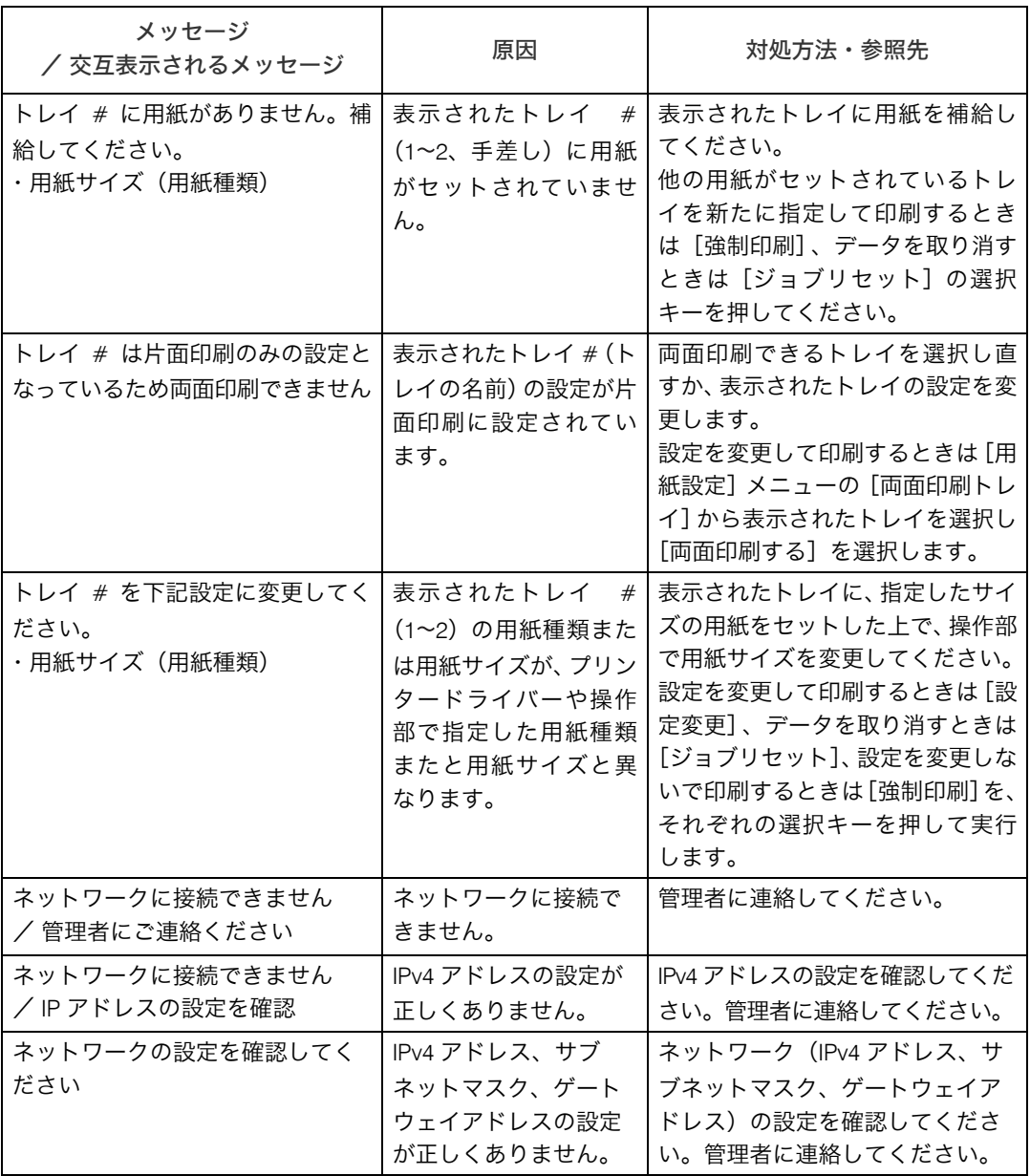

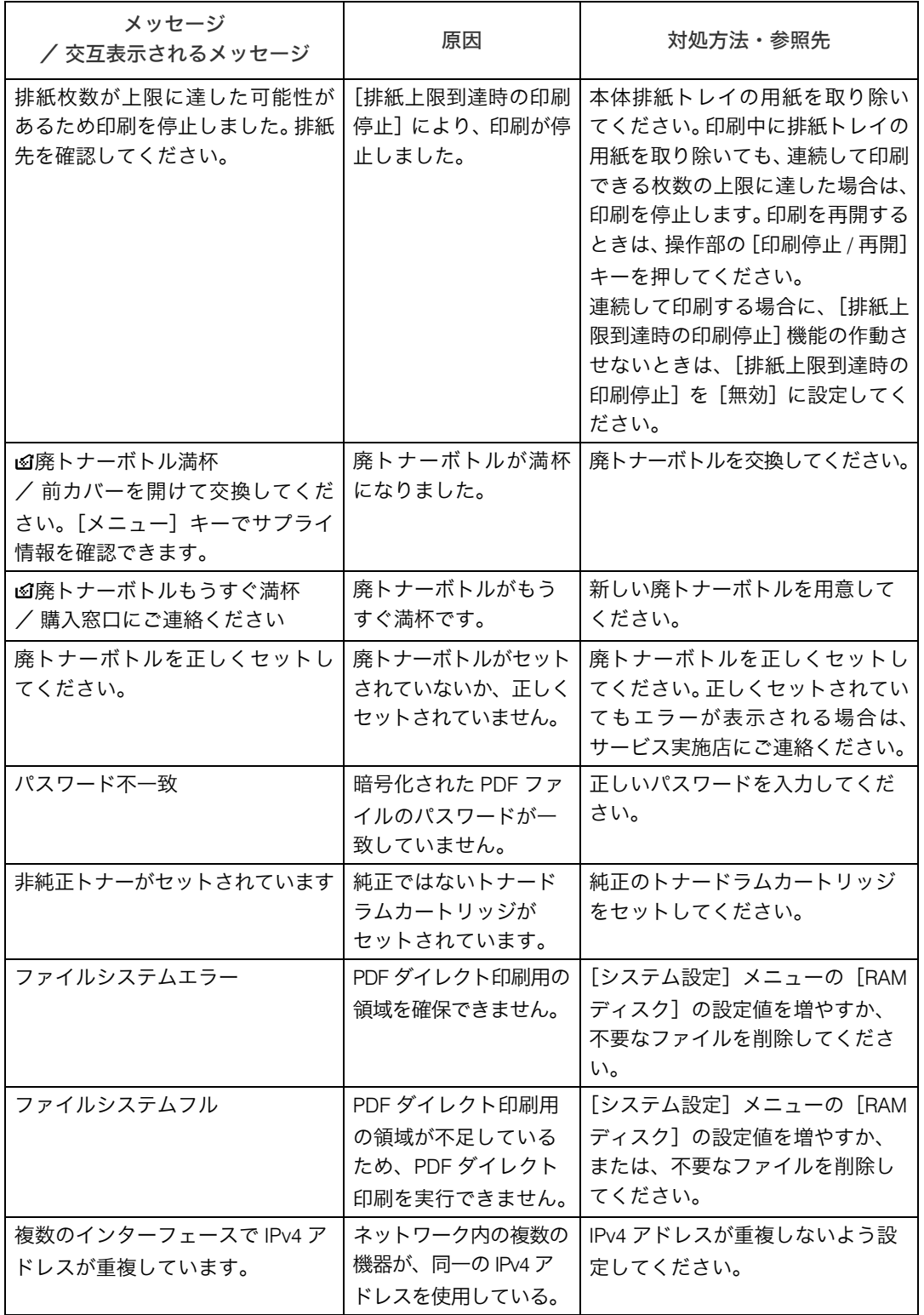

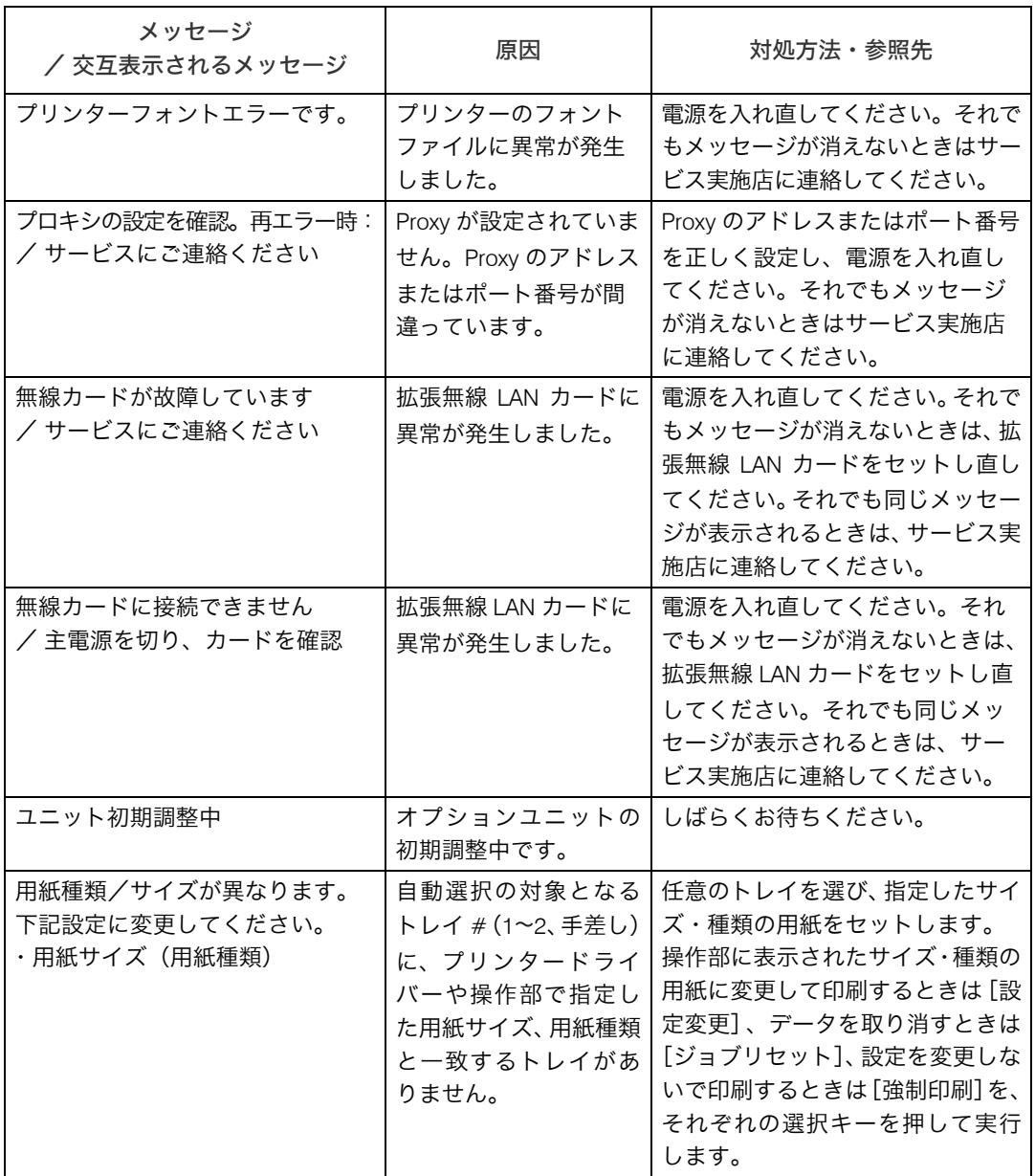

### エラーコードが表示されるメッセージ

コード番号順

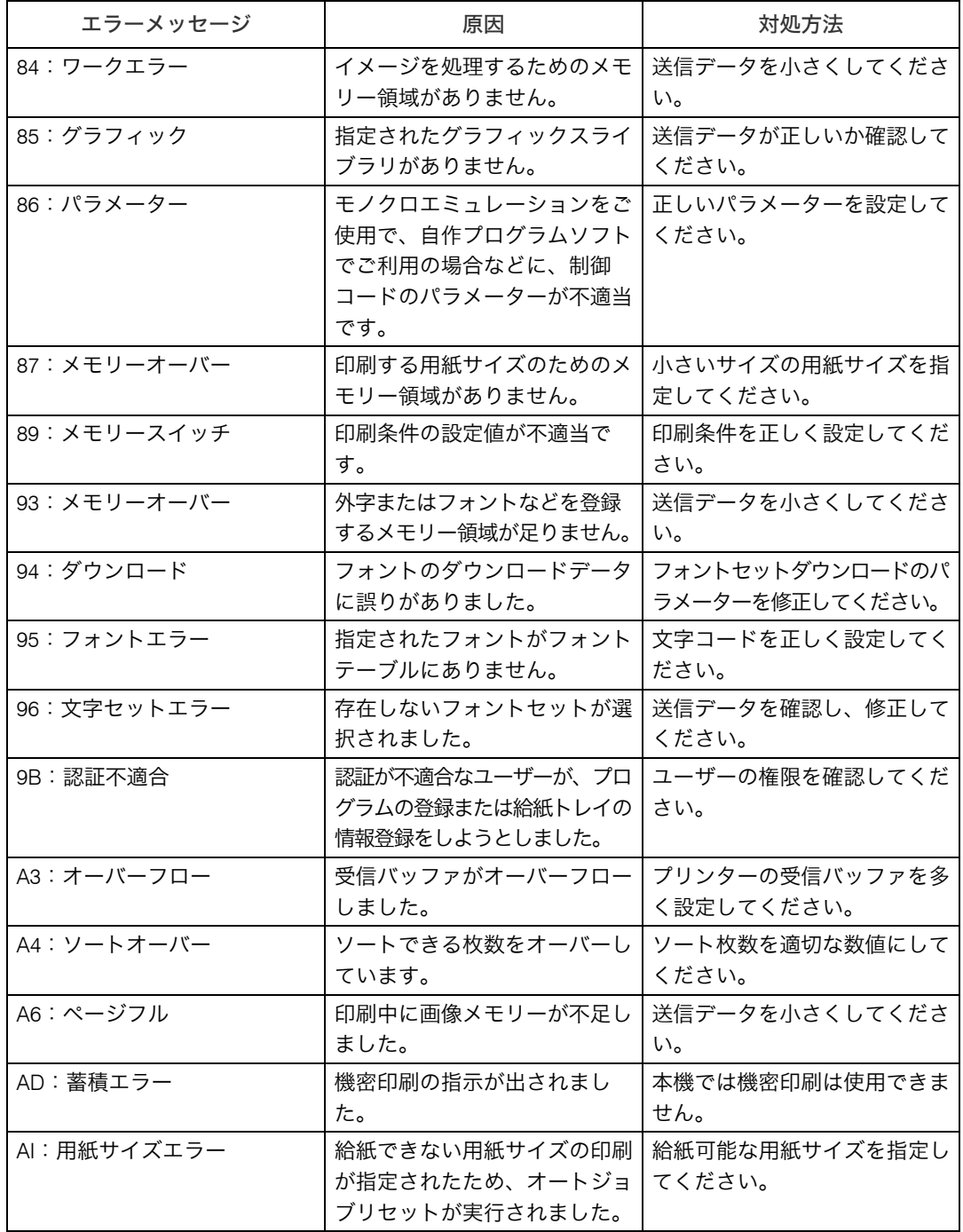

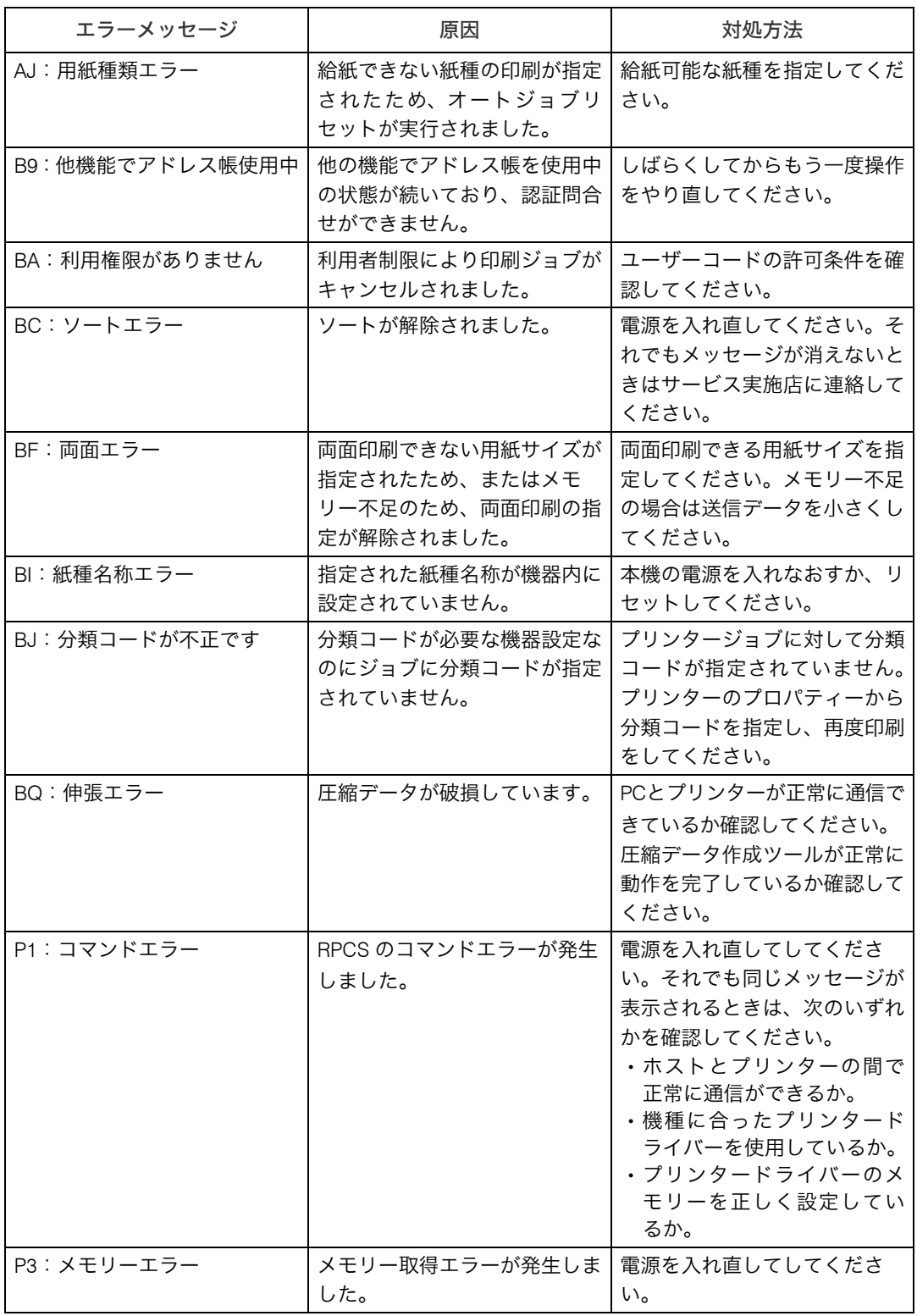
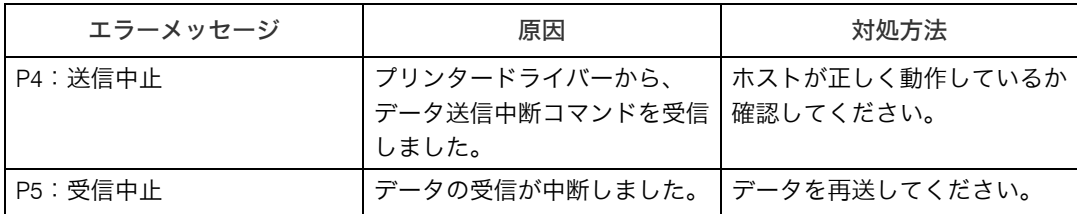

Ⅰ補足

<sup>z</sup> エラーの内容はエラー履歴に印刷されます。あわせてご確認ください。詳しくは、[P.46](#page-47-0) [「テスト印刷する」を](#page-47-0)参照してください。

## ブザー音が鳴ったとき

本機は、機器の状況や原稿の置き忘れなどをブザー音でお知らせします。それぞれのブザー 音について説明します。

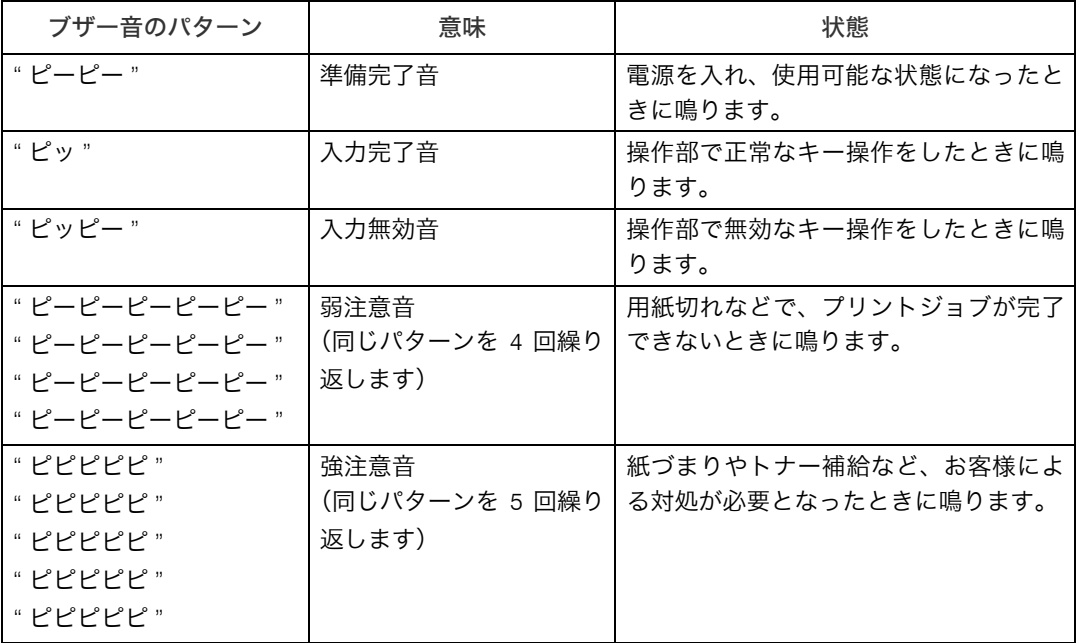

Ⅰ補足

- <sup>z</sup> 鳴動中のブザー音を止めることはできません。このため紙づまりやトナー補給のときに、 前カバーなどの開閉を続けて行うと、本機が正常な状態に戻っていてもブザー音が鳴り 続けることがあります。
- •ブザー音を鳴らすか鳴らさないかの設定について、『ソフトウェアガイド』 6「プリン ター本体の設定」を参照してください。

## 印刷がはじまらないとき

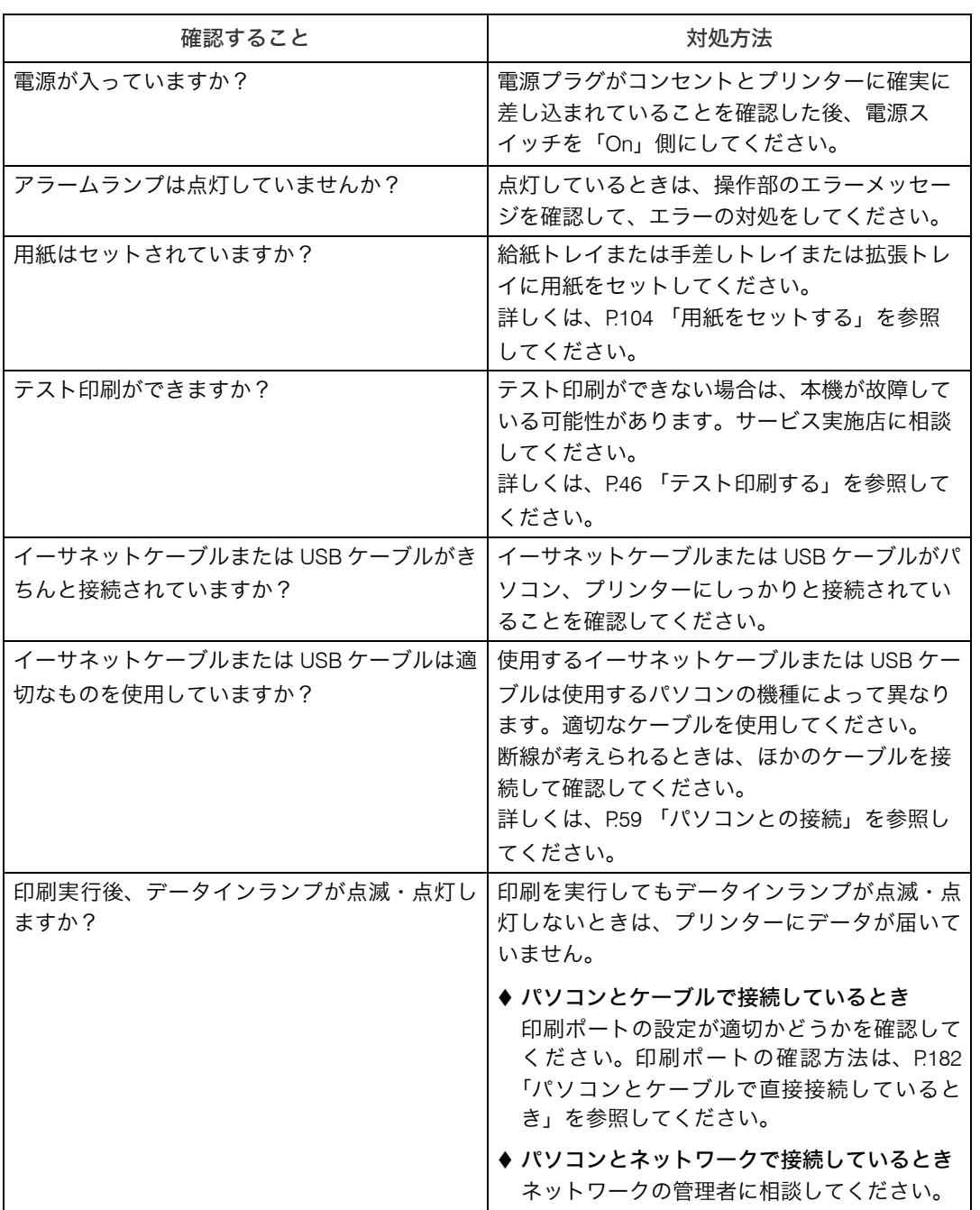

それでも印刷がはじまらないときは、サービス実施店に連絡してください。サービス実施 店の所在についてはプリンターをご購入の販売店に確認してください。

## <span id="page-183-0"></span>パソコンとケーブルで直接接続しているとき

データインランプが点滅・点灯しないときの、印刷ポートの確認方法は以下のとおりです。 印刷ポートの設定が適切かどうか確認してください。

- · USB インターフェースで接続しているときは、USB00 (n) に設定します。
- ※(n)はプリンターの接続台数によって異なります。

#### ■Windows 2000 の場合

- ♪ 「スタート1 ボタンをクリックし、「設定] をポイントし、「プリンタ] を クリックします。
- 2 本機のアイコンをクリックして反転表示させ、[ファイル]メニューの [プロパティ]をクリックします。
- 3 [ポート]タブをクリックします。
- *4* [印刷するポート] ボックスで正しいポートを選択します。

■Windows XP、Windows Server 2003/2003 R2 の場合

- 1 [スタート]ボタンをクリックし、[プリンタと FAX]をクリックします。
- 2 本機のアイコンをクリックして反転表示させ、[ファイル]メニューの [プロパティ]をクリックします。
- $\boldsymbol{\beta}$ 「ポート]タブをクリックします。
- 4 [印刷するポート] ボックスで正しいポートを選択します。

#### ■Windows Vista、Windows Server 2008 の場合

- ♪ [スタート] ボタンをクリックし、[コントロールパネル] をクリックし ます。
- $\boldsymbol{Z}$  [ハードウェアとサウンド]から [プリンタ]をクリックします。
- 3 本機のアイコンをクリックして反転表示させ、右クリックして表示され たメニューから[プロパティ]をクリックします。
- 4 [ポート]タブをクリックします。
- 5 [印刷するポート] ボックスで正しいポートを選択します。

#### ■Windows 7、Windows Server 2008 R2 の場合

- ♪ [スタート] ボタンをクリックし、[デバイスとプリンター] をクリック します。
- 2 本機のアイコンをクリックして反転表示させ、右クリックして表示され たメニューから[プリンターのプロパティ]をクリックします。
- $3$  [ポート] タブをクリックします。

#### ● [印刷するポート] ボックスで正しいポートを選択します。

#### 4 補足

<sup>z</sup> インストールやポートの設定の詳細については、『ドライバーインストール手順書』 「プリンタードライバーをポート別にインストールする」を参照してください。

## 思いどおりに印刷できないとき

パソコンから印刷を実行しても、思いどおりに印刷できないときの対処方法に関する説明 です。

#### きれいに印刷できないとき

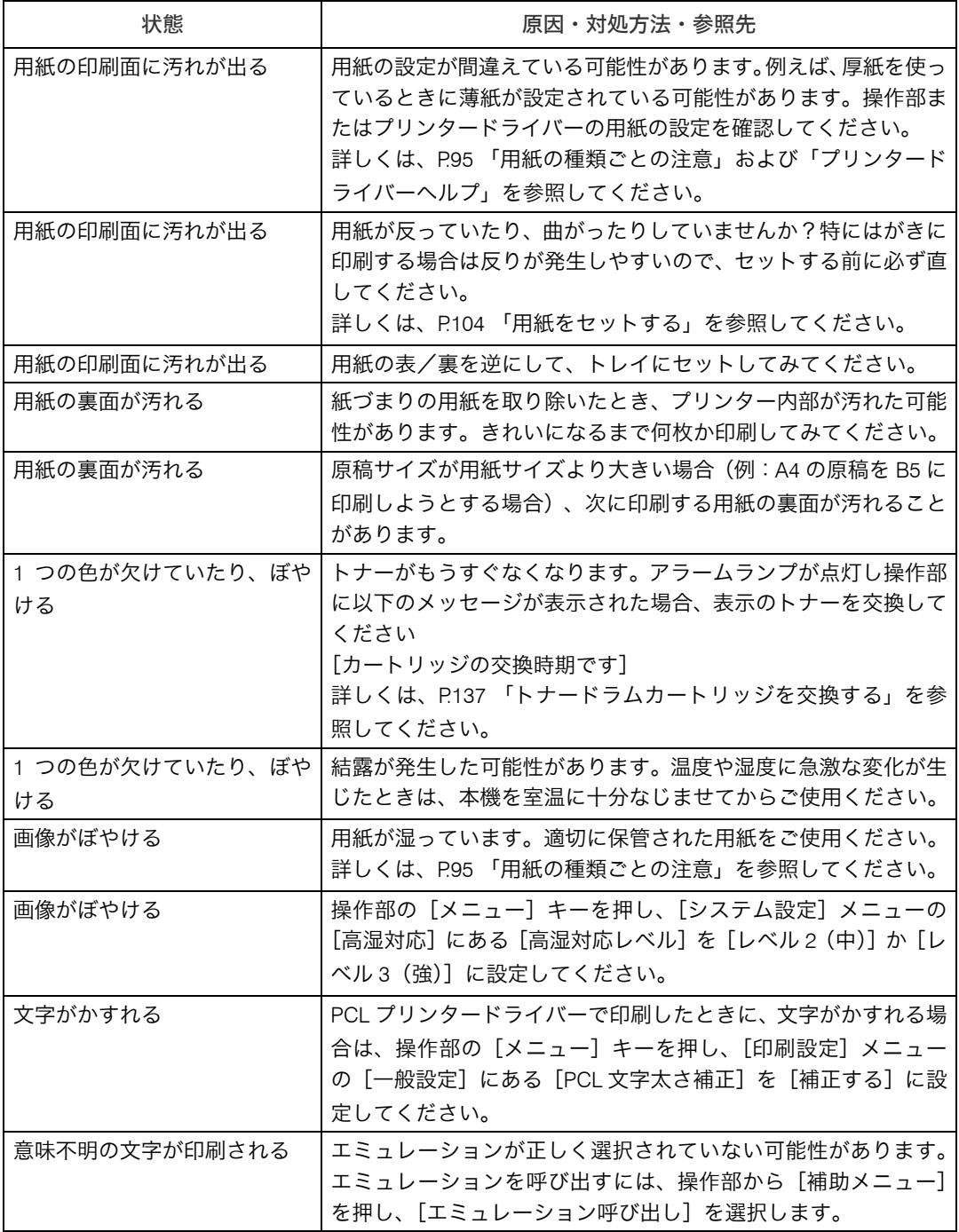

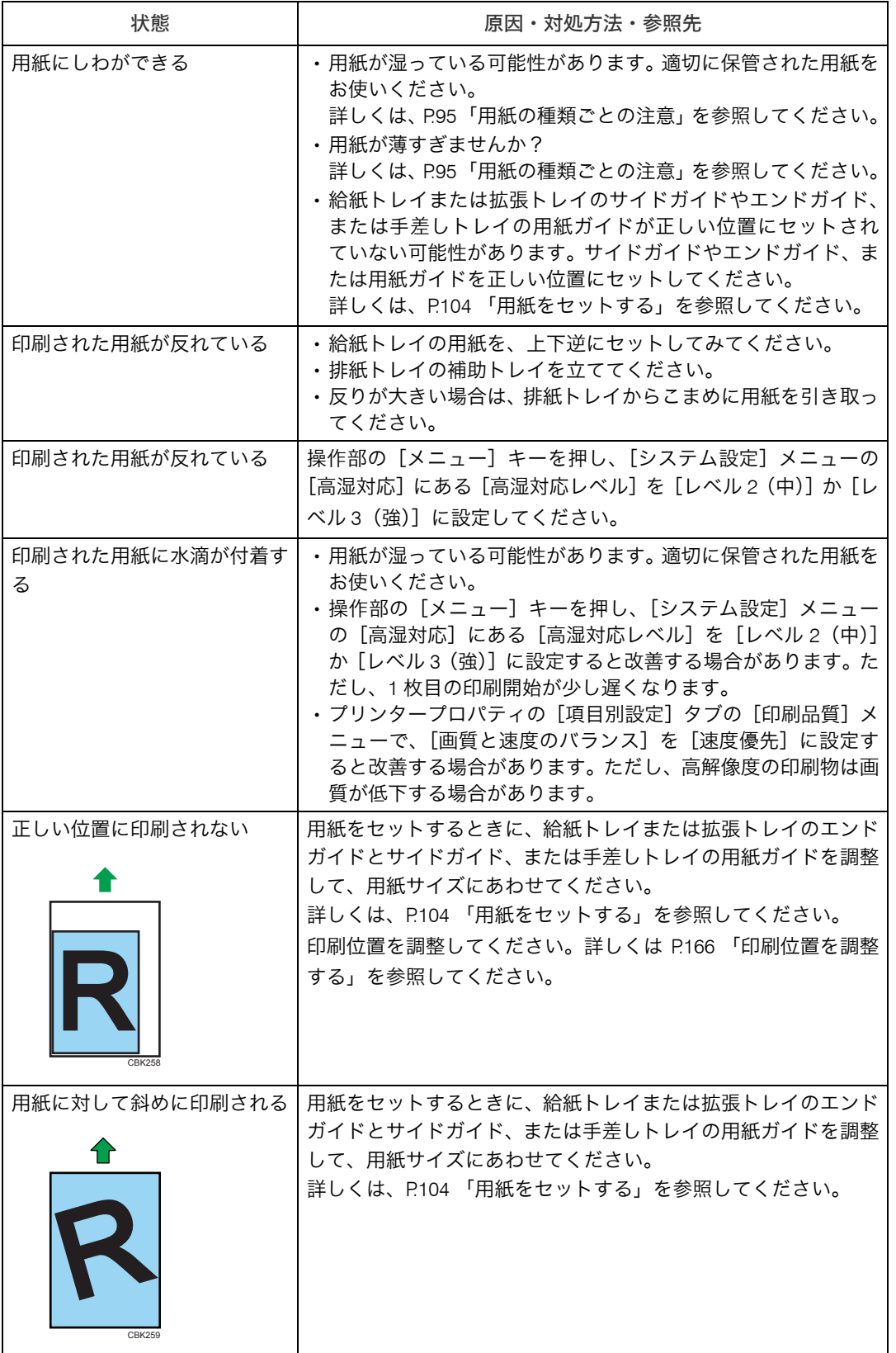

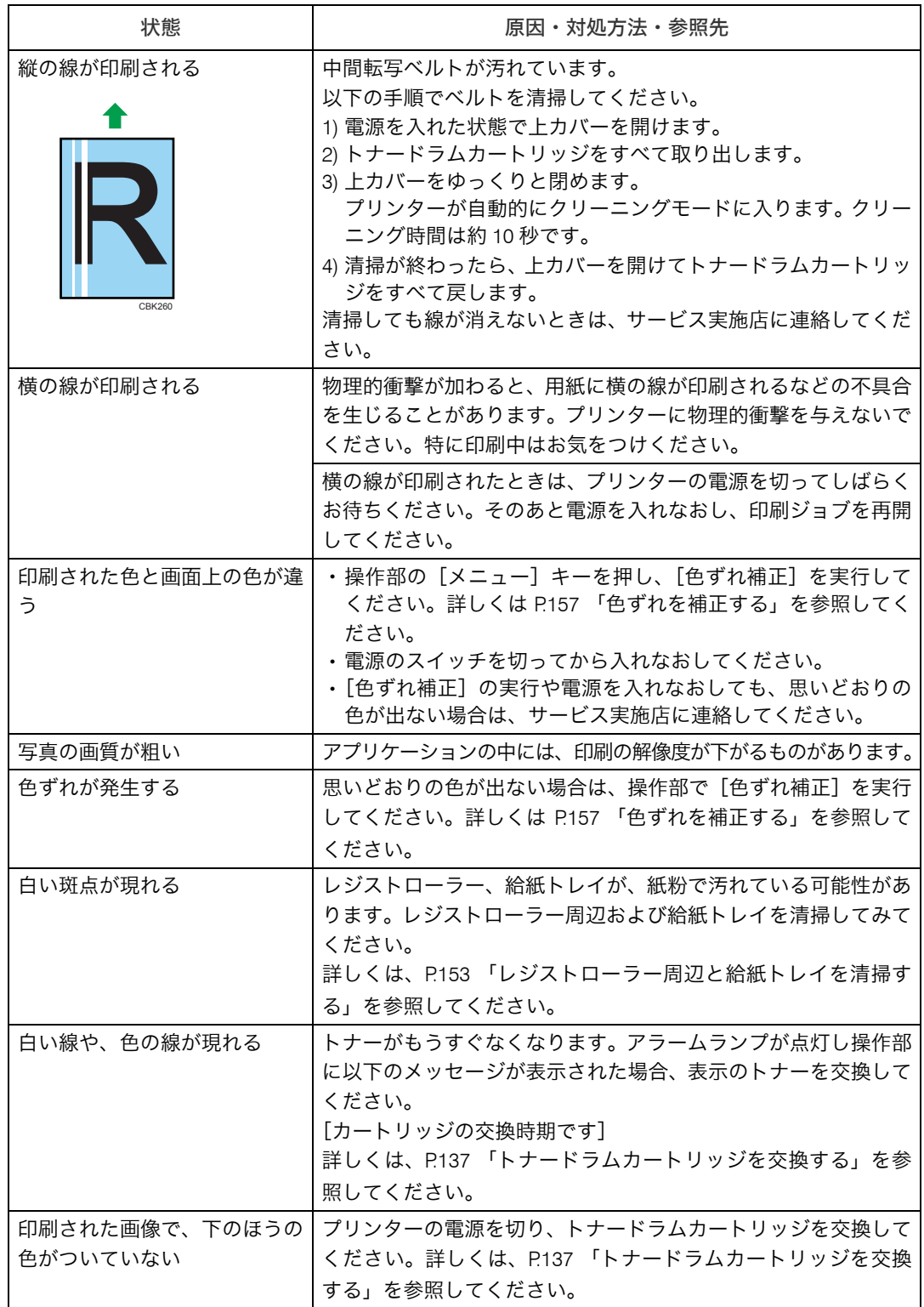

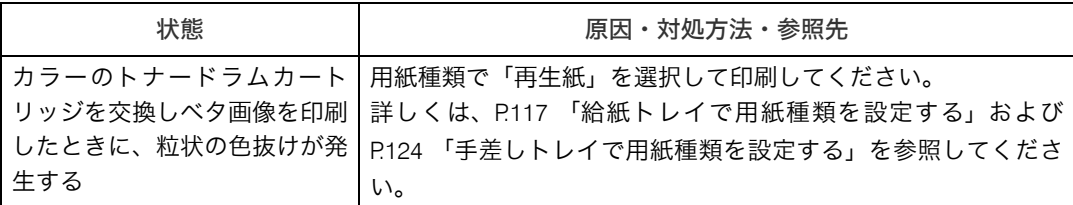

### ドライバーの設定が必要なとき

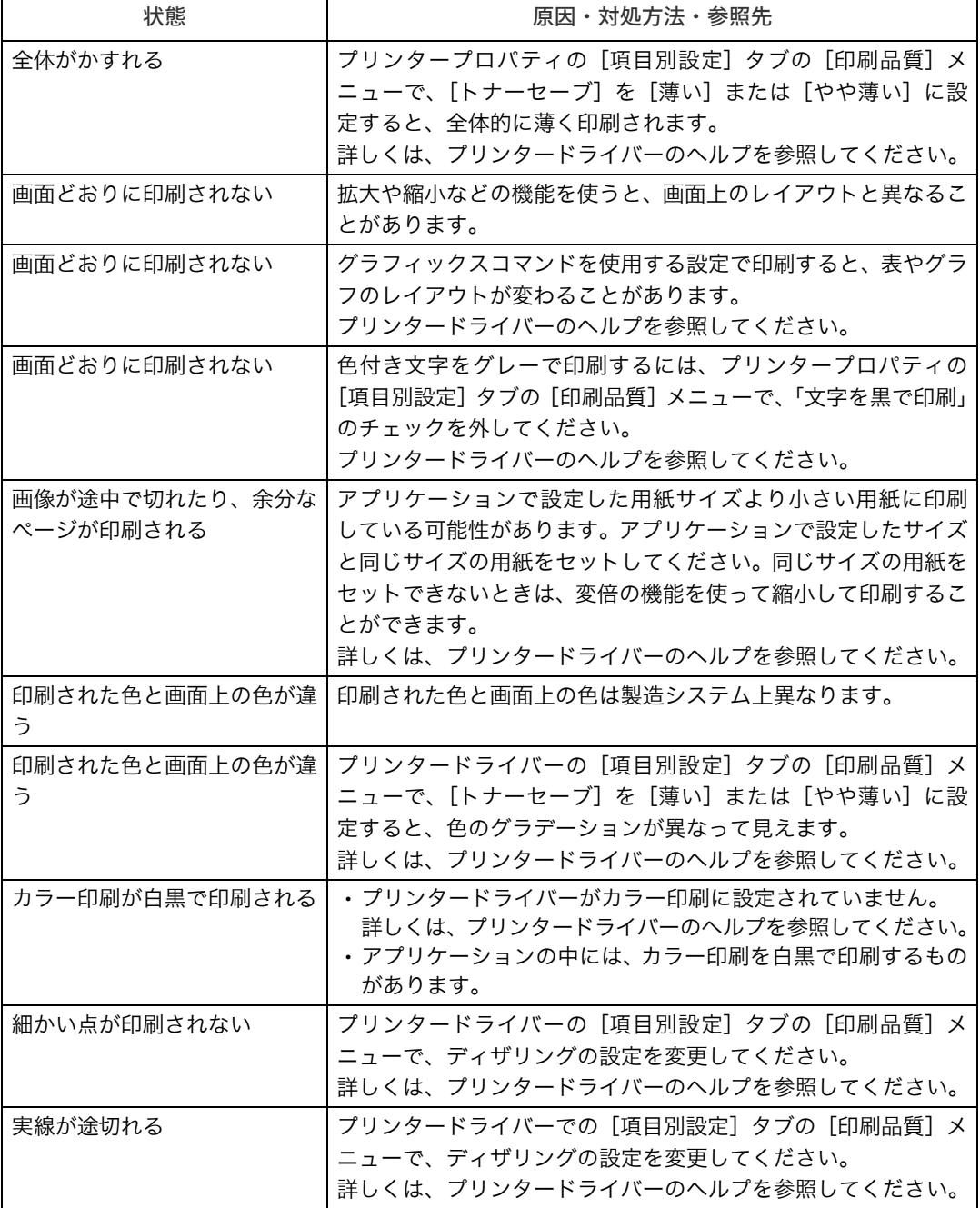

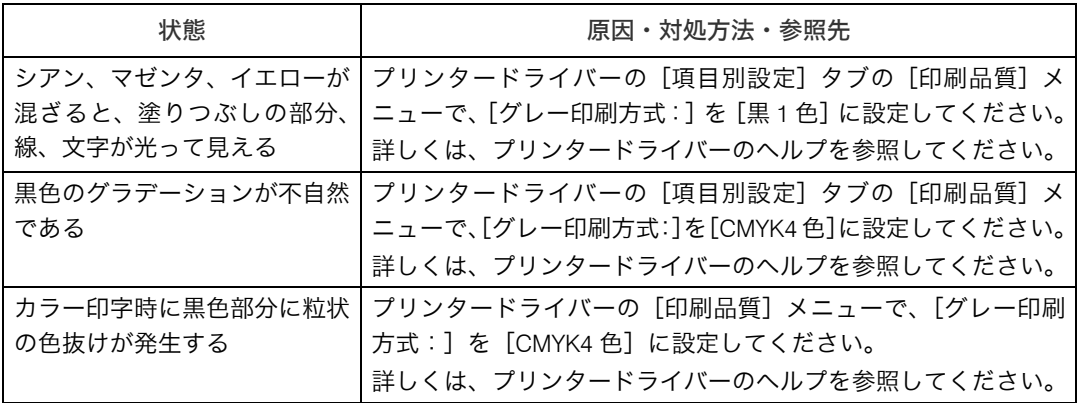

#### 給紙がうまくいかないとき

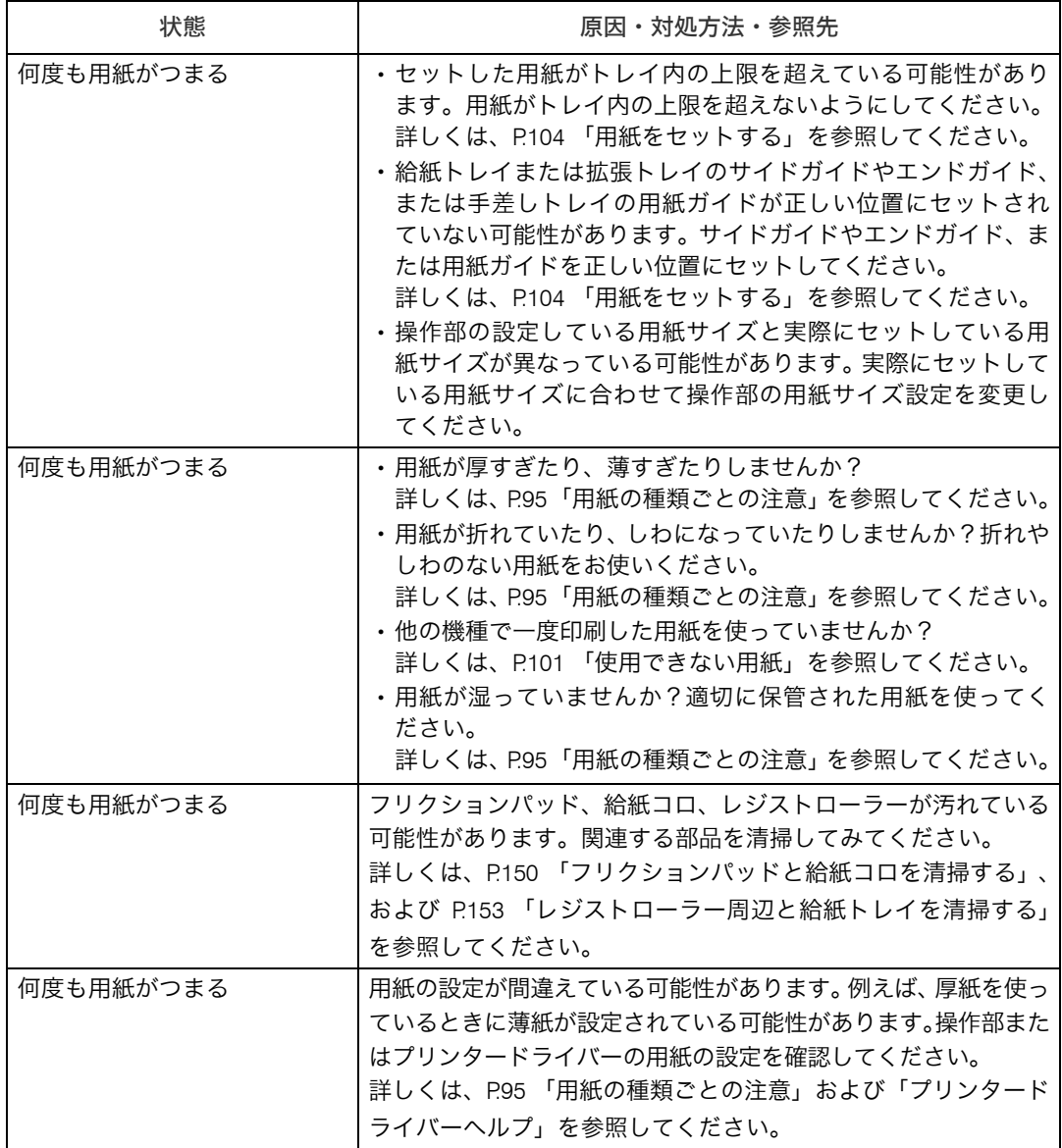

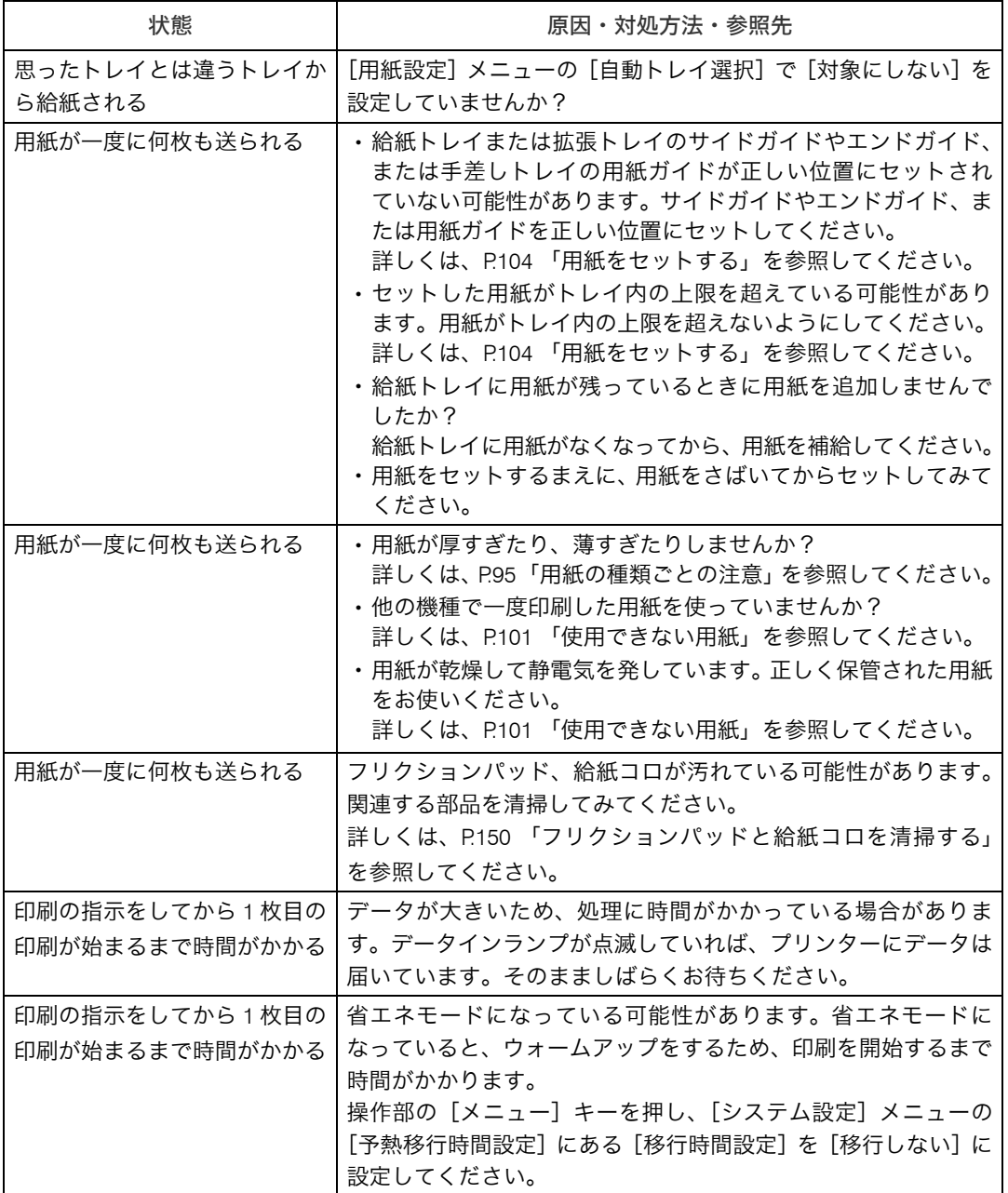

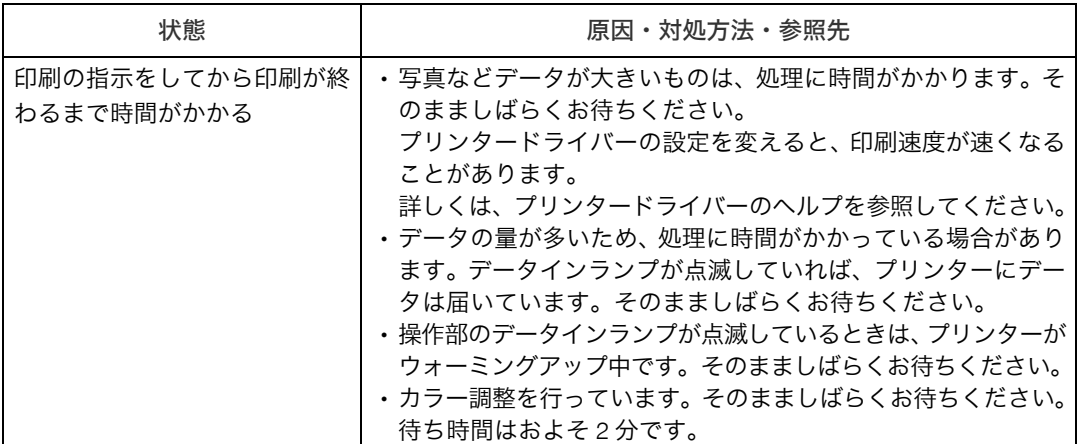

#### 排紙がうまくいかないとき

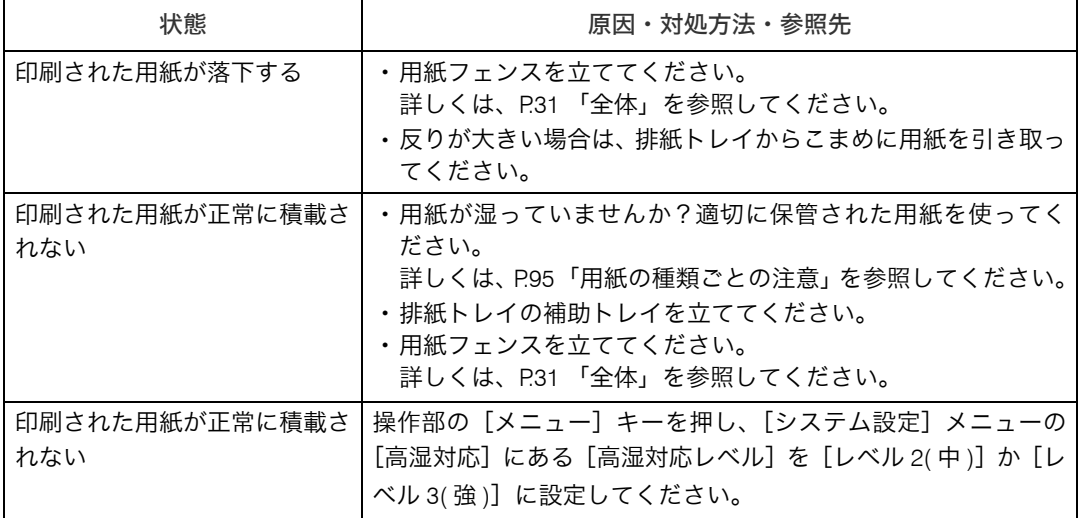

#### ●補足

<sup>z</sup> それでも思いどおりに印刷できないときは、サービス実施店に連絡してください。サー ビス実施店の所在については、プリンターをご購入の販売店に確認してください。

# その他のトラブルシューティング

#### 本機の動作に関するトラブルシューティングです。

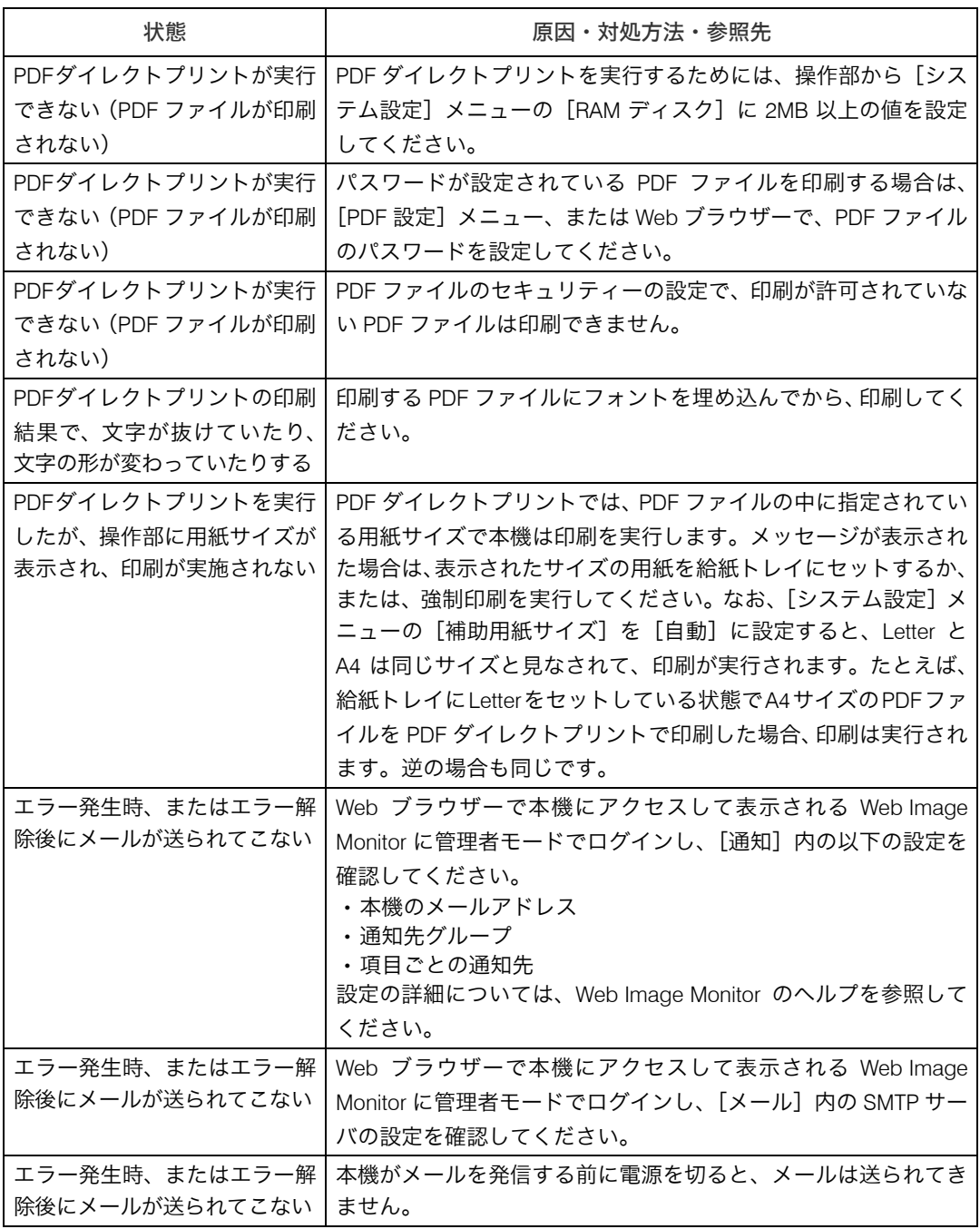

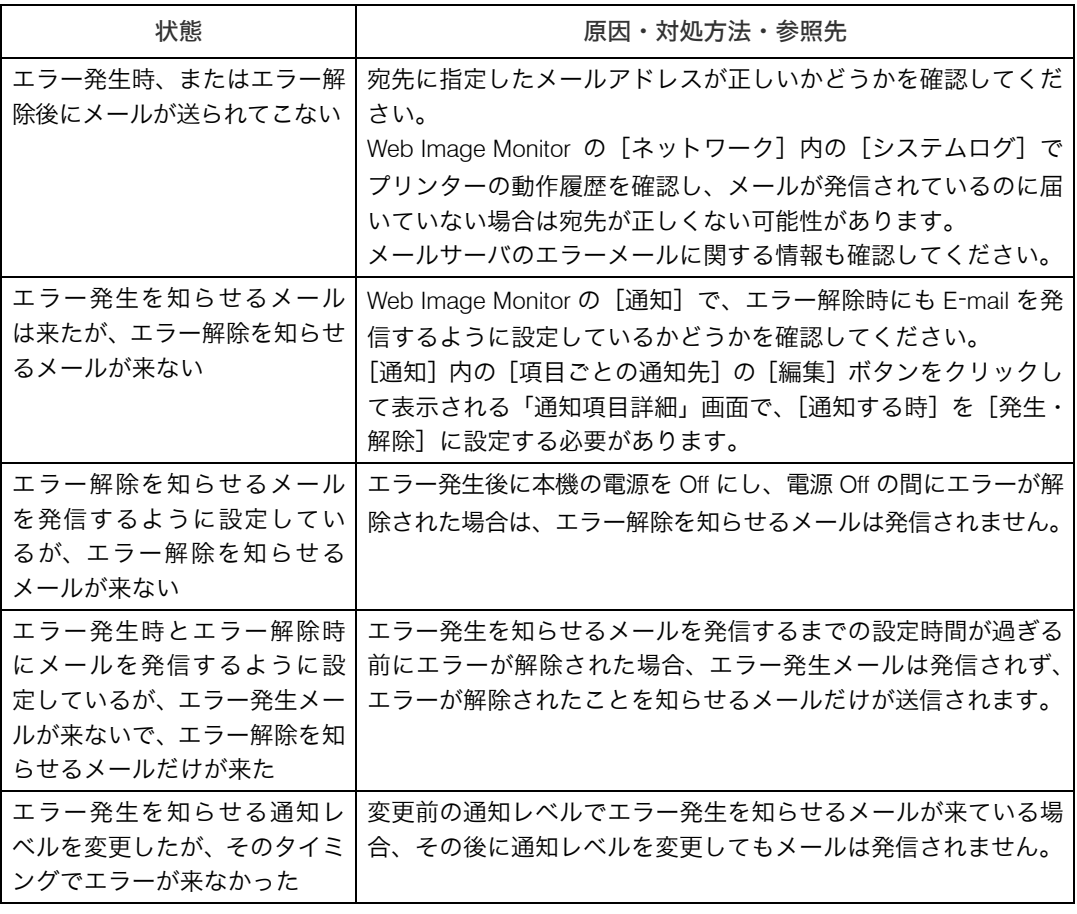

それでも思いどおりに動作しないときは、サービス実施店に連絡してください。サービス 実施店の所在についてはプリンターをご購入の販売店に確認してください。

# 10. 紙づまりの対処

# 用紙がつまったとき

プリンターに用紙がつまったときは、画面にエラーメッセージとつまっている場所が表示 されます。紙づまりの位置を確認し、用紙を取り除いてください。

#### 不注意

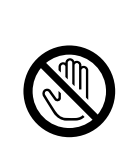

<sup>z</sup> 機械内部には高温の部分があります。「高温注意」のラベルの貼ってあ る周辺には触れないでください。やけどの原因になります。

**不注意** 

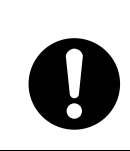

·紙づまりの処置やトナー(使用済みトナーを含む)を補給または交換す るときは、トナーで衣服などを汚さないように注意してください。衣服 についた場合は、冷水で洗い流してください。温水で洗うなど加熱する とトナーが布に染み付き、汚れが取れなくなることがあります。

不注意

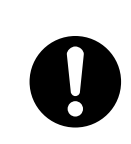

<sup>z</sup> 紙づまりの処置やトナー(使用済みトナーを含む)を補給または交換す るときは、トナーで手などを汚さないように注意してください。トナー が手などの皮膚についた場合は、石鹸水でよく洗い流してください。

△注意

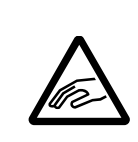

<sup>z</sup> 紙づまりを取り除くときは、指をはさんだり、けがをしないように注意 してください。

☆重要

- <sup>z</sup> 用紙は破れないように確実に取り除いてください。本体内部に紙片が残ると、再び用紙 がつまったり、故障の原因になります。
- <sup>z</sup> 何度も用紙がつまるときは、以下の原因が考えられます。
	- <sup>z</sup> 給紙トレイまたは拡張トレイのサイドガイドやエンドガイド、または手差しトレイの 用紙ガイドの位置がずれている。詳しくは、P.91 [「用紙のセット」](#page-92-0)を参照してください。
	- <sup>z</sup> フリクションパッドや給紙コロが汚れている。詳しくは、P.150 [「フリクションパッド](#page-151-0) [と給紙コロを清掃する」を](#page-151-0)参照してください。
- <sup>z</sup> つまった用紙にはトナーが付着しています。手や衣服などに触れると汚れますのでご注 意下さい。
- <sup>z</sup> 上記の内容を確認した上でも用紙がつまるときはサービス実施店に連絡してください。

# <span id="page-196-0"></span>紙づまり (A) が発生したとき

「84A 給紙トレイの用紙を取り除き前カバーを開閉します。」が表示されたときの対処方法 について説明します。

#### ☆重要

- <sup>z</sup> つまった用紙を勢いよく引っ張ると用紙が破れ、本機内部に紙片が残る可能性があります。
- <sup>z</sup> 手差しトレイから給紙した用紙が紙づまりを起こしたときは、手差しトレイにセットし てある用紙を取り除いて、手差しトレイを閉めてから前カバーを開閉させてください。

### 給紙トレイの場合

1 前カバー開閉レバーを手前に引き、前カバーを両手でゆっくりと開けます。

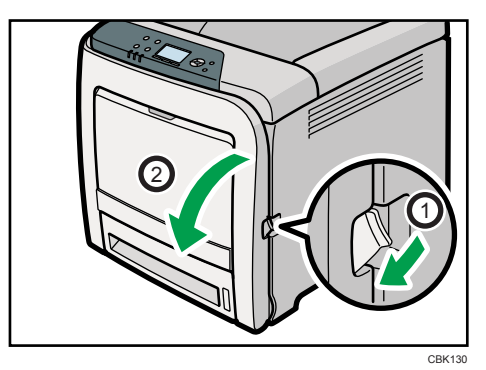

2 つまった用紙をゆっくりと上向きに引き抜きます。

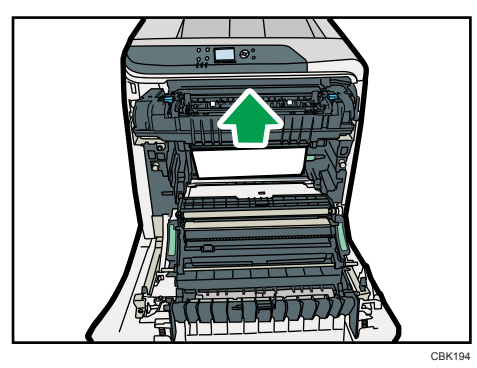

つまった用紙が見えにくい場合があります。下からのぞいて紙づまりがないか確認 してください。

3 搬送ユニットで紙づまりが発生している場合は、用紙を両手で前方へ引 き抜いてください。

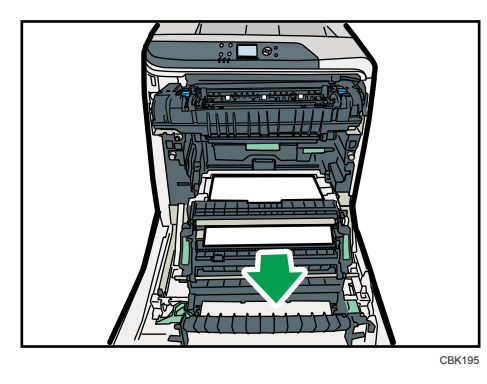

4 前カバーを両手でゆっくりと押し上げて閉じます。

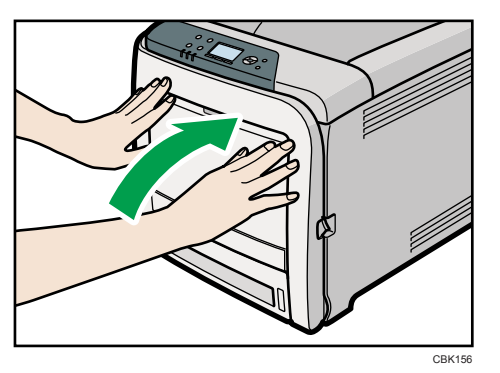

カバー前面上部をしっかり押して閉めます。エラーが解除されたことを確認してく ださい。

前カバーを開けたときに、つまっている用紙が見つからない場合は、次の手順へ進 んでください。

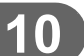

5 給紙トレイの前面を持ち上げてゆっくりと引き出し、途中から両手で 持って引き抜きます。

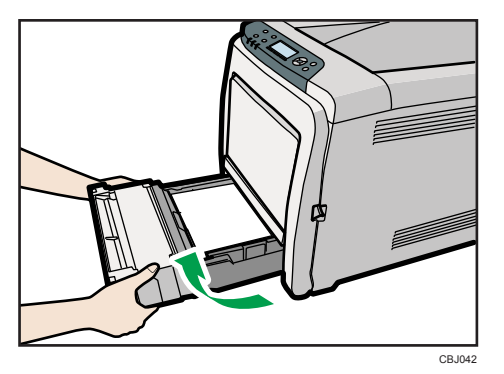

引き抜いたトレイは水平な場所に置いてください。

6 給紙トレイにセットされている用紙を取り出し、折れたり破れたりして いる用紙を取り除きます。

#### 7 給紙トレイに用紙をセットします。

詳しくは、P.104 [「用紙をセットする」](#page-105-0)を参照してください。

8 給紙トレイを水平に差し込み、レールに沿ってゆっくりと押し込みます。

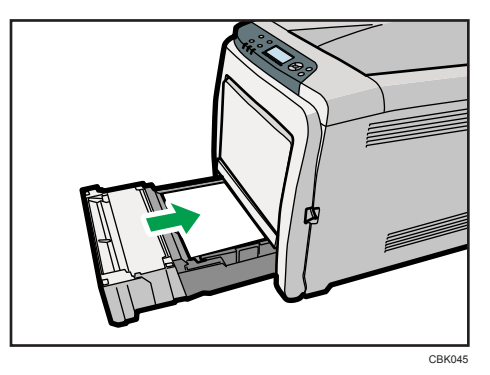

紙づまりを防ぐため、きちんとトレイを閉めてください。

#### →補足

- <sup>z</sup> 前カバーの開閉を行わないとエラーは解除されません。
- <sup>z</sup> 前カバーを閉じるときは、カバーの上の方をしっかりと押してください。カバーを閉じ たら、エラーが解除されたことを確認してください。
- <sup>z</sup> 前カバーを開け、詰まった用紙を取り除くまで給紙トレイは引き抜かないでください。

## 手差しトレイの場合

1 手差しトレイにセットされている用紙を取り出し、両手で手差しトレイ を閉めます。

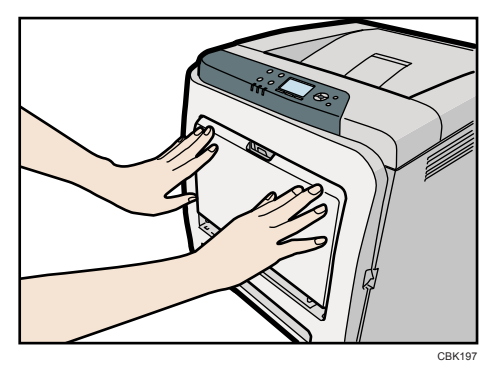

2 前カバー開閉レバーを手前に引き、前カバーを両手でゆっくりと開けま す。

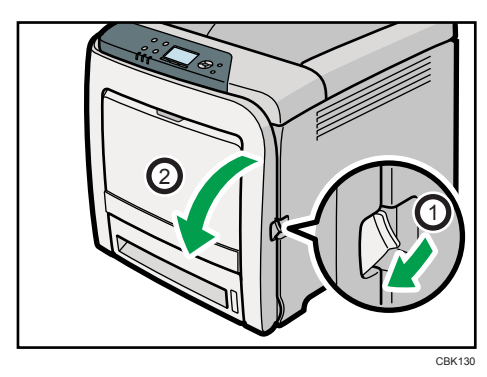

3 つまった用紙をゆっくりと両手で前方へ引き抜きます。

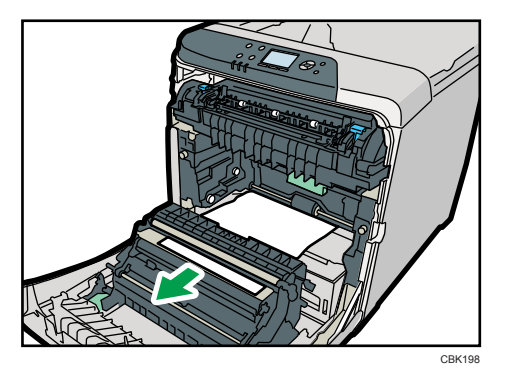

4 前カバーを両手でゆっくりと押し上げて閉じます。

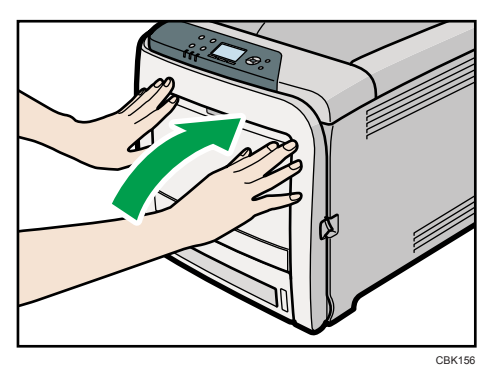

前カバーを閉じるときは、カバーの上の方をしっかりと押してください。カバーを 閉じたら、エラーが解除されたことを確認してください。

#### 4 補足

<sup>z</sup> 給紙トレイは引き抜かないでください。

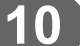

# 紙づまり(B)が発生したとき

「&B 前カバーを開けて用紙を取り除いてください。」が表示されたときの対処方法につい て説明します。

**个注意** 

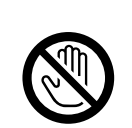

<sup>z</sup> 機械内部には高温の部分があります。「高温注意」のラベルの貼ってあ る周辺には触れないでください。やけどの原因になります。

☆重要

- <sup>z</sup> つまった用紙を勢いよく引っ張ると用紙が破れ、本機内部に紙片が残る可能性がありま すので、ゆっくり引き抜いてください。
- <sup>z</sup> 定着ユニットの金属部は高温ですので触らないでください。やけどの原因になります。
	- 1 前カバー開閉レバーを手前に引き、前カバーを両手でゆっくりと開けます。

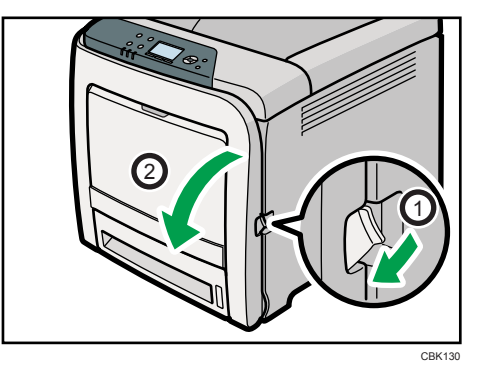

2 定着ユニットのレバー(青色)を下げ、つまった用紙をゆっくりと下向 きに引き抜きます。

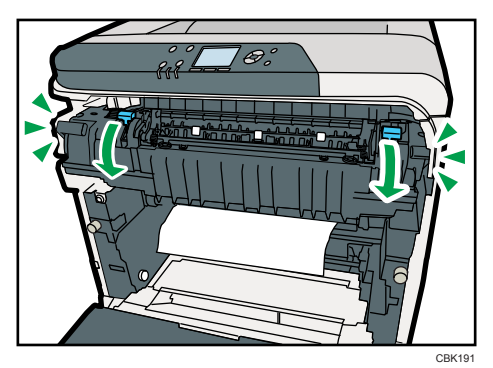

199

3 用紙は下向きに引き抜いてください。上には抜かないようにしてください。

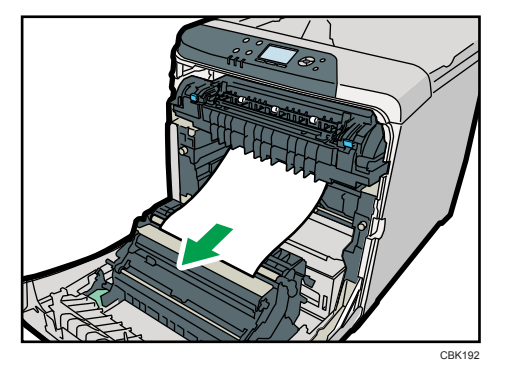

排紙口に用紙が見えている場合は、定着ユニットのレバー(青色)を下げ、排紙口 からゆっくりと用紙を引き出します。

4 つまった用紙が見えにくいときは、ガイドの青色シールが貼っているつ まみを下げてガイドを開き、紙づまりがないか確認してください。

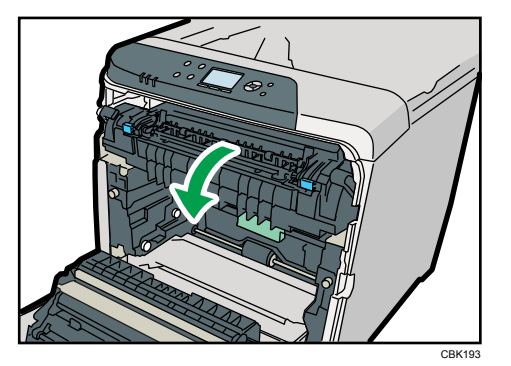

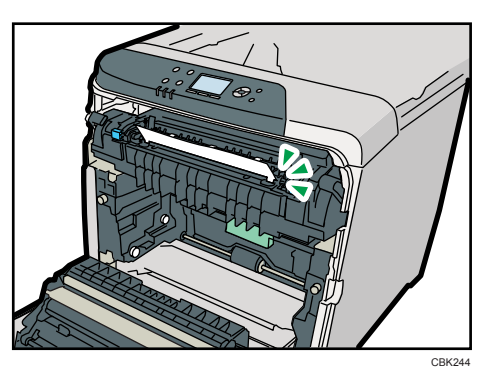

ガイドを開いて確認した後は、必ず閉じてください。ガイドを開いた状態で前カバー を閉じると、破損の原因になります。

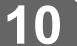

5 前カバーを両手でゆっくりと押し上げて閉じます。

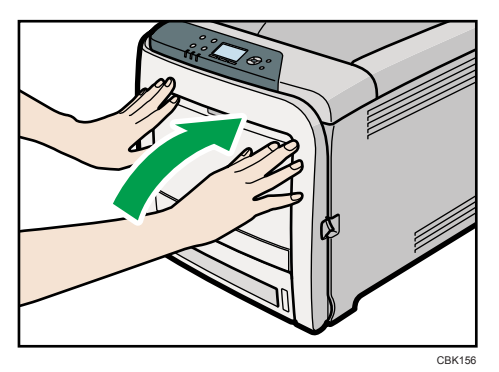

#### 小補足

<sup>z</sup> 前カバーを閉じるときは、カバーの上の方をしっかりと押してください。カバー を閉じたら、エラーが解除されたことを確認してください。

# 紙づまり(Y)が発生したとき

「 Y 給紙トレイの用紙を取り除き前カバーを開閉します。」が表示されたときの対処方法 について説明します。

紙づまり(Y)は、拡張トレイからの用紙の紙づまりとなります。

紙づまり (Y) の対処方法は、紙づまり (A) 給紙トレイの対処方法と同様です。詳しくは、 P.195 「紙づまり (A) が発生したとき」を参照してください。

#### 4 補足

- <sup>z</sup> 拡張トレイで用紙がつまっていて、つまった用紙が見えにくいときは、拡張トレイを取 り出してから用紙を取り除いてください。
- <sup>z</sup> つまった用紙の除去後、トレイ内の用紙を押し下げて底板をロックさせ、拡張トレイを ゆっくり戻します。

**10**

# 紙づまり (Z) が発生したとき

「&Z 前カバーを開けて用紙を取り除いてください。」が表示されたときの対処方法につい て説明します。

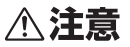

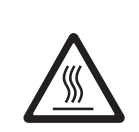

<sup>z</sup> 機械内部には高温の部分があります。「高温注意」のラベルの貼ってあ る周辺には触れないでください。やけどの原因になります。

#### ☆重要

<sup>z</sup> つまった用紙を勢いよく引っ張ると用紙が破れ、本機内部に紙片が残る可能性がありま すので、ゆっくり引き抜いてください。

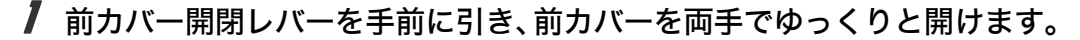

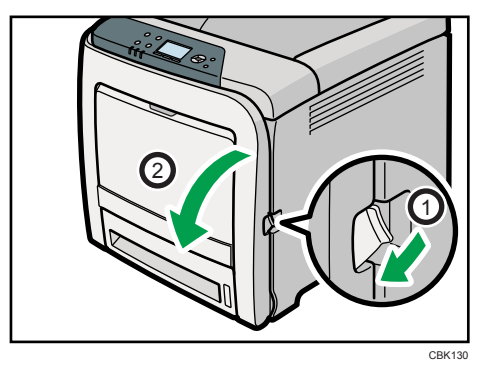

 $\boldsymbol{Z}$  搬送ユニットの下につまっている用紙をゆっくりと両手で前方へ引き抜 きます。

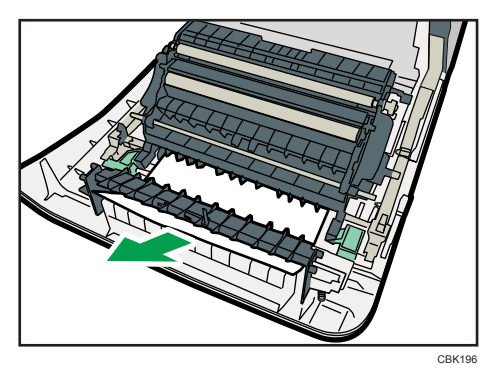

用紙が見つからない場合は、プリンター本体の内部を確認してください。

3 前カバーを両手でゆっくりと押し上げて閉じます。

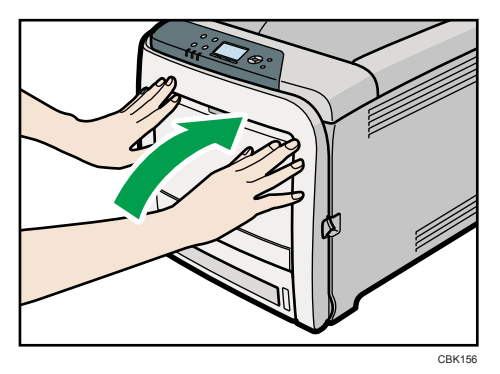

小補足

<sup>z</sup> 前カバーを閉じるときは、カバーの上の方をしっかりと押してください。カバー を閉じたら、エラーが解除されたことを確認してください。

# 長尺紙が詰まったとき

長尺紙を印刷中に紙づまりになったときの対処方法について説明します。

**个注意** 

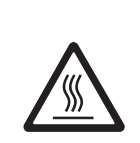

<sup>z</sup> 機械内部には高温の部分があります。「高温注意」のラベルの貼ってあ る周辺には触れないでください。やけどの原因になります。

☆重要

- <sup>z</sup> 手差しトレイや排紙トレイがらつまった用紙を無理に引き抜かないでください。プリン ター本体の破損の原因になります。
- <sup>z</sup> つまった用紙を勢いよく引っ張ると用紙が破れ、本機内部に紙片が残る可能性がありま すので、ゆっくり引き抜いてください。
	- 1 手差しトレイをロックしない状態まで閉じます。

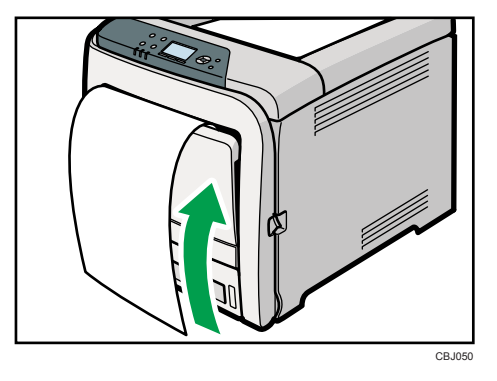

2 前カバーのロックを解除して、ゆっくりと開けます。

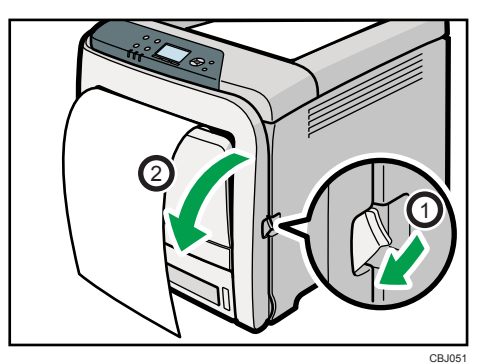

3 定着ユニットのレバー(青色)を下げます。

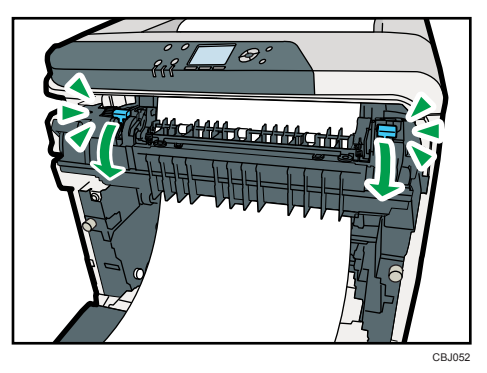

4 つまっている用紙をゆっくりと下向きに引き抜きます。

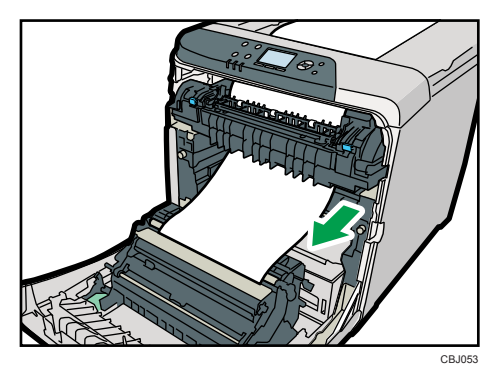

5 前カバーを半分開いた状態に保ち、レジストローラー部につまった用紙 をゆっくりと上から引き抜きます。

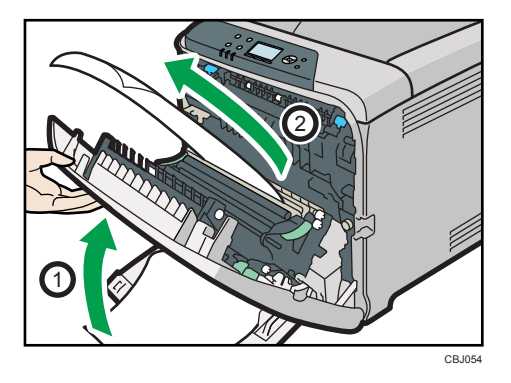

手差しトレイは開いた状態にしてください。

6 前カバーを両手でゆっくりと押し上げて閉じます。

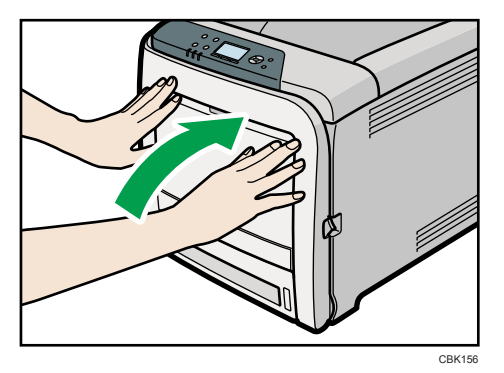

小補足

- <sup>z</sup> つまった用紙を引き抜くときは、トナーで衣服や手などを汚さないように注意し て下さい。
- <sup>z</sup> 前カバーを閉じるときは、カバーの上の方をしっかりと押してください。カバー を閉じたら、エラーが解除されたことを確認してください。

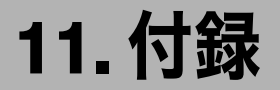

本機の保守・運用について説明します。消耗品やオプションの一覧、本機やオプションの 仕様を示します。

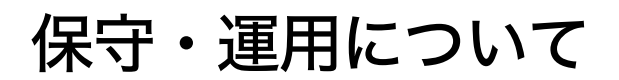

保守や輸送方法についての注意事項です。

### 使用上のお願い

本機を使用する上での注意事項です。

<sup>z</sup> 温度や湿度が以下の図で示す範囲に収まる場所に設置してご使用ください。

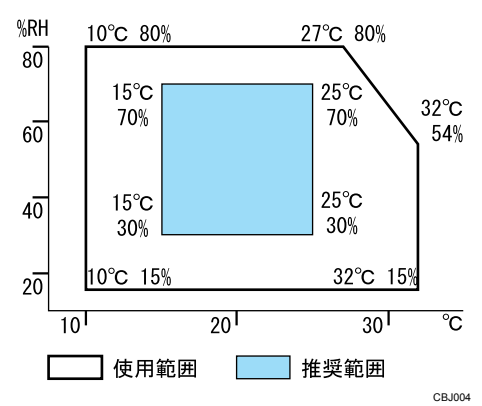

- <sup>z</sup> 寒い所から暖かい所に移動させたり、温度変化の激しい場所に設置すると、機械内部に 結露が生じることがあります。結露が生じた場合は、1 時間以上放置して環境になじま せてからご使用ください。
- <sup>z</sup> プリンター内部の温度が上昇すると、故障の原因になります。物を置いたり、立て掛け たりして排気口や給気口をふさがないようにしてください。
- <sup>z</sup> 前カバーを開けたままにしないでください。
- <sup>z</sup> 印刷中に前カバーを開けたり、プリンターを移動したりしないでください。
- <sup>z</sup> 印刷中は給紙トレイを引き出さないでください。印刷が停止し、用紙がつまります。
- <sup>z</sup> クリップなどの異物がプリンターの中に入らないようにしてください。
- <sup>z</sup> 印刷中に電源を切ったり、電源コネクターを抜かないでください。
- <sup>z</sup> 印刷中にプリンターの上で紙を揃えるなど外的ショックを与えないでください。
- <sup>z</sup> 紙づまりなどのエラーでページが印刷されないことがあります。この場合、印刷されな かったページのみ再印刷してください。
- <sup>z</sup> 日本国外へ移動する場合は、保守サービスの責任を負いかねますのでご了承ください。

- <sup>z</sup> トナードラムカートリッジ等の消耗品や部品は、カシオ指定の製品により、プリント品 質を評価しています。品質維持のため、カシオ指定のトナードラムカートリッジ、消耗 品または交換部品をご使用ください。部品の交換はサービス実施店に相談してください。
- ・本機は、月間印刷ページ数が 6,000 ページ以下(A4Dの場合)、1 日の通電時間の合計が 8 時間程度の条件で、使用年数を 5 年と想定して設計・製造されています。月間印刷ペー ジ数が 6,000 ページを超えていたり、1 日に合計 8 時間以上電源が入っていたり、総印刷 ページ数が 360,000 ページを超えたりすると、想定された年数より使用年数が短くなる 場合があります。

◆ 換気について

換気の悪い部屋や狭い部屋で長時間使用したり大量の印刷を行うと、本機から臭気が出 ることがあります。また、出力した用紙に臭気が残ることがあります。 臭いが気になるときは、快適な作業環境を保つために、定期的に換気をしてください。

<sup>z</sup> 排気風が直接人に当たらない場所に機械を設置してください。

・換気量 1 人あたり 30m<sup>3</sup> 以上 / 時間の換気をしてください。

※オゾン臭が感じられることがありますが、通常の使用方法ではオゾン濃度が許容値(日 本産業衛生学会の許容濃度等の勧告):0.1PPM、0.2mg/m3 を上回ることはありません。

新品時の臭いについて

新品時には、特有の臭いがすることがあります。この臭いは一週間程度で収まります。臭 いが気になるときは、部屋の換気や通風を十分に行ってください。

### 保証について

### 6ヶ月サービス無償保証とお願い

#### ■ お客様へのお願い

万一の故障に関しまして、その対応をスムーズに実施するために、弊社ではお買い上げい ただいたお客様の登録をさせていただいております。

大変お手数とは存じますが、ご協力の程、お願い申し上げます。

- ① プリンターに同梱されている「保証書を発行する為に」に従ってインターネットま たは FAX でお申し込みください。
- ② お申し込みを受け付けしだい「お客様登録」を実施し、弊社サービス部門より「保 証書」を送付いたします。

保証書はプリンターご購入以後 6ヶ月間、万一の故障に際し無償にて修理をさせていただ くためのものです。保証書は再発行されませんので、大切に保管していただき、修理の際 にご提示願います。

当保証書がない場合は、手続き中を除き有償修理とさせていただきますのでご了承くださ い。

また、保証および保守・サービス・各問い合わせ窓口でのサポートは、本製品を日本国内 で使用する場合に限らせていただきますのでご了承願います。

#### ■ 保証規定

- 本機は高度な電子技術と機械技術(メカトロニクス)および万全の品質管理の下で造られ た製品です。
- 通常のご使用において、万一故障が生じた場合は、お買い上げの日より 6ヶ月間無償修理 いたします。
- 次の場合は無償保証期間内でも有償となり、修理に要した実費を申し受けますのでご了承 ください。
	- (1)誤用・乱用による故障や取り扱い不注意による故障および損傷。
	- (2)火災・天災などの災害による故障および損傷。
	- (3)外装を開けた場合、不適当な修理や改造およびトナードラムカートリッジの消耗品 の改造に起因する故障、損傷。
	- (4)接続している他の機器に起因する故障および損傷。
	- (5)ご使用中に、外装・操作パネルなどに生じたキズなどの外観上の変化。
	- (6)移動および運搬によって生じた故障および損傷。
	- (7)「保証書」の提示がない場合、および本証に必要事項(お買い上げ日など)の記入が ない場合、あるいは字句を書き換えられた場合。
	- (8)用紙、トナードラムカートリッジなどの消耗品、および定期交換部品。
- <sup>z</sup> 無償保証期間経過後の修理は、実費にて申し受けます。
- <sup>z</sup> 修理内容などの記録は、修理伝票にかえさせていただきます。 「保証書」は保証書に明示した期間、条件のもとにおいて無償修理をお約束するものであ り、保証書によってお客様の法律上の権利を制限するものではありません。
- <sup>z</sup> 弊社は消耗品および補修用性能部品(修理用部品)を、生産終了後 5 年間保有しています。

保守契約制度がありますので、カスタマーコンタクトセンターにお申し込みください。 ご不明な点などありましたら、お客様のご相談窓口としてカスタマーコンタクトセンターをご利用 ください。

日参照

•本書末尾「お問い合わせ窓口」

### 移動

<注意

- <sup>z</sup> プリンター本体は、約 29kg あります。
- <sup>z</sup> 機械を移動するときは、両側面の中央下部にある取っ手を 2 人以上で持 ち、ゆっくりと体に負担がかからない状態で持ち上げてください。無理 をして持ち上げたり、乱暴に扱って落としたりすると、けがの原因にな ります。
	- <sup>z</sup> 長距離を移動するときは、サービス実施店に相談してください。

### ∧注意 ・他のフロアへの移動など、本機を持ち上げて運搬・移動するときは、サー ビス実施店に依頼してください。機械を落としたり倒したりすると、け がや故障の原因になります。 △注意 <sup>z</sup> 機械を移動する場合は、必ず電源プラグをコンセントから抜き、回線 コードなど外部の接続線をはずしたことを確認のうえ行ってください。 コードが傷つき、火災や感電の原因になります。 △注意 <sup>z</sup> 電源プラグを抜くときは、必ず電源プラグを持って抜いてください。電 源コードを引っぱらないでください。コードが傷つき、火災や感電の原

<sup>z</sup> 本機は日本国内向けに製造されており、電源仕様の異なる諸外国では使用できません。本 機を日本国外に移動させた場合は、保守サービスの責任は負いかねます。また、安全法 規制(電波規制や材料規制など)は各国異なります。これらの規則に違反して、本機お よび消耗品等を諸外国に持ち込むと罰せられることがあります。

因になります。

近くに移動する

- 1 本機の電源を切り、電源プラグをコンセントから抜きます。
- 2 ケーブルを取り外します。
- 3 プリンター本体の各カバー、給紙トレイがきちんとしまっていることを 確認します。
- 4 両側についている取っ手を 2 人で持ち、本機を水平に保ち、静かに移動し ます。

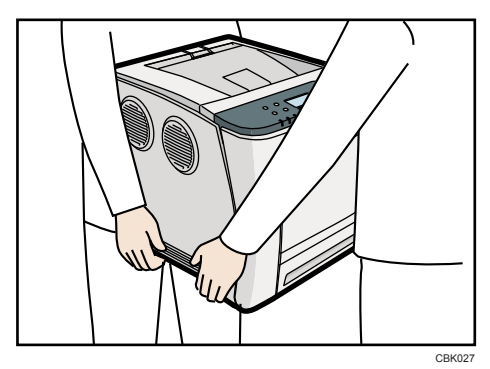

4 補足

<sup>z</sup> 移動の際は、トナーがこぼれないようできるだけ本機を水平に保ってください。

### プリンターを輸送する

プリンター購入時の箱に入れて輸送してください。

☆重要

- <sup>z</sup> ケーブル類はすべて取り外します。
- <sup>z</sup> トナードラムカートリッジはプリンター内部を汚すおそれがありますので、本機から取 り外してください。
- <sup>z</sup> 精密機器ですので、輸送時に破損しないようご注意ください。

### 接地接続について

△警告

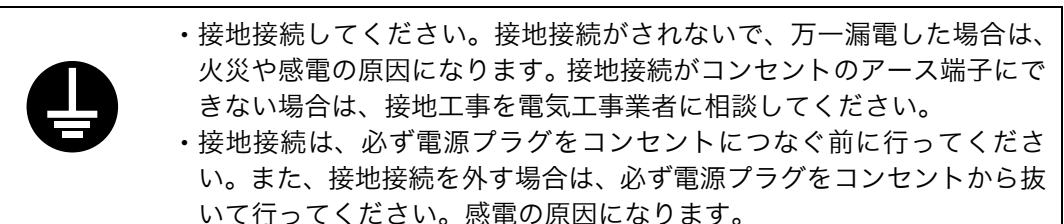

本機のアース端子は必ずアース対象物に接続してください。アース対象物は次のとおりです。 <sup>z</sup> コンセントのアース端子

·接地工事(D 種)を行っているアース線

1 本機の電源スイッチが「Off」になっていることを確認します。

◢ アース線を接続し(①)、次に電源プラグをコンセントに差し込みます  $(2)$ .

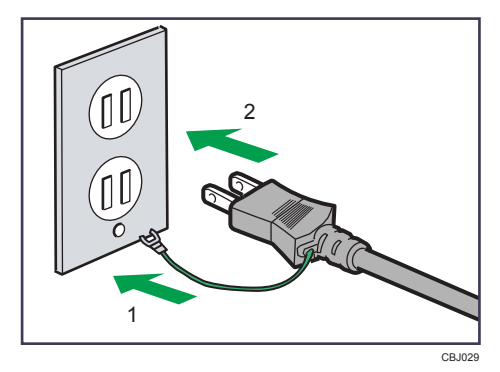

廃棄・回収

### プリンター本体の回収について

カシオ計算機はご使用済みとなりましたプリンター本体の回収・再資源化を有償にて行っ ております。 回収のお申し込み方法など詳しくは下記ホームページをご覧ください。

<http://www.casio.co.jp/csr/env/recycle/pc.html>

個人のお客様がご自身で廃棄される場合、本機は一般廃棄物に該当しますので、お住まい の地域を直轄する自治体にご確認ください。
## 使用済み消耗品の回収とリサイクルについて

弊社では、ご使用済みとなりました「カシオ純正消耗品」を、地球環境保全と資源の有効 活用のために無料で回収しております。

### <span id="page-216-0"></span>ご使用済み『カシオ純正消耗品』無料回収のご案内

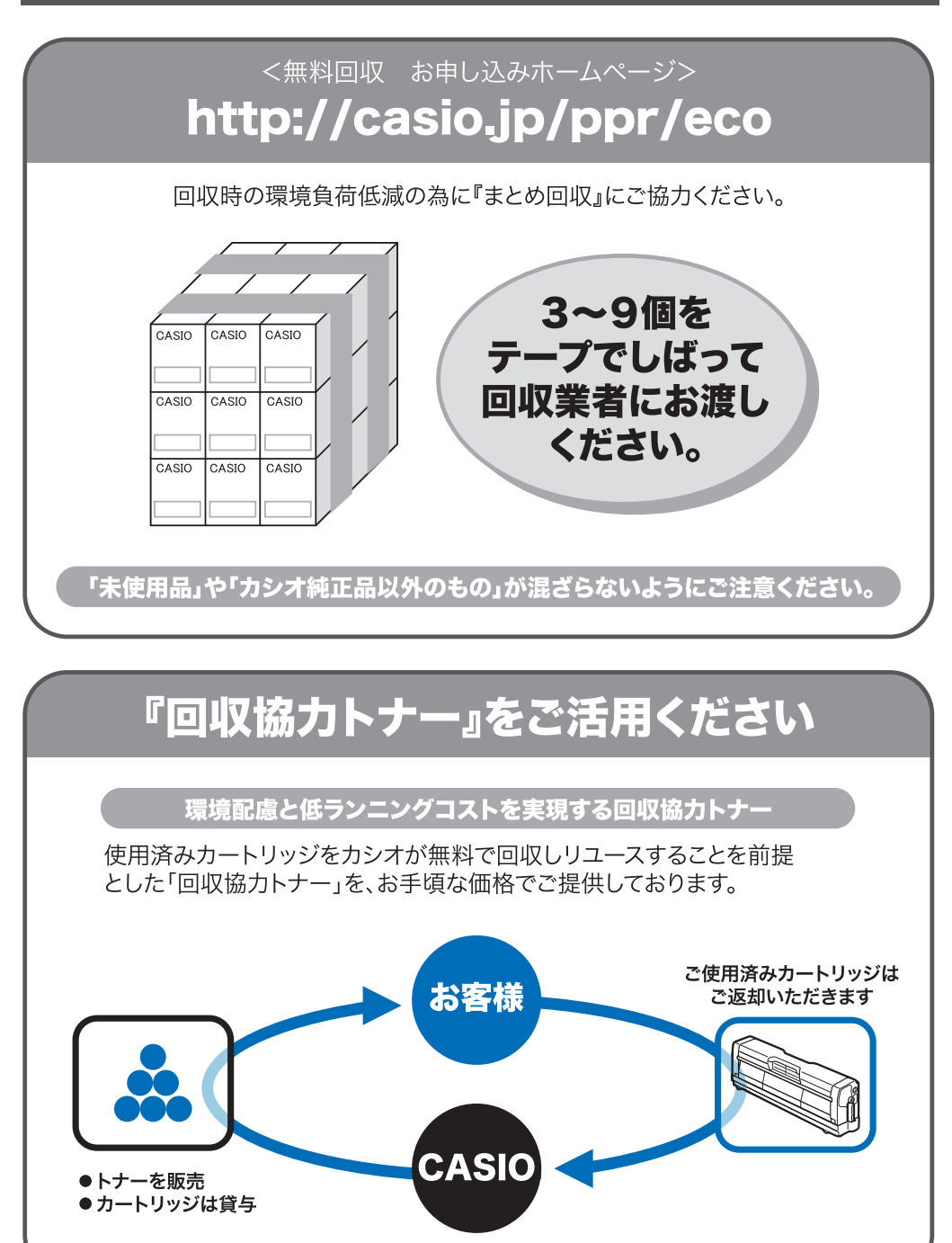

#### <span id="page-217-0"></span>物質エミッションについて

粉塵、オゾン、スチレン、ベンゼン及び TVOC の放散については、エコマーク No.122「プ リンタ Version2」の物質エミッションの放散速度に関する認定基準を満たしています。(ト ナーは本製品用に推奨しておりますトナードラムカートリッジを使用し、白黒プリント及 び、カラープリントを行った場合について、試験方法:RAL-UZ 122:2006 の付属書 2 に基 づき試験を実施しました。)

# <span id="page-218-2"></span>消耗品一覧

## <span id="page-218-3"></span>トナードラムカートリッジ

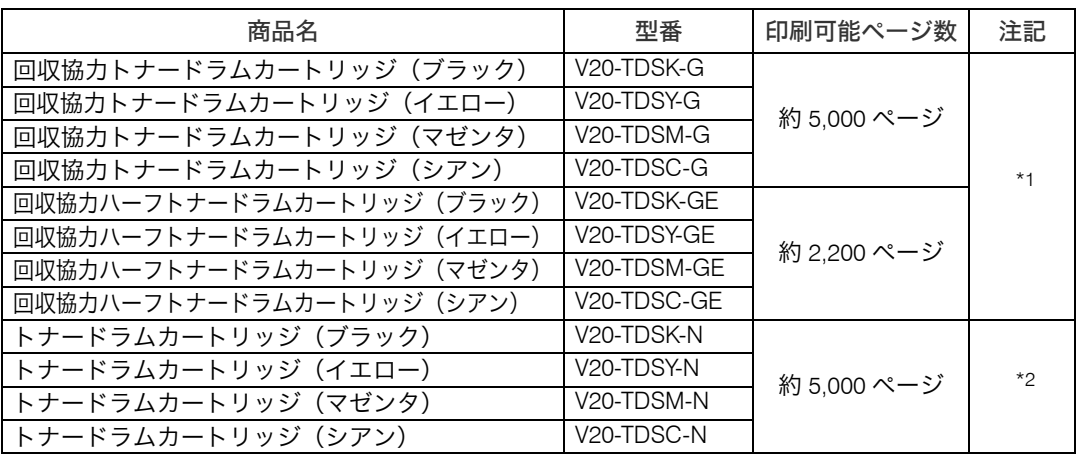

<span id="page-218-0"></span>\*1 「回収協力トナードラムカートリッジ」はカシオ計算機が所有権を保有し、使用許諾契約に基づきお客様に 一定期間使用権を許諾する消耗品です。使用済みの「回収協力トナードラムカートリッジ」は消耗品に同梱 の案内書をご覧いただき、必ずカシオ計算機にご返却ください。(無料)

<span id="page-218-1"></span> $^{\star_2}$  使用済みの「トナードラムカートリッジ」は、ご自身で廃棄するか、カシオ計算機にお送りいただくか(無 料)をご都合に合わせて選ぶことができる消耗品です。ご自身で廃棄する場合は、必ず地域の条例や自治体 の指示にしたがってください。カシオ計算機にお送り頂く場合は、同梱の案内書をご覧ください。

4 補足

- <sup>z</sup> 交換時期を過ぎると印刷ができなくなります。早めにご購入いただくか、買い置きする ことをお勧めします。
- z 「印刷可能ページ数」は、A4 5% チャート連続印刷をした場合の目安です。
- <sup>z</sup> トナードラムカートリッジの寿命は、トナーの残量およびカートリッジ部品の消耗度合 いで決まります。実際の印刷可能ページ数は、印刷する用紙の種類・サイズ、セット方 向、印刷内容、一度に印刷する枚数、環境条件によって異なります。トナードラムカー トリッジは使用期間によっても劣化するため、ご使用の条件によっては、寿命が半分以 下になる場合があります。
- •カラー印刷をあまり行わない場合は、「システム設定]の「白黒印刷優先設定]で、「す る]を選択することを推奨します。
- <sup>z</sup> トナードラムカートリッジ(消耗品)は保証対象外です。ただし、ご購入になった時点 で不具合があった場合は購入された販売店にご連絡ください。
- <sup>z</sup> 消耗品のご購入は、最寄りの販売店にご連絡ください。
- <sup>z</sup> 本機をはじめてご使用になるときは、本機に同梱されている 4 つのトナードラムカート リッジをお使いください。
- ・本機に同梱されているトナードラムカートリッジの印刷可能ページ数は約 2,200 ページ です。
- <sup>z</sup> 本機は、品質維持のため動作中に定期的にクリーニングを行い、トナーを消費します。
- <sup>z</sup> トナードラムカートリッジは、トナーが残っていてもクリーニング機能の低下を防ぐた めに、交換時期になることがあります。

<sup>z</sup> トナー交換メッセージが表示され印刷が停止した場合でも、印刷を続けたいときは、数 ページ印刷できることができます。詳しくは、P.137 [「トナードラムカートリッジを交換](#page-138-0) [する」を](#page-138-0)参照してください。

## <span id="page-219-0"></span>廃トナーボトル

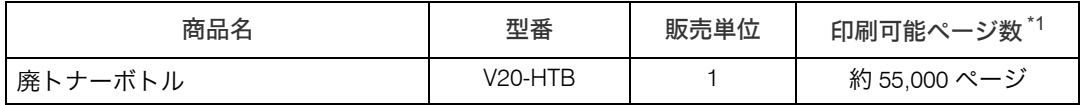

\*1 「印刷可能ページ数」は、A4 5% チャート連続印刷をした場合の目安です。

#### 4 補足

- <sup>z</sup> 実際の印刷可能ページ数は、印刷する用紙の種類・サイズ、印刷内容、環境条件によっ て異なります。
- <sup>z</sup> 交換時期を過ぎると印刷ができなくなります。早めにご購入いただくか、買い置きする ことをお勧めします。
- <sup>z</sup> 廃トナーボトル(消耗品)は保証対象外です。ただし、ご購入になった時点で不具合が あった場合は購入された販売店までご連絡ください。

### <span id="page-220-0"></span>推奨用紙一覧

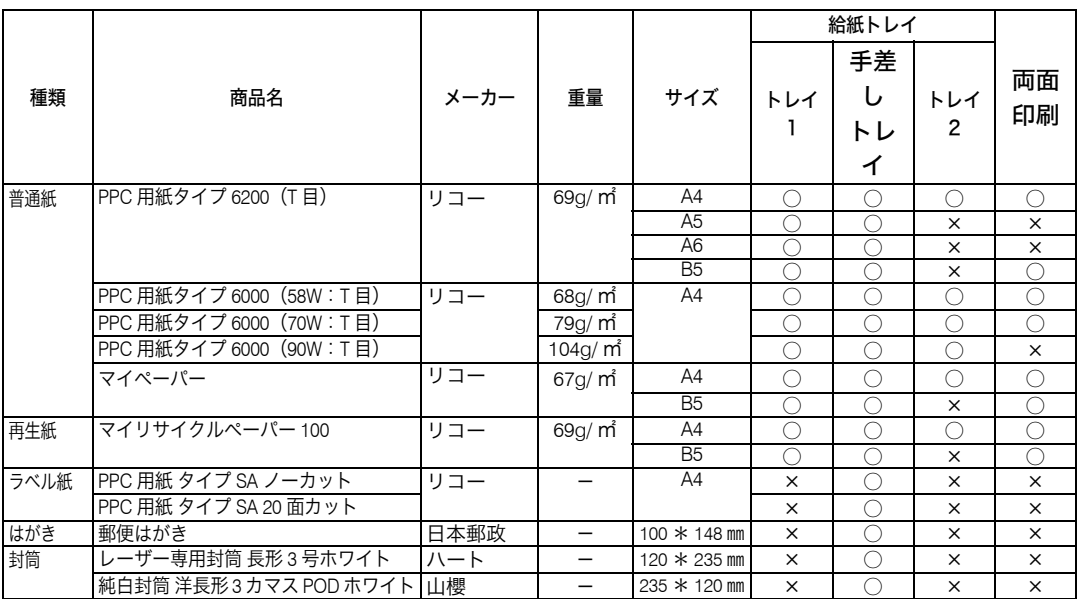

※商品名は一部省略表記しています。また、商品はメーカーにより変更される場合があります。

4 補足

- <sup>z</sup> 推奨用紙をご利用ください。それ以外を使用した印刷についてはその印刷結果は保証い たしかねますので、あらかじめご了承ください。
- <sup>z</sup> 用紙によっては紙詰まりが多発したり画質が低下することがあります。推奨用紙以外を ご使用になるときは、事前に十分テスト印刷を行い、トラブルが発生しないことをご確 認ください。

# <span id="page-221-2"></span>関連商品一覧

### <span id="page-221-3"></span>外部オプション

<span id="page-221-4"></span> 拡張ペーパフィーダセット(型番:V20-CPF) 500 枚の用紙をセットできる拡張トレイです。増設時には給紙トレイ、手差しトレイと 合わせて最大 1,100 枚の用紙を同時にセットできます。

### <span id="page-221-0"></span>拡張 PS3 カード

◆ 拡張 PS3 カード(型番 :V25-PS3) 本機を日本語ポストスクリプトレベル 3 プリンターとして使用できるようにします。 Windows 環境以外にも Mac OS、UNIX から印刷できるようにします。 PDF ダイレクトプリントの機能が含まれています。

## <span id="page-221-5"></span>拡張無線 LAN ボード

 拡張無線 LAN ボード(型番 :V25-WLAN) IEEE 802.11a/b/g インターフェース搭載のパソコンあるいはアクセスポイントと接続し て、印刷することができます。

### <span id="page-221-1"></span>インターフェースケーブル

◆ USB ケーブル(型番:CP-CAUSB) USB プリンターケーブル 2.5m

## <span id="page-222-1"></span><span id="page-222-0"></span>本体

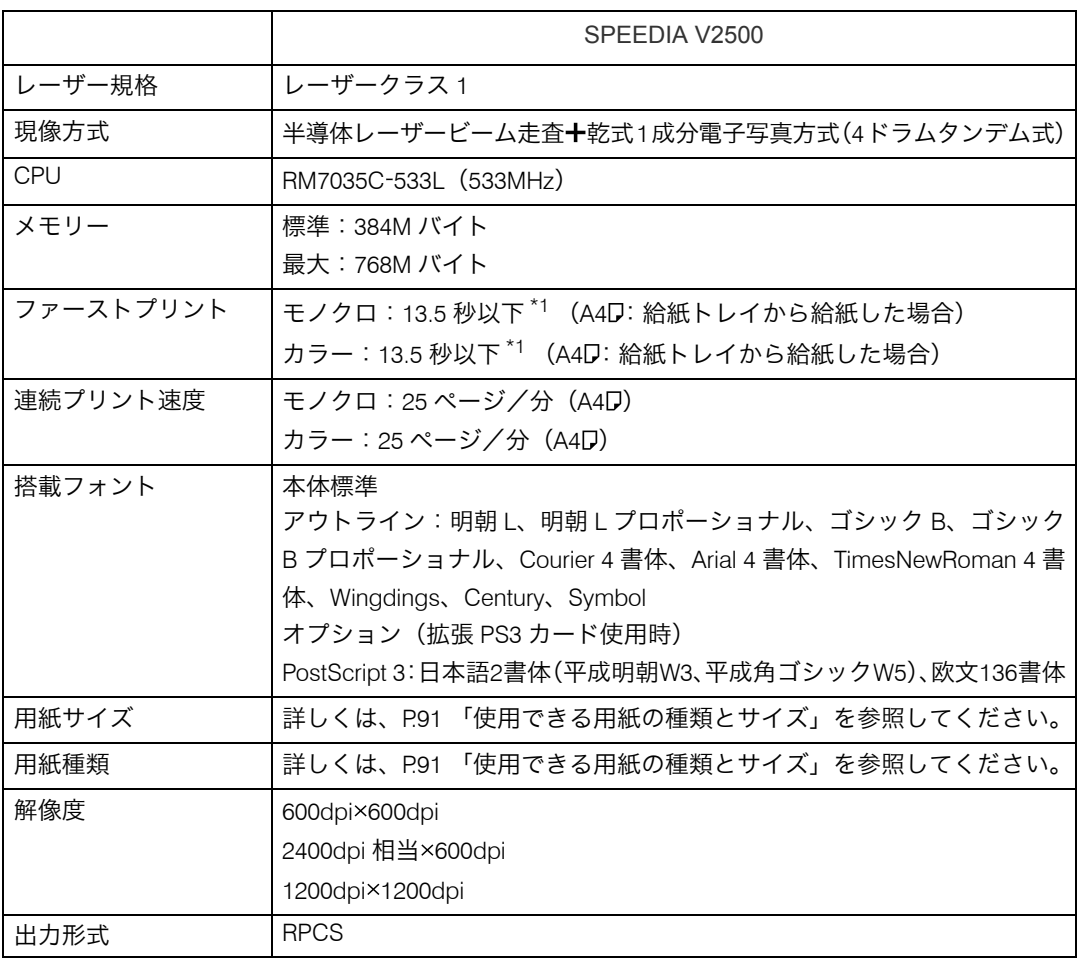

**11**

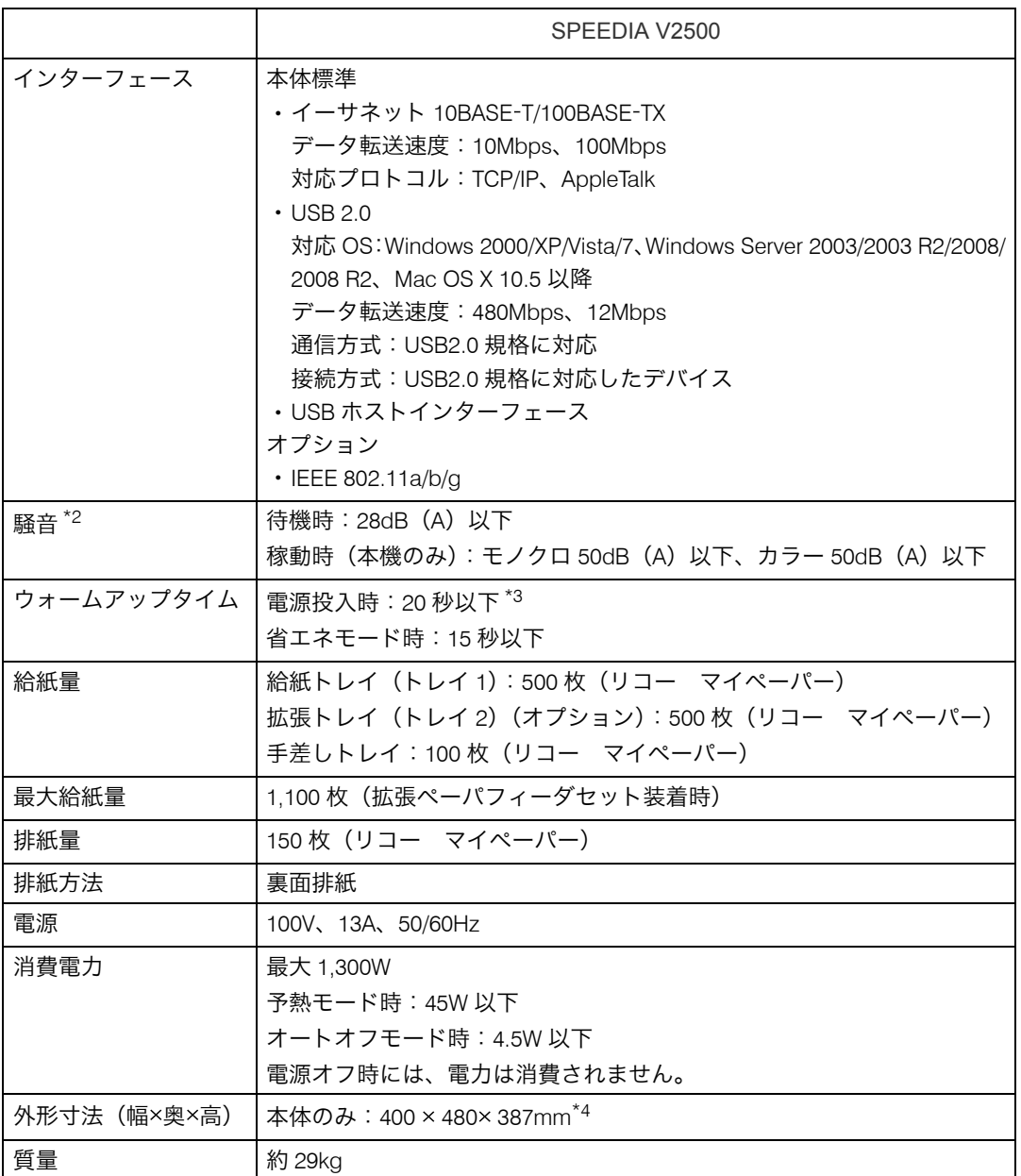

\*1 本機がしばらく使われていない状態の場合、1 ページ目の印刷に多少時間がかかる場合 があります。

\*2 ISO7779 に基づく実測値であり、オペレータ位置における音圧レベルです。

\*3 画像調整により、1、2 分かかる場合があります。

\*4 拡張トレイ (トレイ 2)が装着されている場合は、高さが 125mm 増加します。 (拡張ペーパフィーダセット装着時)

#### Ⅰ補足

<sup>z</sup> 本製品は JIS C6802 (IEC 60825 1)「レーザー製品の安全基準」に基づき、" クラス 1 レー ザー製品 " に該当します。

- <sup>z</sup> USB 2.0 インターフェースを使って本機を接続する場合、USB 2.0 に対応したパソコンと ケーブルが必要です。
- <sup>z</sup> Macintosh では、本体標準の USB ポートのみ対応しています。

#### 電波障害について

他のエレクトロニクス機器に隣接して設置した場合、お互いに悪影響を及ぼすことがあり ます。特に、近くにテレビやラジオなどがある場合、雑音が入ることがあります。その場 合は、次のようにしてください。

- <sup>z</sup> テレビやラジオなどからできるだけ離す。
- <sup>z</sup> テレビやラジオなどのアンテナの向きを変える。
- <sup>z</sup> コンセントを別にする。

この装置は、クラスB情報技術装置です。この装置は、家庭環境で使用することを目的としてい ますが,この装置がラジオやテレビジョン受信機に近接して使用されると,受信障害を引き起こす ことがあります。

取扱説明書に従って正しい取り扱いをして下さい。

<span id="page-224-0"></span> $VCC I - B$ 

高調波電流規格 JIS C61000-3-2 適合品

#### ※無線 LAN ご使用の場合

本無線製品は 2.4GHz 帯を使用しております。電子レンジ等同じ周波数帯域を使用する産 業、科学、医療用機器が近くで運用されていないことをご確認ください。万一干渉した場 合、通信状態が不安定になる可能性があります。ご使用の際は周囲に干渉の起こる機器が 存在しないことをご確認ください。

IEEE 802.11a 通信利用時は 5.2GHz 帯域の電波を使用しており、屋外での使用は電波法に より禁じられています。

#### 拡張ペーパフィーダセット

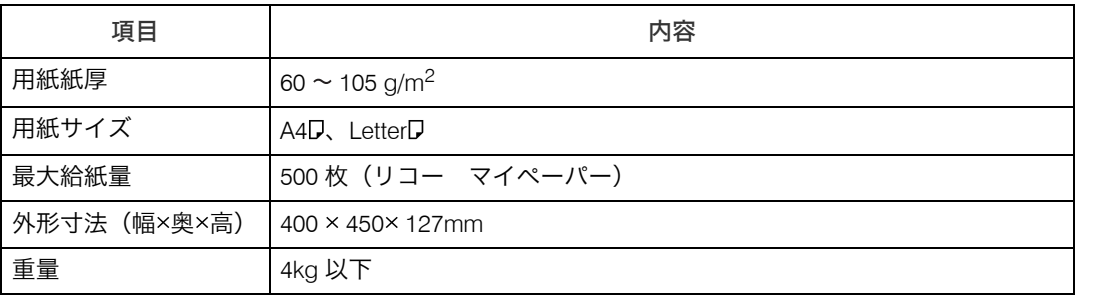

## <span id="page-225-0"></span>拡張無線 LAN ボード

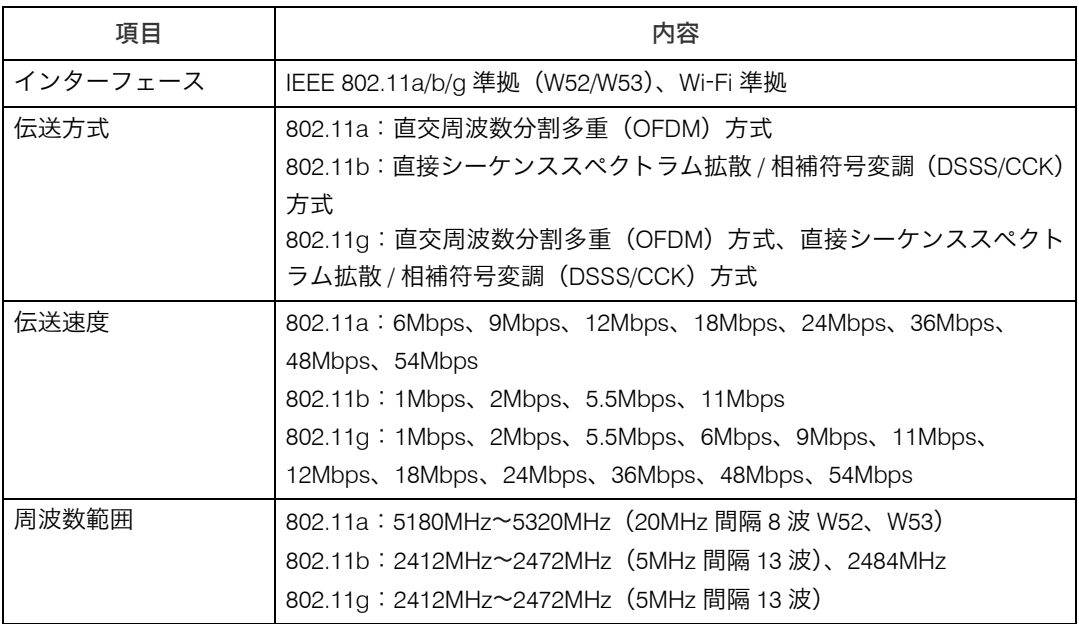

※無線 LAN に記載されているマークについて

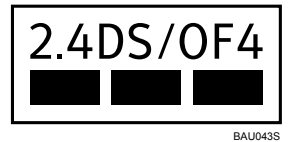

<sup>z</sup> 2.4:2.4GHz 帯を使用する無線設備を示す

<sup>z</sup> DS/OF:DS SS 方式及び OF DM 方式を示す

<sup>z</sup> 4:想定される干渉距離が 40m 以下であることを示す

• ■■■:全帯域を使用し、かつ移動体識別装置の帯域を回避可能であることを意味する

# <span id="page-226-0"></span>商標

Adobe、Acrobat、Acrobat Reader、Adobe Reader、PostScript は、Adobe Systems Incorporated (アドビ システムズ社)の米国ならびにその他の国における登録商標または商標です。 Apple、AppleTalk、Macintosh、Mac OS、および Safari は、米国および他の国々で登録され た Apple Inc. の商標です。 Firefox は、米国 Mozilla Foundation の米国およびその他の国における商標または登録商標 です。 IBM は、米国 International Business Machines Corporation の登録商標です。 Linux は Linus Torvalds 氏の米国およびその他の国における登録商標または商標です。 Microsoft<sup>®</sup>、Windows<sup>®</sup>、Windows Server<sup>®</sup>、Windows Vista<sup>®</sup>、Internet Explorer<sup>®</sup>は、米国 Microsoft Corporation の米国及びその他の国における登録商標または商標です。 Monotype は Monotype Imaging, Inc. の登録商標です。 NEC は、NEC Corporation の登録商標です。 OpenLDAP is a registered trademark of the OpenLDAP Foundation. PCL は、米国ヒューレット・パッカード社の登録商標です。 UNIX は、The Open Group の米国ならびに他の国々における登録商標です。 UPnP<sup>TM</sup> is a trademark of the UPnP Implementers Corporation. · MS-DOS の製品名は、Microsoft<sup>®</sup> MS-DOS<sup>®</sup> です。 · Windows 2000 の製品名は以下のとおりです。 Microsoft<sup>®</sup> Windows<sup>®</sup> 2000 Professional Microsoft® Windows® 2000 Server Microsoft® Windows<sup>®</sup> 2000 Advanced Server · Windows XP の製品名は以下のとおりです。 Microsoft<sup>®</sup> Windows<sup>®</sup> XP Professional Edition Microsoft<sup>®</sup> Windows<sup>®</sup> XP Home Edition Microsoft<sup>®</sup> Windows<sup>®</sup> XP Professional x64 Edition · Windows Vista の製品名は以下のとおりです。 Microsoft® Windows Vista® Ultimate Microsoft® Windows Vista<sup>®</sup> Business Microsoft® Windows Vista® Home Premium Microsoft<sup>®</sup> Windows Vista® Home Basic Microsoft<sup>®</sup> Windows Vista<sup>®</sup> Enterprise <sup>z</sup> Windows 7 の製品名は以下のとおりです。 Microsoft<sup>®</sup> Windows<sup>®</sup> 7 Home Premium Microsoft<sup>®</sup> Windows<sup>®</sup> 7 Professional Microsoft<sup>®</sup> Windows<sup>®</sup> 7 Ultimate Microsoft® Windows® 7 Enterprise · Windows Server 2003 の製品名は以下のとおりです。 Microsoft® Windows Server® 2003 Standard Edition Microsoft<sup>®</sup> Windows Server<sup>®</sup> 2003 Enterprise Edition · Windows Server 2003 R2 の製品名は以下のとおりです。 Microsoft® Windows Server<sup>®</sup> 2003 R2 Standard Edition Microsoft<sup>®</sup> Windows Server<sup>®</sup> 2003 R2 Enterprise Edition

· Windows Server 2008 の製品名は以下のとおりです。

Microsoft® Windows Server® 2008 Standard Microsoft® Windows Server® 2008 Enterprise Microsoft® Windows Server® 2008 Standard without Hyper-VTM Microsoft® Windows Server® 2008 Enterprise without Hyper-VTM · Windows Server 2008 R2 の製品名は以下のとおりです。 Microsoft<sup>®</sup> Windows Server<sup>®</sup> 2008 R2 Standard

Microsoft® Windows Server® 2008 R2 Enterprise

その他の製品名、名称は各社の商標または登録商標です。

# 索引

#### アルファベット索引

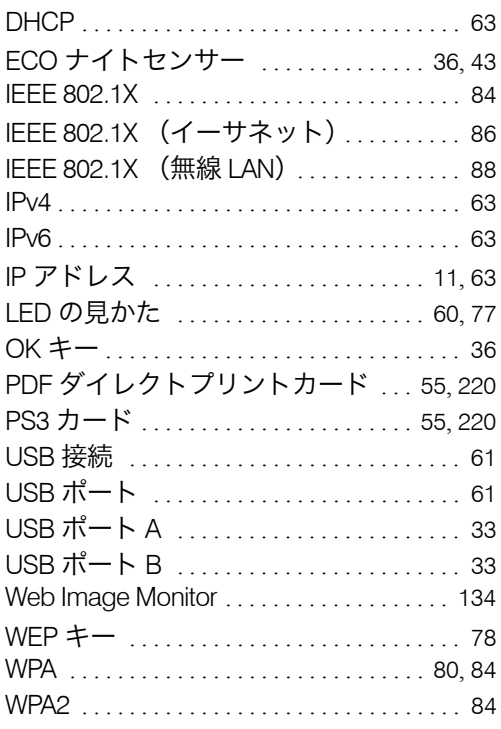

#### あ行

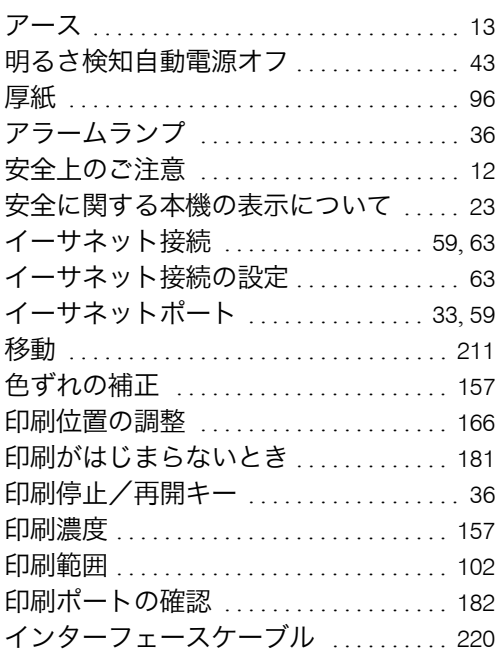

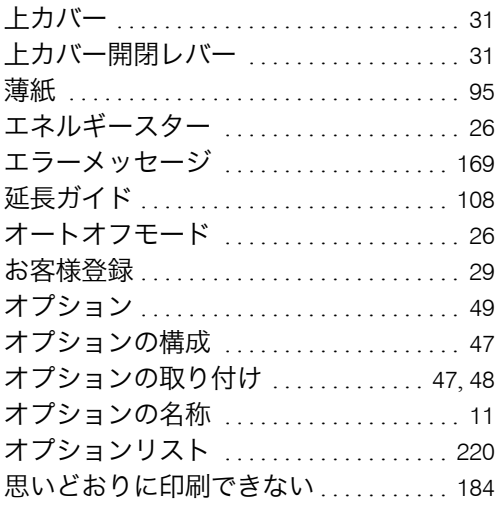

#### か行

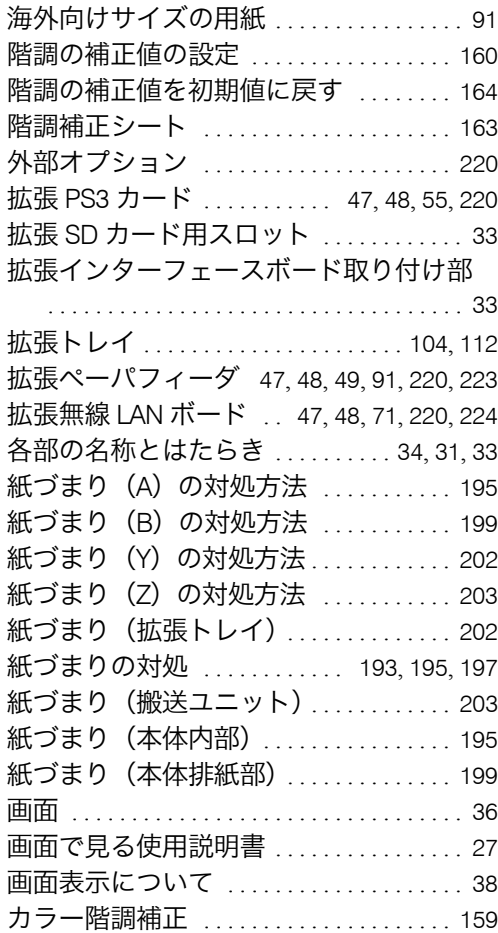

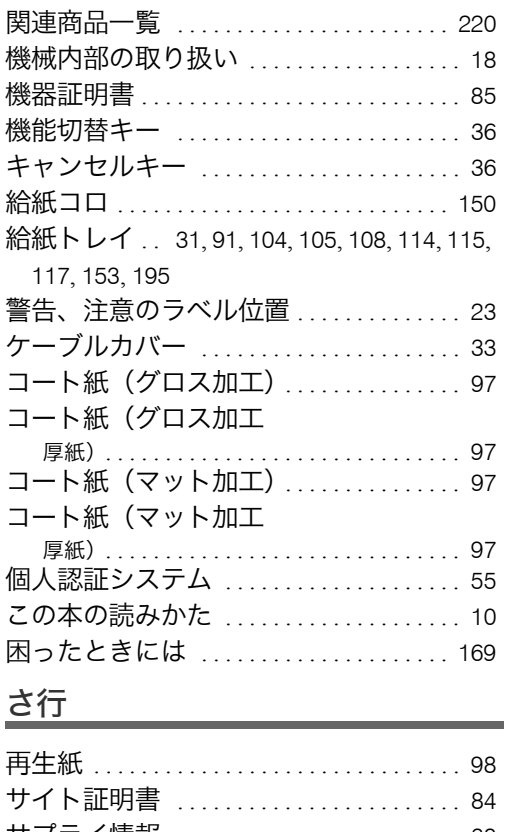

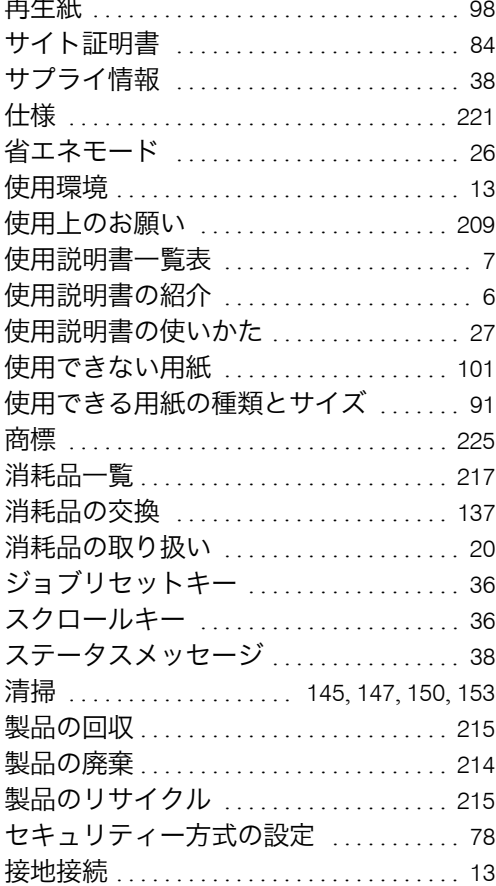

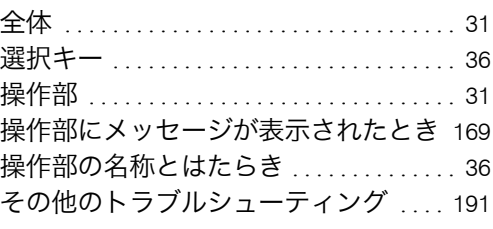

## た行

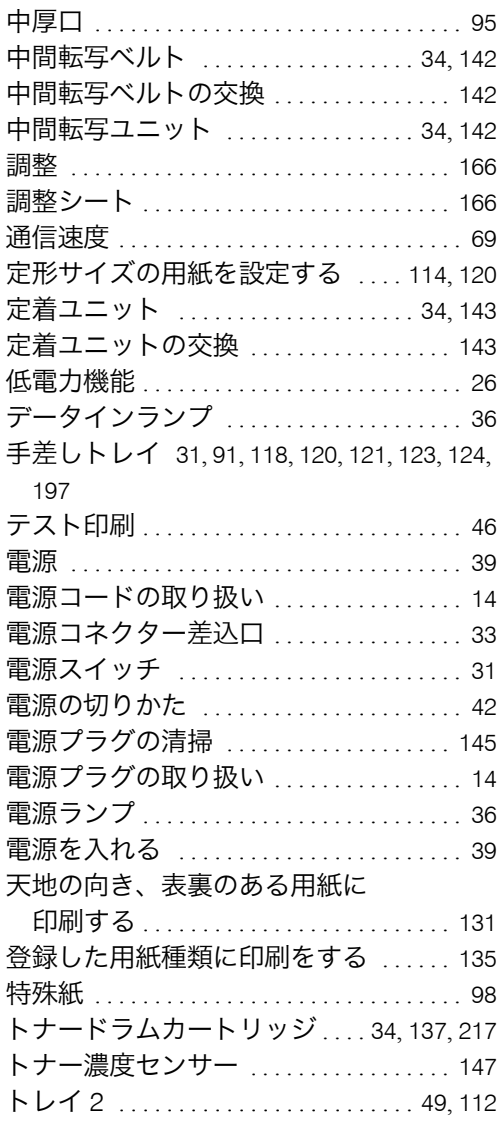

#### な行

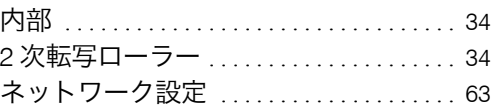

#### は行

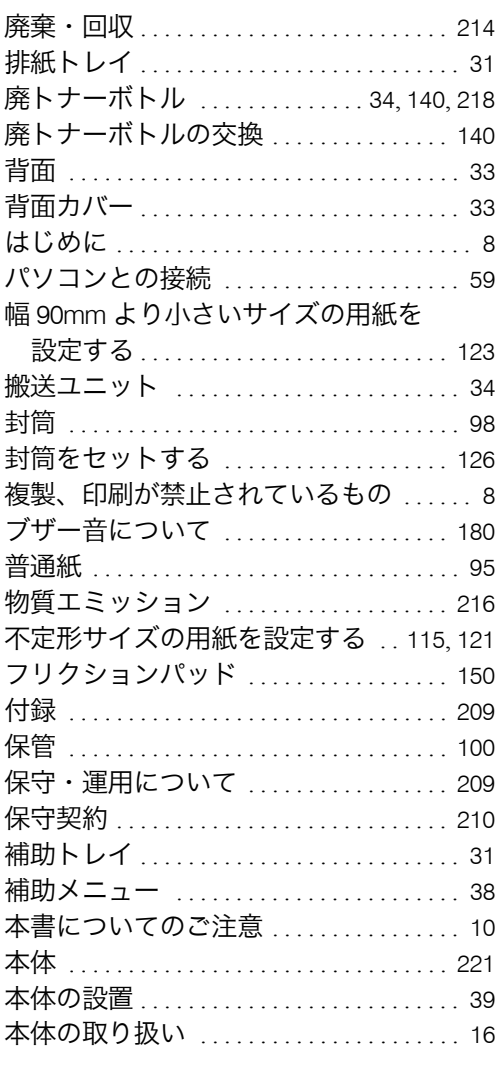

#### ま行

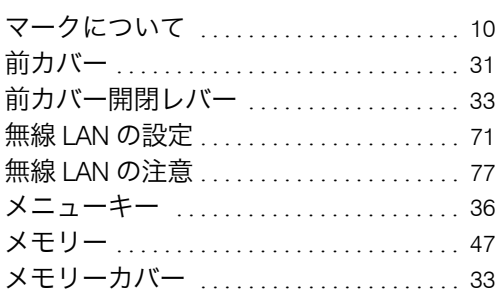

#### や行

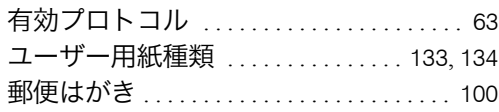

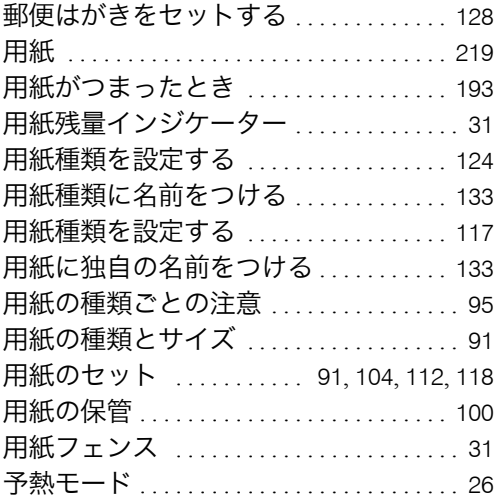

## ら行

í.

Ĭ.

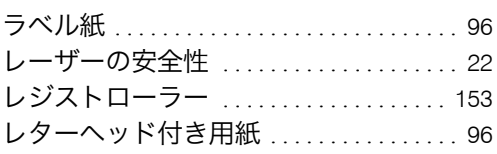

# ご使用済み『カシオ純正消耗品』無料回収のご案内

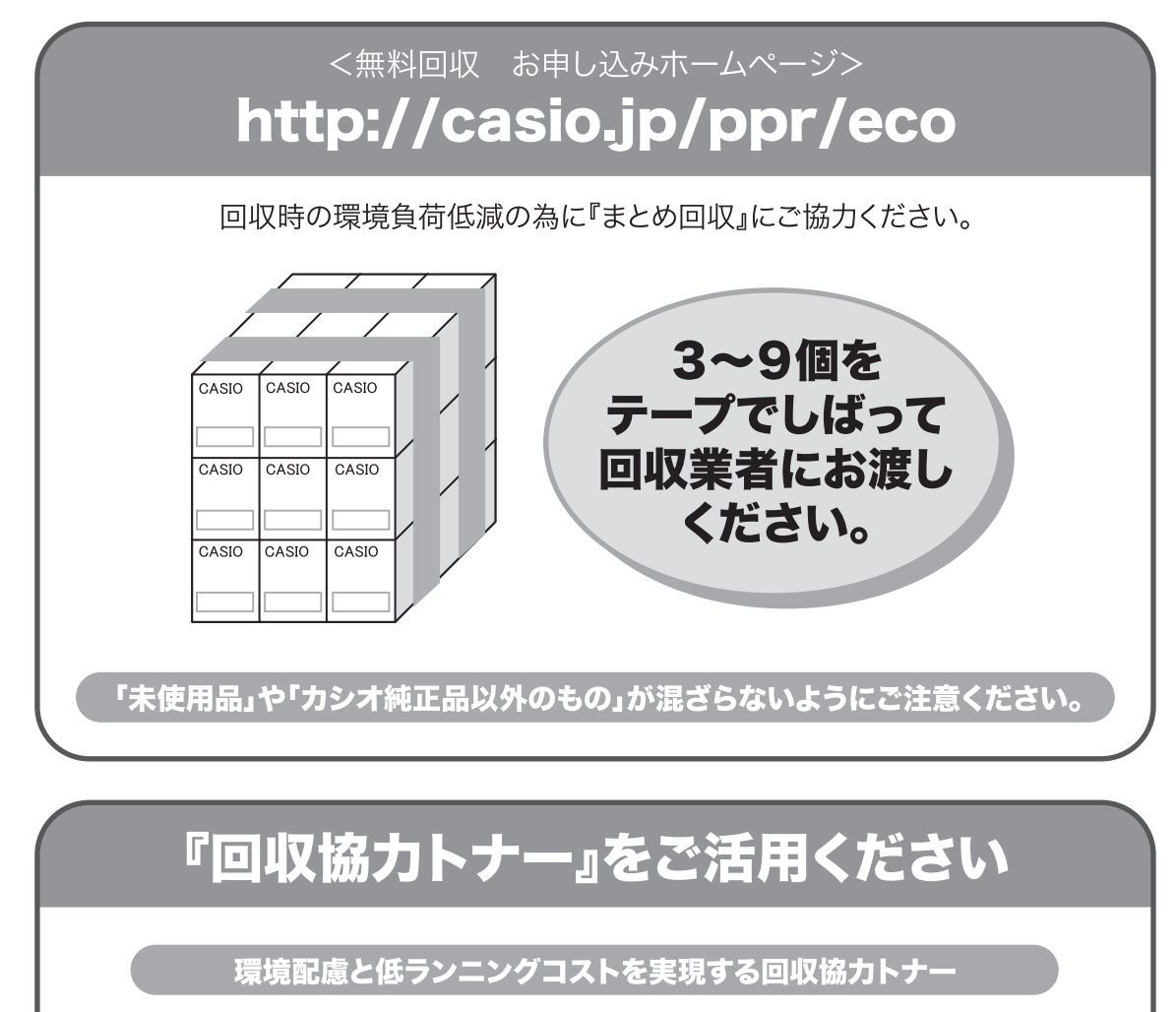

使用済みカートリッジをカシオが無料で回収しリユースすることを前提 とした「回収協力トナー」を、お手頃な価格でご提供しております。

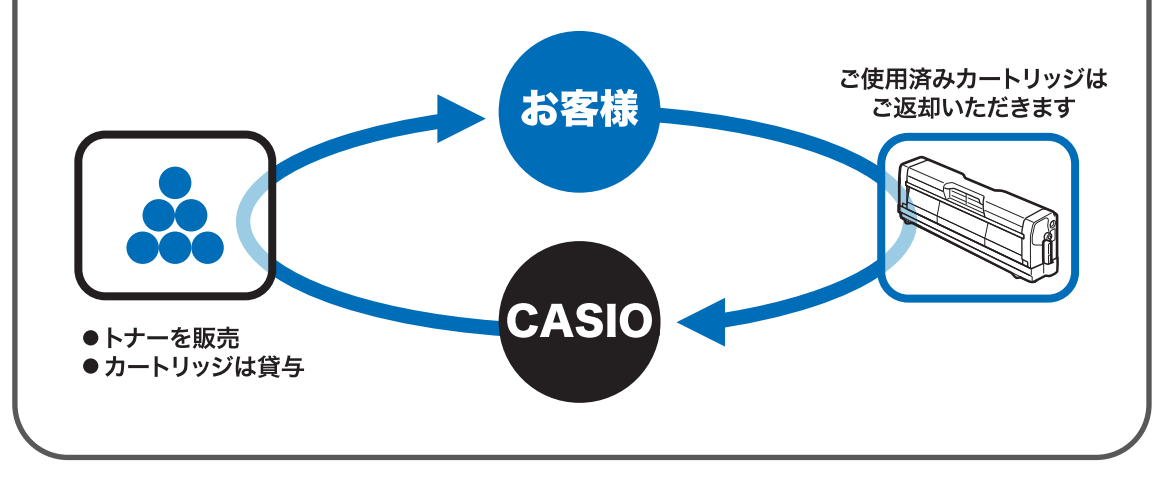

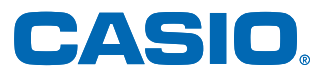

お問い合わせ窓口

#### 製品の修理・メンテナンスに関するお問い合わせ

修理の内容・方法・期間・費用など詳しくは下記までお問い合わせください。

0570-033066 携帯電話·PHS 等をご利用の場合 048-233-7243

#### 製品の機能設定方法・ソフト障害に関するお問い合わせ

0570-066044 携帯電話·PHS 等をご利用の場合 048-233-7232

カシオテクノ株式会社 カスタマーコンタクトセンター<br><受付時間>月曜日〜土曜日 AM9:00〜PM5:30 (日・祝日・年末年始・夏期休暇等を除く)

#### 消耗品やオプションのご購入に関するお問い合わせ お買上の販売店および弊社営業所までお問い合わせください。

**— インターネット・インフォメーション –** 

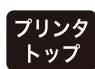

各種ドライバ類・製品情報などを提供しております。 http://casio.jp/ppr/

**FAQ** 

お問い合わせの多いご質問と答えをホームページに掲載しておりま すのでご活用ください。 http://casio.jp/support/ppr/faq/

カシオ計算機は環境保全を経営の優先課題のひとつと考え、リサイクル推進にも注力しております。 本製品には、新品と同一の当社品質基準に適合した、リサイクル部品を使用している場合があります。

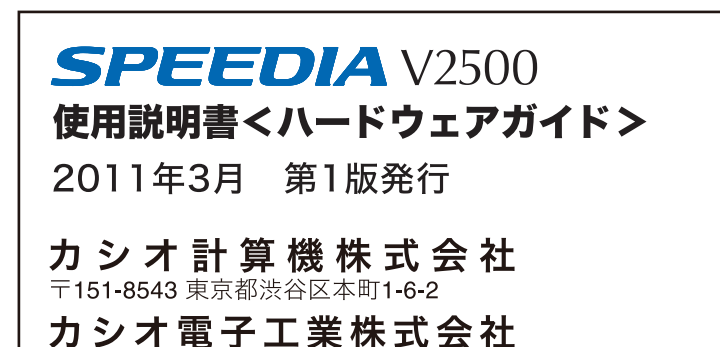

M075-8533